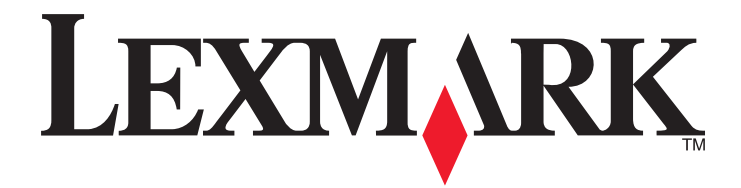

# **C790 Series**

**Benutzerhandbuch**

**Oktober 2014 [www.lexmark.com](http://www.lexmark.com)**

Gerätetyp(en): 5062 Modell(e): 210, 230, 235

# Inhalt

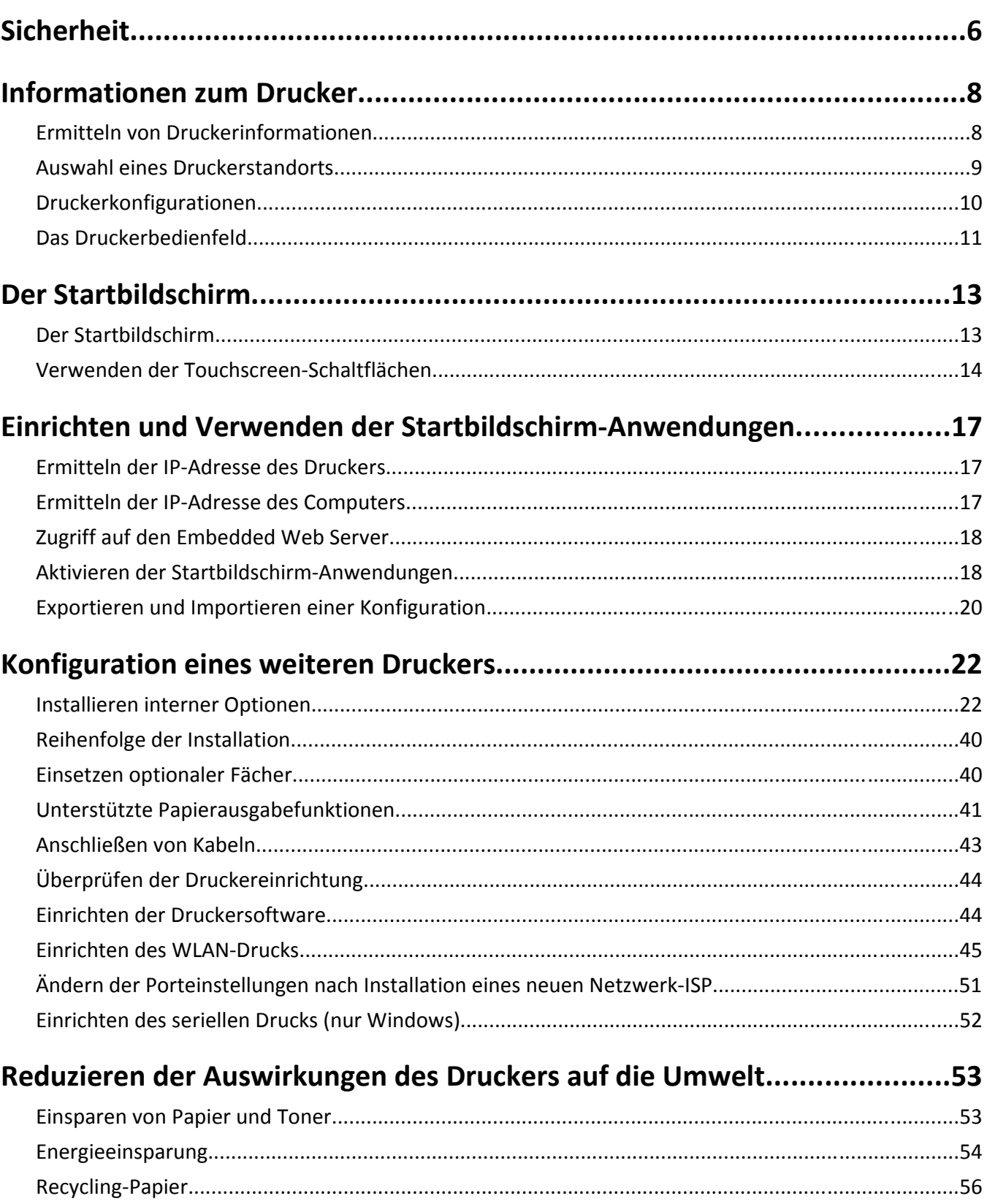

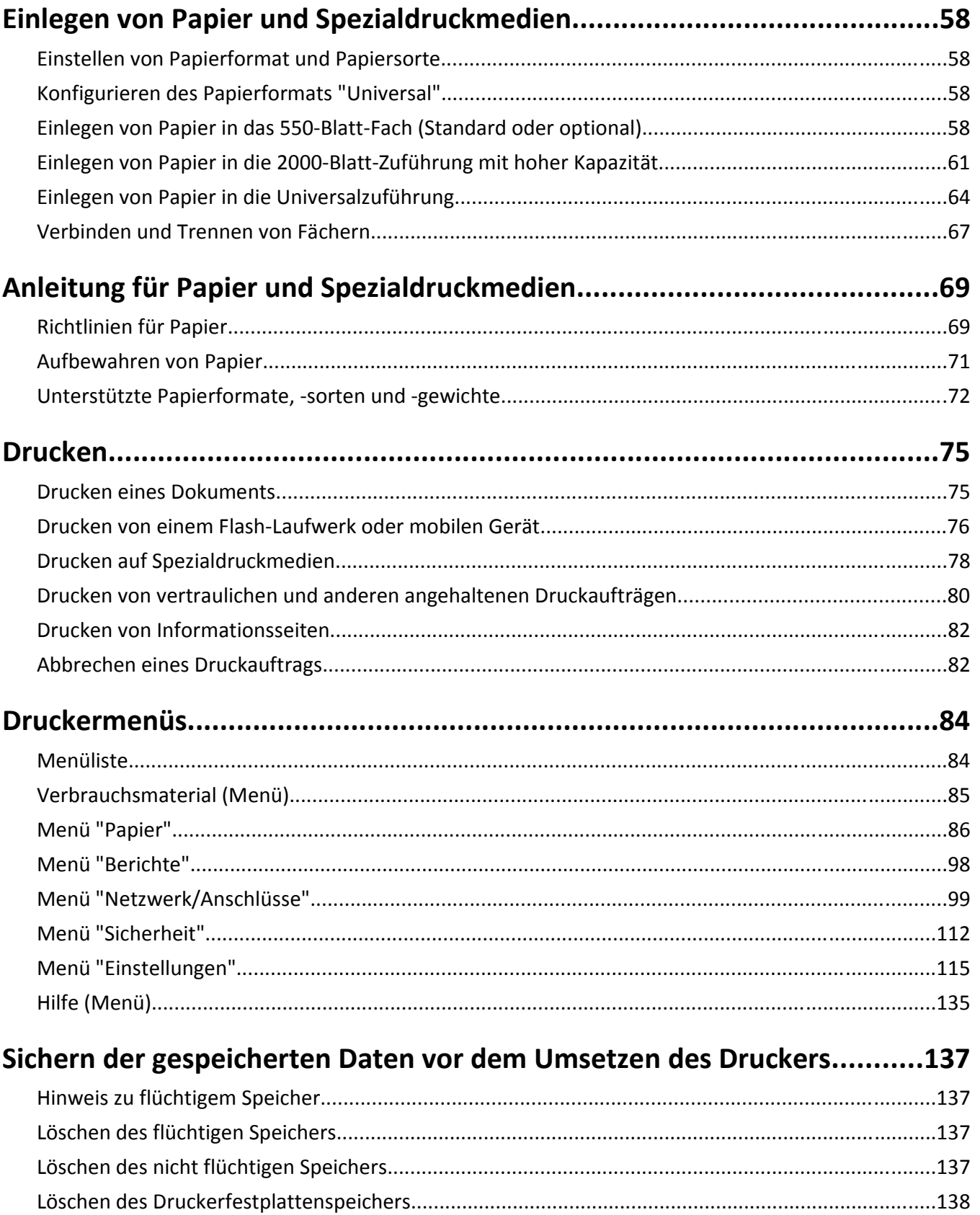

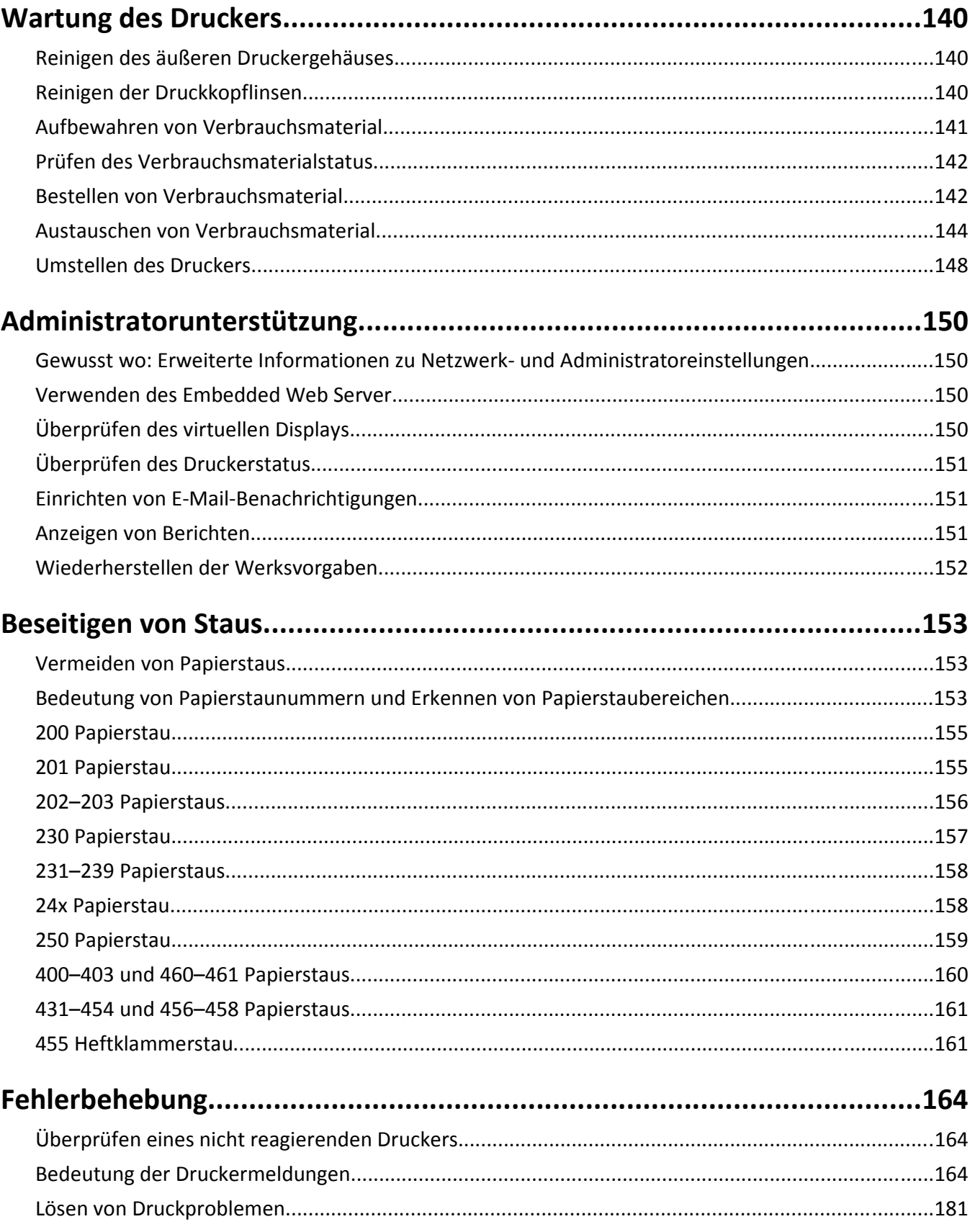

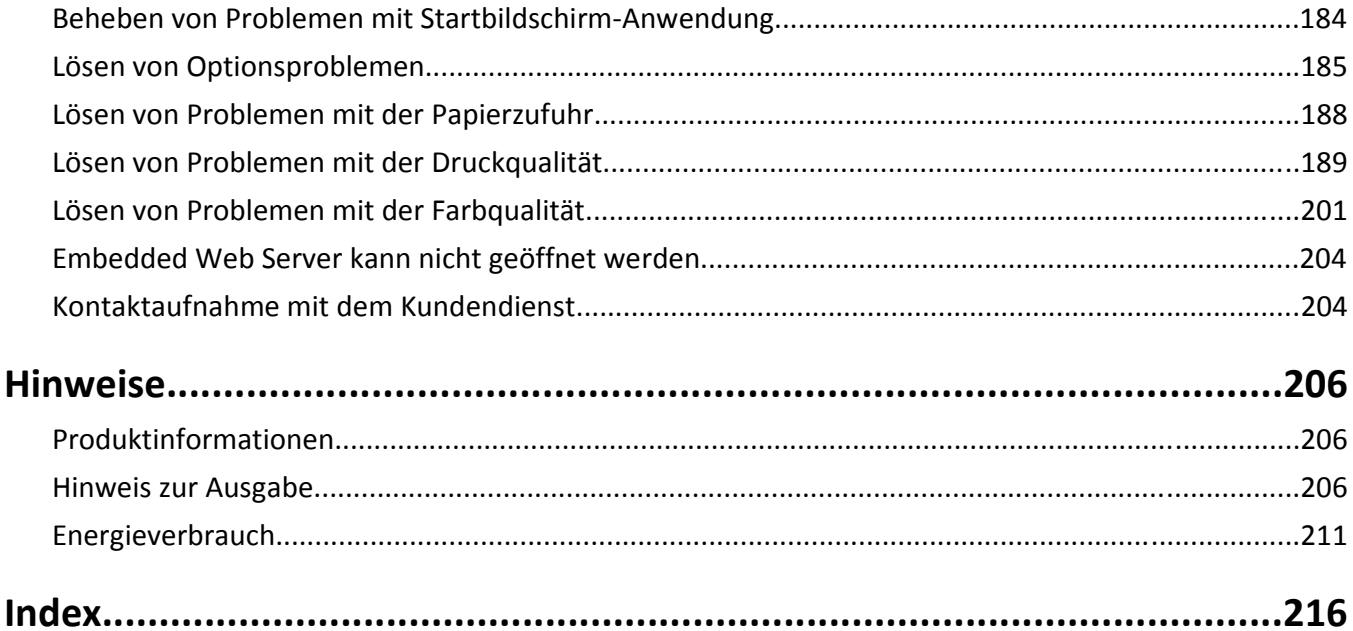

# <span id="page-5-0"></span>**Sicherheit**

Schließen Sie das Netzkabel direkt an eine ordnungsgemäß geerdete Steckdose an, die sich in der Nähe des Geräts befindet und leicht zugänglich ist.

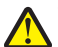

**VORSICHT - VERLETZUNGSGEFAHR:** Verwenden Sie das Produkt nicht mit Verlängerungskabeln, Mehrfachsteckdosen, Mehrfachverlängerungen oder anderen Arten von Überspannungsschutzgeräten oder Geräten für die unterbrechungsfreie Stromversorgung. Die Nennleistung diese Art von Zubehör kann durch einen Laserdrucker leicht überlastet werden, was zu einer schlechten Druckerleistung, Beschädigung von Eigentum oder möglicherweise zu einem Feuer führen kann.

Dieses Produkt darf nicht in der Nähe von Wasser oder in feuchter Umgebung aufgestellt oder verwendet werden.

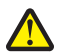

**VORSICHT - VERLETZUNGSGEFAHR:** Es handelt sich bei diesem Produkt um ein Lasergerät. Die Verwendung von anderen als den hier angegebenen Bedienelementen, Anpassungen oder Vorgehensweisen kann zu einer gefährlichen Strahlenbelastung führen.

Dieses Produkt verwendet ein Druckverfahren, bei dem die Druckmedien erhitzt werden. Aufgrund dieser Erwärmung kann es zu Emissionen durch die Druckmedien kommen. Es ist daher wichtig, dass Sie in der Bedienungsanleitung den Abschnitt, der sich mit der Auswahl geeigneter Druckmedien befasst, sorgfältig durchlesen und die dort aufgeführten Richtlinien befolgen, um der Gefahr schädlicher Emissionen vorzubeugen.

**VORSICHT - VERLETZUNGSGEFAHR:** Die Lithiumbatterie in diesem Produkt darf nicht ausgetauscht werden. Wird eine Lithiumbatterie nicht ordnungsgemäß ausgetauscht, besteht Explosionsgefahr. Lithiumbatterien dürfen auf keinen Fall wieder aufgeladen, auseinander genommen oder verbrannt werden. Befolgen Sie zum Entsorgen verbrauchter Lithiumbatterien die Anweisungen des Herstellers und die örtlichen Bestimmungen.

**VORSICHT - HEISSE OBERFLÄCHE:** Das Innere des Druckers kann sehr heiß sein. Lassen Sie heiße Komponenten stets zuerst abkühlen, bevor Sie deren Oberfläche berühren, um Verletzungen zu vermeiden.

**VORSICHT - VERLETZUNGSGEFAHR:** Der Drucker wiegt mehr als 18 kg und zum sicheren Anheben sind mindestens zwei kräftige Personen notwendig.

**VORSICHT - VERLETZUNGSGEFAHR:** Befolgen Sie vor dem Umsetzen des Druckers diese Anweisungen, um Verletzungen vorzubeugen und Schäden am Drucker zu vermeiden:

- **•** Schalten Sie den Drucker aus und ziehen Sie den Netzstecker aus der Steckdose.
- **•** Ziehen Sie vor dem Umsetzen des Druckers alle Kabel vom Drucker ab.
- **•** Heben Sie den Drucker von der optionalen Zuführung und setzen Sie ihn daneben ab. Versuchen Sie nicht, die Zuführung mit dem Drucker zusammen anzuheben.

**Hinweis:** Fassen Sie dazu in die seitlichen Griffmulden am Drucker.

Verwenden Sie ausschließlich das diesem Produkt beiliegende Netzkabel bzw. ein durch den Hersteller zugelassenes Ersatzkabel.

**VORSICHT - STROMSCHLAGGEFAHR:** Wenn Sie nach der Einrichtung des Druckers auf die Systemplatine zugreifen oder optionale Hardware oder Speichergeräte installieren, schalten Sie den Drucker aus und ziehen Sie den Netzstecker aus der Steckdose, bevor Sie fortfahren. Wenn andere Geräte an den Drucker angeschlossen sind, schalten Sie diese auch aus und ziehen Sie alle Kabel vom Drucker ab.

**VORSICHT - STROMSCHLAGGEFAHR:** Stellen Sie sicher, dass alle externen Verbindungen wie Ethernet- und Telefonsystemverbindungen ordnungsgemäß mittels entsprechend gekennzeichneter Anschlüsse eingerichtet sind.

Dieses Gerät und die zugehörigen Komponenten wurden für eine den weltweit gültigen Sicherheitsanforderungen entsprechende Verwendung entworfen und getestet. Die sicherheitsrelevanten Funktionen der Bauteile und Optionen sind nicht immer offensichtlich. Sofern Teile eingesetzt werden, die nicht vom Hersteller stammen, so übernimmt dieser keinerlei Verantwortung oder Haftung für dieses Produkt.

**VORSICHT - VERLETZUNGSGEFAHR:** Das Netzkabel darf nicht abgeschnitten, verbogen, eingeklemmt oder gequetscht werden. Außerdem dürfen keine schweren Gegenstände darauf platziert werden. Setzen Sie das Kabel keinem Abrieb und keiner anderweitigen Belastung aus. Klemmen Sie das Netzkabel nicht zwischen Gegenstände wie z. B. Möbel oder Wände. Wenn eine dieser Gefahren vorliegt, besteht Feuer- und Stromschlaggefahr. Prüfen Sie das Netzkabel regelmäßig auf diese Gefahren. Ziehen Sie den Netzstecker aus der Steckdose, bevor Sie das Netzkabel überprüfen.

Lassen Sie alle Wartungs- und Reparaturarbeiten, die nicht in der Benutzerdokumentation beschrieben sind, ausschließlich von einem Kundendienstvertreter durchführen.

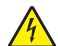

**VORSICHT - STROMSCHLAGGEFAHR:** Um das Risiko eines elektrischen Schlags beim Reinigen des Druckergehäuses zu vermeiden, ziehen Sie das Netzkabel aus der Steckdose und ziehen Sie alle Kabel vom Drucker ab, bevor Sie fortfahren.

**VORSICHT - STROMSCHLAGGEFAHR:** Installieren Sie das Produkt nicht während eines Gewitters, und schließen Sie während eines Gewitters keine Geräte oder Kabel wie zum Beispiel das Faxkabel, Netzkabel oder Telefone an.

**VORSICHT - UMSTURZGEFAHR:** Aus Stabilitätsgründen sind für Konfigurationen, die auf dem Boden stehen, Untersätze erforderlich. Verwenden Sie bei Druckern mit einer Zuführungsoption mit hoher Kapazität, einer Duplexeinheit und einer Zuführungsoption bzw. mit mehreren Zuführungsoptionen entweder ein Druckergestell oder eine Druckerbasis. Für Multifunktionsdrucker mit Scan-, Kopier- und Faxfunktion ist u. U. ein zusätzlicher Untersatz erforderlich. Weitere Informationen finden Sie unter **[www.lexmark.com/multifunctionprinters](http://www.lexmark.com/multifunctionprinters)**.

**VORSICHT - VERLETZUNGSGEFAHR:** Um zu vermeiden, dass die Komponenten instabil werden, legen Sie die Medien in jede Papierzuführung bzw. jedes Papierfach einzeln ein. Alle anderen Zuführungen oder Fächer sollten bis zu ihrem Einsatz geschlossen bleiben.

**BEWAHREN SIE DIESE ANWEISUNGEN AUF.**

# <span id="page-7-0"></span>**Informationen zum Drucker**

## **Ermitteln von Druckerinformationen**

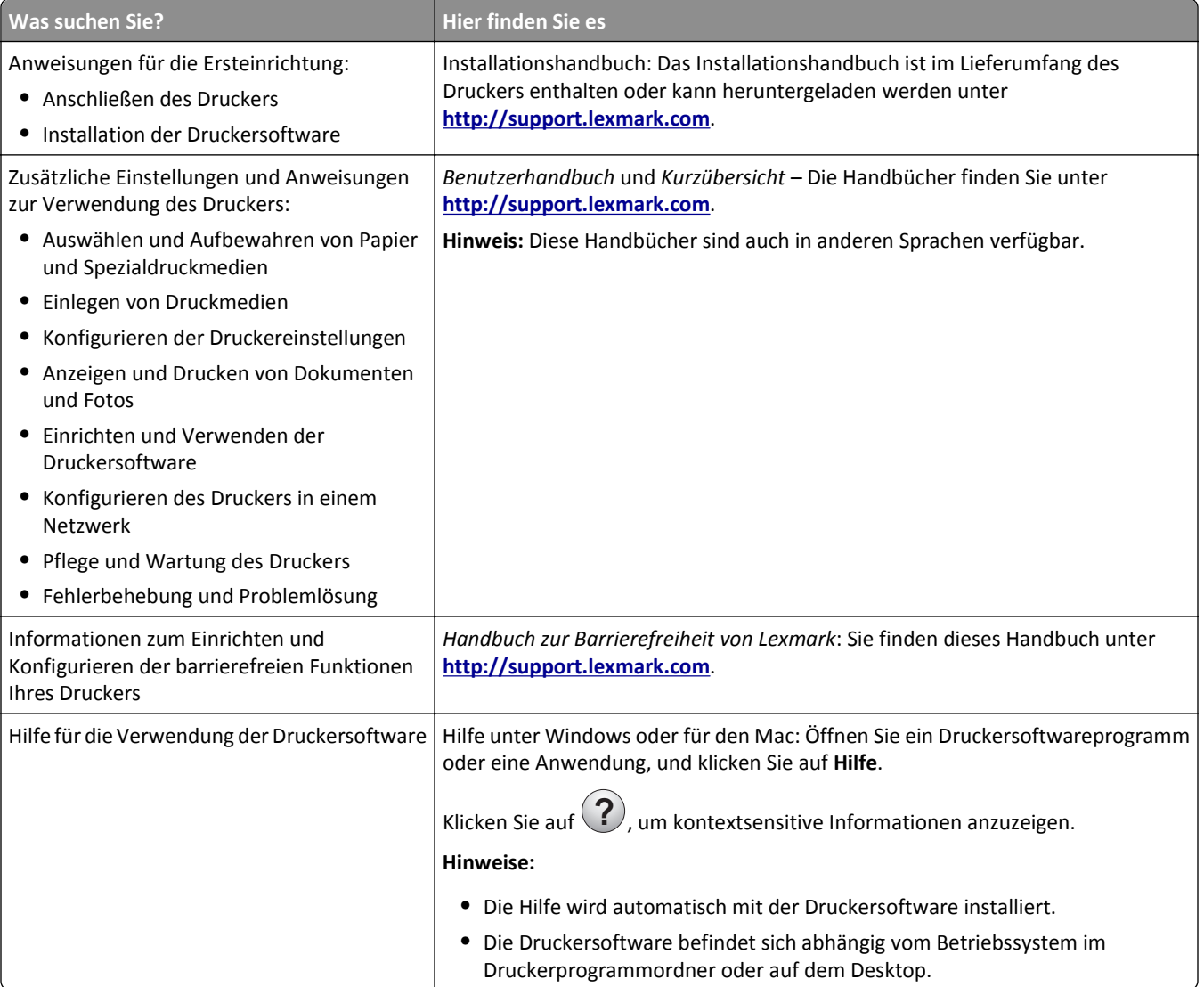

<span id="page-8-0"></span>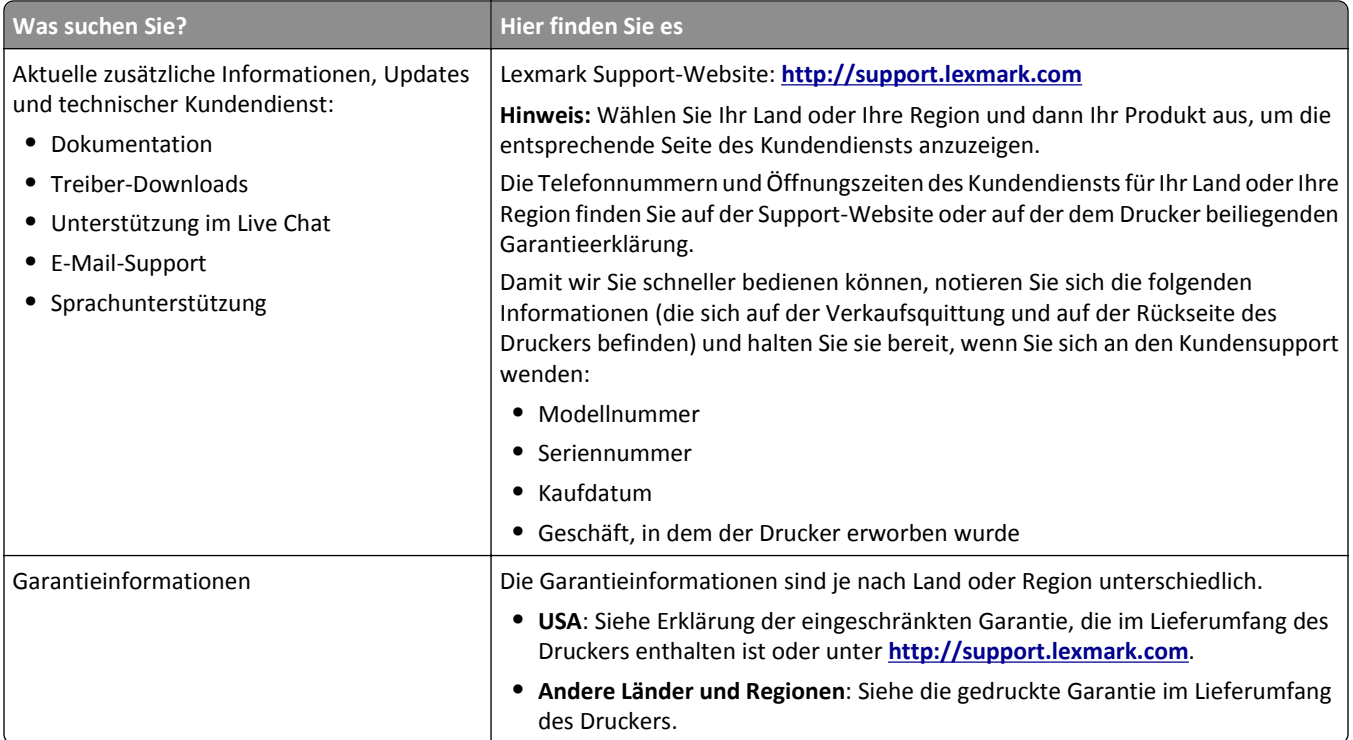

### **Auswahl eines Druckerstandorts**

**VORSICHT - VERLETZUNGSGEFAHR:** Der Drucker wiegt mehr als 18 kg und zum sicheren Anheben sind mindestens zwei kräftige Personen notwendig.

Beachten Sie beim Auswählen eines Standorts für den Drucker, dass noch genug Platz zum Öffnen von Fächern, Klappen und Türen vorhanden sein muss. Wenn Sie weitere Optionen installieren möchten, muss auch dafür ausreichend Platz vorhanden sein. Beachten Sie Folgendes:

- **•** Stellen Sie sicher, dass die Luftqualität am Aufstellort der aktuellen ASHRAE 62-Richtlinie bzw. Norm 156 des Europäischen Komitees für Normung (CEN) entspricht.
- **•** Der Drucker muss auf einer flachen, robusten und stabilen Fläche stehen.
- **•** So verläuft der Betrieb des Druckers ohne Probleme:
	- **–** Stellen Sie den Drucker nicht in die Nähe von Klimaanlagen, Heizkörpern oder Ventilatoren.
	- **–** Schützen Sie den Drucker vor direktem Sonnenlicht, extremer Feuchtigkeit oder Temperaturschwankungen.
	- **–** Halten Sie den Drucker sauber, trocken und staubfrei.
- **•** Folgender Platzbedarf ist für eine ausreichende Belüftung erforderlich:

<span id="page-9-0"></span>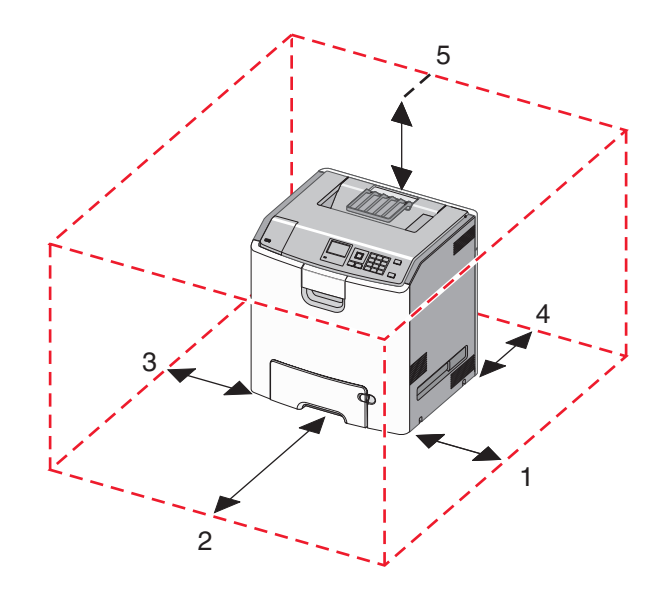

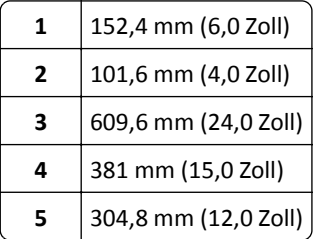

## **Druckerkonfigurationen**

**VORSICHT - UMSTURZGEFAHR:** Aus Stabilitätsgründen sind für Konfigurationen, die auf dem Boden stehen, Untersätze erforderlich. Verwenden Sie bei Druckern mit einer Zuführungsoption mit hoher Kapazität, einer Duplexeinheit und einer Zuführungsoption bzw. mit mehreren Zuführungsoptionen entweder einen Druckerunterschrank oder eine Druckerplattform. Für Multifunktionsdrucker mit Scan-, Kopier- und Faxfunktion ist u. U. ein zusätzlicher Untersatz erforderlich. Weitere Informationen finden Sie unter **[www.lexmark.com/multifunctionprinters](http://www.lexmark.com/multifunctionprinters)**.

Sie können das Druckergrundmodell durch Hinzufügen optionaler Fächer individuell anpassen.

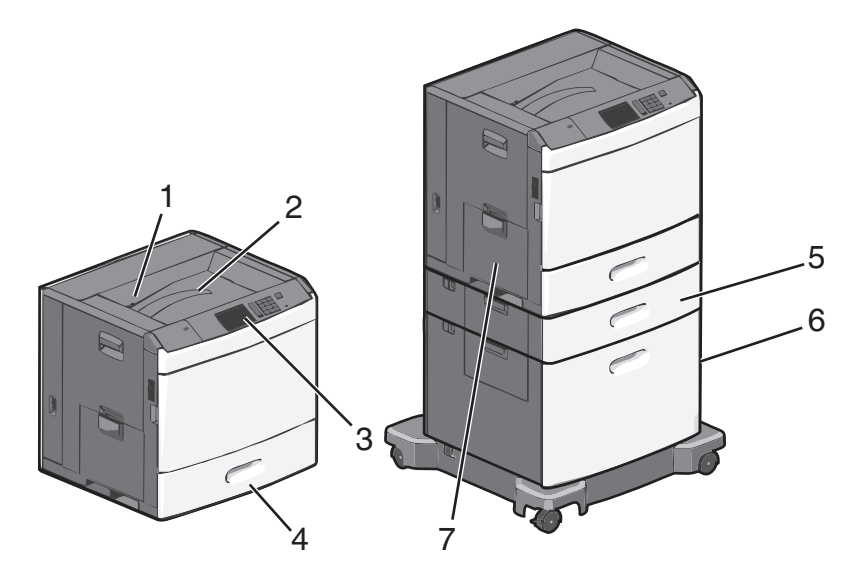

<span id="page-10-0"></span>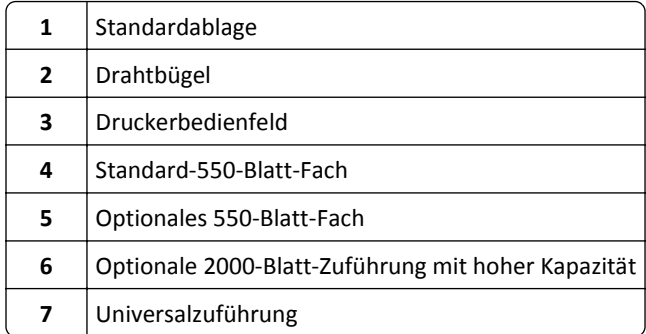

# **Das Druckerbedienfeld**

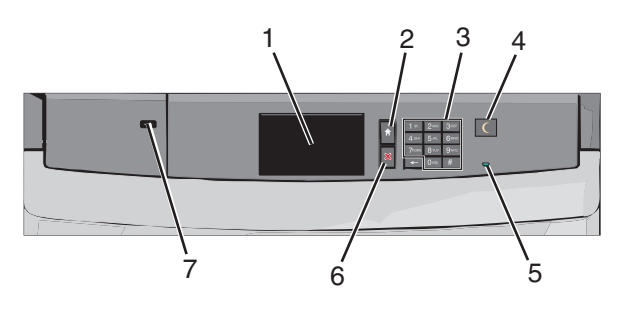

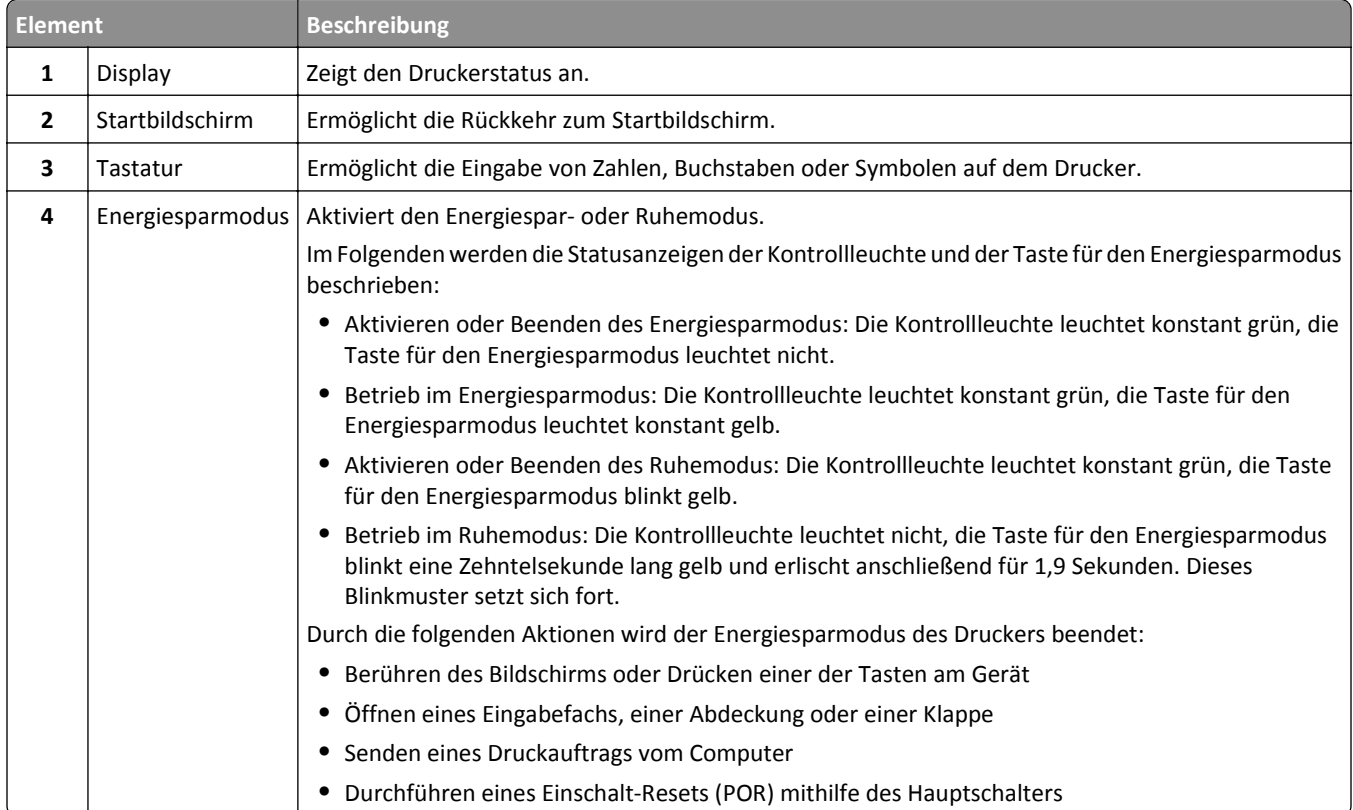

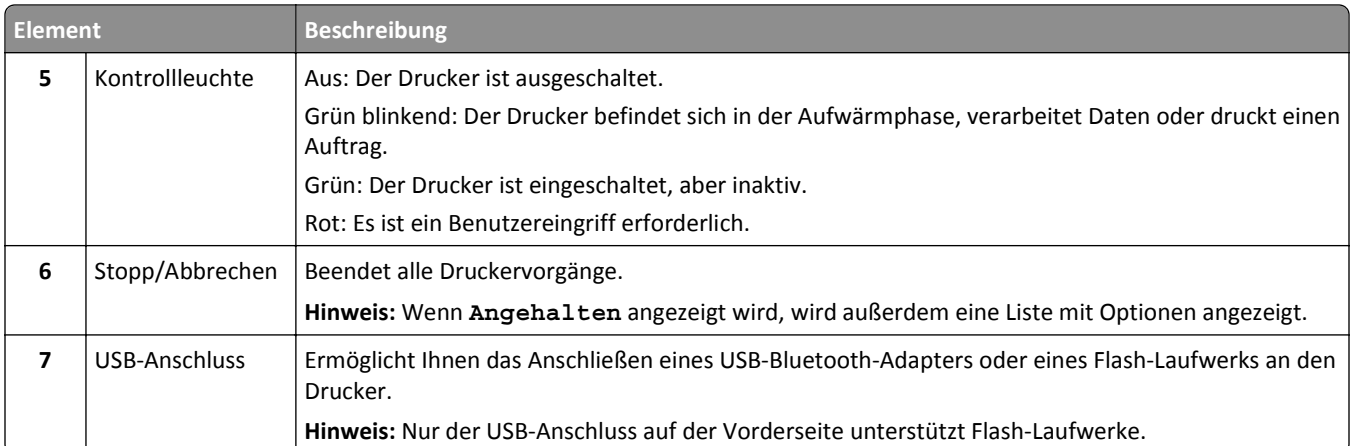

# <span id="page-12-0"></span>**Der Startbildschirm**

### **Der Startbildschirm**

Nach dem Einschalten des Druckers wird auf dem Display ein Standardbildschirm angezeigt, der als Startbildschirm bezeichnet wird. Verwenden Sie die Schaltflächen und Symbole auf dem Startbildschirm, um eine Aktion zu starten.

**Hinweis:** Startbildschirm, Symbole und Schaltflächen können abhängig von den Anpassungs- und Verwaltungseinstellungen sowie aktiven eingebetteten Lösungen variieren.

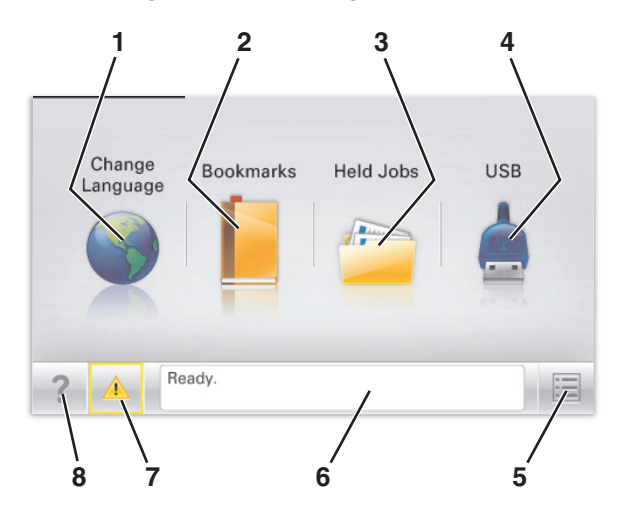

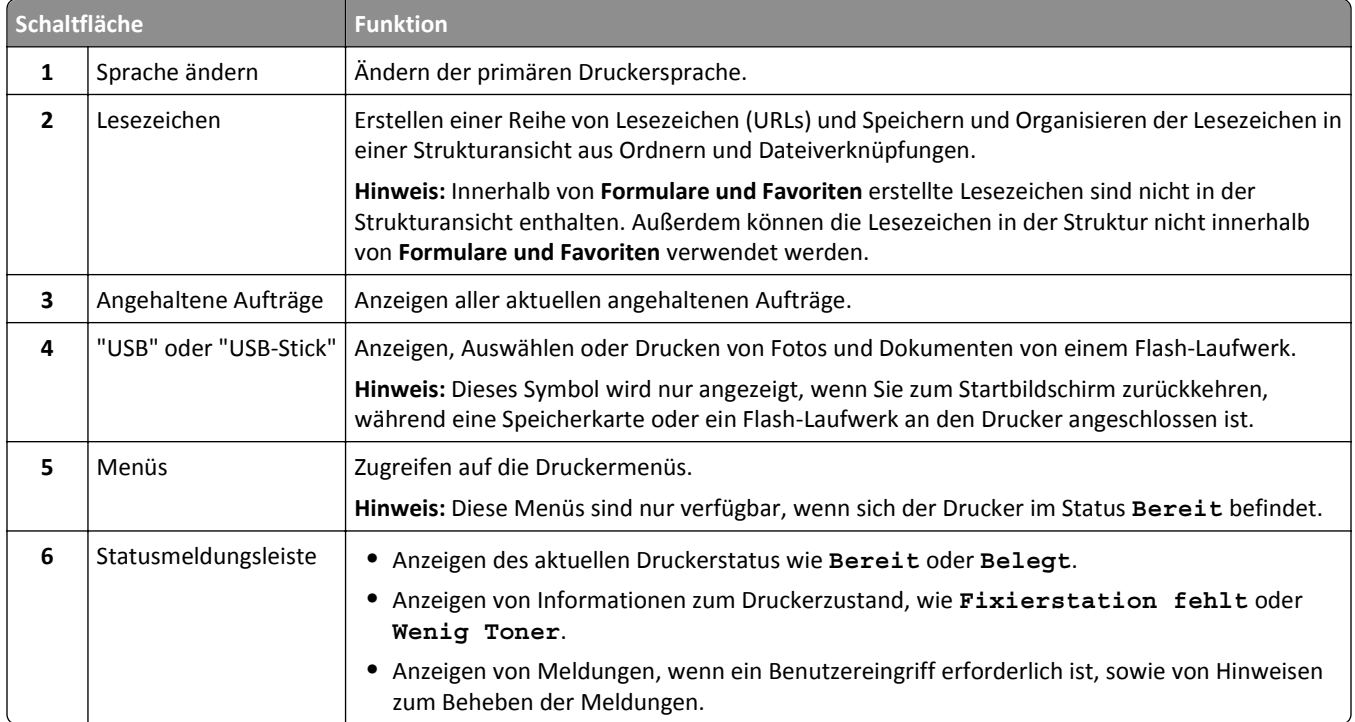

<span id="page-13-0"></span>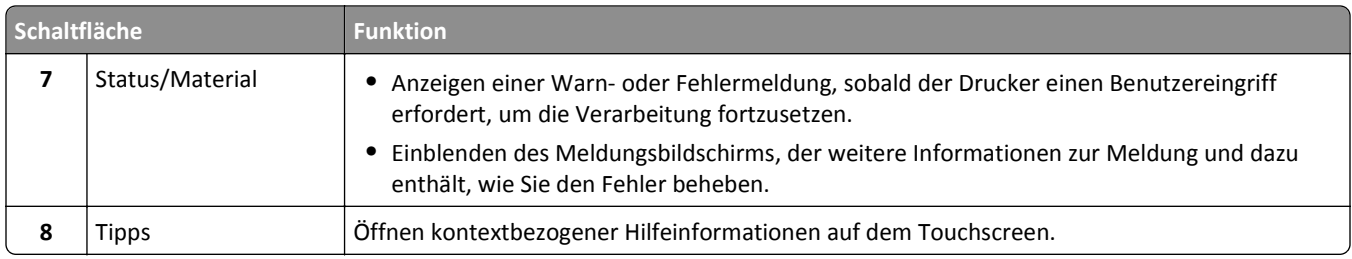

Folgende Elemente können ebenfalls auf dem Startbildschirm angezeigt werden:

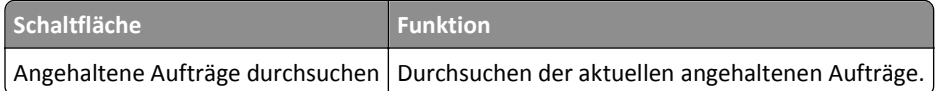

## **Verwenden der Touchscreen-Schaltflächen**

**Hinweis:** Der Startbildschirm und die auf dem Startbildschirm angezeigten Symbole und Schaltflächen können je nach Anpassungseinstellungen, Verwaltungskonfiguration und aktiven eingebetteten Lösungen unterschiedlich sein.

### **Beispiel-Touchscreen**

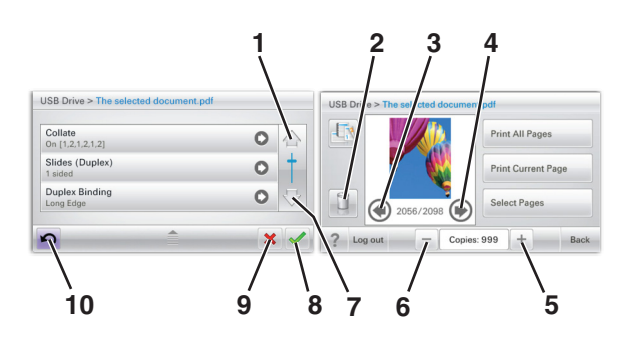

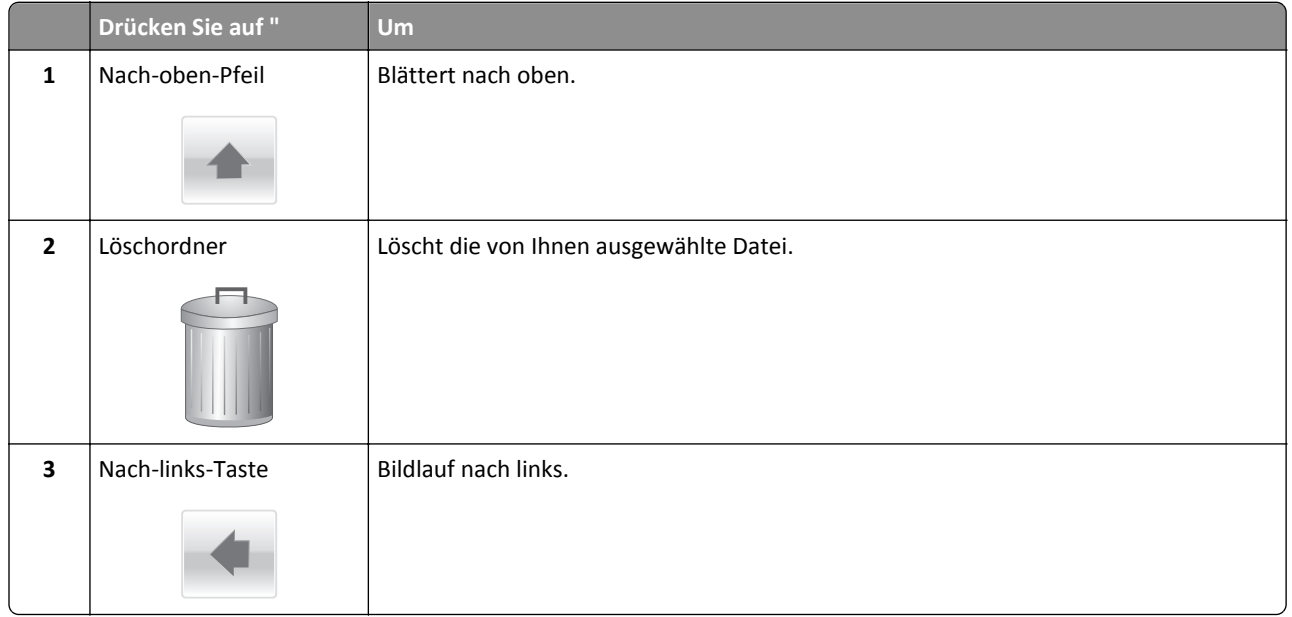

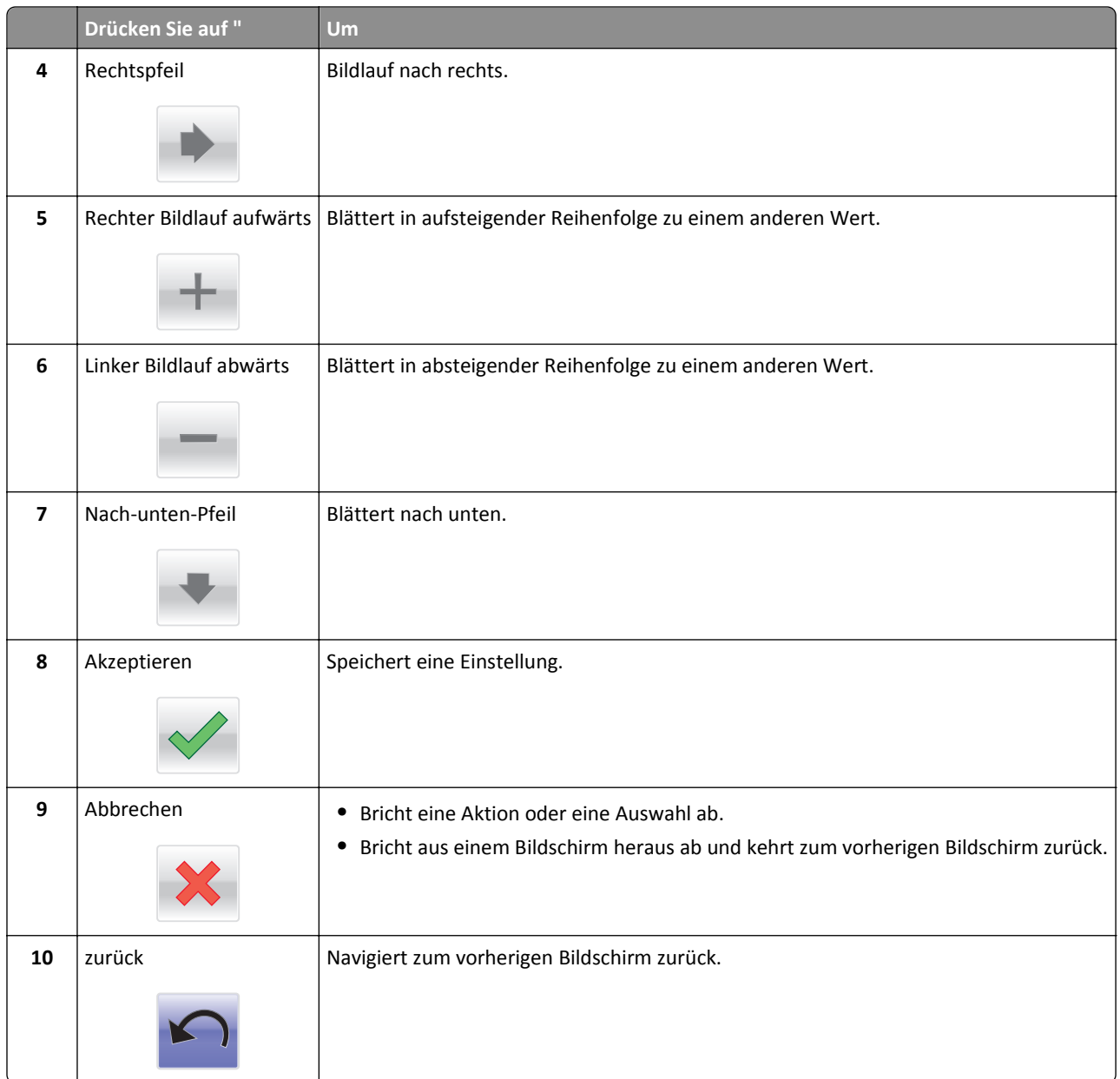

### **Weitere Touchscreen-Schaltflächen**

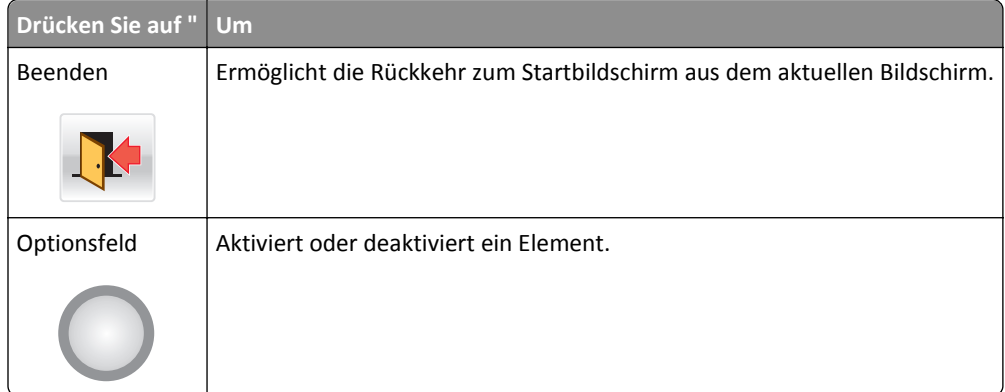

### **Funktionen**

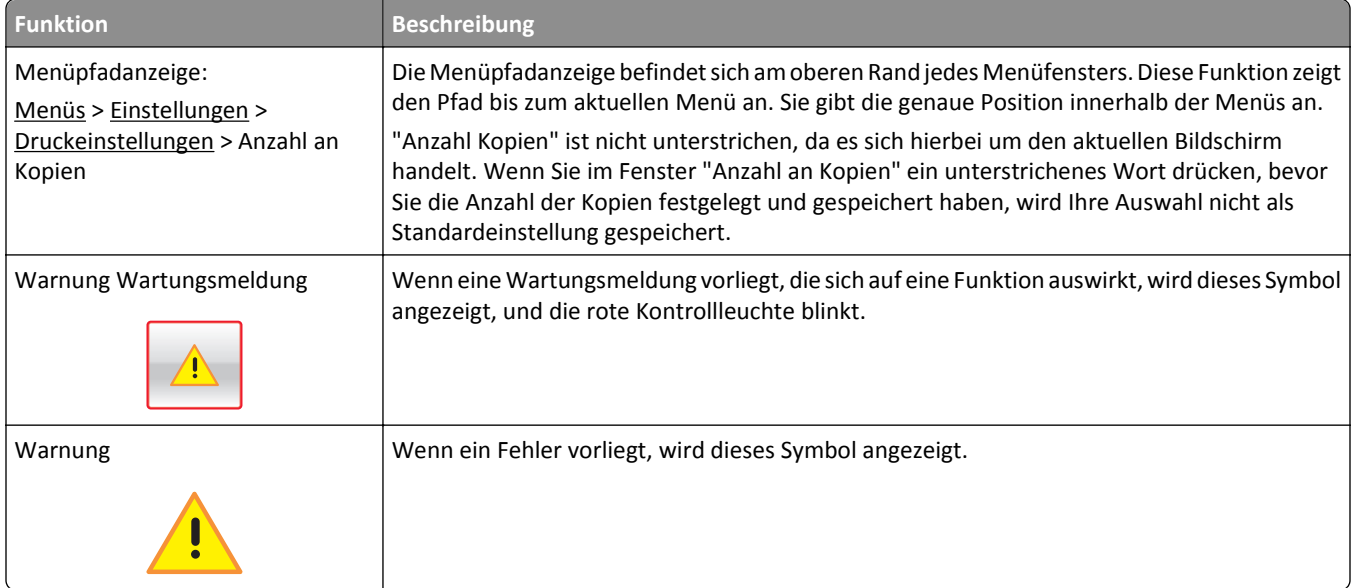

# <span id="page-16-0"></span>**Einrichten und Verwenden der Startbildschirm-Anwendungen**

#### **Hinweise:**

- **•** Der Startbildschirm kann je nach Anpassungseinstellungen, Verwaltungskonfiguration und aktiven eingebetteten Anwendungen unterschiedlich aussehen. Einige Anwendungen werden nur von bestimmten Druckermodellen unterstützt.
- **•** Möglicherweise sind weitere Lösungen und Anwendungen erhältlich. Weitere Informationen finden Sie unter **[www.lexmark.com](http://www.lexmark.com)**. Sie können sich auch an den Fachhändler wenden, bei dem Sie den Drucker erworben haben.

### **Ermitteln der IP-Adresse des Druckers**

**Hinweis:** Stellen Sie sicher, dass der Drucker an ein Netzwerk oder einen Druckserver angeschlossen ist.

Sie finden die IP-Adresse des Druckers:

- **•** In der linken oberen Ecke des Startbildschirms des Druckers.
- **•** Im Abschnitt "TCP/IP" des Menüs "Netzwerk/Anschlüsse".
- **•** Indem Sie eine Netzwerk-Konfigurationsseite oder Menüeinstellungsseite drucken und die Angaben im Abschnitt "TCP/IP" lesen.

**Hinweis:** Die IP-Adresse wird in vier Zahlengruppen angezeigt, die durch Punkte voneinander abgetrennt sind. Beispiel: 123.123.123.123.

### **Ermitteln der IP-Adresse des Computers**

#### **Für Windows-Benutzer**

- **1** Geben Sie im Dialogfeld "Ausführen" **cmd** ein, um die Eingabeaufforderung zu öffnen.
- **2** Geben Sie **ipconfig** ein, und suchen Sie nach der IP-Adresse.

#### **Für Macintosh-Benutzer**

- **1** Wählen Sie in den Systemeinstellungen des Apple-Menüs die Option **Netzwerk**.
- **2** Wählen Sie den Verbindungstyp, und klicken Sie dann auf **Erweitert** >**TCP/IP**.
- **3** Suchen Sie nach der IP-Adresse.

## <span id="page-17-0"></span>**Zugriff auf den Embedded Web Server**

Der Embedded Web Server ist die Druckerwebseite, über die Sie Druckereinstellungen anzeigen und remote konfigurieren können, wenn Sie sich nicht in der Nähe des Druckers befinden.

- **1** Ermitteln Sie die IP-Adresse des Druckers:
	- **•** Über den Startbildschirm des Druckerbedienfelds
	- **•** Im Abschnitt TCP/IP des Menüs Netzwerk/Anschlüsse
	- **•** Indem Sie eine Netzwerk-Konfigurationsseite oder Menüeinstellungsseite drucken und die Angaben im Abschnitt TCP/IP lesen

**Hinweis:** Die IP-Adresse wird in vier Zahlengruppen angezeigt, die durch Punkte voneinander abgetrennt sind. Beispiel: **123.123.123.123**.

- **2** Öffnen Sie einen Webbrowser, und geben Sie die IP-Adresse des Druckers in das Adressfeld ein.
- **3** Drücken Sie die **Eingabetaste**.

**Hinweis:** Wenn Sie einen Proxyserver verwenden, deaktivieren Sie ihn vorübergehend, um die Webseite ordnungsgemäß zu laden.

## **Ein- oder Ausblenden von Symbolen auf dem Startbildschirm**

- **1** Klicken Sie im Embedded Web Server auf **Einstellungen** > **Allgemeine Einstellungen** > **Anpassung der Startseite**. Eine Liste grundlegender Druckerfunktionen wird angezeigt.
- **2** Aktivieren Sie die jeweiligen Kontrollkästchen, um anzugeben, welche Symbole auf dem Druckerstartbildschirm angezeigt werden.

Elemente, deren Kontrollkästchen nicht aktiviert ist, werden ausgeblendet.

**3** Klicken Sie auf **Übernehmen**.

## **Aktivieren der Startbildschirm-Anwendungen**

Ausführliche Informationen zum Konfigurieren und Verwenden der Startbildschirm-Anwendungen erhalten Sie auf der Lexmark Website unter **<http://support.lexmark.com>**.

### **Hintergrund und inaktiver Bildschirm**

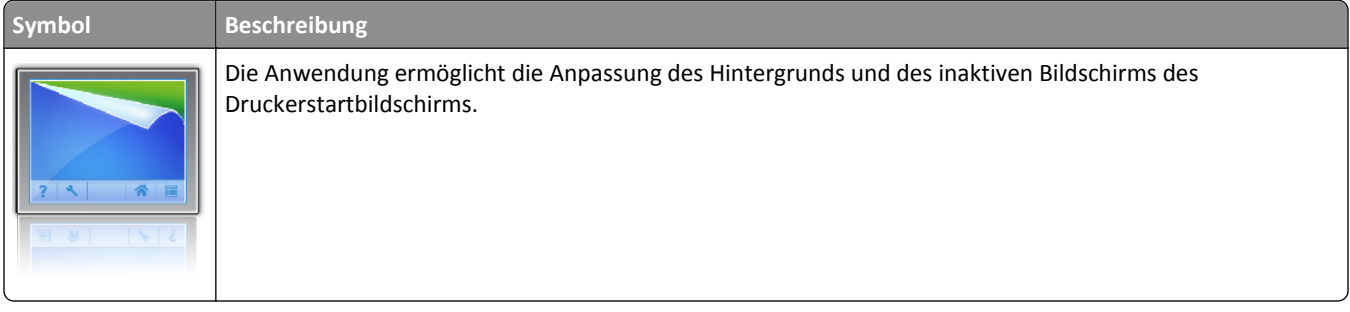

Um den Hintergrund des Druckerstartbildschirms über das Druckerbedienfeld zu ändern, verfahren Sie wie folgt:

**1** Wechseln Sie auf dem Startbildschirm zu:

**Hintergrund ändern** > zu verwendenden Hintergrund auswählen

**2** Drücken Sie  $\mathcal{L}$ .

#### **Formulare und Favoriten**

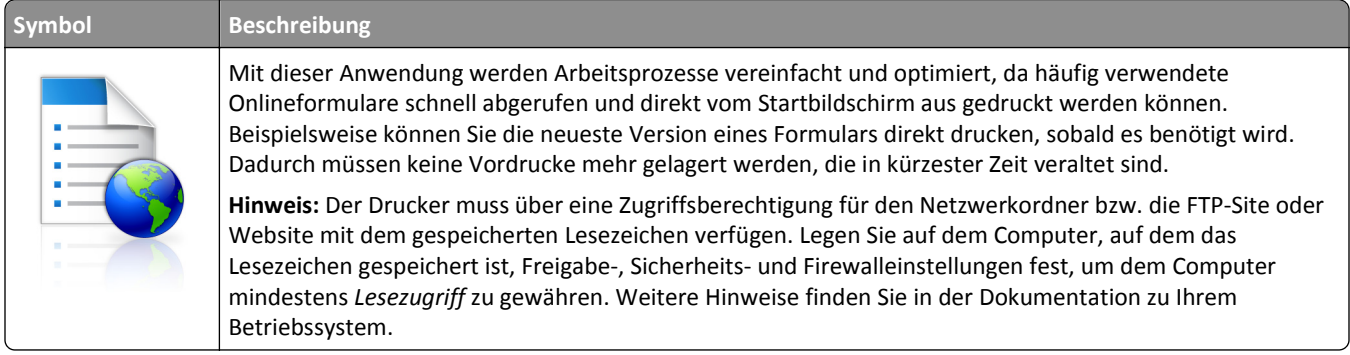

Verfahren Sie zum Konfigurieren von Formularen und Favoriten wie folgt:

- **1** Klicken Sie im Embedded Web Server auf **Einstellungen** > **Gerätelösungen** > **Lösungen (eSF)** > **Formulare und Favoriten**.
- **2** Definieren Sie die Lesezeichen und passen Sie die Einstellungen an.
- **3** Klicken Sie auf **Anwenden**.

Zur Verwendung der Anwendung drücken Sie auf dem Startbildschirm **Formulare und Favoriten** und navigieren dann durch die Formularkategorien oder suchen Sie ein Formular anhand dessen Nummer, Namen oder Beschreibung.

#### **Spareinstellungen**

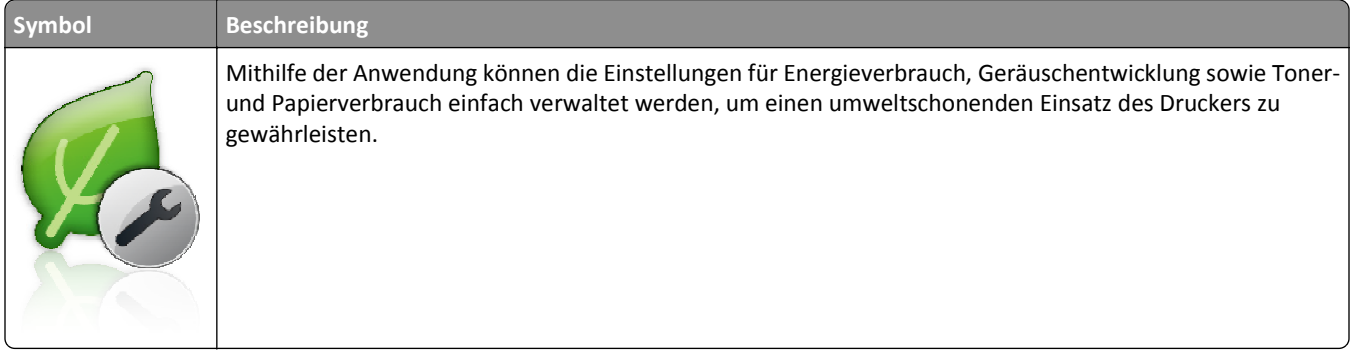

### <span id="page-19-0"></span>**Showroom**

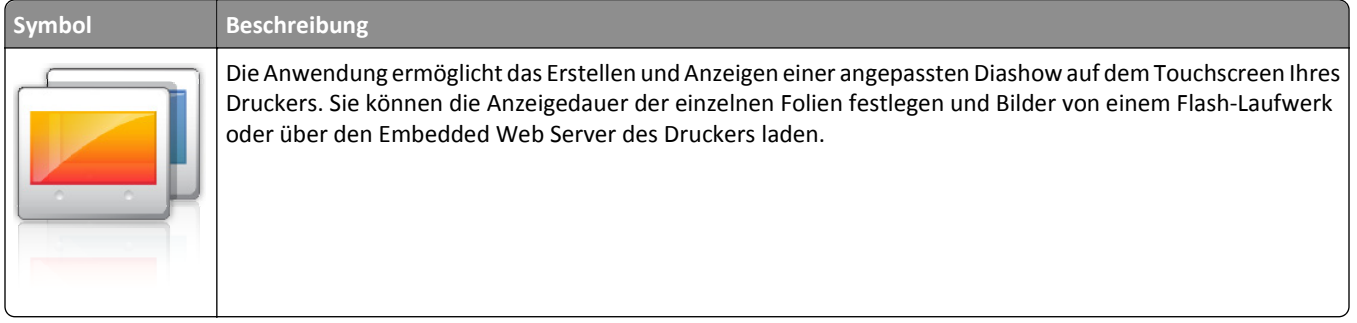

### **Druckerferne Bedienerkonsole**

Mit dieser Anwendung wird das Druckerbedienfeld auf dem Computerbildschirm angezeigt und die Interaktion mit dem Druckerbedienfeld ermöglicht, selbst wenn Sie sich nicht in der Nähe des Druckers befinden. Auf diese Weise können Sie über den Computerbildschirm den Druckerstatus anzeigen, zurückgehaltene Druckaufträge freigeben, Lesezeichen erstellen und andere Druckeraufgaben ausführen, die Sie normalerweise direkt am Drucker vornehmen würden.

Verfahren Sie wie folgt, um die druckerferne Bedienerkonsole zu aktivieren:

- **1** Klicken Sie im Embedded Web Server auf **Einstellungen** > **Gerätelösungen** > **Lösungen (eSF)** > **Druckerferne Bedienerkonsole**.
- **2** Aktivieren Sie das Kontrollkästchen **Aktiviert** und passen Sie dann die Einstellungen an.
- **3** Klicken Sie auf **Anwenden**.

Klicken Sie zur Verwendung der druckerfernen Bedienerkonsole im Embedded Web Server auf **Anwendungen** > **Druckerferne Bedienerkonsole** > **VNC-Applet starten**.

## **Exportieren und Importieren einer Konfiguration**

Sie können Konfigurationseinstellungen in eine Textdatei exportieren, die dann importiert werden können, um die Einstellungen auf andere Drucker anzuwenden.

**1** Öffnen Sie einen Webbrowser und geben Sie die IP-Adresse des Druckers in das Adressfeld ein.

**Hinweis:** Sie finden die IP-Adresse des Druckers auf dem Startbildschirm des Druckers. Die IP-Adresse wird in vier Zahlengruppen angezeigt, die durch Punkte voneinander abgetrennt sind. Beispiel: 123.123.123.123.

**2** Exportieren oder Importieren einer Konfigurationsdatei für ein oder mehrere Anwendungen.

#### **Für eine Anwendung**

**a** Wechseln Sie zu:

**Einstellungen** >**Apps** >**Apps Management** > Anwendung auswählen >**Konfigurieren**

**b** Exportieren oder importieren Sie die Konfigurationsdatei.

#### **Hinweise:**

**•** Wenn ein **JVM-Fehler aufgrund von zu wenig Arbeitsspeicher** aufgetreten ist, müssen Sie den Exportprozess wiederholen, bis die Konfigurationsdatei gespeichert wurde.

**•** Wenn eine Zeitüberschreitung auftritt oder ein leerer Bildschirm angezeigt wird, müssen Sie den Webbrowser aktualisieren und anschließend auf **Anwenden** klicken.

#### **Für mehrere Anwendungen**

- **a** Klicken Sie auf **Einstellungen** >**Import/Export**.
- **b** Exportieren oder importieren Sie eine Konfigurationsdatei.

**Hinweis:** Klicken Sie beim Importieren einer Konfigurationsdatei auf **Übernehmen** , um den Vorgang abzuschließen.

# <span id="page-21-0"></span>**Konfiguration eines weiteren Druckers**

### **Installieren interner Optionen**

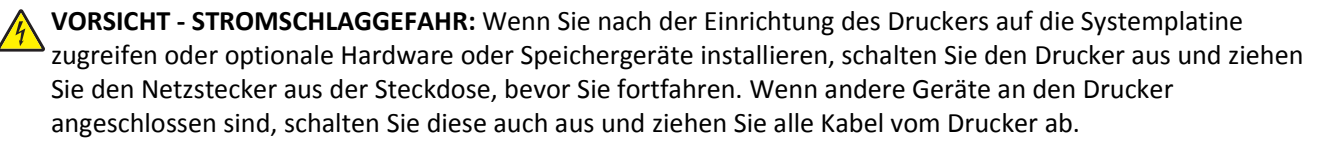

Sie können die Anschlussmöglichkeiten und die Speicherkapazität Ihres Druckers individuell anpassen, indem Sie optionale Karten hinzufügen.

### **Verfügbare interne Optionen**

- **•** Speicherkarten
	- **–** Druckerspeicher
	- **–** Flash-Speicher
	- **–** Schriftarten
- **•** Firmware-Karten
	- **–** Barcode
	- **–** @@@PrintCryptionTM
- **•** Druckerfestplatte
- **•** LexmarkTM Internal Solutions Ports (ISP)
	- **–** RS‑232‑C (Serielles ISP)
	- **–** 1284-B ISP (paralleles ISP)
	- **–** MarkNetTM N8250 802.11 b/g/n (WLAN-ISP)
	- **–** MarkNet N8130 10/100 (Fiber-ISP)
	- **–** MarkNet N8120 10/100/1000 (Ethernet-ISP)

#### <span id="page-22-0"></span>**Verwenden der Sicherheitssperrfunktion**

Der Drucker verfügt über eine Sicherheitssperrfunktion. Wenn eine mit den meisten Laptops kompatible Sperre angebracht wird, ist der Drucker gesperrt. Wenn der Drucker gesperrt ist, können die Metallplatte und die Systemplatine nicht entfernt werden. Bringen Sie eine Sicherheitssperre an der angezeigten Stelle am Drucker an.

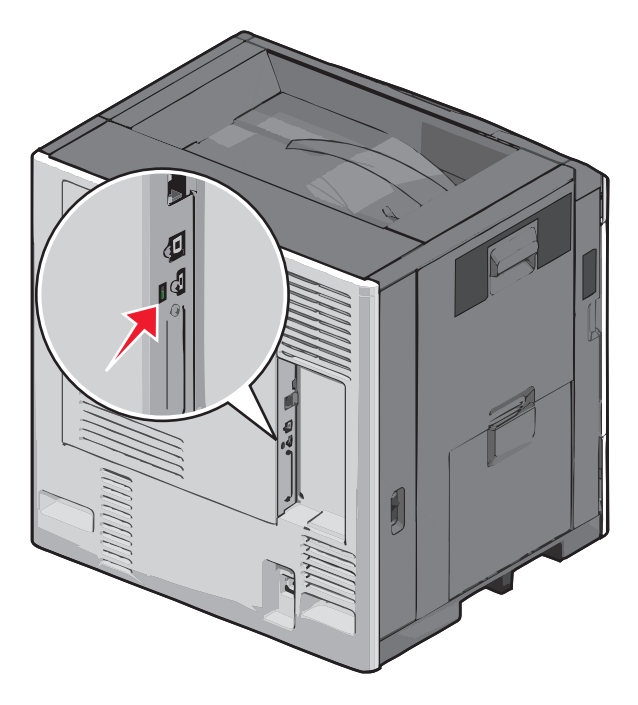

### **Zugreifen auf die Systemplatine**

**VORSICHT - STROMSCHLAGGEFAHR:** Wenn Sie nach der Einrichtung des Druckers auf die Systemplatine zugreifen oder optionale Hardware oder Speichermedien installieren, schalten Sie den Drucker aus und ziehen Sie den Netzstecker aus der Steckdose, bevor Sie fortfahren. Sind weitere Geräte am Drucker angeschlossen, schalten Sie auch diese aus und ziehen Sie alle am Drucker angeschlossenen Kabel heraus.

**Hinweis:** Für diesen Vorgang ist ein Standardschraubendreher erforderlich.

- **1** Öffnen Sie die Abdeckung.
- **2** Entfernen Sie die Metallplatte.
	- **a** Drehen Sie die Schrauben an der Platte entgegen dem Uhrzeigersinn, um sie zu entfernen.

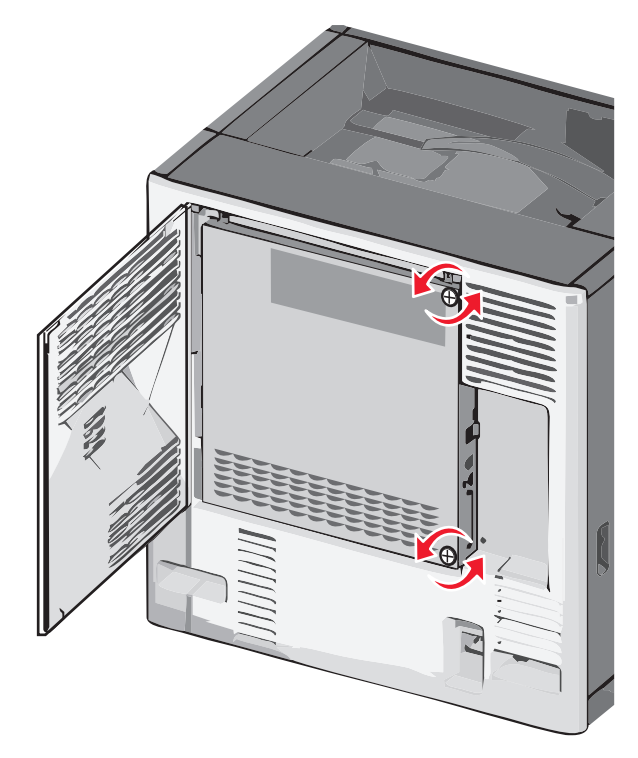

**b** Schieben Sie die Metallplatte nach links, um die Haken zu lösen, und ziehen Sie die Platte nach vorne, um sie zu entfernen.

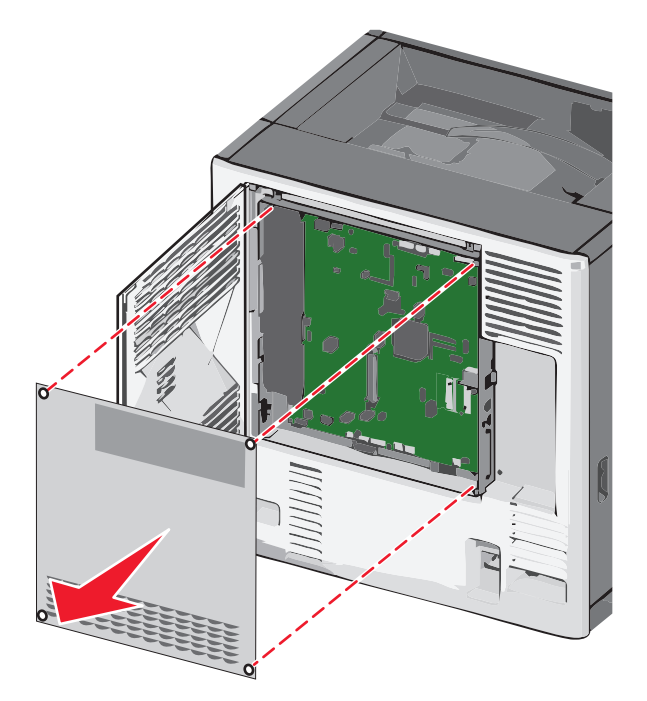

**3** Ermitteln Sie anhand der folgenden Abbildung die richtigen Steckplätze.

**Warnung - Mögliche Schäden:** Die elektrischen Komponenten der Systemplatine können leicht durch statische Entladung beschädigt werden. Berühren Sie einen Metallgegenstand am Drucker, bevor Sie elektronische Komponenten oder Steckplätze auf der Systemplatine berühren.

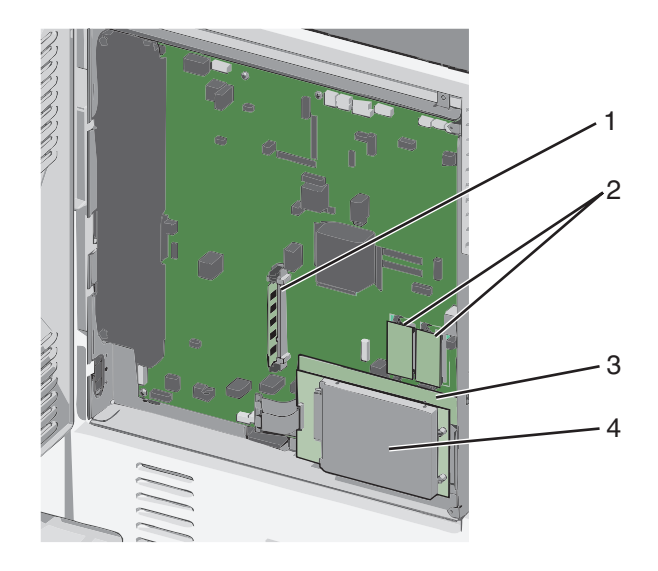

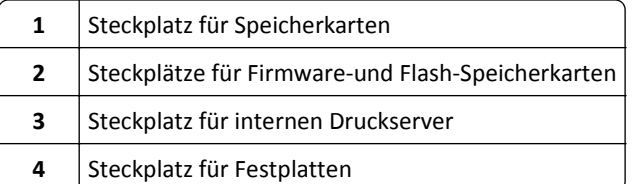

Bringen Sie die Abdeckung der Systemplatine wieder an.

**Warnung - Mögliche Schäden:** Die elektronischen Komponenten der Systemplatine können leicht durch statische Entladung beschädigt werden. Berühren Sie einen Metallgegenstand am Drucker, bevor Sie elektronische Komponenten oder Steckplätze auf der Systemplatine berühren.

**a** Führen Sie die Haken auf der linken Seite der Metallplatte wieder in die Schlitze am Systemplatinenrahmen ein und schieben Sie die Platte dann nach rechts.

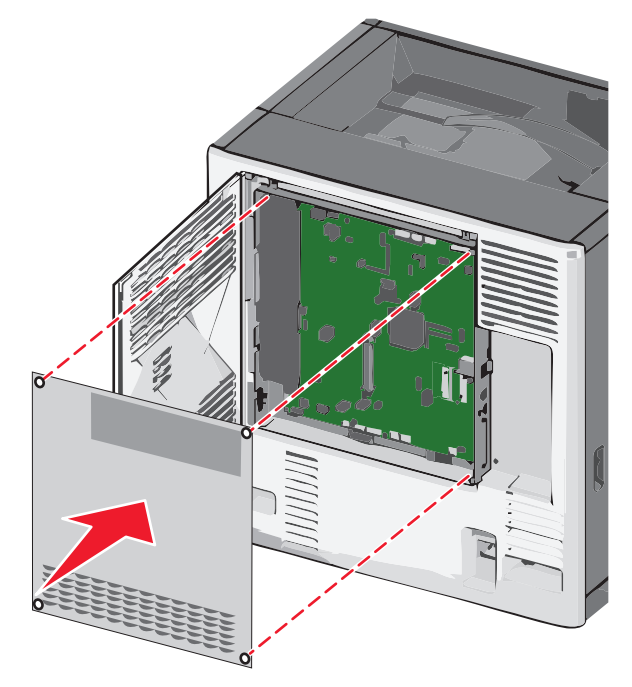

**b** Richten Sie jede Schraube aus und ziehen Sie sie dann im Uhrzeigersinn fest.

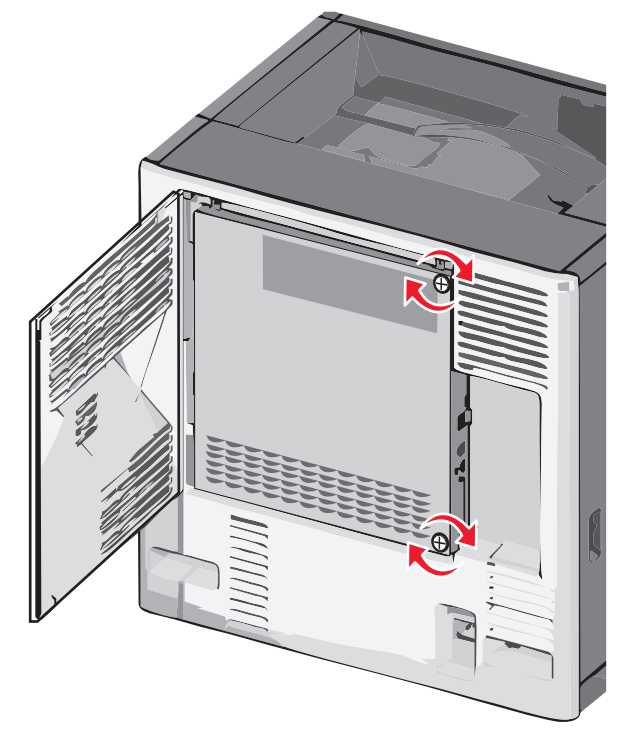

**c** Schließen Sie die Abdeckung.

#### **Einsetzen von Speicherkarten**

**VORSICHT - STROMSCHLAGGEFAHR:** Wenn Sie nach der Einrichtung des Druckers auf die Systemplatine zugreifen oder optionale Hardware oder Speichermedien installieren, schalten Sie den Drucker aus und ziehen Sie den Netzstecker aus der Steckdose, bevor Sie fortfahren. Sind weitere Geräte am Drucker angeschlossen, schalten Sie auch diese aus und ziehen Sie alle am Drucker angeschlossenen Kabel heraus.

**Warnung - Mögliche Schäden:** Die elektrischen Komponenten der Systemplatine können leicht durch statische Entladung beschädigt werden. Berühren Sie einen Metallgegenstand am Drucker, bevor Sie elektronische Komponenten oder Steckplätze auf der Systemplatine berühren.

Sie können eine optionale Speicherkarte separat erwerben und an die Systemplatine anschließen.

**1** Legen Sie die Systemplatine frei.

Weitere Informationen finden Sie unter ["Zugreifen auf die Systemplatine" auf Seite 23.](#page-22-0)

**Hinweis:** Für diesen Vorgang ist ein Standardschraubendreher erforderlich.

**2** Nehmen Sie die Speicherkarte aus der Verpackung.

**Hinweis:** Vermeiden Sie jede Berührung der Kontakte an der Kante der Karte.

**3** Öffnen Sie auf der Systemplatine die Anschlussverriegelungen der Speicherkarte.

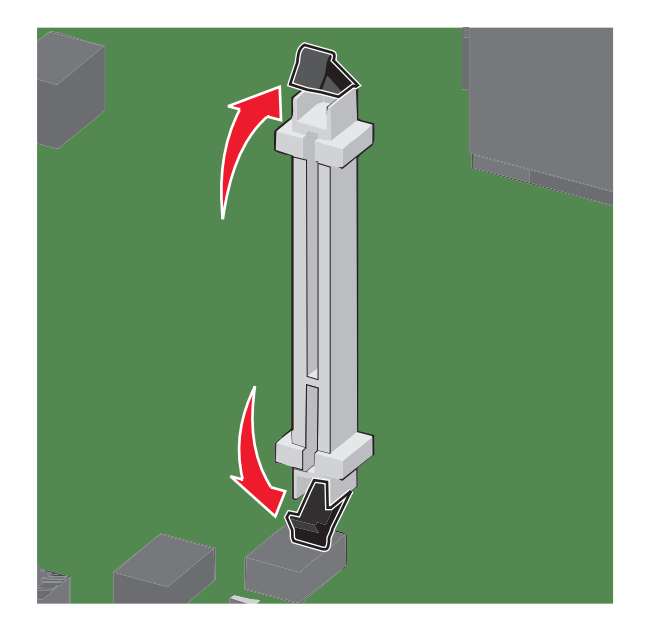

Richten Sie die Aussparungen an der Speicherkarte auf die Vorsprünge am Steckplatz aus.

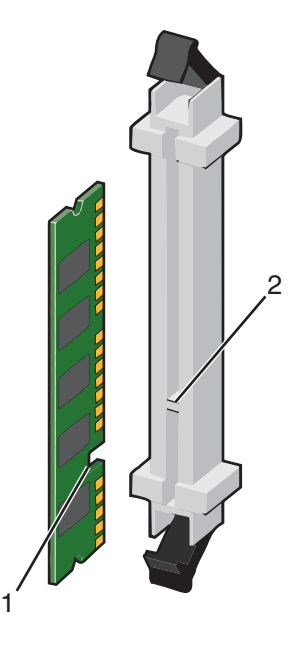

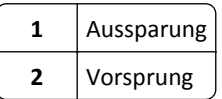

Drücken Sie die Speicherkarte gerade in den Steckplatz, bis sie *hörbar* einrastet.

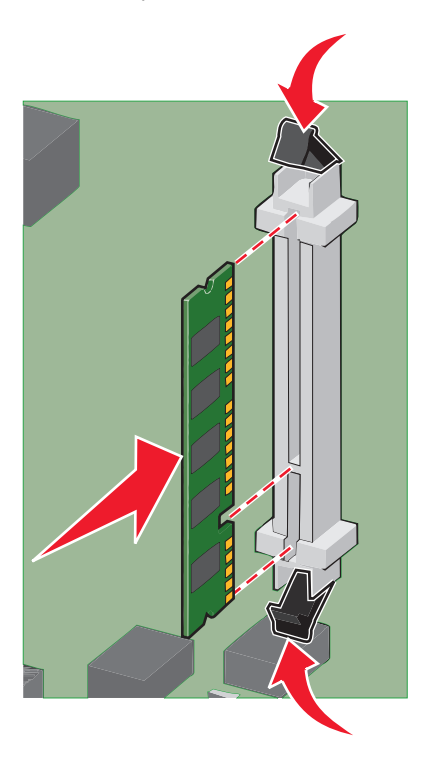

Bringen Sie die Abdeckung der Systemplatine wieder an.

#### **Installieren von Flash-Speicherkarten oder Firmware-Karten**

Die Systemplatine verfügt über zwei Steckplätze für eine optionale Flash-Speicherkarte bzw. Firmware-Karte. Sie können jeweils nur eine Karte installieren, die Anschlüsse sind allerdings austauschbar.

**VORSICHT - STROMSCHLAGGEFAHR:** Wenn Sie nach der Einrichtung des Druckers auf die Systemplatine zugreifen oder optionale Hardware oder Speichergeräte installieren, schalten Sie den Drucker aus und ziehen Sie den Netzstecker aus der Steckdose, bevor Sie fortfahren. Wenn andere Geräte an den Drucker angeschlossen sind, schalten Sie diese auch aus und ziehen Sie alle Kabel vom Drucker ab.

**Warnung - Mögliche Schäden:** Die elektronischen Komponenten der Systemplatine können leicht durch statische Entladung beschädigt werden. Berühren Sie einen Metallgegenstand am Drucker, bevor Sie elektronische Komponenten oder Steckplätze auf der Systemplatine berühren.

**1** Legen Sie die Systemplatine frei.

**Hinweis:** Für diesen Vorgang ist ein Standardschraubendreher erforderlich.

**2** Nehmen Sie die Karte aus der Verpackung.

**Hinweis:** Vermeiden Sie jede Berührung der Kontakte an der Kante der Karte.

**3** Halten Sie die Karte seitlich fest, und richten Sie die Kunststoffstifte der Karte auf die Öffnungen in der Systemplatine aus.

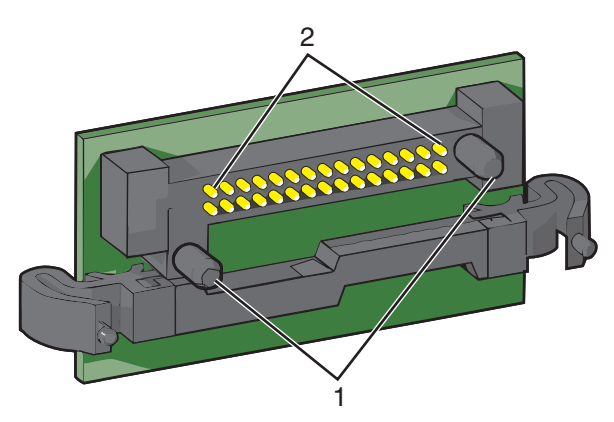

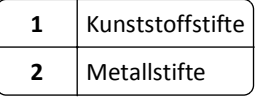

**4** Schieben Sie die Karte ein.

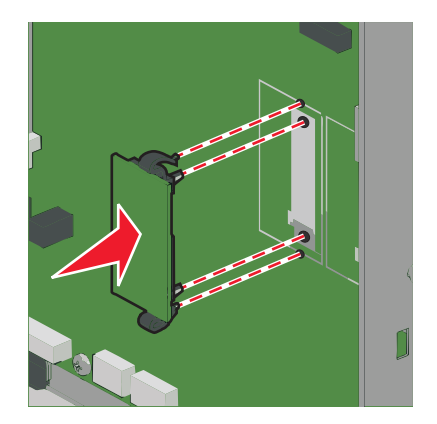

#### **Hinweise:**

- **•** Der Steckverbinder auf der Karte muss über seine gesamte Länge bündig an der Systemplatine anliegen.
- **•** Achten Sie darauf, dass die Anschlüsse nicht beschädigt werden.
- **5** Bringen Sie die Abdeckung der Systemplatine wieder an.

#### **Installieren eines Internal Solutions Port**

Die Systemplatine unterstützt einen optionalen Lexmark Internal Solutions Port (ISP).

**Hinweis:** Für diesen Vorgang ist ein Standardschraubendreher erforderlich.

**VORSICHT - STROMSCHLAGGEFAHR:** Wenn Sie nach der Einrichtung des Druckers auf die Systemplatine zugreifen oder optionale Hardware oder Speichermedien installieren, schalten Sie den Drucker aus und ziehen Sie den Netzstecker aus der Steckdose, bevor Sie fortfahren. Sind weitere Geräte am Drucker angeschlossen, schalten Sie auch diese aus und ziehen Sie alle am Drucker angeschlossenen Kabel heraus.

**Warnung - Mögliche Schäden:** Die elektrischen Komponenten der Systemplatine können leicht durch statische Entladung beschädigt werden. Berühren Sie einen Metallgegenstand am Drucker, bevor Sie elektronische Komponenten oder Steckplätze auf der Systemplatine berühren.

**1** Legen Sie die Systemplatine frei.

Weitere Informationen finden Sie unter ["Zugreifen auf die Systemplatine" auf Seite 23.](#page-22-0)

**2** Nehmen Sie den ISP und die T-Verzweigung aus der Verpackung.

**Hinweis:** Berühren Sie nicht die Komponenten auf der Karte.

**3** Prüfen Sie, wo sich der geeignete Steckplatz auf der Systemplatine befindet.

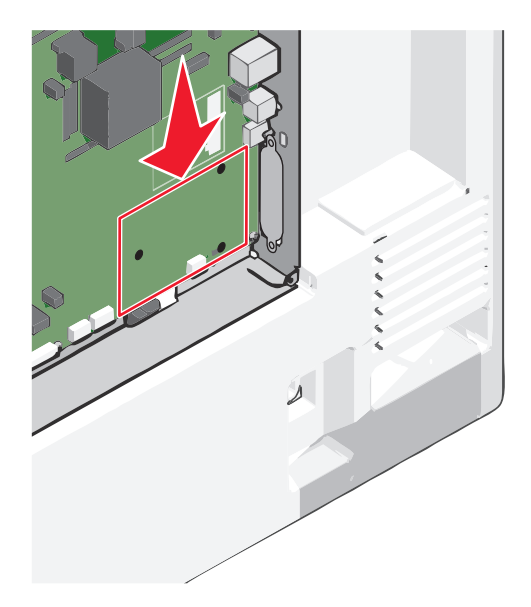

**4** Entfernen Sie die Druckerfestplatte.

Weitere Informationen finden Sie unter ["Entfernen einer Druckerfestplatte" auf Seite 38](#page-37-0).

**5** Entfernen Sie die Metallabdeckung von der ISP-Öffnung.

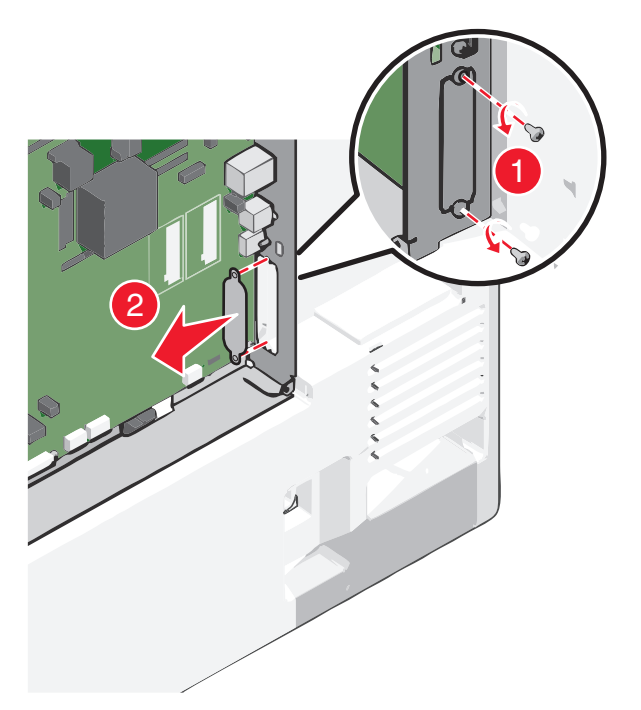

**6** Richten Sie die Nasen der T-Verzweigung auf die Bohrungen in der Systemplatine aus und drücken Sie die T-Verzweigung nach unten, bis sie hörbar *einrastet*. Vergewissern Sie sich, dass jede Nase der Verzweigung fest in der Systemplatine sitzt.

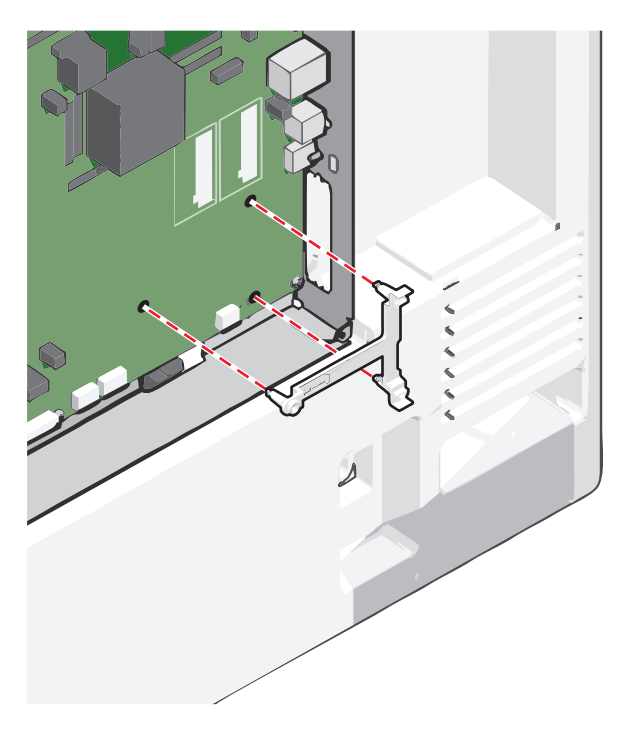

**7** Bringen Sie den ISP an der T-Verzweigung an. Richten Sie den ISP an der T-Verzweigung aus und neigen Sie ihn in Richtung der T-Verzweigung, sodass alle hervorstehenden Anschlüsse in die ISP-Öffnung im Systemplatinenrahmen passen.

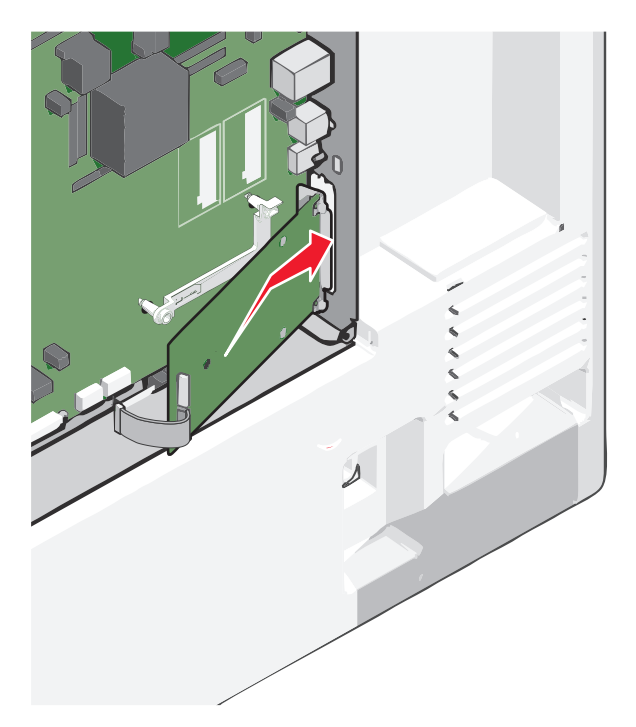

**8** Senken Sie den ISP so nach unten in Richtung Verzweigung, dass er sich genau zwischen den Führungen der Verzweigung befindet.

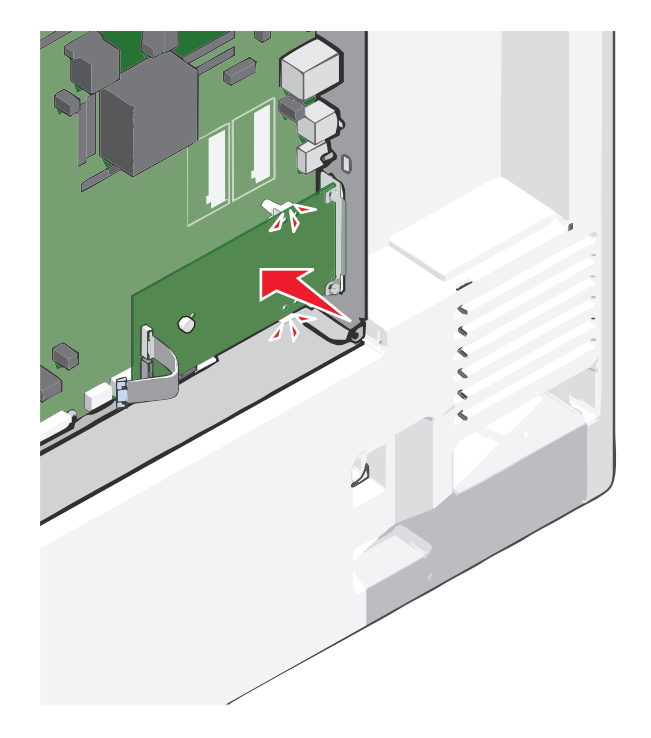

**9** Setzen Sie die lange Rändelschraube ein und ziehen Sie sie im Uhrzeigersinn an, um den ISP zu befestigen, ziehen Sie die Rändelschraube jedoch noch nicht ganz fest.

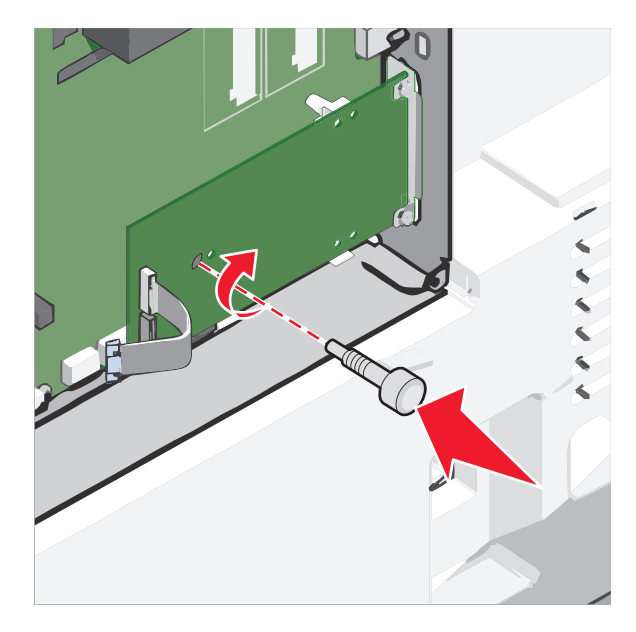

**10** Befestigen Sie die ISP-Halterung mit den beiden mitgelieferten Schrauben am Systemplatinenrahmen.

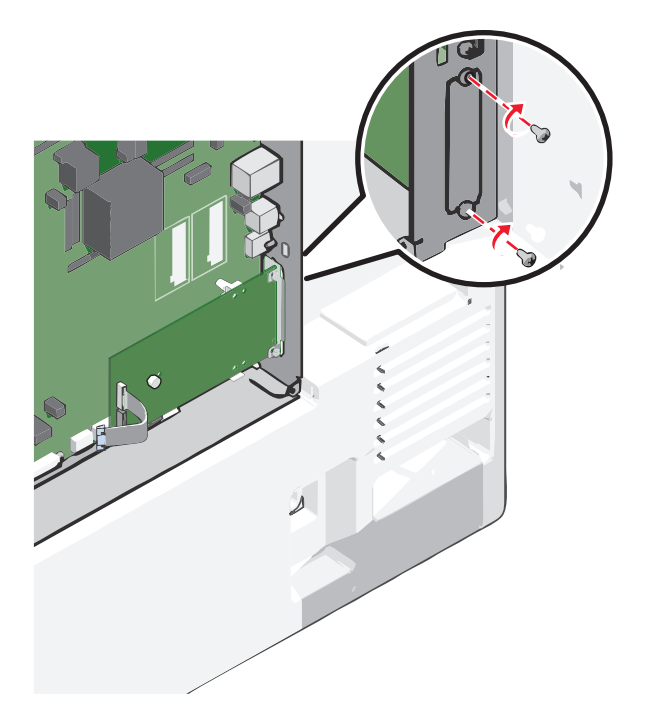

**11** Ziehen Sie nun die lange Rändelschraube an.

**Warnung - Mögliche Schäden:** Achten Sie darauf, sie nicht zu fest anzuziehen.

**12** Stecken Sie den Stecker des ISP-Schnittstellenkabels in die Buchse der Systemplatine.

**Hinweis:** Die Stecker und Buchsen sind mit Farben versehen, um sie leichter zu identifizieren.

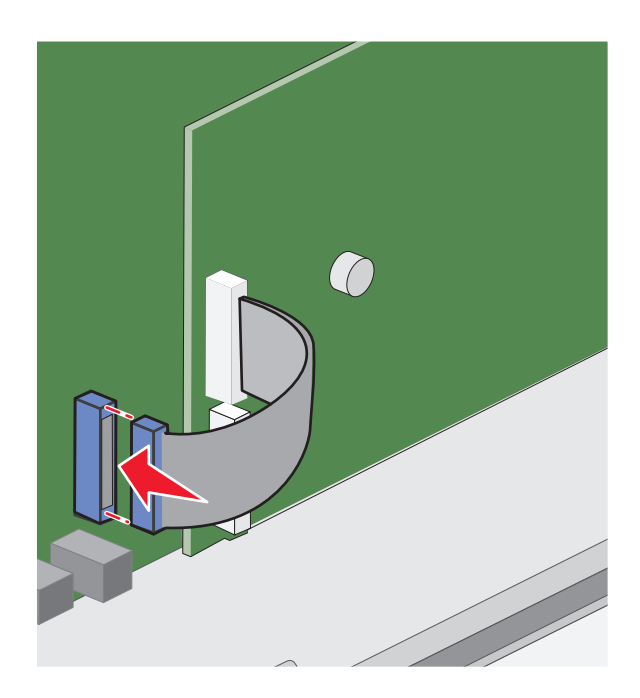

**13** Bringen Sie die Abdeckung der Systemplatine wieder an.

#### **Einsetzen einer Druckerfestplatte**

**Hinweis:** Für diesen Vorgang ist ein Standardschraubendreher erforderlich.

**VORSICHT - STROMSCHLAGGEFAHR:** Wenn Sie nach der Einrichtung des Druckers auf die Systemplatine zugreifen oder optionale Hardware oder Speichermedien installieren, schalten Sie den Drucker aus und ziehen Sie den Netzstecker aus der Steckdose, bevor Sie fortfahren. Sind weitere Geräte am Drucker angeschlossen, schalten Sie auch diese aus und ziehen Sie alle am Drucker angeschlossenen Kabel heraus.

**Warnung - Mögliche Schäden:** Die elektrischen Komponenten der Systemplatine können leicht durch statische Entladung beschädigt werden. Berühren Sie einen Metallgegenstand am Drucker, bevor Sie elektronische Komponenten oder Steckplätze auf der Systemplatine berühren.

**1** Legen Sie die Systemplatine frei.

Weitere Informationen finden Sie unter ["Zugreifen auf die Systemplatine" auf Seite 23.](#page-22-0)

**2** Nehmen Sie die Druckerfestplatte aus der Verpackung.

**3** Prüfen Sie, wo sich der geeignete Steckplatz auf der Systemplatine befindet.

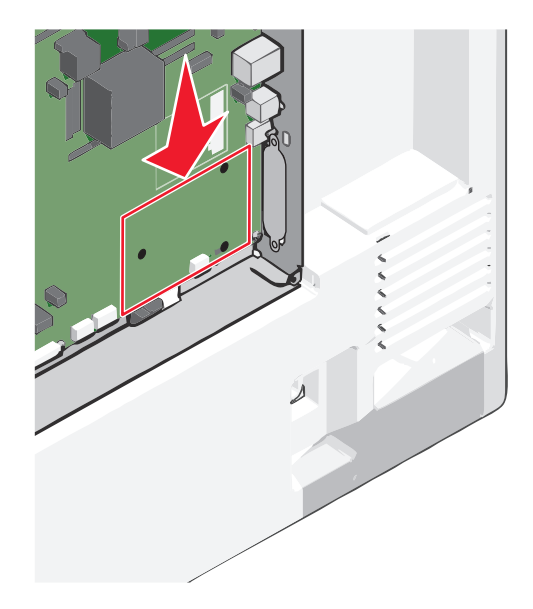

**Hinweis:** Wenn ein optionaler ISP installiert ist, muss die Druckerfestplatte auf dem ISP installiert werden.

So installieren Sie eine Druckerfestplatte auf dem ISP:

**a** Lösen Sie die Schrauben mit einem Standardschraubendreher.

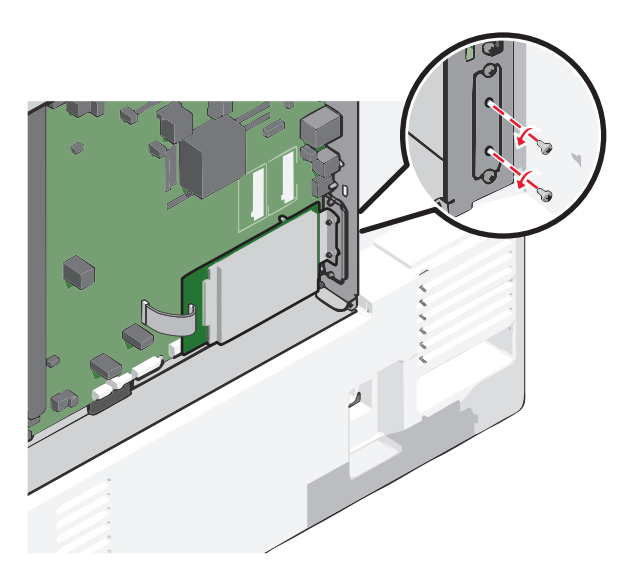

**b** Entfernen Sie die Schrauben an der Halterung für die Druckerfestplatte und nehmen Sie die Halterung heraus.

**c** Richten Sie die Stifte an der Druckerfestplatte auf die Bohrungen im ISP aus. Drücken Sie auf die Druckerfestplatte, bis sie fest in den Bohrungen sitzt.

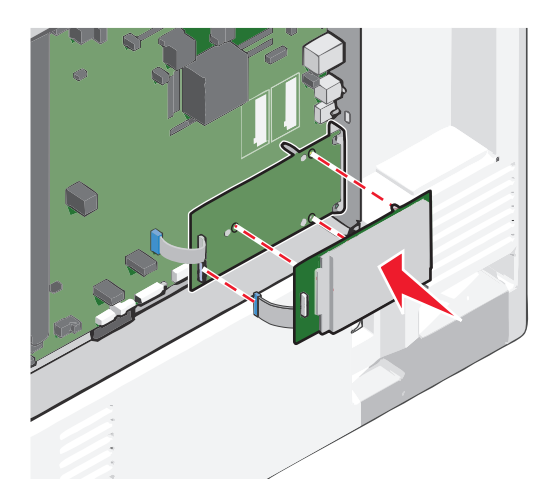

**d** Stecken Sie den Stecker des Schnittstellenkabels für die Druckerfestplatte in die Buchse des ISP. **Hinweis:** Die Stecker und Buchsen sind mit Farben versehen, um sie leichter zu identifizieren.

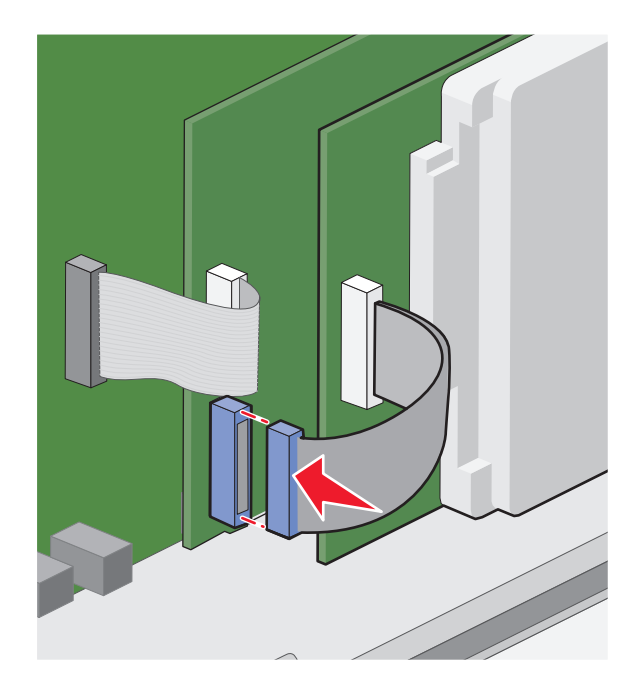
So installieren Sie die Druckerfestplatte direkt auf der Systemplatine:

**a** Richten Sie die Stifte an der Druckerfestplatte auf die Bohrungen in der Systemplatine aus. Drücken Sie auf die Druckerfestplatte, bis sie fest in den Bohrungen sitzt.

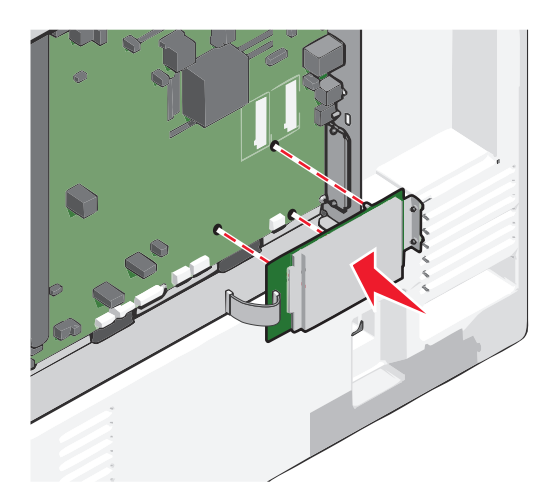

**b** Befestigen Sie die Halterung der Druckerfestplatte mit den beiden mitgelieferten Schrauben.

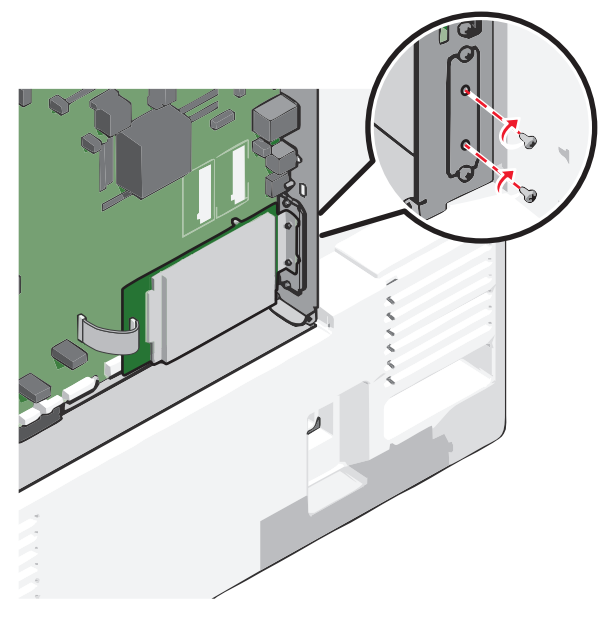

**c** Stecken Sie den Stecker des Schnittstellenkabels für die Druckerfestplatte in die Buchse der Systemplatine. **Hinweis:** Die Stecker und Buchsen sind mit Farben versehen, um sie leichter zu identifizieren.

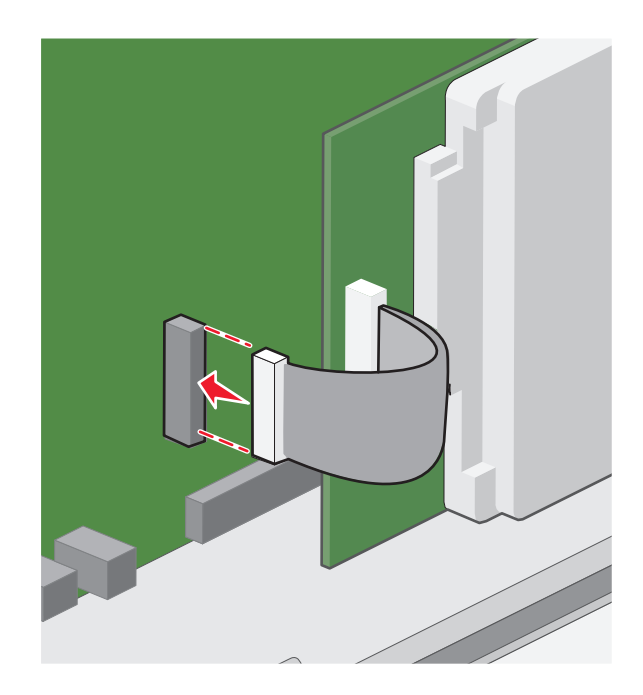

**4** Bringen Sie die Abdeckung der Systemplatine wieder an.

# **Entfernen einer Druckerfestplatte**

**Hinweis:** Für diesen Vorgang ist ein Standardschraubendreher erforderlich.

**Warnung - Mögliche Schäden:** Die elektrischen Komponenten der Systemplatine können leicht durch statische Entladung beschädigt werden. Berühren Sie einen Metallgegenstand am Drucker, bevor Sie elektronische Komponenten oder Steckplätze auf der Systemplatine berühren.

**1** Legen Sie die Systemplatine frei.

Weitere Informationen finden Sie unter ["Zugreifen auf die Systemplatine" auf Seite 23.](#page-22-0)

**2** Ziehen Sie das Schnittstellenkabel der Druckerfestplatte von der Systemplatine ab und lassen Sie es an der Druckerfestplatte angeschlossen. Drücken Sie den Bügel am Stecker des Schnittstellenkabels zusammen, um die Verriegelung zu lösen, bevor Sie das Kabel abziehen.

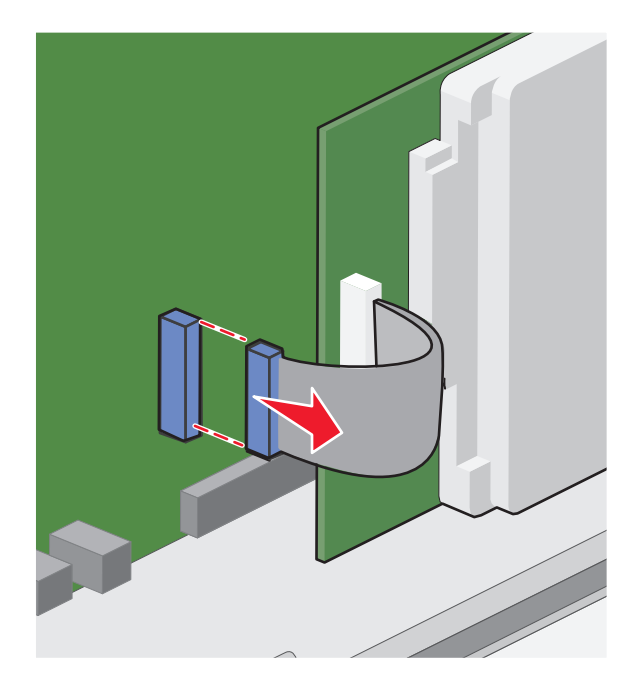

**3** Entfernen Sie die Schrauben, mit denen die Druckerfestplatte befestigt ist, und nehmen Sie die Druckerfestplatte heraus.

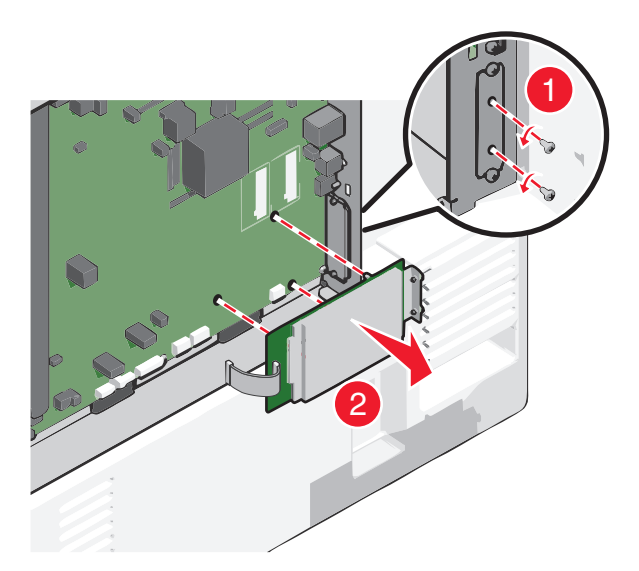

- **4** Legen Sie die Druckerfestplatte zur Seite.
- **5** Bringen Sie die Abdeckung der Systemplatine wieder an.

# **Reihenfolge der Installation**

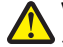

**VORSICHT - VERLETZUNGSGEFAHR:** Der Drucker wiegt über 18 kg und zum sicheren Anheben sind mindestens zwei kräftige Personen notwendig.

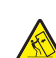

**VORSICHT - UMSTURZGEFAHR:** Aus Stabilitätsgründen sind für Konfigurationen, die auf dem Boden stehen, Untersätze erforderlich. Verwenden Sie bei Druckern mit einer Zuführungsoption mit hoher Kapazität, einer Duplexeinheit und einer Zuführungsoption bzw. mit mehreren Zuführungsoptionen entweder einen Druckerunterschrank oder eine Druckerplattform. Für Multifunktionsdrucker mit Scan-, Kopier- und Faxfunktion ist u. U. ein zusätzlicher Untersatz erforderlich. Weitere Informationen finden Sie unter **[www.lexmark.com/multifunctionprinters](http://www.lexmark.com/multifunctionprinters)**.

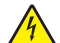

**VORSICHT - STROMSCHLAGGEFAHR:** Wenn Sie nach der Einrichtung des Druckers auf die Systemplatine zugreifen oder optionale Hardware oder Speichermedien installieren, schalten Sie den Drucker aus und ziehen Sie den Netzstecker aus der Steckdose, bevor Sie fortfahren. Sind weitere Geräte am Drucker angeschlossen, schalten Sie auch diese aus und ziehen Sie alle am Drucker angeschlossenen Kabel heraus.

Installieren Sie den Drucker und alle erworbenen Optionen in der folgenden Reihenfolge:

- **•** Rollunterschrank
- **•** Optionaler Abstandhalter
- **•** Optionale 550-Blatt-Fächer oder 2000-Blatt-Zuführung mit hoher Kapazität
- **•** Standard-550-Blatt-Fächer
- **•** Drucker

Informationen zum Anbringen eines Rollunterschranks, eines optionalen 550-Blatt- oder 2000-Blatt-Fachs, eines Abstandhalters oder eines Finishers finden Sie in den Anleitungen, die der jeweiligen Option beiliegen.

# **Einsetzen optionaler Fächer**

Der Drucker unterstützt die folgenden optionalen Zuführungen:

- **•** 550-Blatt-Fach
- **•** 2000-Blatt-Zuführung mit hoher Kapazität

**VORSICHT - VERLETZUNGSGEFAHR:** Der Drucker wiegt über 18 kg und zum sicheren Anheben sind mindestens zwei kräftige Personen notwendig.

**VORSICHT - STROMSCHLAGGEFAHR:** Wenn Sie nach der Einrichtung des Druckers auf die Systemplatine zugreifen oder optionale Hardware oder Speichermedien installieren, schalten Sie den Drucker aus und ziehen Sie den Netzstecker aus der Steckdose, bevor Sie fortfahren. Sind weitere Geräte am Drucker angeschlossen, schalten Sie auch diese aus und ziehen Sie alle am Drucker angeschlossenen Kabel heraus.

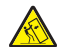

**VORSICHT - UMSTURZGEFAHR:** Aus Stabilitätsgründen sind für Konfigurationen, die auf dem Boden stehen, Untersätze erforderlich. Verwenden Sie bei Druckern mit einer Zuführungsoption mit hoher Kapazität, einer Duplexeinheit und einer Zuführungsoption bzw. mit mehreren Zuführungsoptionen entweder einen Druckerunterschrank oder eine Druckerplattform. Für Multifunktionsdrucker mit Scan-, Kopier- und Faxfunktion ist u. U. ein zusätzlicher Untersatz erforderlich. Weitere Informationen finden Sie unter **[www.lexmark.com/multifunctionprinters](http://www.lexmark.com/multifunctionprinters)**.

- **1** Nehmen Sie das optionale Fach aus der Verpackung und entfernen Sie das gesamte Verpackungsmaterial.
- **2** Legen Sie das Fach in die Nähe des Druckers.
- **3** Schalten Sie den Drucker aus.

**4** Richten Sie den Drucker am Fach aus und setzen Sie den Drucker auf das Fach.

**Hinweis:** Die optionalen Fächer rasten beim Übereinandersetzen ein. Falls erforderlich, können Sie die übereinander gesetzten Fächer von oben nach unten entfernen.

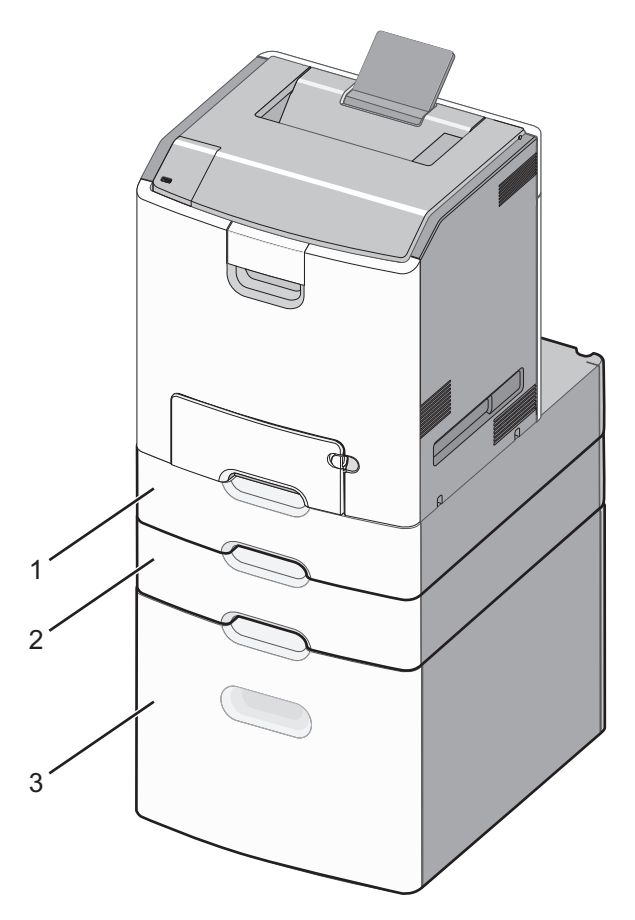

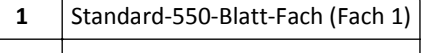

- **2** Optionale 550-Blatt-Fächer
- **5** Schalten Sie den Drucker wieder ein.
- **6** Richten Sie die Druckersoftware ein, damit die optionale Zuführung erkannt wird. Weitere Informationen finden Sie unter ["Hinzufügen verfügbarer Optionen im Druckertreiber" auf Seite 45](#page-44-0).

# **Unterstützte Papierausgabefunktionen**

Der Drucker unterstützt folgende Papierausgabefunktionen:

- **•** 500-Blatt-Ablage für versetzte Ausgabe
- **•** Hefter-Finisher für 500 Blatt
- **•** Hefter/Locher-Finisher für 500 Blatt
- **•** 5-Fächer-Mailbox

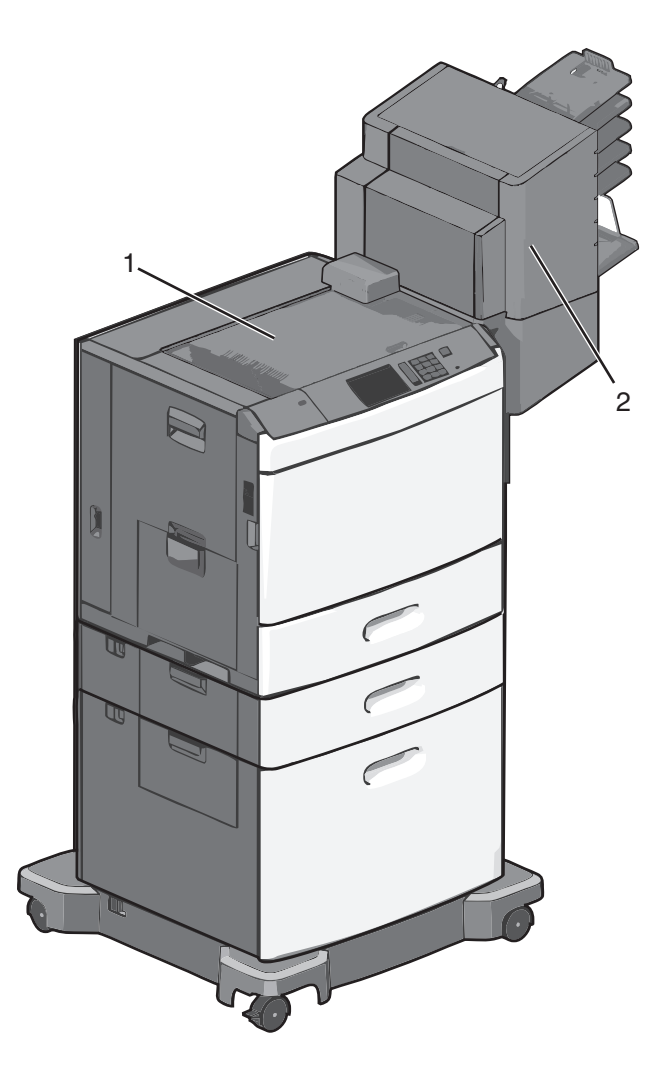

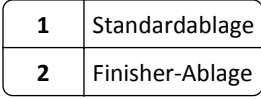

# **Standardablage**

- **•** Die Papierkapazität beträgt 500 Blatt.
- **•** Papierausgabeoptionen werden in dieser Ablage nicht unterstützt.
- **•** Umschläge werden hierher geleitet.

# **Finisher-Ablage**

- **•** Die Papierkapazität beträgt 500 Blatt.
- **•** Briefumschläge und Papier im Format A5, A6 und Statement werden in dieser Ablage nicht unterstützt.

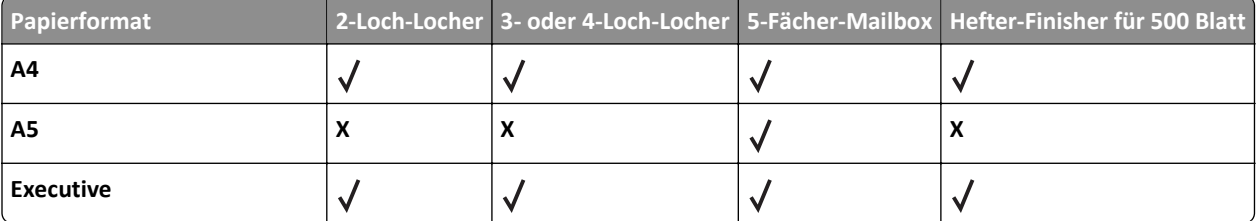

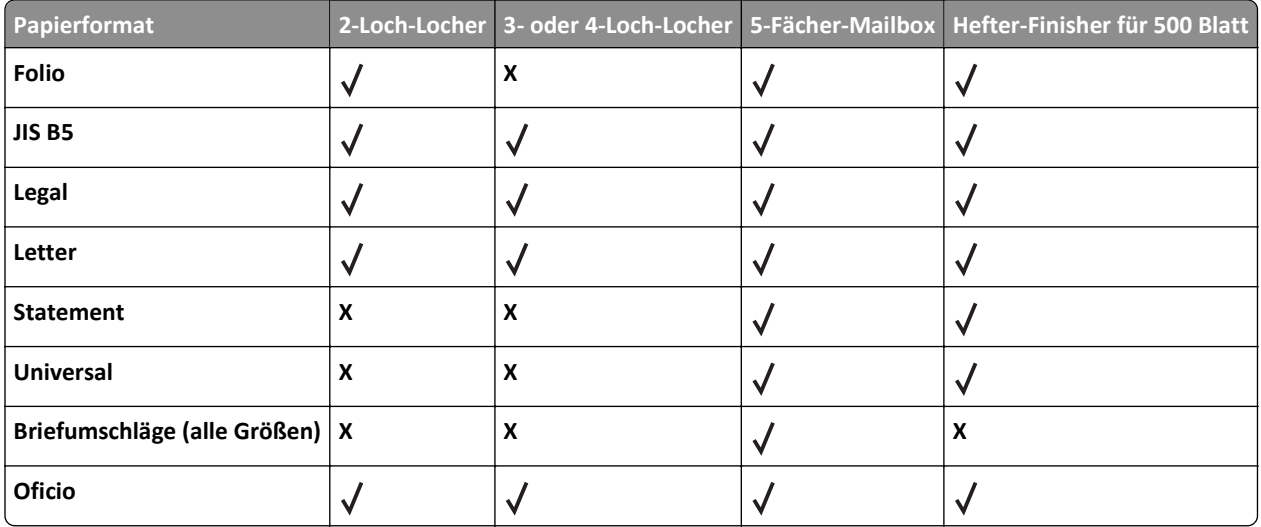

# **Anschließen von Kabeln**

**VORSICHT - STROMSCHLAGGEFAHR:** Installieren Sie das Produkt nicht während eines Gewitters und schließen  $\bigwedge$ Sie während eines Gewitters keine Geräte oder Kabel wie Netzkabel, Faxfunktion oder USB-Kabel an.

Verbinden Sie den Drucker über ein USB- oder Ethernet-Kabel mit dem Computer.

Stellen Sie dabei Folgendes sicher:

- **•** Das USB-Symbol auf dem Kabel muss am USB-Symbol auf dem Drucker ausgerichtet werden.
- **•** Das entsprechende Ethernet-Kabel muss am Ethernet-Anschluss angeschlossen werden.

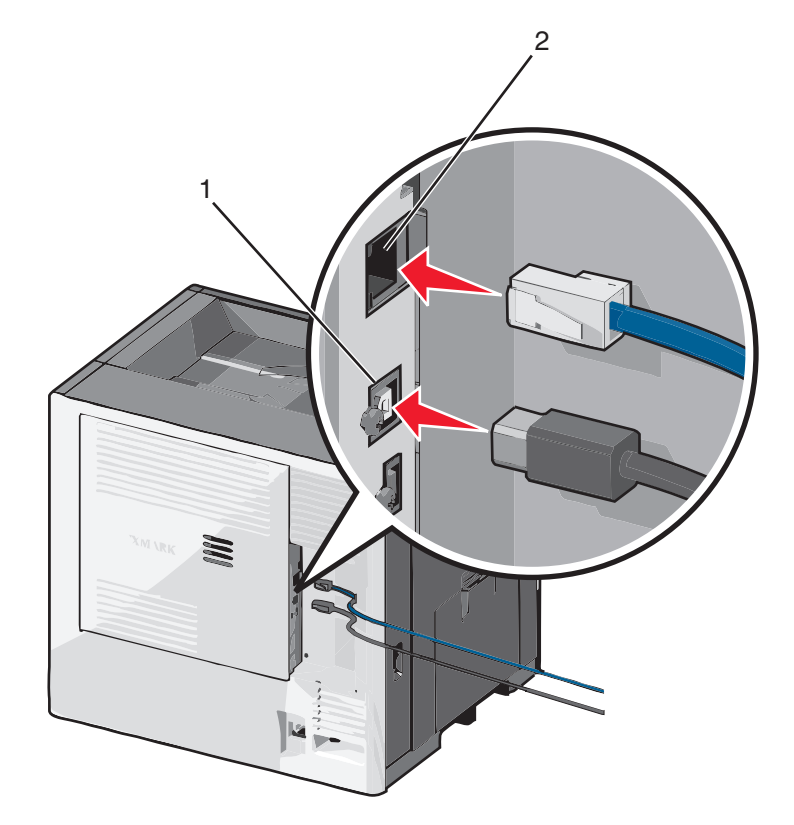

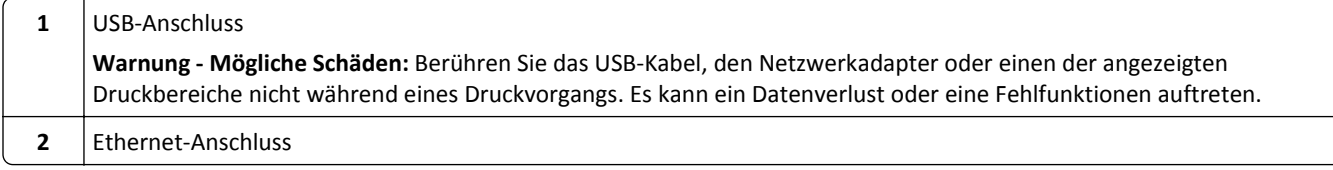

# **Überprüfen der Druckereinrichtung**

Nachdem Sie die Hardware- und Softwareoptionen installiert und den Drucker eingeschaltet haben, drucken Sie Folgendes aus und überprüfen, ob der Drucker richtig konfiguriert wurde:

- **• Menüeinstellungsseite**: Auf dieser Seite können Sie überprüfen, ob sämtliche Druckeroptionen korrekt installiert wurden. Unten auf der Seite werden alle installierten Optionen aufgelistet. Wenn eine Option nicht angezeigt wird, wurde sie nicht ordnungsgemäß installiert. Entfernen Sie die Option und installieren Sie sie erneut.
- **• Netzwerk-Konfigurationsseite**: Wenn der Drucker in ein Ethernet oder WLAN eingebunden ist, drucken Sie eine Netzwerk-Konfigurationsseite, um die Netzwerkverbindung zu überprüfen. Auf dieser Seite finden Sie außerdem wichtige Informationen für die Konfiguration des Netzwerkdrucks.

## **Drucken einer Menüeinstellungsseite**

Wechseln Sie auf dem Startbildschirm zu:

```
 > Berichte > Menüeinstellungsseite
```
## **Drucken einer Netzwerk-Konfigurationsseite**

Wenn der Drucker in ein Netzwerk eingebunden ist, drucken Sie zur Überprüfung der Netzwerkverbindung eine Netzwerk-Konfigurationsseite. Auf dieser Seite finden Sie außerdem wichtige Informationen für die Konfiguration des Netzwerkdrucks.

**1** Wechseln Sie auf dem Startbildschirm zu:

```
 > Berichte > Netzwerk-Konfigurationsseite
```
**2** Überprüfen Sie im ersten Abschnitt der Netzwerk-Konfigurationsseite, ob als Status **Verbunden** angegeben ist.

Wenn der Status **Nicht verbunden** lautet, ist möglicherweise der LAN-Drop nicht aktiv oder das Netzwerkkabel fehlerhaft. Wenden Sie sich zur Problemlösung an einen Systemsupport-Mitarbeiter, und drucken Sie eine weitere Netzwerk-Konfigurationsseite.

# **Einrichten der Druckersoftware**

## **Installieren des Druckers**

- **1** Sie benötigen eine Kopie des Softwareinstallationspakets.
- **2** Führen Sie das Installationsprogramm aus, und folgen Sie den Anweisungen auf dem Computerbildschirm.
- **3** Fügen Sie den Drucker für Macintosh-Benutzer hinzu.

**Hinweis:** Sie finden die IP-Adresse des Druckers im Abschnitt "TCP/IP" des Menüs "Netzwerk/Berichte".

## <span id="page-44-0"></span>**Hinzufügen verfügbarer Optionen im Druckertreiber**

### **Für Windows-Benutzer**

**1** Öffnen Sie den Druckerordner.

### **Windows 8**

Geben Sie im Charm "Suche" **Ausführen** ein und navigieren Sie dann zu: **Ausführen** > **control printers** eingeben >**OK**

#### **Windows 7 oder frühere Version**

- **a** Klicken Sie auf **DU** oder auf Start und dann auf Ausführen.
- **b Control printers** eingeben.
- **c** Drücken Sie die **Eingabetaste** oder klicken Sie auf **OK**.
- **2** Wählen Sie den Drucker, den Sie aktualisieren möchten aus, und gehen Sie wie folgt vor:
	- **•** Wählen Sie unter Windows 7 oder höher **Druckereigenschaften** aus.
	- **•** Wählen Sie unter früheren Versionen **Eigenschaften** aus.
- **3** Navigieren Sie zu der Registerkarte "Konfiguration", und wählen Sie dann **Jetzt aktualisieren Drucker fragen**.
- **4** Wenden Sie die Änderungen an.

### **Für Macintosh-Benutzer**

- **1** Navigieren Sie über die Systemeinstellungen im Apple-Menü zu Ihrem Drucker, und wählen Sie **Optionen und Verbrauchsmaterialien**.
- **2** Navigieren Sie zur Liste der Hardware-Optionen, und fügen Sie dann alle installierten Optionen hinzu.
- **3** Wenden Sie die Änderungen an.

# **Einrichten des WLAN-Drucks**

**Hinweis:** Ein Service Set Identifier (SSID) ist ein Name, der einem WLAN zugewiesen wurde. WEP (Wired Equivalent Privacy), WPA (Wi-Fi Protected Access), WPA2 und 802.1X - RADIUS bezeichnen Sicherheitstypen, die in einem Netzwerk verwendet werden können.

## **Vorbereiten der Druckereinrichtung in einem WLAN**

### **Hinweise:**

- **•** Stellen Sie sicher, dass der Zugriffspunkt (WLAN-Router) eingeschaltet und funktionsfähig ist.
- **•** Schließen Sie die Installations- oder Netzwerkkabel erst an, wenn Sie vom Installationsdienstprogramm dazu aufgefordert werden.

Bevor Sie den Drucker für ein WLAN einrichten, müssen Ihnen die folgenden Informationen bekannt sein:

- **• SSID**: Die SSID wird auch als Netzwerkname bezeichnet.
- **• WLAN-Modus (oder Netzwerkmodus)**: Der Modus ist entweder "Infrastruktur" oder "Ad-Hoc".

**• Kanal (für Ad Hoc-Netzwerke)**: Bei Infrastrukturnetzwerken ist Auto der Standardkanal.

Auch einige Ad Hoc-Netzwerke benötigen die automatische Einstellung. Informieren Sie sich beim zuständigen Systemadministrator, wenn Sie nicht sicher sind, welchen Kanal Sie wählen müssen.

- **• Sicherheitsmethode**: Bei der Sicherheitsmethode gibt es vier grundlegende Optionen:
	- **–** WEP-Schlüssel

Wenn Ihr Netzwerk mehr als einen WEP-Schlüssel nutzt, können Sie bis zu vier Schlüssel in die vorgesehenen Felder eingeben. Wählen Sie den Schlüssel aus, der derzeit im Netzwerk genutzt wird, d. h., wählen Sie den standardmäßigen WEP-Sendeschlüssel aus.

**–** WPA- oder WPA2-Pre-Shared-Schlüssel/Passphrase

WPA beinhaltet eine Verschlüsselung als zusätzliche Sicherheitsebene. Hier stehen AES oder TKIP zur Auswahl. Die Verschlüsselung muss am Router und am Drucker gleich eingestellt sein. Andernfalls kann der Drucker nicht über das Netzwerk kommunizieren.

**–** 802.1X – RADIUS

Wenn Sie den Drucker in einem 802.1X-Netzwerk installieren, benötigen Sie möglicherweise Folgendes:

- **•** Authentifizierungstyp
- **•** Innerer Authentifizierungstyp
- **•** 802.1X-Benutzername und Passwort
- **•** Zertifikate
- **–** Keine Sicherheit

Wenn Ihr WLAN-Netzwerk keinen Sicherheitstyp verwendet, haben Sie keinerlei Informationen zur Sicherheit.

**Hinweis:** Die Nutzung eines ungesicherten WLAN-Netzwerks wird nicht empfohlen.

### **Hinweise:**

- **–** Starten Sie das WLAN-Dienstprogramm des Netzwerkadapters Ihres Computers und suchen Sie nach dem Netzwerknamen, falls Sie die SSID des Netzwerks nicht kennen, mit dem der Computer verbunden ist. Wenn Sie die SSID oder die Sicherheitsinformationen Ihres Netzwerks nicht finden, schlagen Sie in der Dokumentation für den Zugriffspunkt nach oder wenden Sie sich an den Systemadministrator.
- **–** Wie Sie WPA/WPA2-Pre-Shared-Schlüssel/Passphrases für das WLAN ermitteln, können Sie der im Lieferumfang des Zugriffspunkts enthaltenen Dokumentation entnehmen. Sie können sich auch in dem zum Zugriffspunkt gehörigen Embedded Web Server informieren oder sich an den Systemadministrator wenden.

## **Installieren des Druckers in einem WLAN (Windows)**

Stellen Sie vor der Installation des Druckers in einem WLAN Folgendes sicher:

- **•** Das WLAN ist eingerichtet und funktioniert ordnungsgemäß.
- **•** Der Computer und der Drucker sind an dasselbe WLAN angeschlossen, in dem Sie den Drucker einrichten möchten.
- **1** Schließen Sie das Netzkabel an den Drucker und an eine ordnungsgemäß geerdete Steckdose an und schalten Sie den Drucker ein.

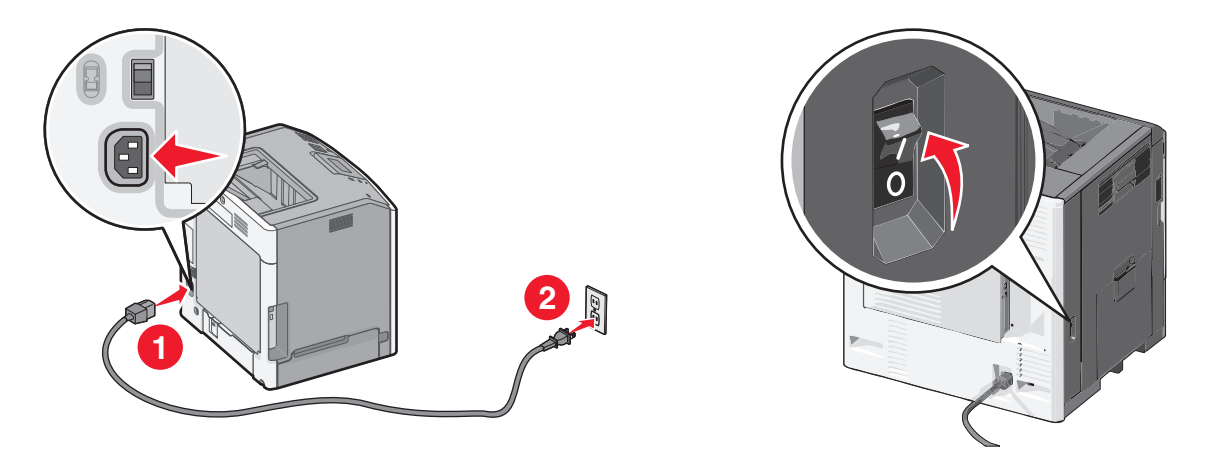

**Hinweis:** Stellen Sie sicher, dass der Drucker und Computer eingeschaltet und betriebsbereit sind.

**Warnung - Mögliche Schäden:** Schließen Sie das USB-Kabel erst an, wenn Sie auf dem Computerbildschirm dazu aufgefordert werden.

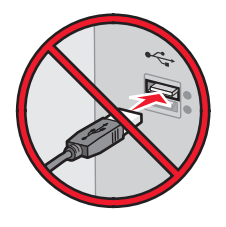

- **2** Sie benötigen eine Kopie des Softwareinstallationspakets. Sie finden diese
	- **•** auf der mit dem Drucker gelieferten CD *Software und Dokumentation*.
	- **•** auf unserer Website: Besuchen Sie **<http://support.lexmark.com>** und navigieren Sie zu: **SUPPORT & DOWNLOADS** > Drucker auswählen > Betriebssystem auswählen
- **3** Doppelklicken Sie auf das Softwareinstallationspaket.

Warten Sie, bis das Installationsdialogfeld angezeigt wird.

Falls Sie die CD *Software und Dokumentation* verwenden und das Installationsdialogfeld nicht angezeigt wird, verfahren Sie wie folgt:

### **Windows 8**

Geben Sie im Charm "Suche" **Ausführen** ein und navigieren Sie dann zu:

Apps-Liste >**Ausführen** > **D:\setup.exe** eingeben >**OK**

## **Windows 7 oder frühere Version**

- **a** Klicken Sie auf **Die der auf Start** und dann auf **Ausführen**.
- **b** Geben Sie im Dialogfeld "Suche starten" oder "Ausführen" **D:\setup.exe** ein.
- **c** Drücken Sie die **Eingabetaste** oder klicken Sie auf **OK**.

**Hinweis: D** entspricht dem Buchstaben Ihres CD- oder DVD-Laufwerks.

- **4** Klicken Sie auf **Installieren** und befolgen Sie die Anweisungen auf dem Computerbildschirm.
- **5** Wählen Sie **WLAN-Verbindung**, wenn Sie zur Auswahl eines Verbindungstyps aufgefordert werden.

**6** Wählen Sie im Dialogfeld für die WLAN-Konfiguration **Geführte Installation (empfohlen)** aus.

**Hinweis:** Wählen Sie **Erweiterte Installation** nur aus, wenn Sie die Installation anpassen möchten.

**7** Schließen Sie das USB-Kabel vorübergehend an den Computer im WLAN und den Drucker an.

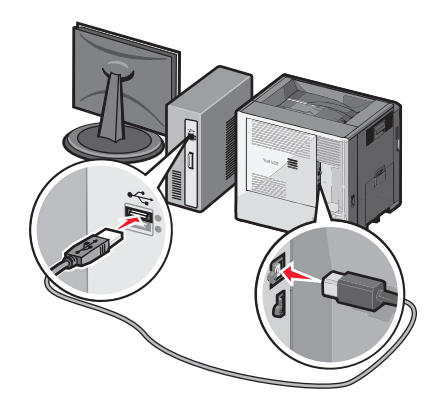

**Hinweis:** Nachdem der Drucker konfiguriert wurde, werden Sie angewiesen, das USB-Kabel wieder zu entfernen, damit Sie über die WLAN-Verbindung drucken können.

**8** Befolgen Sie die Anweisungen auf dem Computerbildschirm.

**Hinweis:** Die *Netzwerkanleitung* enthält weitere Informationen darüber, wie Sie anderen Computern im Netzwerk den Zugriff auf den WLAN-Drucker erlauben.

## **Installieren des Druckers in einem WLAN (Macintosh)**

**Hinweis:** Stellen Sie sicher, dass das Ethernet-Kabel nicht angeschlossen ist, während der Drucker für ein WLAN konfiguriert wird.

## **Vorbereitung der Druckerkonfiguration**

**1** Schließen Sie das Netzkabel an den Drucker und an eine ordnungsgemäß geerdete Steckdose an und schalten Sie den Drucker ein.

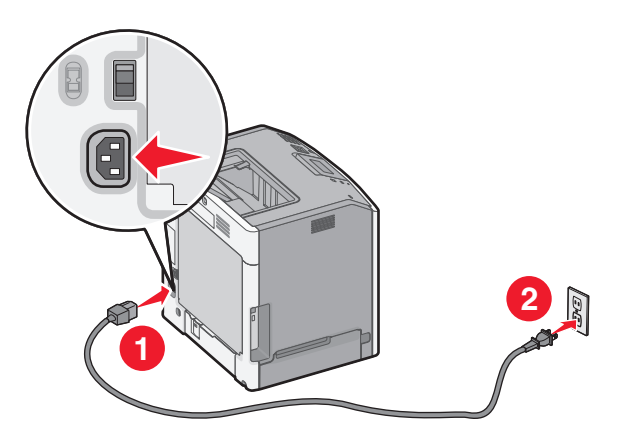

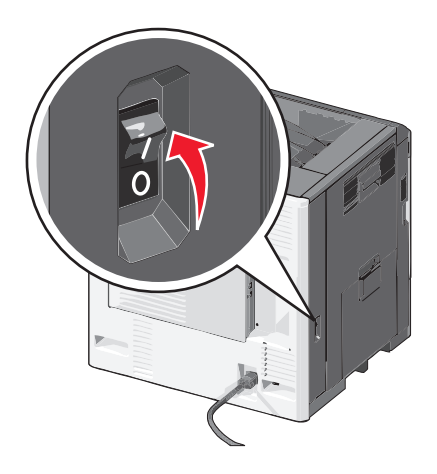

- **2** Ermitteln Sie die MAC-Adresse des Druckers.
	- **a** Wechseln Sie auf dem Druckerbedienfeld zu:

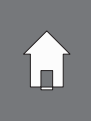

>**Berichte** >  $\sqrt{\sqrt{ }}$  > Netzwerk-Konfigurationsseite >  $\sqrt{\sqrt{ }}$ 

*oder*

### >**Berichte** >**Netzwerk-Konfigurationsseite**

**b** Suchen Sie im Abschnitt "Standard-Netzwerkkarte" nach **UAA (MAC)**.

**Hinweis:** Sie benötigen diese Informationen später.

### **Eingeben der Druckerinformationen**

**1** Greifen Sie auf die AirPort-Optionen zu:

#### **Mac OS X Version 10.5 oder höher**

Wechseln Sie im Apple-Menü zu einem der folgenden Untermenüs:

- **• Systemeinstellungen** >**Netzwerk** >**Wi**‑**Fi**
- **• Systemeinstellungen** >**Netzwerk** >**AirPort**

#### **Mac OS X Version 10.4**

Wechseln Sie im Finder zu:

#### **Programme** >**Internet-Verbindung** >**AirPort**

- **2** Wählen Sie aus dem Popup-Menü "Netzwerkname" die Option **Druckserver [yyyyyy]** aus, wobei die Ypsilons **y** den letzten sechs Ziffern der auf dem MAC-Adressblatt aufgeführten MAC-Adresse des Druckers entsprechen.
- **3** Öffnen Sie einen Web-Browser.
- **4** Wählen Sie im Menü "Lesezeichen" die Option **Anzeigen** oder **Alle Lesezeichen einblenden**.
- **5** Wählen Sie unter SAMMLUNGEN **Bonjour** oder **Rendezvous** aus und doppelklicken Sie auf den Namen des Druckers.

**Hinweis:** Die Anwendung wurde in Mac OS X Version 10.2 als *Rendezvous* bezeichnet und in der Zwischenzeit von Apple Inc. in *Bonjour* umbenannt.

**6** Navigieren Sie im Embedded Web Server zu der Stelle mit den WLAN-Einstellungen.

### **Konfigurieren des Druckers für den WLAN-Zugriff**

- **1** Geben Sie den Netzwerknamen (SSID) in das entsprechende Feld ein.
- **2** Wählen Sie als Einstellung "Netzwerkmodus" **Infrastruktur**, falls Sie einen Zugriffspunkt (WLAN-Router) verwenden.
- **3** Wählen Sie den Sicherheitsmodus aus, mit dem Sie Ihr WLAN schützen möchten.
- **4** Geben Sie die Sicherheitsinformationen ein, die erforderlich sind, um den Drucker mit dem WLAN zu verbinden.
- **5** Klicken Sie auf **Übernehmen**.
- **6** Öffnen Sie die AirPort-Anwendung auf dem Computer:

### **Mac OS X Version 10.5 oder höher**

Wechseln Sie im Apple-Menü zu einem der folgenden Untermenüs:

- **• Systemeinstellungen** >**Netzwerk** >**Wi**‑**Fi**
- **• Systemeinstellungen** >**Netzwerk** >**AirPort**

### **Mac OS X Version 10.4**

Wechseln Sie im Finder zu:

### **Programme** >**Internet-Verbindung** >**AirPort**

**7** Wählen Sie aus dem Popup-Menü "Netzwerk" den Namen des WLANs aus.

## **Konfigurieren des Computers für die WLAN-Druckernutzung**

Zum Drucken auf einem Netzwerkdrucker muss jeder Macintosh-Benutzer eine benutzerdefinierte Druckertreiberdatei installieren und im Dienstprogramm zur Druckereinrichtung oder Print Center eine Druckerwarteschlange erstellen.

- **1** Installieren Sie eine Druckertreiberdatei auf dem Computer:
	- **a** Sie benötigen eine Kopie des Softwareinstallationspakets. Sie finden diese
		- **•** auf der mit dem Drucker gelieferten CD *Software und Dokumentation*.
		- **•** auf unserer Website: Besuchen Sie **<http://support.lexmark.com>** und navigieren Sie zu: **SUPPORT & DOWNLOADS** > Drucker auswählen > Betriebssystem auswählen
	- **b** Doppelklicken Sie auf das Installationspaket für den Drucker.
	- **c** Befolgen Sie die Anweisungen auf dem Computerbildschirm.
	- **d** Wählen Sie ein Zielverzeichnis aus und klicken Sie auf **Fortfahren**.
	- **e** Klicken Sie im Bildschirm für die Standardinstallation auf **Installieren**.
	- **f** Geben Sie das Benutzerkennwort ein und klicken Sie auf **OK**. Alle erforderlichen Anwendungen werden auf dem Computer installiert.
	- **g** Wenn die Installation abgeschlossen ist, klicken Sie auf **Schließen**.
- **2** Fügen Sie den Drucker hinzu:
	- **a** Für IP-Druck:

### **Mac OS X Version 10.5 oder höher**

- **1** Wechseln Sie im Apple-Menü zu einem der folgenden Untermenüs:
	- **• Systemeinstellungen** >**Drucken & Scannen**
	- **• Systemeinstellungen** >**Drucken & Faxen**
- **2** Klicken Sie auf **+**.
- **3** Klicken Sie ggf. auf **Drucker oder Scanner hinzufügen** oder auf **Anderen Drucker oder Scanner hinzufügen**.
- **4** Klicken Sie auf die Registerkarte **IP**.
- **5** Geben Sie die IP-Adresse des Druckers in das Adressfeld ein und klicken Sie auf **Hinzufügen**.

### **Mac OS X Version 10.4**

- **1** Wechseln Sie im Finder zu:
	- **Programme** >**Dienstprogramme**
- **2** Doppelklicken Sie auf **Dienstprogramm zur Druckereinrichtung** oder **Print Center**.
- **3** Wählen Sie in der Druckerliste **Hinzufügen** aus und klicken Sie auf **IP-Drucker**.
- **4** Geben Sie die IP-Adresse des Druckers in das Adressfeld ein und klicken Sie auf **Hinzufügen**.
- **b** Für AppleTalk-Druck:

### **Hinweise:**

- **•** Stellen Sie sicher, dass AppleTalk auf dem Drucker aktiviert ist.
- **•** Diese Funktion wird nur unter Mac OS X Version 10.5 oder früher unterstützt.

### **Mac OS X Version 10.5**

- **1** Wechseln Sie im Apple-Menü zu: **Systemeinstellungen** >**Drucken & Faxen**
- **2** Klicken Sie auf **+** und wechseln Sie zu: **AppleTalk** > Drucker aus der Liste auswählen >**Hinzufügen**

### **Mac OS X Version 10.4**

- **1** Wechseln Sie im Finder zu: **Programme** >**Dienstprogramme**
- **2** Doppelklicken Sie auf **Dienstprogramm zur Druckereinrichtung** oder **Print Center**.
- **3** Klicken Sie in der Druckerliste auf **Hinzufügen**.
- **4** Klicken Sie auf der Registerkarte **Standardbrowser** auf >**Weitere Drucker**.
- **5** Wählen Sie aus dem ersten Popup-Menü die Option **AppleTalk** aus.
- **6** Wählen Sie aus dem zweiten Popup-Menü **Lokale AppleTalk-Zone** aus.
- **7** Wählen Sie den Drucker aus der Liste aus und klicken Sie auf **Hinzufügen**.

# **Ändern der Porteinstellungen nach Installation eines neuen Netzwerk-ISP**

### **Hinweise:**

- **•** Wenn der Drucker über eine statische IP-Adresse verfügt, müssen keine Änderungen vorgenommen werden.
- **•** Wenn die Computer so eingerichtet wurden, dass anhand des Netzwerknamens statt anhand der IP-Adresse gedruckt wird, müssen keine Änderungen vorgenommen werden.
- **•** Falls Sie einem Drucker, der bereits für eine Ethernet-Verbindung konfiguriert wurde, einen WLAN-ISP hinzufügen, müssen Sie sicherstellen, dass der Drucker vom Ethernet-Netzwerk getrennt ist.

## **Für Windows-Benutzer**

- **1** Öffnen Sie den Druckerordner.
- **2** Öffnen Sie die Druckereigenschaften im Kontextmenü des Druckers mit dem neuen ISP.
- **3** Konfigurieren Sie den Anschluss über die Liste.
- **4** Aktualisieren Sie die IP-Adresse.
- **5** Wenden Sie die Änderungen an.

### **Für Macintosh-Benutzer**

- **1** Navigieren Sie in den Systemeinstellungen im Apple-Menü zur Druckerliste, und wählen Sie dann **+** >**IP**.
- **2** Geben Sie die IP-Adresse in das Adressfeld ein.
- **3** Wenden Sie die Änderungen an.

# **Einrichten des seriellen Drucks (nur Windows)**

Konfigurieren Sie den Drucker und den Computer nach der Installation des seriellen Anschlusses oder des Kommunikationsanschlusses (COM).

**Hinweis:** Serieller Druck reduziert die Druckgeschwindigkeit.

- **1** Stellen Sie die Parameter im Drucker ein.
	- **a** Rufen Sie über das Bedienfeld das Menü für die Anschlusseinstellungen auf.
	- **b** Öffnen Sie das Menü für die Einstellungen des seriellen Anschlusses und passen Sie die Einstellungen gegebenenfalls an.
	- **c** Speichern Sie die Einstellungen.
- **2** Öffnen Sie über den Drucker den Druckerordner, und wählen Sie Ihren Drucker.
- **3** Öffnen Sie die Druckereigenschaften, und wählen Sie den Kommunikationsanschluss (COM) aus der Liste.
- **4** Stellen Sie die Parameter für den Kommunikationsanschluss (COM) in Geräte-Manager ein.

Öffnen Sie mithilfe des Dialogfelds "Ausführen" die Eingabeaufforderung, und geben Sie **devmgmt.msc** ein.

# **Reduzieren der Auswirkungen des Druckers auf die Umwelt**

Lexmark setzt sich für Nachhaltigkeit und Umweltschutz ein. Wir sorgen dafür, dass unsere Drucker so wenig Umweltschäden verursachen wie möglich. Wir entwickeln unsere Produkte bereits unter dem Gesichtspunkt der Umweltfreundlichkeit. Für unsere Verpackungen verwenden wir so wenig Material wie möglich und stellen Sammelund Recyclingprogramme zur Verfügung. Weitere Informationen unter:

- **•** im Kapitel "Hinweise"
- **•** im Abschnitt "Environmental Sustainability" auf der Lexmark Website unter **[www.lexmark.com/environment](http://www.lexmark.com/environment)**
- **•** im Lexmark Recyclingprogramm unter **[www.lexmark.com/recycle](http://www.lexmark.com/recycle)**

Durch Auswahl bestimmter Druckereinstellungen oder -aufgaben können Sie die negativen Auswirkungen Ihres Druckers auf die Umwelt sogar noch weiter verringern. In diesem Kapitel werden die Einstellungen und Aufgaben beschrieben, mit denen Sie die Umwelt noch besser schützen können.

# **Einsparen von Papier und Toner**

Untersuchungen haben gezeigt, dass 80 % der CO2-Bilanz eines Druckers auf den Papierverbrauch zurückzuführen sind. Die können die CO2-Bilanz erheblich reduzieren, indem Sie Recycling-Papier verwenden und beispielsweise beide Seiten des Papiers bedrucken oder mehrere Seiten eines Dokuments auf ein einziges Blatt Papier drucken.

## **Verwenden von Recyclingpapier**

Als Unternehmen, das sich seiner Verantwortung gegenüber der Umwelt bewusst ist, unterstützt Lexmark die Verwendung von Recyclingpapier, das speziell für Laserdrucker hergestellt wird. Informationen darüber, welches Recyclingpapier für Ihren Drucker geeignet ist, finden Sie unter ["Verwenden von Recycling-Papier und anderen](#page-70-0) [Papieren" auf Seite 71.](#page-70-0)

## **Einsparen von Verbrauchsmaterial**

## **Beide Seiten des Papiers verwenden**

Wenn Ihr Druckermodell beidseitiges Drucken unterstützt, können Sie festlegen, ob auf eine oder auf beide Seiten des Papiers gedruckt wird.

### **Hinweise:**

- **•** Beidseitiges Drucken ist die Standardeinstellung im Druckertreiber.
- **•** Eine vollständige Liste der unterstützten Produkte und Länder finden Sie unter **<http://support.lexmark.com>**.

## **Mehrere Seiten auf ein Blatt bringen**

Sie können bis zu 16 aufeinander folgende Seiten eines mehrseitigen Dokuments auf eine Seite eines einzelnen Blatts drucken, indem Sie für den Druckauftrag eine Einstellung aus dem Bereich "Mehrseitendruck (N Seiten)" auswählen.

### **Den ersten Entwurf genau prüfen**

Gehen Sie wie folgt vor, bevor Sie mehrere Kopien eines Dokuments ausdrucken:

- **•** Nutzen Sie die Preview-Funktion, um zu sehen, wie das Dokument aussieht, bevor Sie es ausdrucken.
- **•** Drucken Sie zunächst eine Kopie des Dokuments, und prüfen Sie, ob Inhalt und Format korrekt sind.

### **Papierstaus vermeiden**

Stellen Sie das Papierformat und die Papiersorte richtig ein, um Papierstaus zu vermeiden. Weitere Informationen finden Sie unter ["Vermeiden von Papierstaus" auf Seite 153](#page-152-0).

# **Energieeinsparung**

## **Verwenden des Ruhemodus**

Der Ruhemodus ist ein Sparmodus mit sehr niedrigem Stromverbrauch.

#### **Hinweise:**

- **•** Drei Tage ist der standardmäßige Zeitraum, bevor der Drucker in den Ruhemodus wechselt.
- **•** Stellen Sie sicher, dass der Ruhemodus beendet wurde, bevor Sie einen neuen Druckauftrag senden. Der Ruhemodus wird durch einen Kaltstart oder durch langes Drücken der Energiesparmodus-Taste beendet.
- **•** Wenn sich der Drucker im Ruhemodus befindet, ist der Embedded Web Server deaktiviert.
- **1** Wechseln Sie auf dem Startbildschirm zu:
	- >**Einstellungen** >**Allgemeine Einstellungen**
- **2** Drücken Sie **Energiesparmodus-Taste drücken** oder **Energiesparmodus-Taste gedrückt halten**.
- **3** Drücken Sie **Ruhezustand aktivieren** >  $\mathcal{L}$ .

## **Verwenden des Eco-Mode**

**1** Öffnen Sie einen Webbrowser und geben Sie die IP-Adresse des Druckers in das Adressfeld ein.

#### **Hinweise:**

- **•** Zeigen Sie die IP-Adresse des Druckers auf dem Startbildschirm des Druckers an. Die IP-Adresse wird in vier Zahlengruppen angezeigt, die durch Punkte voneinander abgetrennt sind. Beispiel: 123.123.123.123.
- **•** Wenn Sie einen Proxyserver verwenden, deaktivieren Sie ihn vorübergehend, um die Webseite ordnungsgemäß zu laden.
- **2** Klicken Sie auf **Einstellungen** >**Allgemeine Einstellungen** >**Eco-Mode** > Einstellung auswählen

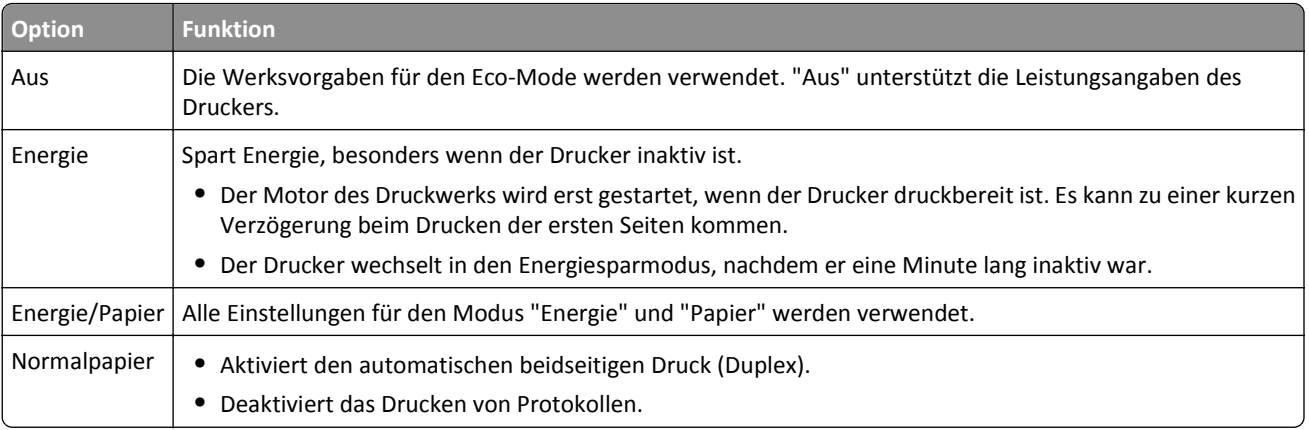

**3** Klicken Sie auf **Übernehmen**.

## **Verringern der Geräuschentwicklung**

Aktivieren Sie "Stiller Modus", um die Geräuschentwicklung beim Drucken zu reduzieren.

**1** Öffnen Sie einen Webbrowser, und geben Sie die IP-Adresse des Druckers in das Adressfeld ein.

**Hinweise:**

- **•** Zeigen Sie die IP-Adresse des Druckers auf dem Startbildschirm des Druckers an. Die IP-Adresse wird in vier Zahlengruppen angezeigt, die durch Punkte voneinander abgetrennt sind. Beispiel: 123.123.123.123.
- **•** Wenn Sie einen Proxyserver verwenden, deaktivieren Sie ihn vorübergehend, um die Webseite ordnungsgemäß zu laden.
- **2** Klicken Sie auf **Einstellungen** >**Allgemeine Einstellungen** >**Stiller Modus** > Einstellung auswählen

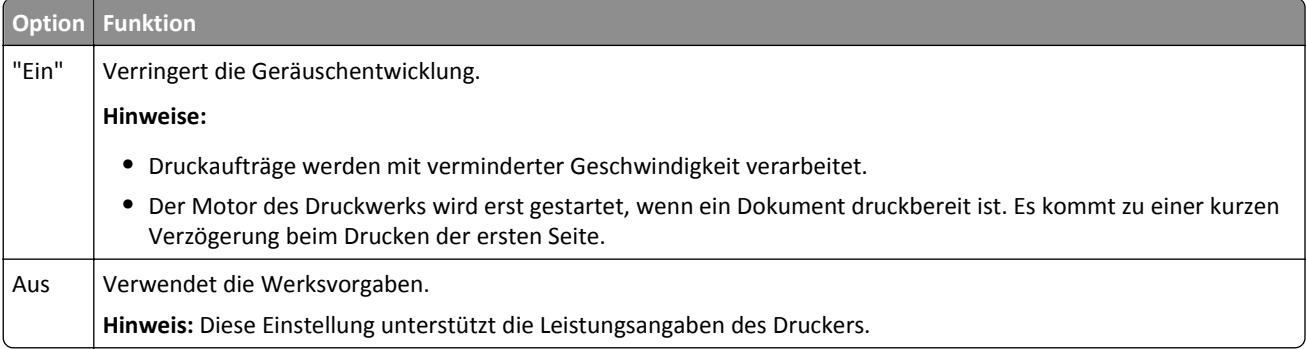

**3** Klicken Sie auf **Übernehmen**.

## **Anpassen des Energiesparmodus**

**1** Wechseln Sie auf dem Startbildschirm zu:

#### >**Einstellungen** >**Allgemeine Einstellungen** >**Zeitsperren** >**Energiesparmodus**

- **2** Wählen Sie im Feld "Energiesparmodus" die Anzahl der Minuten aus, die der Drucker bis zur Aktivierung des Energiesparmodus warten soll.
- **3** Wenden Sie die Änderungen an.

## **Anpassen der Anzeigehelligkeit des Druckers**

Wenn Sie Energie sparen möchten oder die Anzeige auf dem Display nicht richtig erkennen können, passen Sie die Einstellungen der Helligkeit an.

### **Verwendung des Embedded Web Server**

**1** Öffnen Sie einen Webbrowser, und geben Sie die IP-Adresse des Druckers in das Adressfeld ein.

### **Hinweise:**

- **•** Sie finden die IP-Adresse des Druckers im Abschnitt "TCP/IP" des Menüs "Netzwerk/Berichte". Die IP-Adresse wird in vier Zahlengruppen angezeigt, die durch Punkte voneinander abgetrennt sind. Beispiel: 123.123.123.123.
- **•** Wenn Sie einen Proxyserver verwenden, deaktivieren Sie ihn vorübergehend, um die Webseite ordnungsgemäß zu laden.
- **2** Klicken Sie auf **Einstellungen** >**Allgemeine Einstellungen**.
- **3** Geben Sie im Feld "Anzeigehelligkeit" die Helligkeit für das Display in Prozent ein.
- **4** Klicken Sie auf **Übernehmen**.

# **Recycling-Papier**

Lexmark bietet Rücknahmeprogramme und die Umwelt schützende Recyclingprogramme an. Weitere Informationen unter:

- **•** im Kapitel "Hinweise"
- **•** im Abschnitt "Environmental Sustainability" auf der Lexmark Website unter **[www.lexmark.com/environment](http://www.lexmark.com/environment)**
- **•** im Lexmark Recyclingprogramm unter **[www.lexmark.com/recycle](http://www.lexmark.com/recycle)**

## **Recycling von Lexmark Produkten**

So geben Sie Produkte zum Recycling an Lexmark zurück:

- **1** Besuchen Sie **[www.lexmark.com/recycle](http://www.lexmark.com/recycle)**.
- **2** Suchen Sie den Produkttyp, den Sie dem Recycling zuführen möchten, und wählen Sie dann Ihr Land oder Ihre Region aus der Liste aus.
- **3** Befolgen Sie dann die Anweisungen auf dem Bildschirm.

**Hinweis:** Druckerverbrauchsmaterialien und Druckerhardware, die nicht vom Lexmark Druckkassetten-Rückführungsprogramm abgedeckt sind, können durch das örtliche Recyclingcenter wiederverwertet werden. Erkundigen Sie sich bei Ihrem örtlichen Recyclingcenter, welche Wertstoffe angenommen werden.

## **Recycling der Verpackung von Lexmark**

Ziel von Lexmark ist es, die Verpackung zu minimieren. Weniger Verpackung bedeutet, dass Lexmark Drucker auf dem effektivsten und umweltfreundlichsten Weg transportiert werden und weniger Verpackung entsorgt werden muss. Dies führt zu einer Reduzierung des Treibhauseffekts, zu größeren Energieeinsparungen und zum Schutz der natürlichen Ressourcen.

Dort, wo Einrichtungen zum Recycling von Wellpappe vorhanden sind, sind die von Lexmark verwendeten Kartons vollständig recycelbar. Unter Umständen sind in Ihrer Region diese Einrichtungen nicht vorhanden.

Dort, wo Einrichtungen zum Recycling von Schaum vorhanden sind, wird Schaum in den von Lexmark verwendeten Verpackungen eingesetzt. Unter Umständen sind in Ihrer Region diese Einrichtungen nicht vorhanden.

Wenn Sie eine Kassette an Lexmark zurückgeben möchten, können Sie die Verpackung verwenden, in der die Kassette geliefert wurde. Lexmark recycelt dann diese Verpackung.

## **Rückgabe von Lexmark Kassetten zur Wiederverwendung oder zum Recycling**

Durch das Lexmark Druckkassetten-Rücknahmeprogramm gelangen jährlich Millionen von Lexmark Kassetten nicht auf die Müllhalde, da Lexmark Kunden ihre leeren Kassetten bequem und kostenfrei an Lexmark zur Wiederverwendung oder zum Recycling zurückgeben können. Alle leeren an Lexmark zurückgegebenen Kassetten werden entweder wieder verwendet oder für das Recycling zerlegt. Die Verpackungen zur Rückgabe der Kassetten werden ebenfalls recycelt.

Um Kassetten an Lexmark zurückzugeben, befolgen Sie die Anweisungen, die Ihrem Drucker oder der Kassette beiliegen, und nutzen Sie den bereits frankierten Rücksendeaufkleber. Sie haben außerdem folgende Möglichkeit:

- **1** Besuchen Sie **[www.lexmark.com/recycle](http://www.lexmark.com/recycle)**.
- **2** Wählen Sie im Abschnitt für die Tonerkassetten Ihr Land aus.
- **3** Befolgen Sie dann die Anweisungen auf dem Bildschirm.

# <span id="page-57-0"></span>**Einlegen von Papier und Spezialdruckmedien**

Die Auswahl und die Handhabung von Papier und Spezialdruckmedien können sich auf die Zuverlässigkeit des Drucks auswirken. Weitere Informationen finden Sie unter ["Vermeiden von Papierstaus" auf Seite 153](#page-152-0) un[d"Aufbewahren von](#page-70-0) [Papier" auf Seite 71.](#page-70-0)

# **Einstellen von Papierformat und Papiersorte**

Durch die Position der Papierführung in den Fächern, nicht jedoch in der Universalzuführung, wird die Einstellung "Papierformat" automatisch vorgenommen. Das Papierformat für die Universalzuführung muss manuell über das Menü "Papierformat" eingestellt werden. Die Papiersorteneinstellung muss für alle Fächer, in denen kein Normalpapier eingelegt ist, manuell festgelegt werden.

Wechseln Sie auf dem Startbildschirm zu:

```
 > Menü "Papier" > Papierformat/Sorte > Fach auswählen > Papierformat oder Sorte auswählen >
```
Die Werksvorgabe für die Papiersorte ist "Normalpapier".

# **Konfigurieren des Papierformats "Universal"**

Das Papierformat "Universal" ist eine benutzerdefinierte Einstellung, bei der Sie auf Papierformaten drucken können, die nicht in den Druckermenüs voreingestellt sind. Stellen Sie das Papierformat für das entsprechende Papierfach auf "Universal" ein, wenn das gewünschte Format im Menü "Papierformat" nicht verfügbar ist. Nehmen Sie dann alle der folgenden Einstellungen für das Papierformat "Universal" vor:

- **•** Maßeinheit
- **•** Hochformat Breite
- **•** Hochformat Höhe

### **Hinweise:**

- **•** Das größte unterstützte Papierformat "Universal" hat die Maße 216 x 1219 mm (8,5 x 48 Zoll.
- **•** Das kleinste unterstützte Papierformat "Universal" hat die Maße 76 x 127 mm (3 x 5 Zoll) und kann nur in die Universalzuführung eingelegt werden.

Wechseln Sie auf dem Startbildschirm zu:

> **Menü 'Papier'** > **Universaleinrichtung** > **Maßeinheiten** > Maßeinheit auswählen > **Hochformat Breite** oder

**Hochformat Höhe** > Breite oder Höhe auswählen >

# **Einlegen von Papier in das 550-Blatt-Fach (Standard oder optional)**

Der Drucker verfügt standardmäßig über ein 550-Blatt-Fach (Fach 1) und ggf. über mindestens ein weiteres optionales 550-Blatt-Fach. Alle 550-Blatt-Fächer unterstützen dieselben Papierformate und -sorten.

**VORSICHT - VERLETZUNGSGEFAHR:** Um zu vermeiden, dass die Komponenten instabil werden, legen Sie die Medien in jede Papierzuführung bzw. jedes Papierfach einzeln ein. Alle anderen Zuführungen oder Fächer sollten bis zu ihrem Einsatz geschlossen bleiben.

**1** Ziehen Sie das Fach heraus.

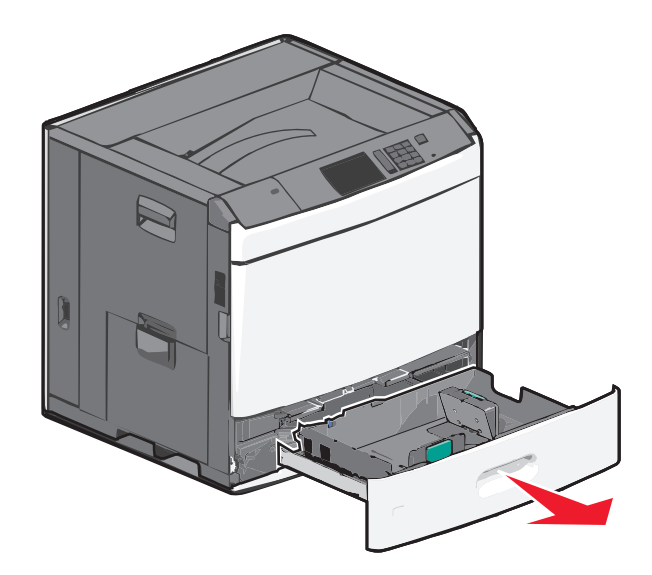

Achten Sie auf die Formatmarkierungen unten im Fach. Schieben Sie die Längen- und Seitenführung mithilfe dieser Markierungen in die richtige Position.

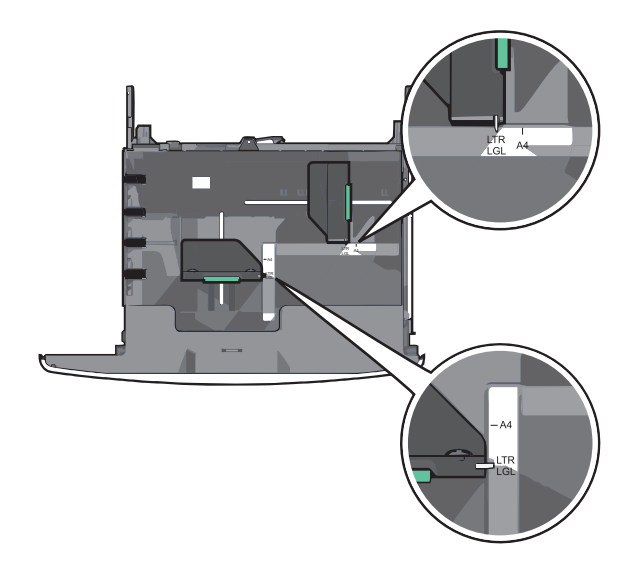

**2** Drücken Sie die Seitenführung zusammen und schieben Sie sie in die für das Papierformat vorgesehene Position.

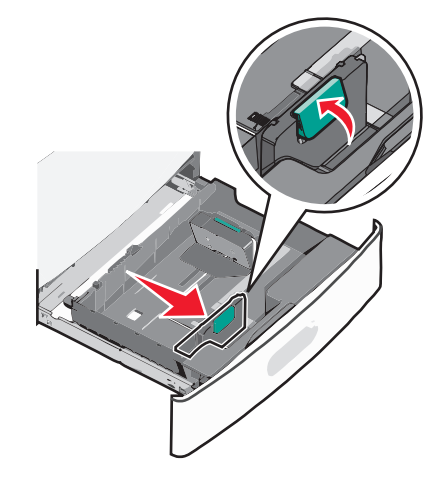

**3** Drücken Sie die Längenführung zusammen und schieben Sie sie in die für das Papierformat vorgesehene Position.

**Hinweis:** Die Längenführung kann arretiert werden. Um die Arretierung zu lösen, schieben Sie die Taste oben auf der Längenführung nach hinten. Um die Führung zu arretieren, schieben Sie die Taste nach vorne, nachdem die richtige Länge eingestellt wurde.

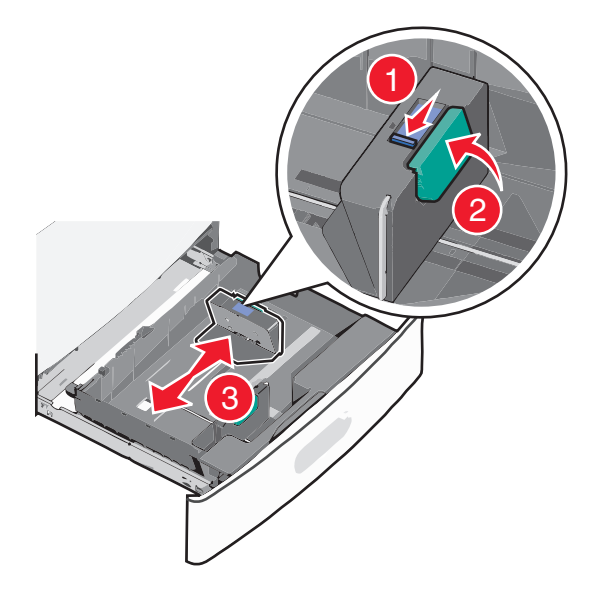

**4** Biegen Sie den Papierstapel in beide Richtungen, um die Blätter voneinander zu lösen. Das Papier darf nicht geknickt oder geknittert werden. Gleichen Sie die Kanten auf einer ebenen Fläche an.

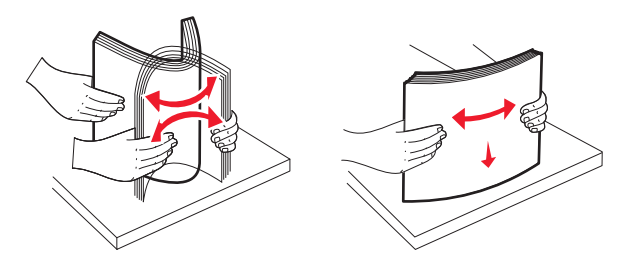

**5** Legen Sie den Papierstapel mit der empfohlenen Druckseite nach oben ein.

#### **Hinweise:**

- **•** Legen Sie das Papier bei beidseitigem Druck mit der Druckseite nach unten ein.
- **•** Legen Sie vorgelochtes Papier mit den Löchern nach vorne in das Fach.
- **•** Legen Sie Briefbögen mit der Druckseite nach oben und dem Briefkopf nach links in das Fach ein.
- **•** Legen Sie Briefbögen beim beidseitigen Druck mit der Druckseite nach unten und dem Briefkopf nach rechts in das Fach ein.
- **•** Stellen Sie sicher, dass der Papierstapel nicht über die Füllstandslinie am Rand des Papierfachs hinausragt. Durch ein Überladen des Papierfachs können Papierstaus und Schäden am Drucker auftreten.

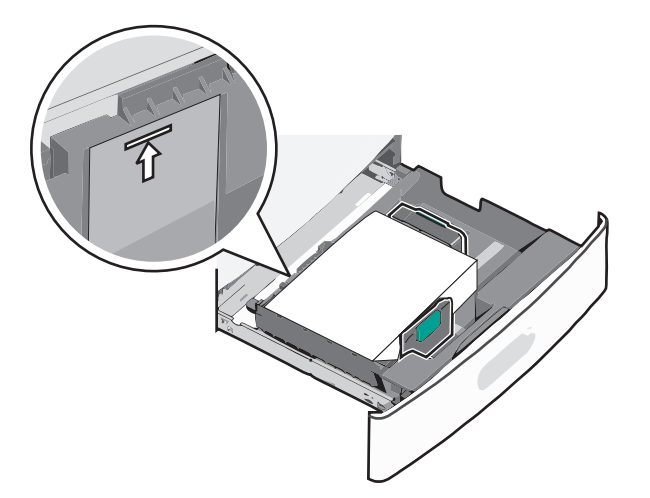

**6** Schieben Sie das Fach hinein.

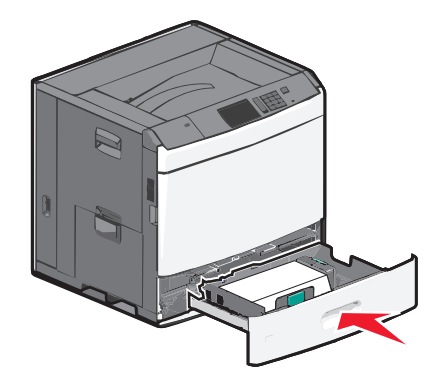

**7** Stellen Sie am Druckerbedienfeld das Papierformat und die Papiersorte für das Fach entsprechend dem eingelegten Papier ein.

# **Einlegen von Papier in die 2000-Blatt-Zuführung mit hoher Kapazität**

Die Zuführung mit hoher Kapazität kann maximal 2.000 Blatt in den Formaten A4, Letter oder Legal (80 g/m2) aufnehmen.

**VORSICHT - VERLETZUNGSGEFAHR:** Um zu vermeiden, dass die Komponenten instabil werden, legen Sie die Medien in jede Papierzuführung bzw. jedes Papierfach einzeln ein. Alle anderen Zuführungen oder Fächer sollten bis zu ihrem Einsatz geschlossen bleiben.

**1** Ziehen Sie das Fach heraus.

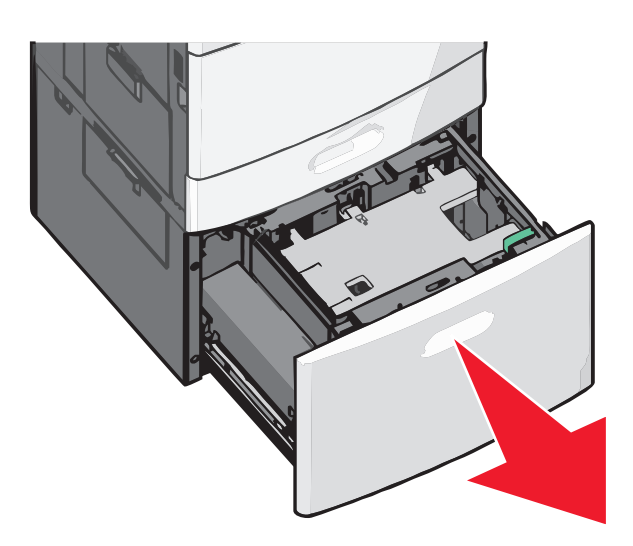

**2** Passen Sie die Seitenführung ggf. an.

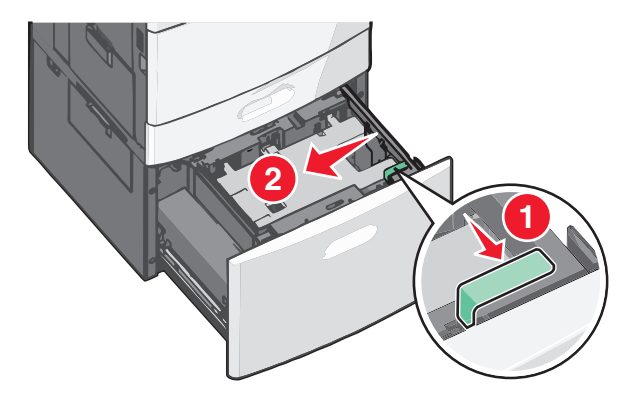

**3** Biegen Sie den Papierstapel in beide Richtungen, um die Blätter voneinander zu lösen. Das Papier darf nicht geknickt oder geknittert werden. Gleichen Sie die Kanten auf einer ebenen Fläche an.

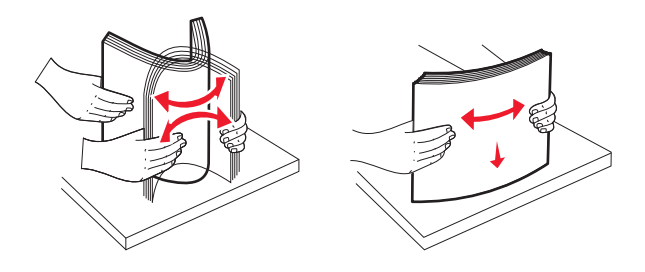

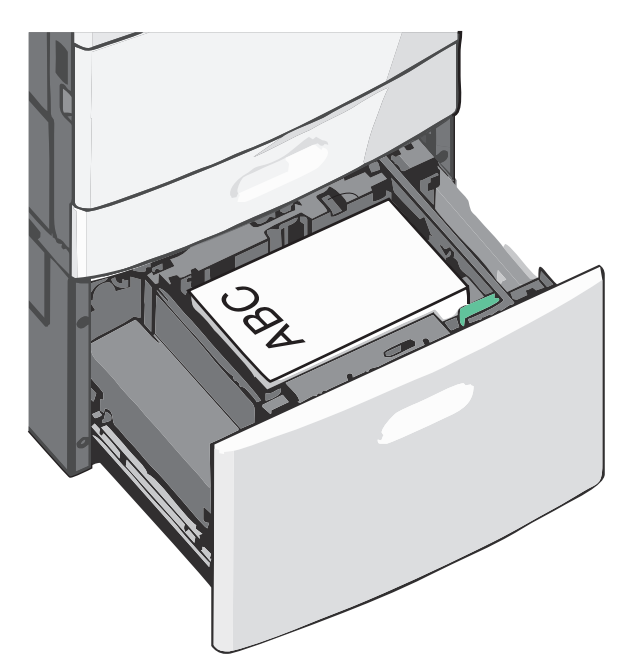

**4** Legen Sie das Papier mit der Druckseite nach oben in das Fach ein.

**Hinweis:** Stellen Sie sicher, dass der Papierstapel nicht über die Füllstandslinie am Rand des Papierfachs hinausragt. Durch Überladen des Papierfachs können Papierstaus entstehen.

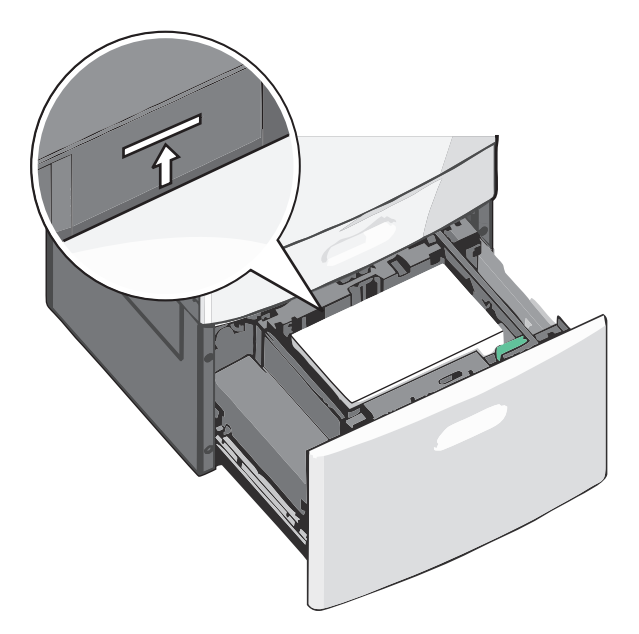

#### **Hinweise:**

- **•** Legen Sie vorgelochtes Papier mit den Löchern nach vorne in das Fach.
- **•** Legen Sie Briefbögen mit der Druckseite nach oben und dem Briefkopf nach links in das Fach ein.
- **•** Legen Sie Briefbögen beim beidseitigen Druck mit der Druckseite nach unten und dem Briefkopf nach rechts in das Fach ein.
- **5** Schieben Sie das Fach hinein.

# **Einlegen von Papier in die Universalzuführung**

In die Universalzuführung können Druckmedien verschiedener Formate und Sorten eingelegt werden (z. B. Folien, Etiketten, Karten und Umschläge). Sie kann zum einseitigen oder manuellen Drucken sowie als zusätzliches Fach verwendet werden.

Die Universalzuführung hat ungefähr folgendes Fassungsvermögen:

- 100 Blatt Papier mit einem Gewicht von 75 g/m<sup>2</sup>
- **•** 10 Briefumschläge
- **•** 75 Folien

In die Universalzuführung können Papier oder Spezialdruckmedien mit den folgenden Abmessungen eingelegt werden:

- **•** Breite: 89 mm (3,5 Zoll) bis 229 mm (9,02 Zoll)
- **•** Länge: 127 mm (5 Zoll) bis 1270 mm (50 Zoll)

**Hinweis:** Die Angabe für die maximale Breite und Länge gilt nur für den Einzug an der kurzen Kante.

**Hinweis:** Legen Sie kein Papier oder Spezialdruckmedien ein bzw. entfernen Sie diese, während der Drucker von der Universalzuführung aus druckt oder die Kontrollleuchte an der Bedienerkonsole blinkt. Doing so may cause a jam.

**1** Ziehen Sie die Klappe der Universalzuführung nach unten.

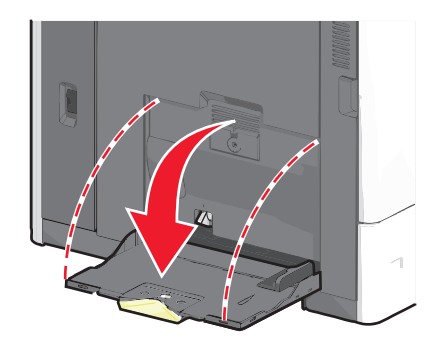

**2** Ziehen Sie die Verlängerung bei Papier oder Spezialdruckmedien, die länger als das Format "Letter" sind, vorsichtig und vollständig heraus.

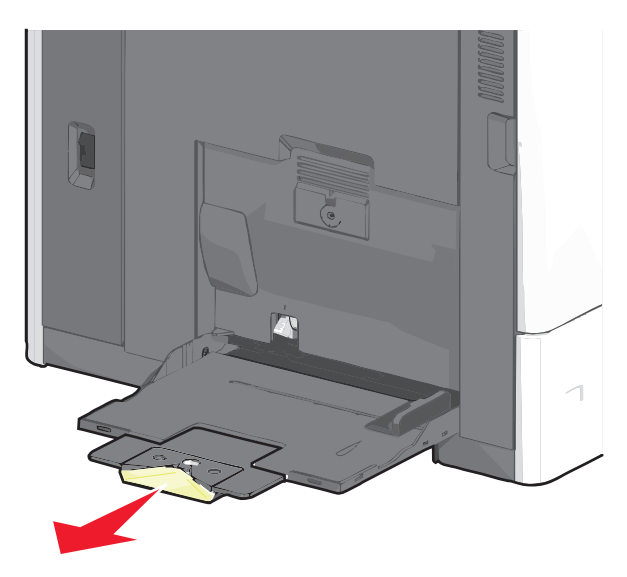

**3** Biegen Sie den Papierstapel oder die Spezialdruckmedien in beide Richtungen, um die Blätter voneinander zu lösen. Das Papier oder die Spezialdruckmedien dürfen nicht geknickt oder geknittert werden. Gleichen Sie die Kanten auf einer ebenen Fläche an.

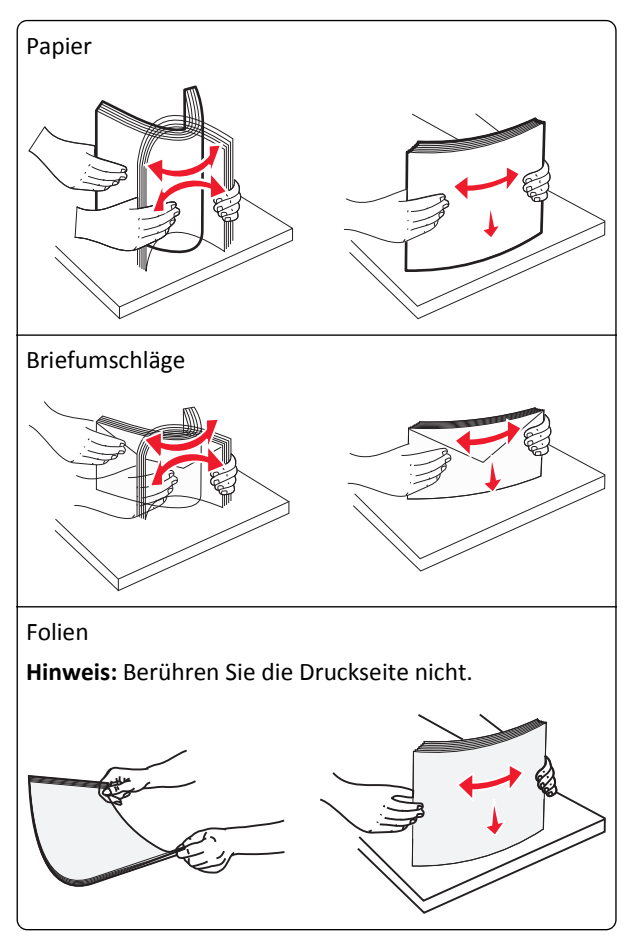

**4** Drücken Sie den Steg der Papieraufnahme und legen Sie das Papier und die Spezialdruckmedien ein. Schieben Sie den Stapel so weit wie möglich in die Universalzuführung ein und lassen Sie den Steg der Papieraufnahme los.

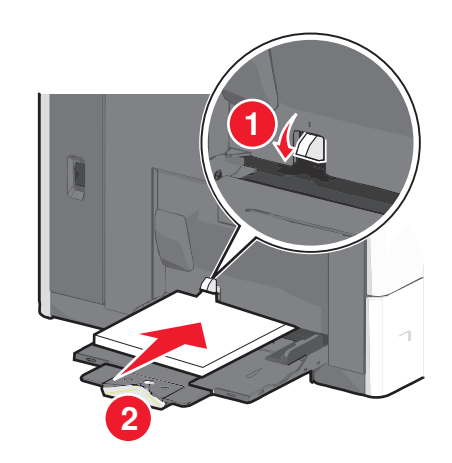

**Warnung - Mögliche Schäden:** Wenn Sie das Papier herausziehen, ohne zuvor den Steg der Papieraufnahme zu drücken, kann dieser brechen oder Papierstaus verursachen.

- **•** Legen Sie Papier und Folien mit der empfohlenen Druckseite nach unten und der kurzen Kante voraus in den Drucker ein.
- **•** Legen Sie Briefbögen beim beidseitigen Drucken mit der Druckseite nach oben und dem Briefkopf zuletzt in den Drucker ein.
- **•** Legen Sie Briefumschläge mit der Umschlagklappe nach oben und nach rechts ein.

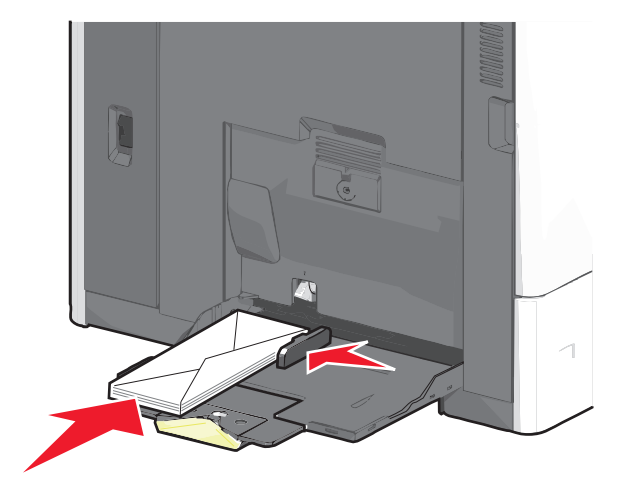

**Warnung - Mögliche Schäden:** Es dürfen keine Briefumschläge mit Briefmarken, Metallklammern, Haken, Fenstern, Fütterung oder selbstklebenden Klebeflächen verwendet werden. Durch solche Umschläge kann der Drucker schwer beschädigt werden.

#### **Hinweise:**

- **•** Überschreiten Sie nicht die maximale Füllhöhe, indem Sie Papier oder Folien unter die Füllhöhenmarkierung drücken.
- **•** Legen Sie jeweils nur eine Papiersorte in einem Format ein.
- **5** Passen Sie die Seitenführung so an, dass sie an der Kante des Stapels anliegt. Stellen Sie sicher, dass das Papier oder die Spezialdruckmedien locker in der Universalzuführung liegen und nicht gebogen oder geknickt sind.

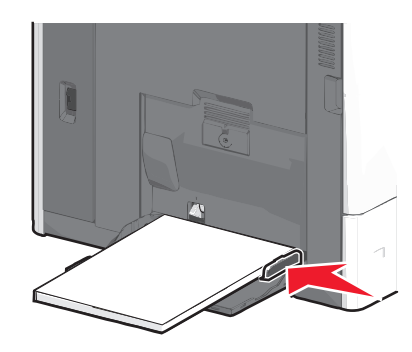

**6** Stellen Sie am Druckerbedienfeld die Optionen "Papierformat" und "Papiersorte" für die Universalzuführung (unter "Univ.Zuf. Format/Typ") auf den richtigen Wert für das eingelegte Papier oder die eingelegten Spezialdruckmedien ein.

# **Verbinden und Trennen von Fächern**

Der Drucker verbindet Fächer, wenn das angegebene Papierformat und die Papiersorte identisch sind. Wenn ein verbundenes Fach leer ist, wird Papier aus dem nächsten verbundenen Fach eingezogen. Um das Verbinden von Fächern zu verhindern, weisen Sie ihnen einen eindeutigen benutzerdefinierten Namen für die Papiersorte zu.

## **Verbinden und Trennen von Fächern**

**1** Öffnen Sie einen Webbrowser, und geben Sie die IP-Adresse des Druckers in das Adressfeld ein.

### **Hinweise:**

- **•** Zeigen Sie die IP-Adresse des Druckers auf dem Startbildschirm des Druckers an. Die IP-Adresse wird in vier Zahlengruppen angezeigt, die durch Punkte voneinander abgetrennt sind. Beispiel: 123.123.123.123.
- **•** Wenn Sie einen Proxyserver verwenden, deaktivieren Sie ihn vorübergehend, um die Webseite ordnungsgemäß zu laden.
- **2** Klicken Sie auf **Einstellungen** >**Menü "Papier"**.
- **3** Ändern Sie die Einstellungen für Papierformat und Papiersorte für die Fächer, die Sie verbinden.
	- **•** Um Fächer zu verbinden, vergewissern Sie sich, dass Papierformat und Papiersorte für das Fach mit dem anderen Fach übereinstimmen.
	- **•** Um die Verbindung von Fächern zu lösen, vergewissern Sie sich, dass Papierformat oder Papiersorte für das Fach *nicht* mit dem anderen Fach übereinstimmen.
- **4** Klicken Sie auf **Übernehmen**.

**Hinweis:** Die Einstellungen für das Papierformat und die Papiersorte können auch am Druckerbedienfeld geändert werden. Weitere Informationen finden Sie unter ["Einstellen von Papierformat und Papiersorte" auf Seite 58.](#page-57-0)

**Warnung - Mögliche Schäden:** Das in das Fach eingelegte Papier sollte dem benutzerdefinierten Namen für die Papiersorte entsprechen, der auf dem Drucker zugewiesen wurde. Die Temperatur der Fixierstation variiert je nach angegebener Papiersorte. Wenn die Einstellungen nicht ordnungsgemäß konfiguriert sind, können Druckprobleme auftreten.

# **Verbinden von Ablagen**

Verbinden von Ablagen, um eine gemeinsame Ausgabequelle zu schaffen. Der Drucker verwendet automatisch die nächste verfügbare Ablage als Ausgabequelle.

Die Standardablage kann bis zu 550 Blatt Papier mit einem Gewicht von 75 g/m<sup>2</sup> aufnehmen. Weitere optionale Ablagen können käuflich erworben werden.

**Hinweis:** Manche Ablagen unterstützen jedoch nicht alle Papierformate- und –sorten.

**1** Wechseln Sie auf dem Startbildschirm zu:

```
 > Menü 'Papier' > Ablageneinrichtung
```
**2** Drücken Sie die Ablagen, die Sie verbinden möchten, und dann **Ablagen konfigurieren** > **Verbinden**.

## **Erstellen eines benutzerdefinierten Namens für eine Papiersorte**

- **1** Wechseln Sie auf dem Startbildschirm zu:
	- >**Menü "Papier"** >**Benutzerdefinierte Namen**
- **2** Geben Sie einen benutzerdefinierten Namen für die Papiersorte ein und wenden Sie dann die Änderungen an.
- **3** Berühren Sie **Benutzersorten**, und stellen Sie dann sicher, dass der benutzerdefinierte Name durch den neuen benutzerdefinierten Namen für die Papiersorte ersetzt wurde.

## **Zuweisen einer benutzerdefinierten Papiersorte**

### **Verwendung des Embedded Web Server**

Beim Verbinden bzw. Trennen von Fächern kann ein benutzerdefinierter Name für die Papiersorte zugewiesen werden.

**1** Öffnen Sie einen Webbrowser, und geben Sie die IP-Adresse des Druckers in das Adressfeld ein.

### **Hinweise:**

- **•** Zeigen Sie die IP-Adresse des Druckers auf dem Startbildschirm des Druckers an. Die IP-Adresse wird in vier Zahlengruppen angezeigt, die durch Punkte voneinander abgetrennt sind. Beispiel: 123.123.123.123.
- **•** Wenn Sie einen Proxyserver verwenden, deaktivieren Sie ihn vorübergehend, um die Webseite ordnungsgemäß zu laden.
- **2** Klicken Sie auf **Einstellungen** >**Menü "Papier"** >**Benutzersorten**.
- **3** Wählen Sie einen benutzerdefinierten Namen für die Papiersorte aus, und wählen Sie dann eine Papiersorte aus.

**Hinweis:** Die Werksvorgabe für die Papiersorte für alle benutzerdefinierten Namen lautet "Papier".

**4** Klicken Sie auf **Übernehmen**.

### **Verwenden des Druckerbedienfelds**

**1** Wechseln Sie auf dem Startbildschirm zu:

## >**Menü "Papier"** >**Benutzersorten**

- **2** Wählen Sie einen benutzerdefinierten Namen für die Papiersorte aus, und wählen Sie dann eine Papiersorte aus. **Hinweis:** Die Werksvorgabe für die Papiersorte für alle benutzerdefinierten Namen lautet "Papier".
- **3** Berühren Sie **Übernehmen**.

# **Anleitung für Papier und Spezialdruckmedien**

# **Richtlinien für Papier**

## **Papiereigenschaften**

Die folgenden Papiereigenschaften beeinflussen die Druckqualität und die Zuverlässigkeit des Druckers. Es wird empfohlen, diese Eigenschaften bei der Beurteilung neuen Papiers zu beachten.

## **Gewicht**

Papier mit einem Gewicht von 60 bis 176 g/m<sup>2</sup> und vertikaler Faserrichtung kann vom Drucker automatisch eingezogen werden. Papier unter 60 g/m<sup>2</sup> ist u. U. nicht fest genug, um richtig eingezogen zu werden, sodass Papierstaus verursacht werden können. Verwenden Sie für optimale Druckergebnisse Papier mit einem Gewicht von 75 g/m<sup>2</sup> und vertikaler Faserrichtung. Bei der Verwendung von Papier mit einem Format unter 182 x 257 mm (7 x 10 Zoll) sollte das Gewicht des Papiers mindestens 90 g/m2 betragen.

Hinweis: Der Duplexdruck wird nur für Papier mit einem Gewicht von 75 bis 176 g/m<sup>2</sup> unterstützt.

## **Gewelltes Papier**

Unter "gewellt" versteht man die Neigung von Papier, sich an den Kanten zu wellen. Übermäßig gewelltes Papier kann Probleme bei der Papierzufuhr verursachen. Da das Papier im Drucker hohen Temperaturen ausgesetzt ist, kann es sich auch nach dem Druckvorgang wellen. Wenn Sie Papier unverpackt in einer heißen, feuchten, kalten oder trockenen Umgebung aufbewahren, kann sich das Papier sogar in den Fächern vor dem Druckvorgang wellen, wodurch Einzugsprobleme verursacht werden können.

## **Glättegrad**

Der Glättegrad von Papier beeinflusst unmittelbar die Druckqualität. Wenn Papier zu rau ist, kann der Toner nicht richtig auf dem Papier fixiert werden. Wenn das Papier zu glatt ist, kann es zu Problemen beim Papiereinzug oder bei der Druckqualität kommen. Verwenden Sie Papier mit einem Glättewert zwischen 100 und 300 Sheffield-Punkten, wobei die beste Druckqualität bei einer Glätte zwischen 150 und 250 Sheffield-Punkten erzielt wird.

## **Feuchtigkeitsgehalt**

Der Feuchtigkeitsgehalt des Papiers beeinflusst die Druckqualität und die Fähigkeit des Druckers, das Papier ordnungsgemäß einzuziehen. Bewahren Sie Papier in der Originalverpackung auf, bis Sie es verwenden. Damit wird das Papier weniger Feuchtigkeitsschwankungen ausgesetzt, die sich negativ auf die Qualität des Papiers auswirken können.

Lagern Sie das Papier in der Originalverpackung 24 bis 48 Stunden in der gleichen Umgebung, in der sich auch der Drucker befindet, sodass sich das Papier unter den neuen Bedingungen stabilisieren kann. Verlängern Sie diesen Zeitraum um einige Tage, wenn die Lager- oder Transportumgebung stark von der Druckerumgebung abweicht. Bei dickem Papier ist möglicherweise ebenfalls ein längerer Aufbereitungszeitraum erforderlich.

## **Faserrichtung**

Die Faserrichtung bezeichnet die Ausrichtung der Papierfasern in einem Blatt Papier. Dabei wird zwischen der *vertikalen* Faserrichtung (längs zum Papier) und der *horizontalen* Faserrichtung (quer zum Papier) unterschieden.

Für Papier mit einem Gewicht von 60 bis 135 g/m<sup>2</sup> wird die Verwendung von Papier mit vertikaler Faserrichtung empfohlen. Für Papier mit einem Gewicht über 135 g/m<sup>2</sup> wird die horizontale Faserrichtung empfohlen.

## **Fasergehalt**

Die meisten hochwertigen xerografischen Papiere bestehen aus 100 % chemisch zerfasertem Holz. Dieser Gehalt gibt dem Papier eine hohe Stabilität, sodass weniger Probleme bei der Papierzufuhr auftreten und eine höhere Druckqualität erzielt wird. Papier, das Fasern wie z. B. Baumwolle enthält, kann sich negativ auf die Papierhandhabung auswirken.

# **Unzulässige Papiersorten**

Die folgenden Papiersorten sollten nicht für den Drucker verwendet werden:

- **•** chemisch behandeltes Papier, das zum Erstellen von Kopien ohne Kohlepapier gedacht ist (auch als selbstdurchschreibendes Papier, kohlefreies Durchschlagpapier oder kohlepapierfreies Papier bezeichnet)
- **•** vorgedrucktes Papier, das mit Chemikalien hergestellt wurde, die den Drucker verunreinigen können
- **•** vorgedrucktes Papier, das durch die Temperatur in der Druckerfixierstation beeinträchtigt werden kann
- **•** vorgedrucktes Papier, bei dem eine Registereinstellung (genaue Druckposition auf der Seite) von mehr als ±2,3 mm erforderlich ist, wie z. B. bei OCR-Formularen (Optical Character Recognition = optische Zeichenerkennung)

In manchen Fällen kann die Registereinstellung mit der Softwareanwendung geändert werden, um solche Formulare zu drucken.

- **•** beschichtetes Papier (korrekturgeeignetes Feinpostpapier), synthetisches Papier, Thermopapier
- **•** Papier mit rauen Kanten, Papier mit einer rauen oder stark strukturierten Oberfläche sowie gewelltes Papier
- **•** Recycling-Papier, das nicht EN12281:2002 (europäisch) entspricht
- **•** Papier mit einem Gewicht unter 60 g/m2
- **•** mehrteilige Formulare oder Dokumente

# **Auswählen des Papiers**

Bei Verwendung von entsprechendem Papier werden Papierstaus vermieden und problemloses Drucken garantiert.

So vermeiden Sie Papierstaus und schlechte Druckqualität:

- **•** Verwenden Sie *stets* neues, unbeschädigtes Papier.
- **•** Stellen Sie vor dem Einlegen des Papiers fest, welches die empfohlene Druckseite des Papiers ist. Ein entsprechender Hinweis befindet sich normalerweise auf der Verpackung des Papiers.
- **•** Verwenden Sie *kein* Papier, das manuell zugeschnitten wurde.
- **•** Legen Sie *keine* unterschiedlichen Papierformate, -sorten und -gewichte in ein Fach ein. Dadurch werden Papierstaus verursacht.
- **•** Verwenden Sie *kein* beschichtetes Papier, es sei denn, es ist speziell für den elektrofotografischen Druck vorgesehen.

## **Auswählen vorgedruckter Formulare und Briefbögen**

Beachten Sie beim Auswählen von vorgedruckten Formularen und Briefbögen die folgenden Richtlinien:

- **•** Verwenden Sie bei Papiergewichten von 60 bis 90 g/m2 Papier mit vertikaler Faserrichtung.
- **•** Verwenden Sie nur Formulare und Briefbögen, die im Offset-Lithographie-Verfahren oder im Gravurdruckverfahren bedruckt wurden.

<span id="page-70-0"></span>**•** Vermeiden Sie Papier mit einer rauen oder stark strukturierten Oberfläche.

Verwenden Sie Papier, das mit hitzebeständigen und für die Verwendung in Xerokopierern vorgesehenen Farben bedruckt wurde. Die Farbe muss Temperaturen von bis zu 190 °C standhalten können, ohne dass ein Schmelzprozess eintritt oder gefährliche Dämpfe freigesetzt werden. Verwenden Sie Farben, die nicht durch das Harz im Toner beeinträchtigt werden. Farben auf Oxidations- oder Ölbasis erfüllen diese Anforderungen in der Regel; für Latexfarben gilt das möglicherweise nicht. Wenden Sie sich im Zweifelsfall an Ihren Papierlieferanten.

Vorgedrucktes Papier, wie zum Beispiel Briefbögen, muss wärmebeständig bis 190 °C sein, ohne auszubluten oder gefährliche Emissionen freizusetzen.

## **Verwenden von Recycling-Papier und anderen Papieren**

Als Unternehmen, das sich seiner Verantwortung gegenüber der Umwelt bewusst ist, unterstützt Lexmark die Verwendung von Recycling-Papier, das speziell für (elektrofotografische) Laserdrucker hergestellt wird. Im Jahr 1998 legte Lexmark der US-Regierung eine Studie vor, die beweist, dass Recycling-Papier, das von den größten Papierfabrikanten in den USA produziert wird, genauso gut in die Geräte eingezogen werden kann wie nicht-recyceltes Papier. Es kann jedoch nicht allgemein gesagt werden, dass Recycling-Papier *grundsätzlich* gut eingezogen wird.

Lexmark testet seine Drucker ständig mit Recycling-Papier (20 bis 100 % Altpapier) und einer Vielzahl von Testpapier aus allen Ländern der Welt unter verschiedenen Temperatur- und Luftfeuchtigkeitsbedingungen. Lexmark kann keinen Grund gegen die Verwendung von modernem Recycling-Papier aufführen, aber generell gelten die folgenden Richtlinien.

- **•** Niedriger Flüssigkeitsgehalt (4 5 %)
- **•** Geeignete Glätte (100 200 Sheffield-Einheiten oder 140 350 Bendtsen-Einheiten, europäisch)

**Hinweis:** Einige viel glattere Papiere (z. B. erstklassige Laserpapiere, 50 – 90 Sheffield-Einheiten) und viel rauere Papiere (z. B. erstklassige Baumwollpapiere, 200 – 300 Sheffield-Einheiten) wurden so bearbeitet, dass sie trotz ihrer Oberflächenstruktur in Laserdruckern sehr gut eingesetzt werden können. Bevor Sie diese Papiersorten verwenden, fragen Sie Ihren Papierlieferanten.

- **•** Geeigneter Reibungsfaktor zwischen den Blättern (0,4 0,6)
- **•** Ausreichende Biegeresistenz in Einzugsrichtung

Recycling-Papier, Papier mit geringem Gewicht (< 60 g/m<sup>2</sup> [16 lb bond]) und/oder geringer Stärke (< 3,8 mils [0.1 mm]) sowie Papier, das in horizontaler Faserrichtung für Hochformatdrucker (kurze Kante) geschnitten ist, kann eine zu geringe Biegeresistenz für einen zuverlässigen Papiereinzug haben. Bevor Sie diese Papiersorten für (elektrofotografische) Laserdrucker verwenden, fragen Sie Ihren Papierlieferanten. Dies sind nur allgemeine Richtlinien. Auch Papier, das diesen Richtlinien entspricht, kann in jedem Laserdrucker zu Problemen beim Einzug führen (z. B. wenn sich das Papier unter normalen Druckerbedingungen stark wellt).

# **Aufbewahren von Papier**

Befolgen Sie die folgenden Richtlinien zum Aufbewahren von Papier, um Papierstaus zu vermeiden und eine gleichbleibende Druckqualität sicherzustellen:

- **•** Die besten Ergebnisse erzielen Sie, wenn Sie Papier bei einer Temperatur von 21 °C und einer relativen Luftfeuchtigkeit von 40 % aufbewahren. Die meisten Hersteller empfehlen, bei Temperaturen zwischen 18 und 24 °C und einer relativen Luftfeuchtigkeit von 40 bis 60 % zu drucken.
- **•** Lagern Sie Kartons mit Papier nach Möglichkeit nicht direkt auf dem Boden, sondern auf einer Palette oder in einem Regal.
- **•** Lagern Sie Einzelpakete auf einer ebenen Fläche.
- **•** Legen Sie keine Gegenstände auf Papierpaketen ab.

# **Unterstützte Papierformate, -sorten und -gewichte**

In den folgenden Tabellen finden Sie Informationen zu den standardmäßigen und optionalen Papierzuführungen sowie zu den unterstützten Papierformaten, -sorten und -gewichten.

**Hinweis:** Wenn Sie ein Papierformat verwenden, das nicht aufgeführt wird, wählen Sie das *nächstgrößere* Format aus.

## **Unterstützte Papierformate**

Die Abmessungen gelten nur für den einseitigen Druck. Für den beidseitigen Druck beträgt das Mindestformat 139,7 x 210 mm (5,50 x 8,27 Zoll).

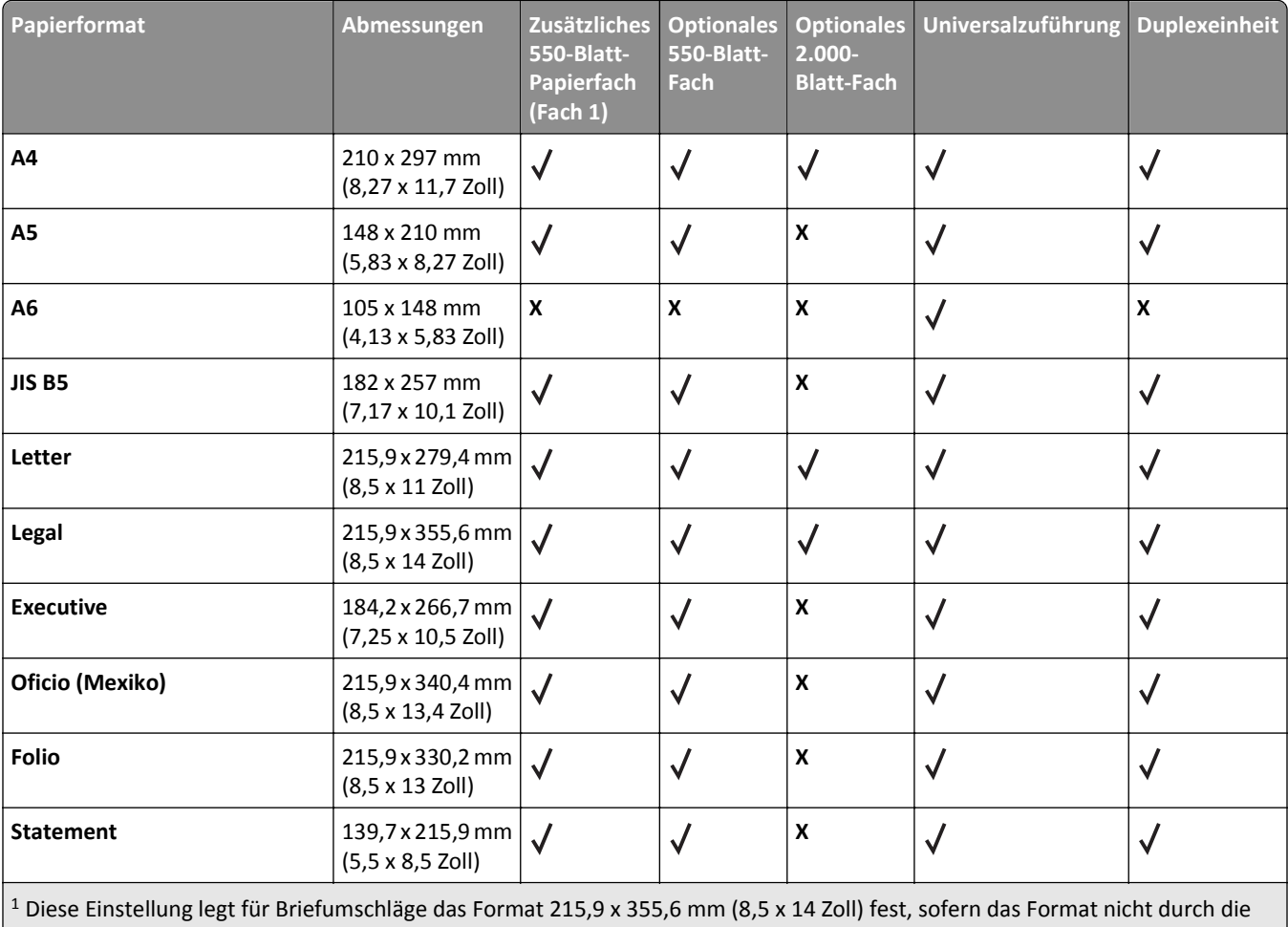

Anwendung vorgegeben ist.
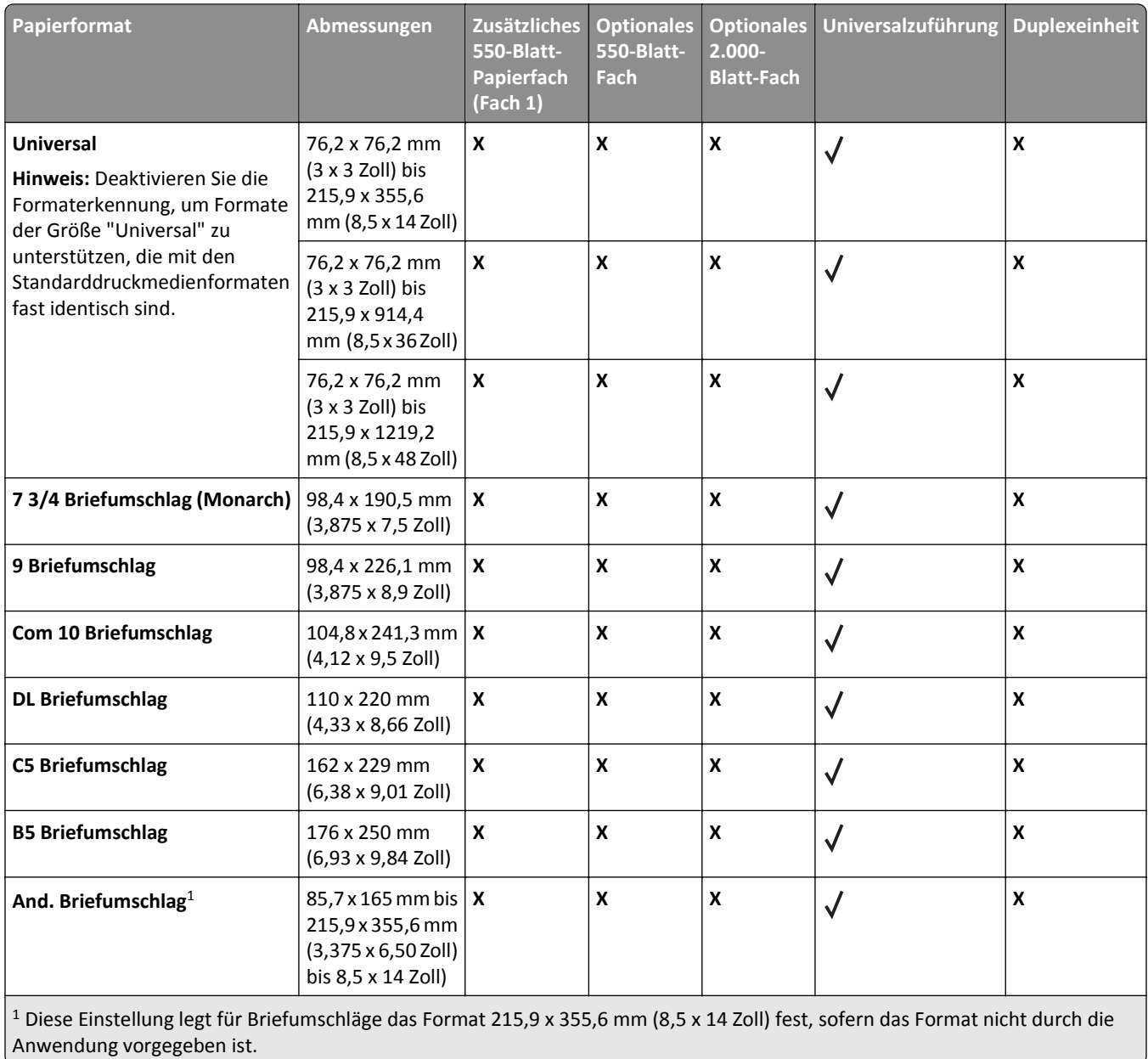

### **Unterstützte Papiersorten und -gewichte**

Für den einseitigen Druck unterstützt der Drucker Papiergewichte von 60 bis 176 g/m<sup>2</sup>. Für den beidseitigen Druck unterstützt der Drucker Papiergewichte von 64 bis 176 g/m<sup>2</sup>.

**Hinweis:** Etiketten, Folien, Briefumschläge und Karten werden immer mit einer niedrigeren Geschwindigkeit gedruckt.

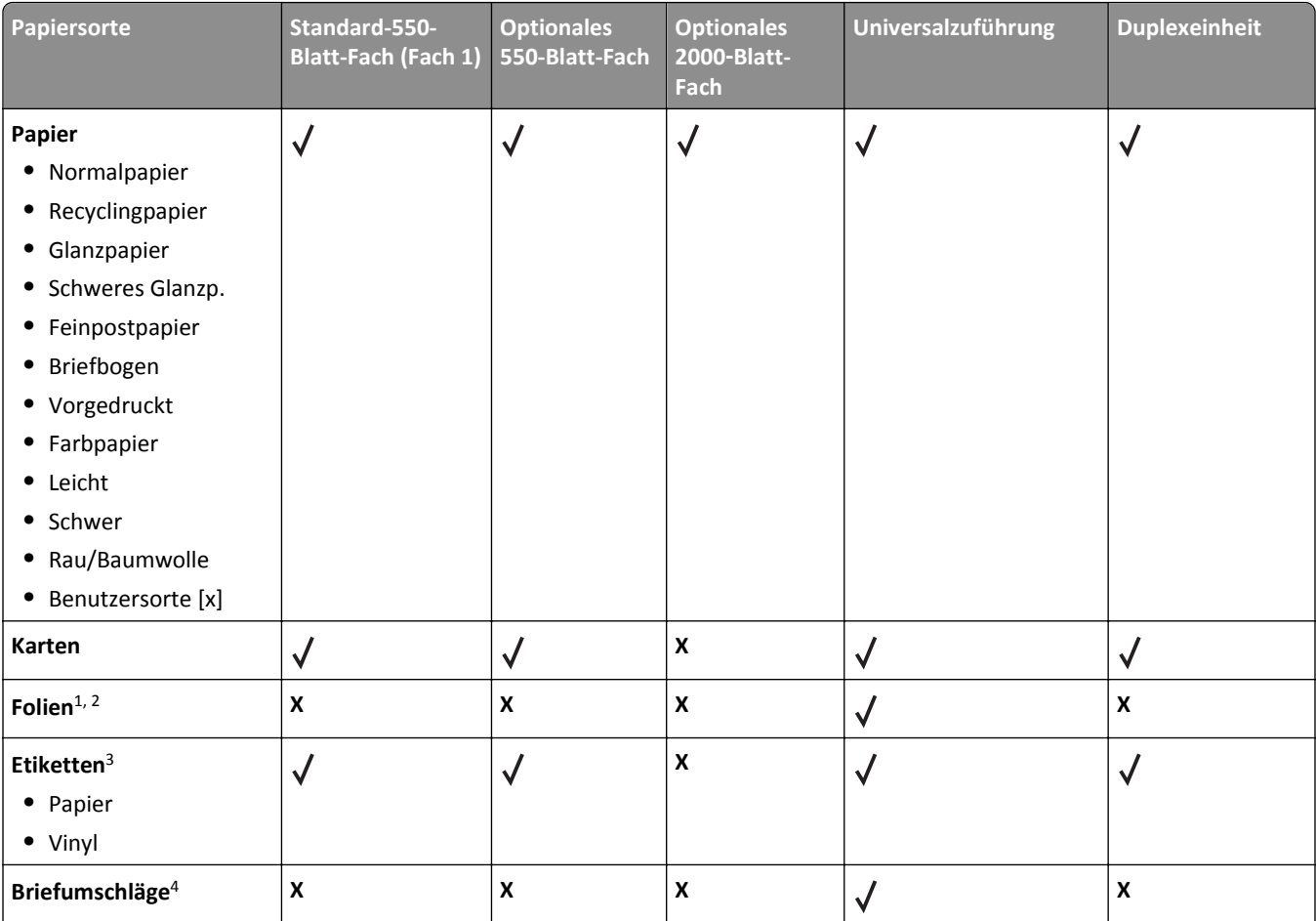

1 Dieses Medium wird nur in der Universalzuführung unterstützt.

2 Verwenden Sie keine Folien für Tintenstrahldrucker oder Folien mit der Bezeichnung 3M CG3710.

3 Das Bedrucken von Papieretiketten ist möglich. Das Bedrucken anderer Medien, wie z. B. Vinyletiketten, kann in einigen Umgebungen zu einer schlechten Druckqualität führen. Des Weiteren muss unter Umständen die Fixierstation in einem kürzeren Abstand ausgetauscht werden, wenn Vinyletiketten über einen längeren Zeitraum hinweg verwendet werden. Weitere Informationen finden Sie im *Card Stock & Label Guide* (nur auf Englisch erhältlich) auf der Lexmark Website unter **<http://support.lexmark.com>**.

<sup>4</sup> Verwenden Sie Umschläge, die sich nicht wellen, wenn sie mit der zu bedruckenden Seite nach unten auf einem Tisch liegen.

# **Drucken**

# **Drucken eines Dokuments**

### **Drucken eines Dokuments**

- **1** Stellen Sie am Druckerbedienfeld Papiersorte und -format entsprechend dem eingelegten Papier ein.
- **2** Senden Sie den Druckauftrag:

### **Für Windows-Benutzer**

- **a** Klicken Sie in einem geöffnetem Dokument auf **Datei** >**Drucken**.
- **b** Klicken Sie auf **Eigenschaften**, **Voreinstellungen**, **Optionen** oder **Einrichtung**.
- **c** Passen Sie die Einstellungen nach Bedarf an.
- **d** Klicken Sie auf **OK** >**Drucken**.

### **Für Macintosh-Benutzer**

- **a** Passen Sie die Einstellungen im Dialogfeld "Seite einrichten" an:
	- **1** Klicken Sie bei geöffnetem Dokument auf **Ablage** >**Seite einrichten**.
	- **2** Wählen Sie ein Papierformat aus oder erstellen Sie ein benutzerdefiniertes Papierformat, das dem eingelegten Papier entspricht.
	- **3** Klicken Sie auf **OK**.
- **b** Passen Sie die Einstellungen im Dialogfeld "Drucken" an:
	- **1** Wählen Sie bei geöffnetem Dokument **Datei** >**Drucken** aus.
	- Klicken Sie bei Bedarf auf das Dreieck, um weitere Optionen einzublenden.
	- **2** Passen Sie die Einstellungen für Druckoptionen in den Popup-Menüs nach Bedarf an.

**Hinweis:** Um mit einer spezifischen Papiersorte zu drucken, passen Sie die Einstellungen für die Papiersorte an das eingelegte Papier an oder wählen Sie das geeignete Fach bzw. die geeignete Zuführung aus.

**3** Klicken Sie auf **Drucken**.

### **Schwarzweißdruck**

Wechseln Sie auf dem Startbildschirm zu:

> **Einstellungen** > **Druckeinstellungen** > **Menü "Qualität"** > **Druckmodus** > **Nur Schwarz** >

### **Anpassen des Tonerauftrags**

- **1** Wechseln Sie auf dem Startbildschirm zu:
	- >**Einstellungen** >**Druckeinstellungen** >**Menü "Qualität"**
- **2** Passen Sie die Einstellung für den Tonerauftrag an und speichern Sie die Änderungen.

# **Drucken von einem Flash-Laufwerk oder mobilen Gerät**

### **Drucken von einem Flash-Laufwerk**

### **Hinweise:**

- **•** Vor dem Ausdrucken einer verschlüsselten PDF-Datei geben Sie das Dateikennwort auf dem Druckerbedienfeld ein.
- **•** Sie können nur Dateien drucken, für die Sie die entsprechenden Rechte besitzen.
- **1** Stecken Sie das Flash-Laufwerk in den USB-Anschluss.

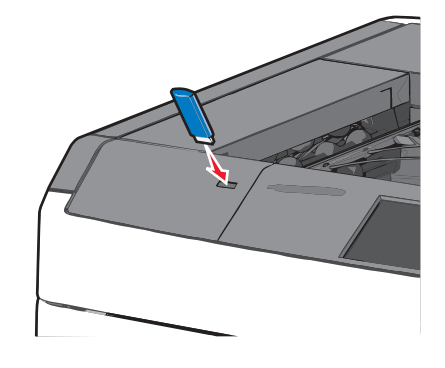

### **Hinweise:**

- **•** Wenn Sie das Flash-Laufwerk in einer Situation anschließen, in der ein Benutzereingriff erforderlich ist (beispielsweise bei Papierstaus), ignoriert der Drucker das Laufwerk.
- **•** Wenn Sie das Flash-Laufwerk einsetzen, während der Drucker gerade andere Aufträge verarbeitet, wird die Meldung **Belegt** angezeigt. Nachdem die anderen Druckaufträge verarbeitet wurden, müssen Sie ggf. die Liste der angehaltenen Aufträge aufrufen, um die auf dem Flash-Laufwerk gespeicherten Dokumente zu drucken.

**Warnung - Mögliche Schäden:** USB-Kabel, Netzwerkadapter, Anschlüsse, Speichermedium oder Drucker sollten im angezeigten Bereich während eines Druck-, Lese- oder Schreibvorgangs mittels Speichermedium nicht berührt werden. Es kann ein Datenverlust auftreten.

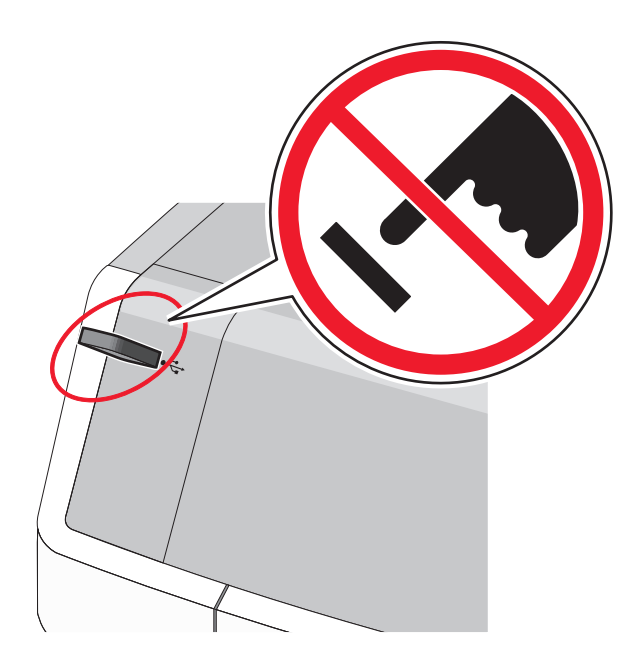

- **2** Drücken Sie auf dem Druckerbedienfeld auf das Dokument, das Sie drucken möchten.
- **3** Drücken Sie die Pfeile, um die Anzahl der zu druckenden Kopien zu erhöhen, und drücken Sie anschließend **Drucken**.

### **Hinweise:**

- **•** Entfernen Sie das Flash-Laufwerk erst dann vom USB-Anschluss, wenn der Druck des Dokuments abgeschlossen ist.
- **•** Wenn Sie das Flash-Laufwerk nicht aus dem Drucker entfernen, nachdem Sie den ersten USB-Menübildschirm beendet haben, können Sie die auf dem Laufwerk gespeicherten Dateien als angehaltene Aufträge drucken.

### **Unterstützte Flash-Laufwerke und Dateitypen**

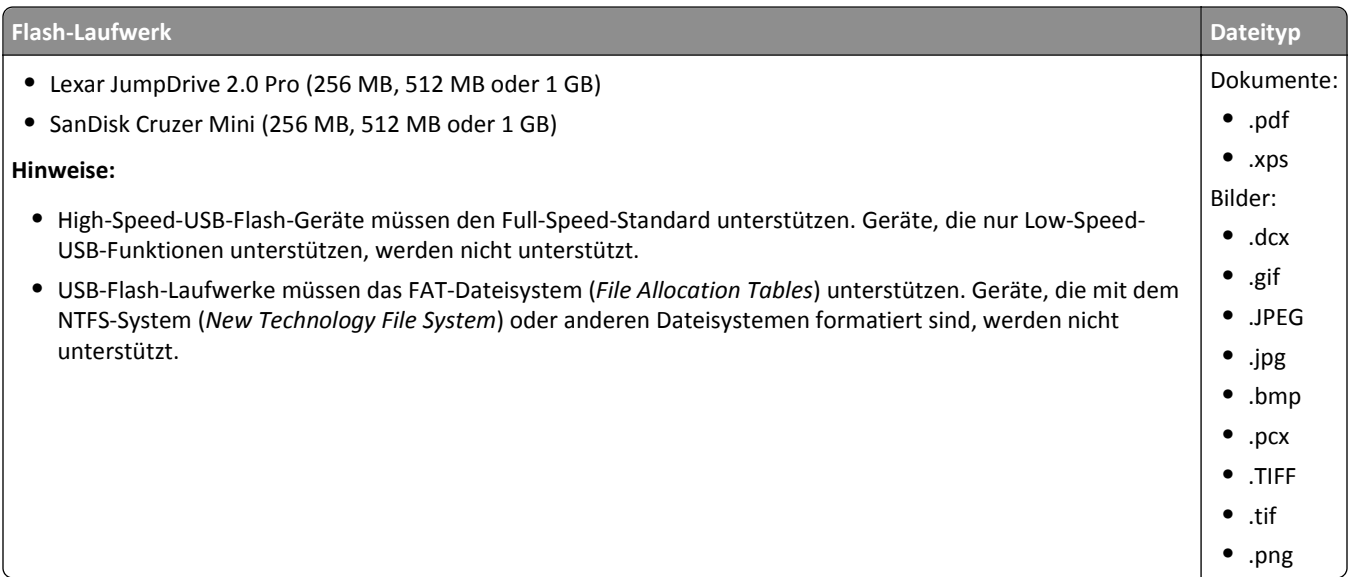

### **Drucken über ein Mobilgerät**

Unter **[www.lexmark.com/mobile](http://www.lexmark.com/mobile)** können Sie eine kompatible Anwendung für mobiles Drucken herunterladen.

**Hinweis:** Anwendungen für den mobilen Druck sind u. U. auch beim Hersteller Ihres mobilen Endgeräts erhältlich.

# **Drucken auf Spezialdruckmedien**

### **Tipps für das Verwenden von Briefbögen**

- **•** Verwenden Sie speziell für Laserdrucker entwickelte Briefbögen.
- **•** Führen Sie stets Testdrucke mit den Briefbögen durch, die Sie verwenden möchten, bevor Sie große Mengen kaufen.
- **•** Vor dem Einlegen der Briefbögen sollten Sie die Blätter biegen, um zu verhindern, dass sie aneinander haften.
- **•** Achten Sie auf die richtige Ausrichtung der Seite.

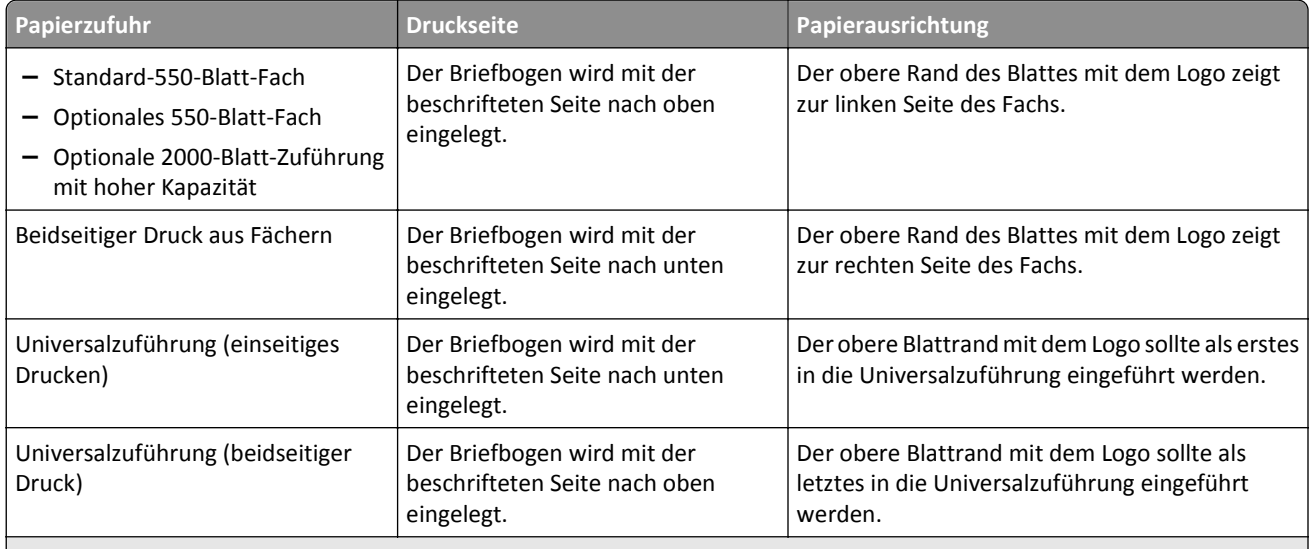

**Hinweis:** Informieren Sie sich beim Hersteller oder Händler, ob der gewünschte vorgedruckte Briefbogen für Laserdrucker geeignet ist.

### **Tipps für das Verwenden von Folien**

- **•** Drucken Sie eine Testseite auf den Folien, die Sie verwenden möchten, bevor Sie große Mengen kaufen.
- **•** Führen Sie Folien nur über die Universalzuführung zu.
- **•** Stellen Sie im Menü "Papier" die Option "Univ.Zuf. Sorte" auf "Folie" ein.
- **•** Verwenden Sie speziell für Laserdrucker entwickelte Folien. Folien müssen Temperaturen bis 230 °C standhalten, ohne zu schmelzen, zu verblassen, zu verrutschen oder schädliche Emissionen freizusetzen.
- **•** Um Problemen mit der Druckqualität vorzubeugen, sollten Sie Fingerabdrücke auf den Folien vermeiden.
- **•** Vor dem Einlegen der Folien sollten Sie den Stapel biegen, um zu verhindern, dass die Folien aneinander haften.
- **•** Wir empfehlen folgende Folien von Lexmark: Informationen zur Bestellung finden Sie auf der Lexmark Website unter **[www.lexmark.com](http://www.lexmark.com)**.

### **Tipps für das Verwenden von Briefumschlägen**

Führen Sie stets Testdrucke mit den Briefumschlägen durch, die Sie verwenden möchten, bevor Sie große Mengen kaufen.

- **•** Verwenden Sie speziell für Laserdrucker entwickelte Briefumschläge. Informieren Sie sich beim Hersteller oder Händler, ob die Briefumschläge Temperaturen bis zu 220 °C standhalten können, ohne zuzukleben, sich übermäßig zu wellen, zu knittern oder schädliche Dämpfe freizusetzen.
- **•** Verwenden Sie Briefumschläge aus Papier mit einem Baumwollgehalt von 25 % und einem Gewicht von 90‑g/m2, um optimale Ergebnisse zu erzielen. Bei Briefumschlägen mit einem Baumwollgehalt von 100 % darf das Gewicht maximal 70‑g/m2 betragen.
- **•** Verwenden Sie nur neue, unbeschädigte Umschläge.
- **•** Um optimale Ergebnisse zu erzielen und Papierstaus auf ein Minimum zu reduzieren, verwenden Sie keine Briefumschläge, die:
	- **–** übermäßig gewellt oder aufgerollt sind
	- **–** zusammenkleben oder in irgendeiner Form beschädigt sind
	- **–** Fenster, Löcher, Perforationen, Ausschnitte oder Prägungen aufweisen
	- **–** mit Metallklammern, Verschlussstreifen oder Metallfaltleisten versehen sind
	- **–** mit einem Sicherheitsverschluss versehen sind
	- **–** mit Briefmarken versehen sind
	- **–** frei liegende Klebeflächen aufweisen, wenn die Umschlagklappe zugeklebt oder geschlossen ist
	- **–** umgeknickte Ecken aufweisen
	- **–** mit einer rauen, gekräuselten oder gerippten Oberfläche versehen sind
- **•** Passen Sie die Seitenführungen an die Breite der Briefumschläge an.

**Hinweis:** Bei einer sehr hohen Luftfeuchtigkeit (über 60 %) kann es angesichts der hohen Temperaturen beim Drucken zum Zerknittern oder Verkleben der Briefumschläge kommen.

### **Tipps für das Verwenden von Etiketten**

**Hinweis:** Verwenden Sie Papieretikettenbögen nur gelegentlich. Vinyl-, Pharmazie- und beidseitig bedruckbare Etiketten werden nicht unterstützt.

Ausführliche Informationen zum Bedrucken von Etiketten, zu den Eigenschaften und zur Gestaltung finden Sie im Handbuch *Card Stock & Label Guide* auf der Lexmark Website unter **[http://support.lexmark.com](http://support.lexmark.com/)**.

Beachten Sie Folgendes beim Bedrucken von Etiketten:

- **•** Verwenden Sie speziell für Laser-/LED-Drucker entwickelte Etiketten. Informieren Sie sich beim Hersteller oder Händler über Folgendes:
	- **–** Können die Etiketten Temperaturen bis zu 210°C standhalten, ohne zuzukleben, sich übermäßig zu wellen, zu knittern oder schädliche Dämpfe freizusetzen.

**Hinweis:** Etiketten können bei einer höheren Temperatur von bis zu 220°C bedruckt werden, wenn für "Gewicht Etiketten" die Option "Schwer" ausgewählt ist. Wählen Sie diese Einstellungen über den Embedded Web Server oder das Menü "Papier" auf dem Druckerbedienfeld aus.

- **–** Etikettenkleber, Etikettenbogen (Druckkarton) und die Beschichtung können einem Druck von 25 psi standhalten, ohne die Beschichtung zu verlieren, an den Kanten zu verlaufen oder gefährliche Dämpfe freizusetzen.
- **•** Verwenden Sie keine Etiketten mit Hochglanzmaterial als Träger.
- **•** Verwenden Sie nur vollständige Etikettenbögen. Bei nicht vollständigen Etikettenbögen können sich Etiketten während des Druckvorgangs lösen und so einen Papierstau verursachen. Nicht vollständige Etikettenbögen können darüber hinaus den Drucker und die Druckkassette mit Kleber verunreinigen und zu einem Verlust der Garantie für den Drucker und die Druckkassette führen.
- **•** Verwenden Sie keine Etiketten mit freiliegendem Klebstoff.
- **•** Drucken Sie nicht innerhalb eines Bereichs von 1 mm von der Etikettenkante bzw. der Perforation oder zwischen den Prägeschnitten des Etiketts.
- **•** Stellen Sie sicher, dass der klebende Träger nicht an die Bogenkanten reicht. Die Zonenbeschichtung des Klebstoffs sollte einen Rand von mindestens 1 mm von den Kanten einhalten. Klebstoff kann den Drucker verunreinigen und zum Verlust der Garantie führen.
- **•** Wenn eine Zonenbeschichtung des Klebstoffs nicht möglich ist, entfernen Sie einen Streifen von 1,6 mm Breite an der Führungskante und der Mitnehmerkante und verwenden Sie einen nicht verlaufenden Kleber.
- **•** Das Hochformat eignet sich am besten, insbesondere beim Drucken von Barcodes.

### **Tipps für das Verwenden von Karten**

Karten sind schwere und einschichtige Druckmedien. Sie verfügen über veränderliche Eigenschaften, wie den Feuchtigkeitsgehalt, die Stärke und die Struktur, die die Druckqualität wesentlich beeinflussen können. Führen Sie stets Testdrucke mit den Karten durch, die Sie verwenden möchten, bevor Sie große Mengen kaufen.

- **•** Wählen Sie im "Menü Papier" für "Papiersorte" die Einstellung "Karten" aus.
- **•** Wählen Sie die richtige Papierstruktur aus.
- **•** Vorgedruckte Elemente, Perforationen und Falzstellen können die Druckqualität erheblich beeinträchtigen und Papierstaus sowie Probleme bei der Handhabung der Druckmedien verursachen.
- **•** Informieren Sie sich beim Hersteller oder Händler, ob die Karten Temperaturen bis zu 220 °C ausgesetzt werden können, ohne schädliche Dämpfe freizusetzen.
- **•** Verwenden Sie keine vorgedruckten Karten, die mit Chemikalien hergestellt wurden, die den Drucker verunreinigen können. Durch die vorgedruckten Elemente können halbflüssige und flüchtige Komponenten in den Drucker gelangen.
- **•** Die Verwendung von Karten mit horizontaler Faserrichtung wird empfohlen.

# **Drucken von vertraulichen und anderen angehaltenen Druckaufträgen**

### **Speichern von Druckaufträgen im Drucker**

Sie können den Drucker anweisen, Druckaufträge im Druckerspeicher vorzuhalten, bis Sie den Druckauftrag über das Druckerbedienfeld starten.

Alle Druckaufträge, die vom Benutzer am Drucker gestartet werden können, werden als *angehaltene Aufträge* bezeichnet.

**Hinweis:** Druckaufträge mit der Kennzeichnung "Vertraulicher Druck", "Druck bestätigen", "Reservierter Druck" und "Druck wiederholen", können gelöscht werden, wenn der Drucker zusätzlichen Speicher zur Verarbeitung weiterer angehaltener Aufträge benötigt.

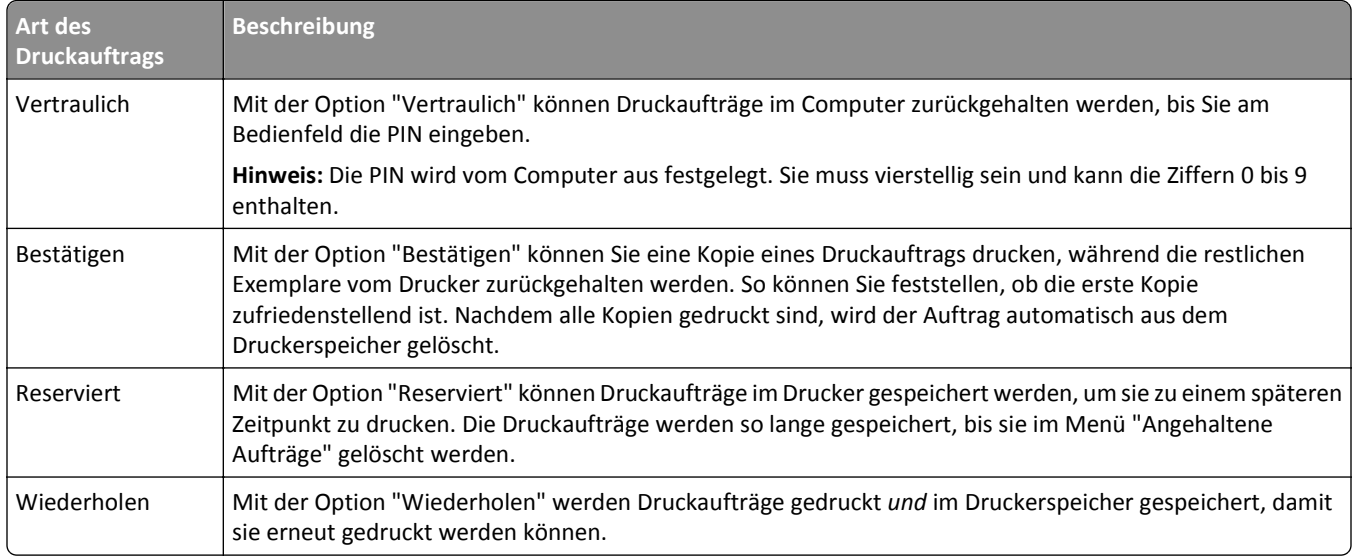

### **Drucken von vertraulichen und anderen angehaltenen Druckaufträgen**

**Hinweis:** Vertrauliche Druckaufträge und Aufträge des Typs "Druck bestätigen" werden nach dem Druck automatisch aus dem Speicher gelöscht. Druckaufträge des Typs "Druck wiederholen" und "Reservierter Druck" werden im Drucker *beibehalten*, bis Sie sie löschen.

### **Windows-Benutzer**

- **1** Klicken Sie bei geöffnetem Dokument auf **Datei** > **Drucken**.
- **2** Klicken Sie auf **Eigenschaften**, **Einstellungen**, **Optionen** oder **Einrichtung**.
- **3** Klicken Sie auf **Drucken und Zurückhalten**.
- **4** Wählen Sie die Druckauftragsart (vertraulich, wiederholt, reserviert oder bestätigt) aus und weisen Sie dann einen Benutzernamen zu. Geben Sie für einen vertraulichen Druckauftrag zudem eine vierstellige PIN ein.
- **5** Klicken Sie auf **OK** oder **Drucken**.
- **6** Geben Sie den Druckauftrag vom Startbildschirm des Druckers frei.
	- **•** Wechseln Sie bei vertraulichen Druckaufträgen zu:
		- **Angehaltene Aufträge** > Benutzernamen auswählen >**Vertrauliche Aufträge** > PIN eingeben >**Drucken**
	- **•** Wechseln Sie bei anderen Druckaufträgen zu: **Angehaltene Aufträge** > Benutzernamen auswählen > Druckauftrag auswählen > Anzahl der Exemplare angeben >**Drucken**

### **Macintosh-Benutzer**

- **1** Wählen Sie bei geöffnetem Dokument **Ablage** >**Drucken**. Klicken Sie bei Bedarf auf das Dreieck, um weitere Optionen einzublenden.
- **2** Wählen Sie im Dialogfeld mit den Druckoptionen oder im Einblendmenü "Kopien & Seiten" die Option **Auftrags-Routing**.
- **3** Wählen Sie die Druckauftragsart (vertraulich, wiederholt, reserviert oder bestätigt) aus und weisen Sie dann einen Benutzernamen zu. Geben Sie für einen vertraulichen Druckauftrag zudem eine vierstellige PIN ein.
- **4** Klicken Sie auf **OK** oder **Drucken**.
- **5** Geben Sie den Druckauftrag vom Startbildschirm des Druckers frei.
	- **•** Wechseln Sie bei vertraulichen Druckaufträgen zu: **Angehaltene Aufträge** > Benutzernamen auswählen >**Vertrauliche Aufträge** > PIN eingeben >**Drucken**
	- **•** Wechseln Sie bei anderen Druckaufträgen zu: **Angehaltene Aufträge** > Benutzernamen auswählen > Druckauftrag auswählen > Anzahl der Exemplare angeben >**Drucken**

# **Drucken von Informationsseiten**

### **Drucken von Schriftartmusterlisten**

- **1** Wechseln Sie auf dem Startbildschirm zu:
	- > **Berichte** > **Schriftarten drucken**
- **2** Drücken Sie **PCL-Schriften** oder **PostScript-Schriften**.

### **Drucken von Verzeichnislisten**

In einer Verzeichnisliste werden die im Flash-Speicher oder auf der Druckerfestplatte gespeicherten Ressourcen aufgeführt.

Wechseln Sie auf dem Startbildschirm zu:

> **Berichte** > **Verzeichnis drucken**

# **Abbrechen eines Druckauftrags**

### **Abbrechen von Druckaufträgen am Druckerbedienfeld**

- **1** Drücken Sie auf dem Druckerbedienfeld **Auftrag abbrechen** oder drücken Sie auf der Tastatur .
- **2** Drücken Sie den abzubrechenden Druckauftrag und dann **Ausgewählte Aufträge löschen**.

**Hinweis:** Wenn Sie auf der Zifferntastatur drücken, berühren Sie **Fortsetzen**, um zum Startbildschirm zurückzukehren.

### **Abbrechen von Druckaufträgen über den Computer**

### **Für Windows-Benutzer**

- **1** Öffnen Sie den Ordner "Drucker", und wählen Sie dann Ihren Drucker aus.
- **2** Wählen Sie in der Druckwarteschlange den Auftrag aus, den Sie abbrechen möchten, und löschen Sie ihn.

### **Für Macintosh-Benutzer**

- **1** Navigieren Sie über die Systemeinstellungen im Apple-Menü zu Ihrem Drucker.
- **2** Wählen Sie in der Druckwarteschlange den Auftrag aus, den Sie abbrechen möchten, und löschen Sie ihn.

# **Druckermenüs**

## **Menüliste**

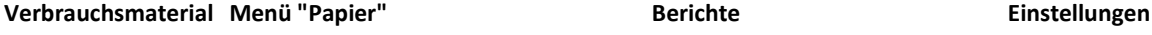

Cyan-Kassette Magenta-Kassette Gelbe Kassette Schwarze Kassette Resttonerbehälter Fixierstation Transfermodul Heftklammern Locherbehälter

Standardeinzug Papierformat/-sorte Universal-Zufuhr konfigurieren Ersatzformat Papierstruktur Papiergewicht Papierauswahl Benutzersorten Benutzerdefinierte Namen Benutzerdefinierte Papierablagenamen Universaleinrichtung Ablageneinrichtung

Menüeinstellungsseite Device Statistics Netzwerk-Konfigurationsseite Netzwerk-Konfigurationsseite [x] Profilliste Schrift. drucken Verz. drucken Bestandsbericht

Verbindungsanleitung Umsetzungsanleitung

Verbrauchsmaterialanleitung

Allgemeine Einstellungen Menü Flash-Laufwerk Druckeinstellungen Menü "Konfiguration" Menü "Papierausgabe" Menü "Qualität" Auftragsberichtsmenü Menü "Dienstprogramme" Menü "XPS" Menü "PDF" PostScript (Menü) Menü PCL Emul Menü HTML Menü "Bild"

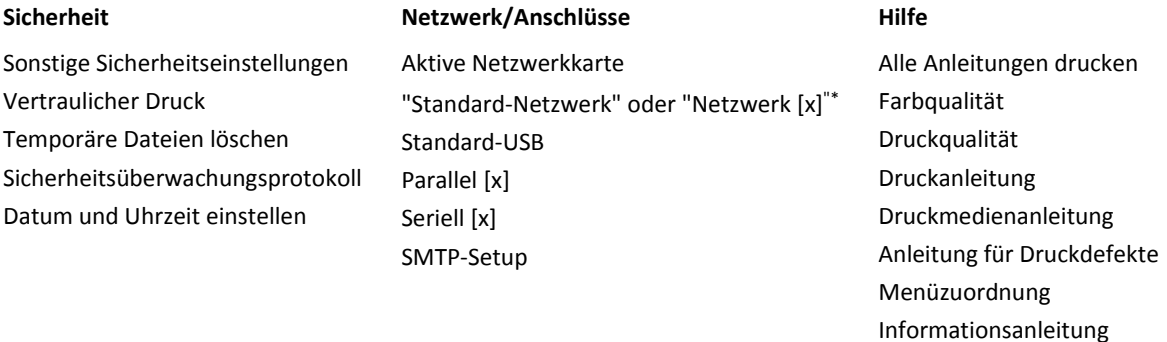

\*Je nach Druckerkonfiguration wird diese Menüoption als "Standard-Netzwerk", "Netzwerk [x]" oder "WLAN" angezeigt.

# **Verbrauchsmaterial (Menü)**

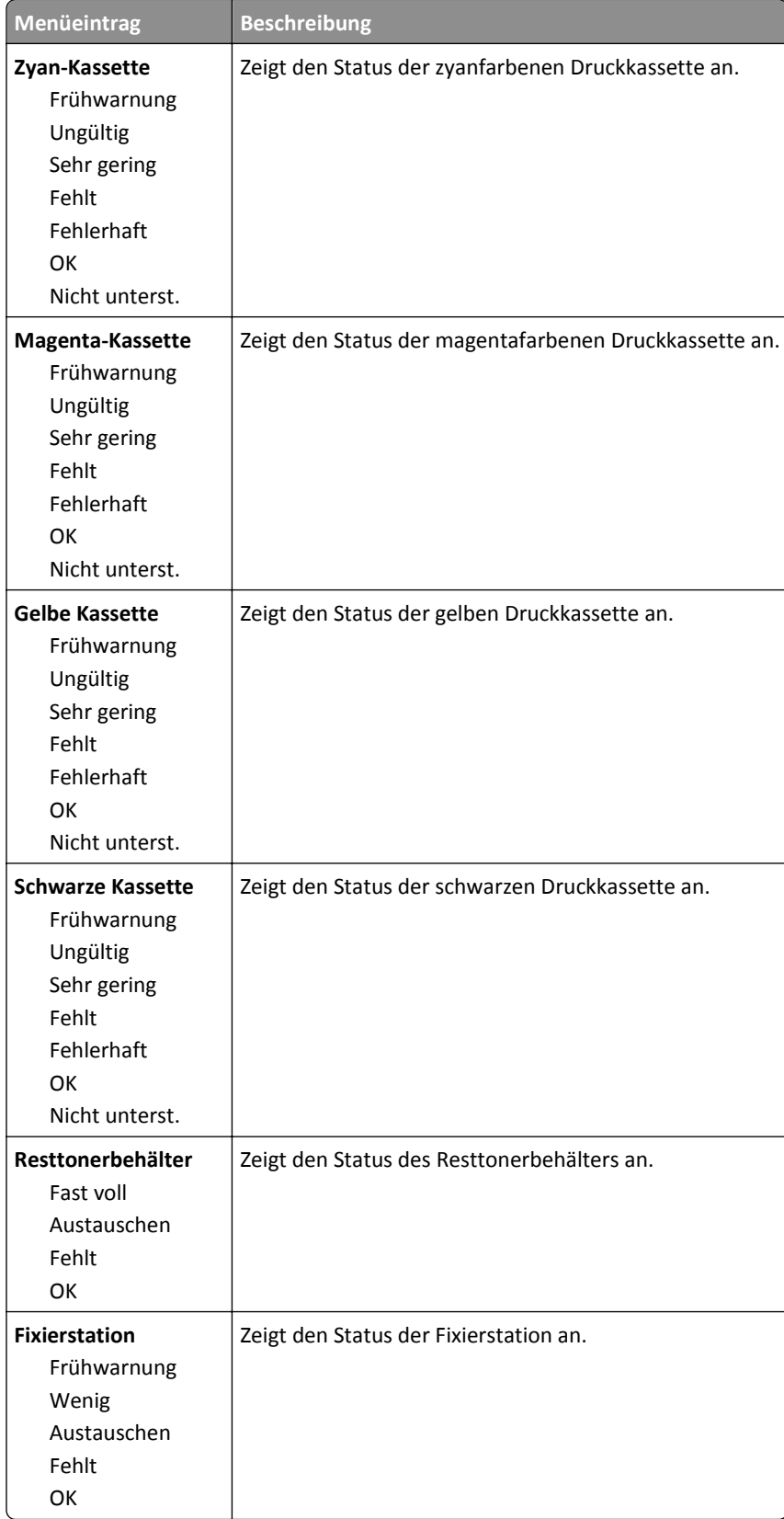

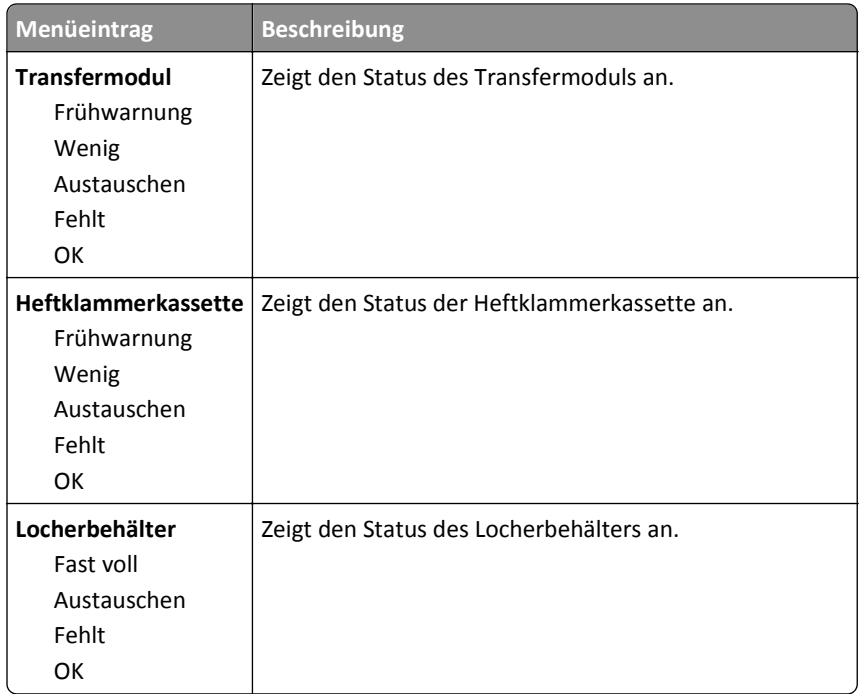

# **Menü "Papier"**

# **Standardeinzug (Menü)**

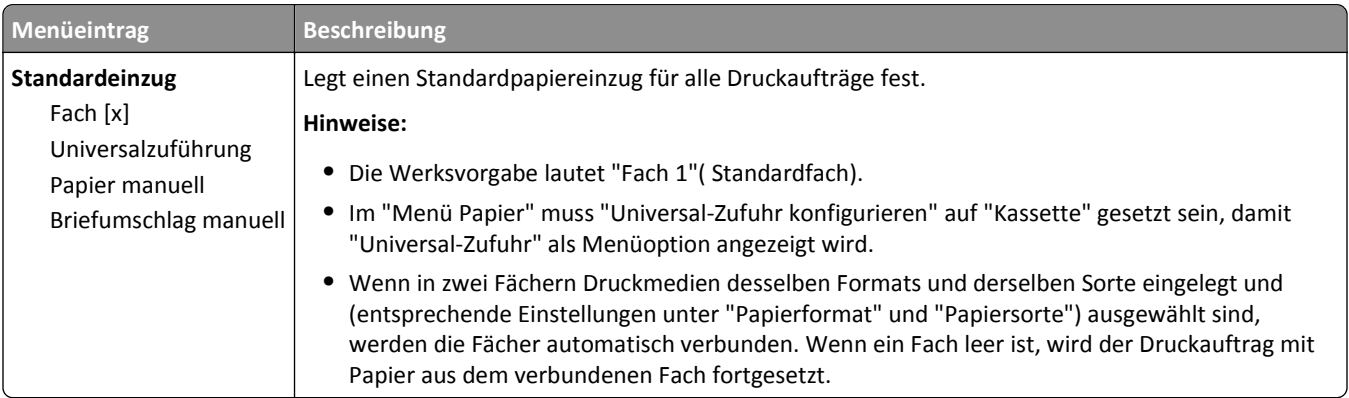

# **Papierformat/Sorte (Menü)**

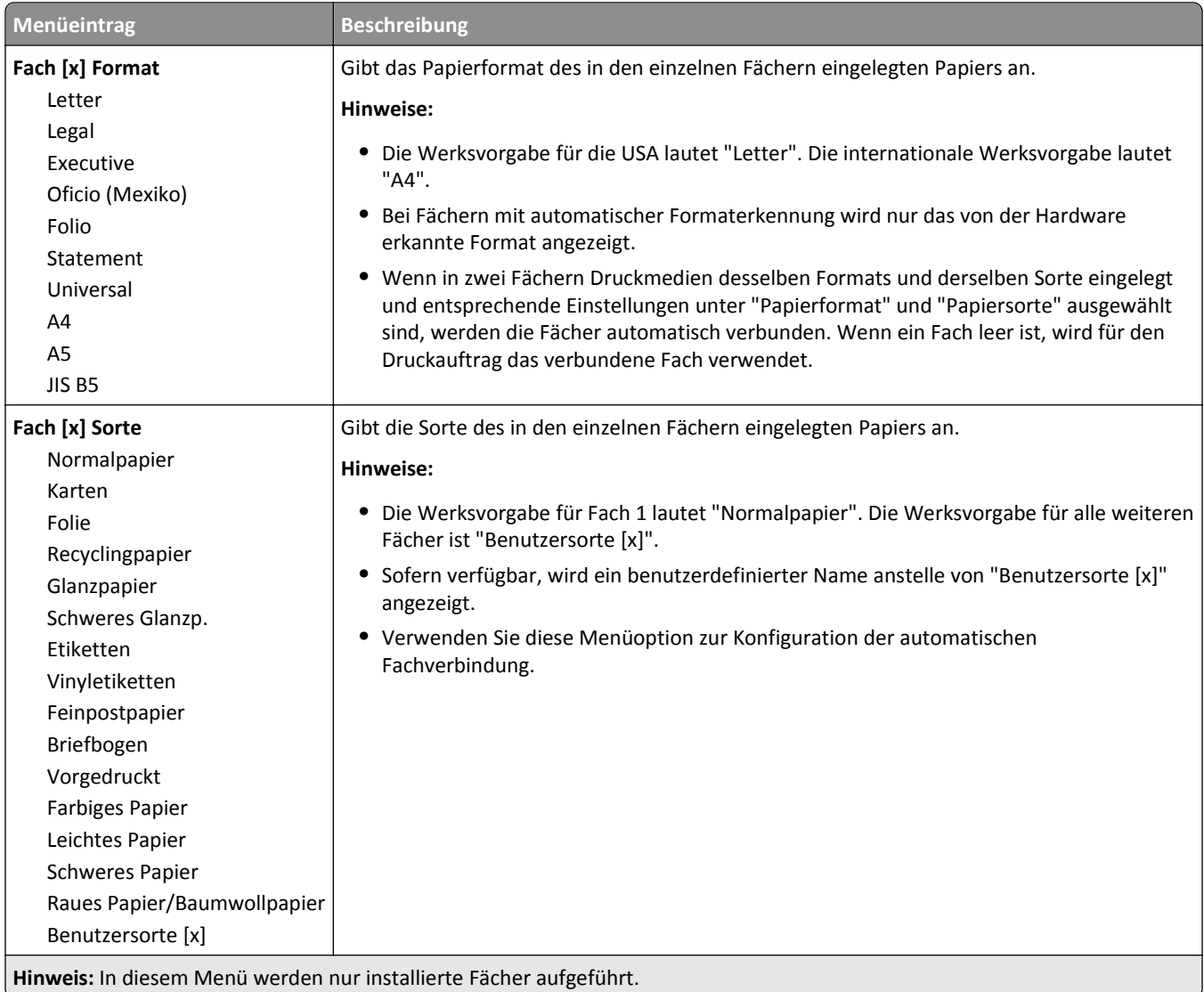

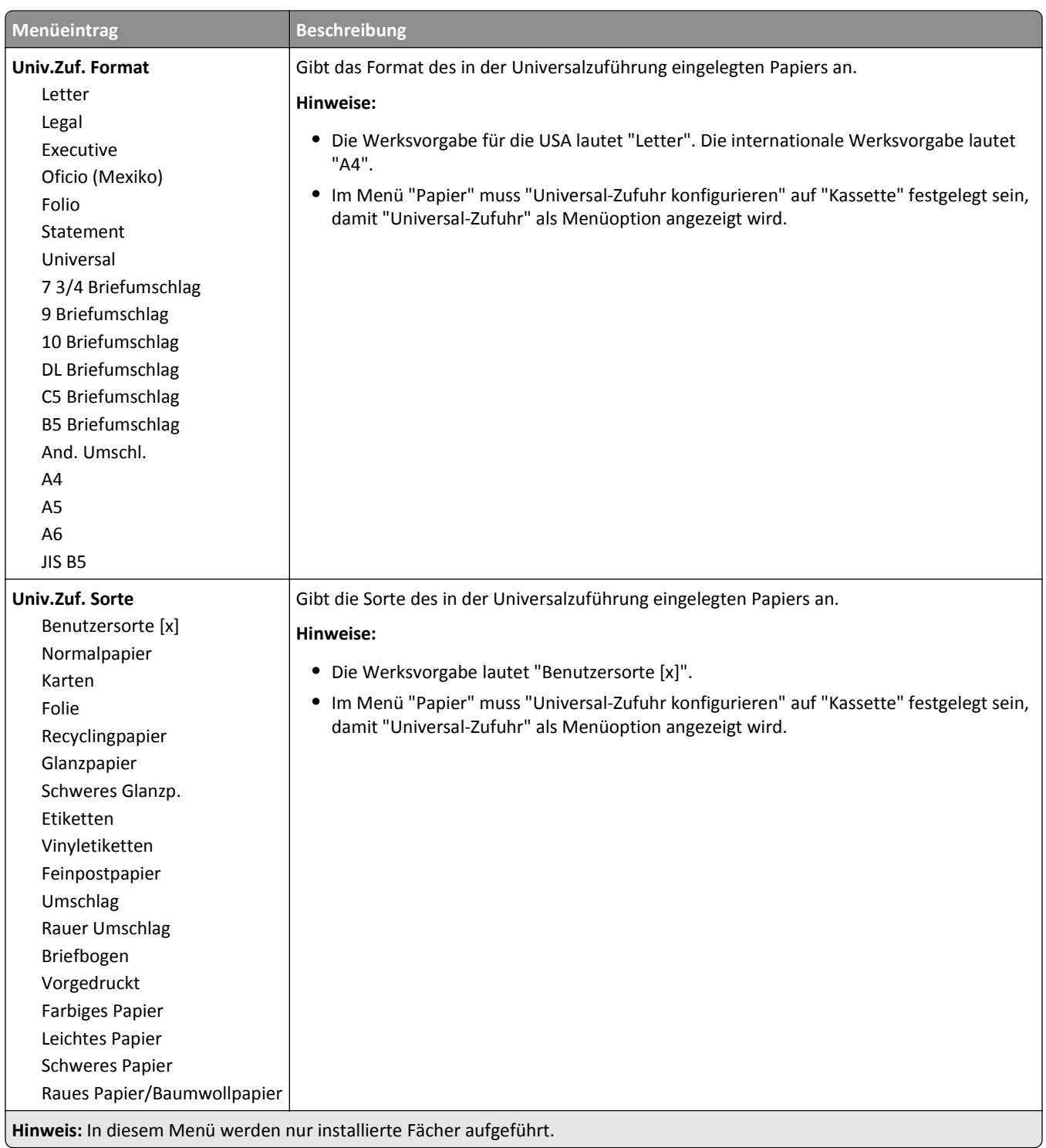

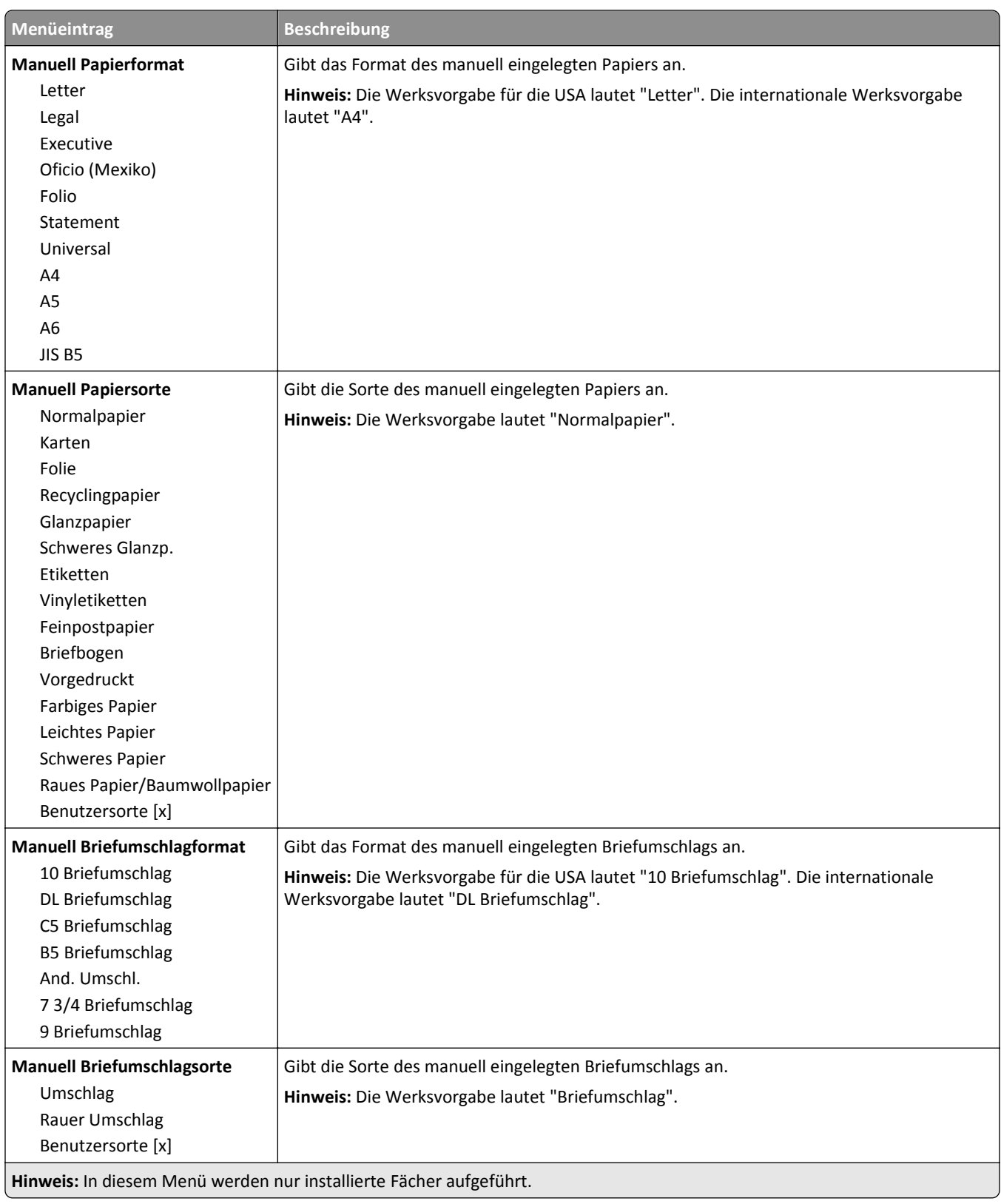

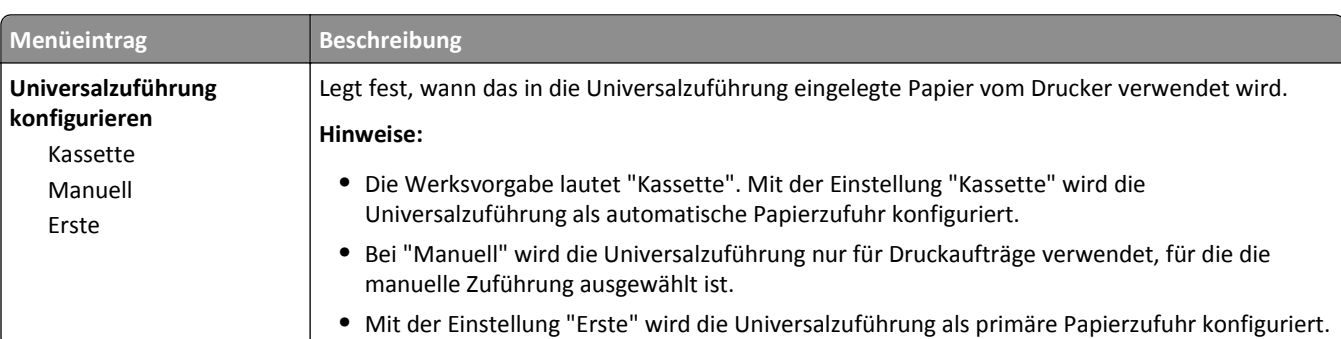

## **Universal-Zufuhr konfigurieren (Menü)**

# **Ersatzformat (Menü)**

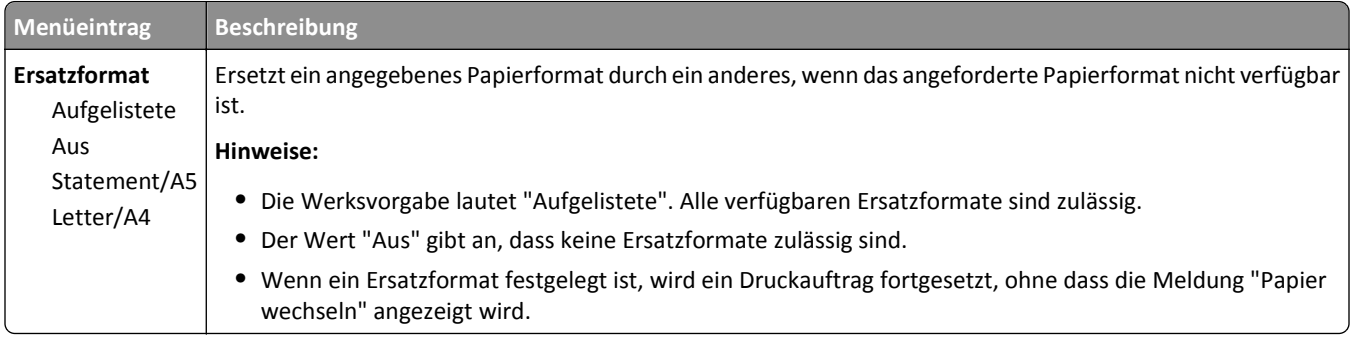

# **Papierstruktur (Menü)**

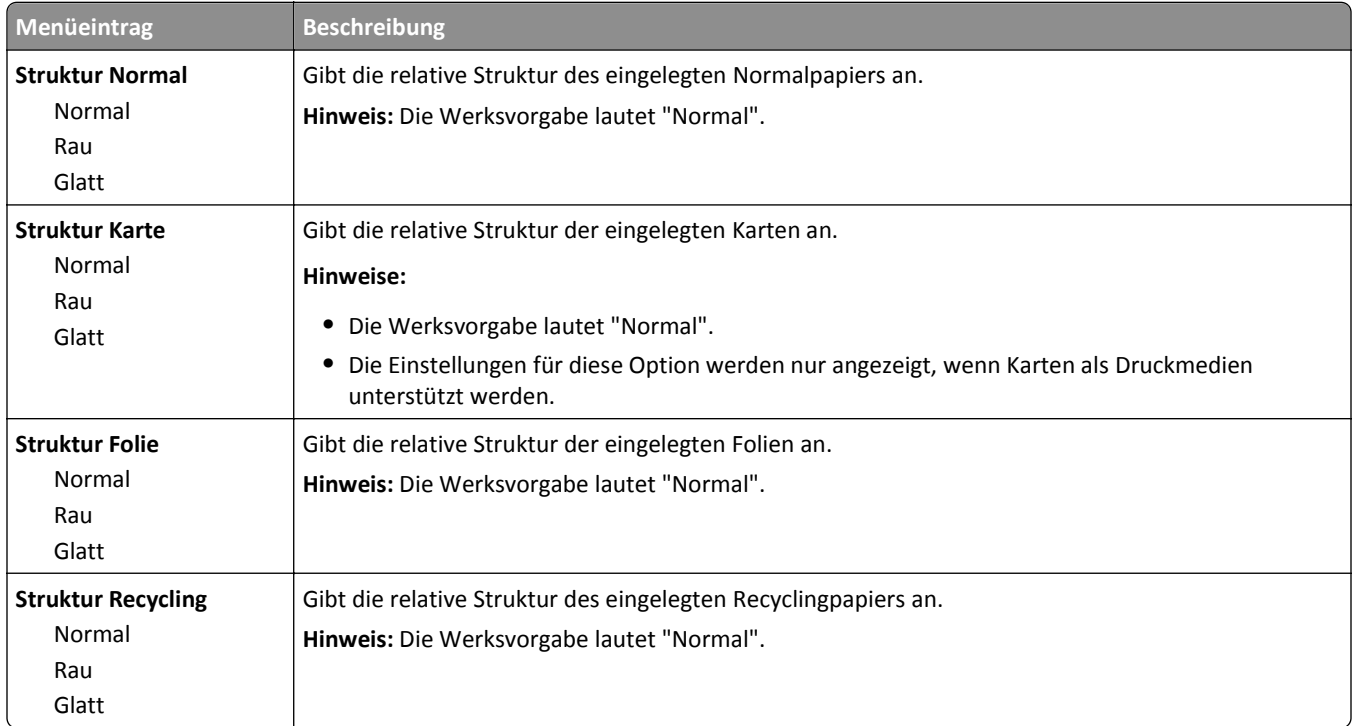

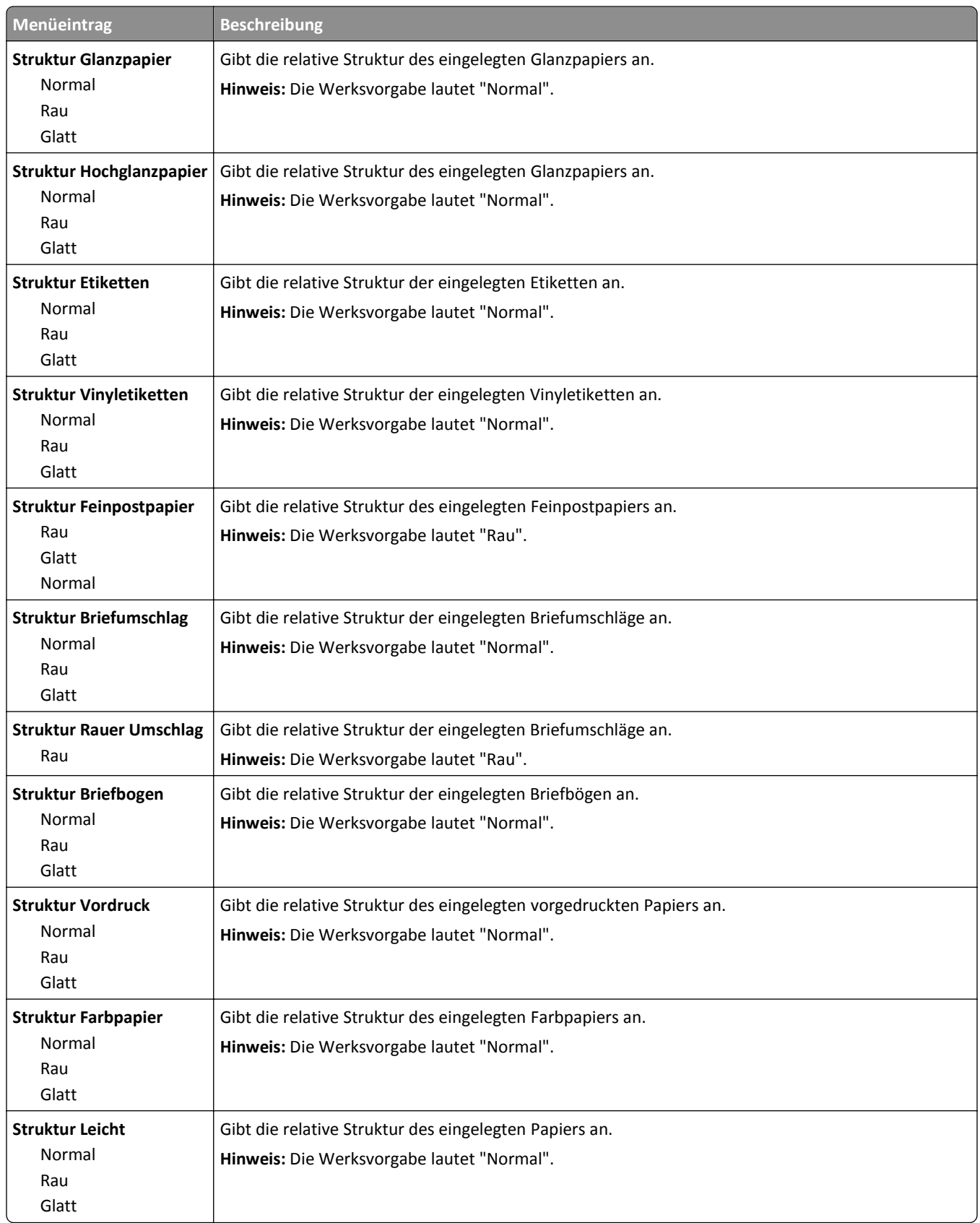

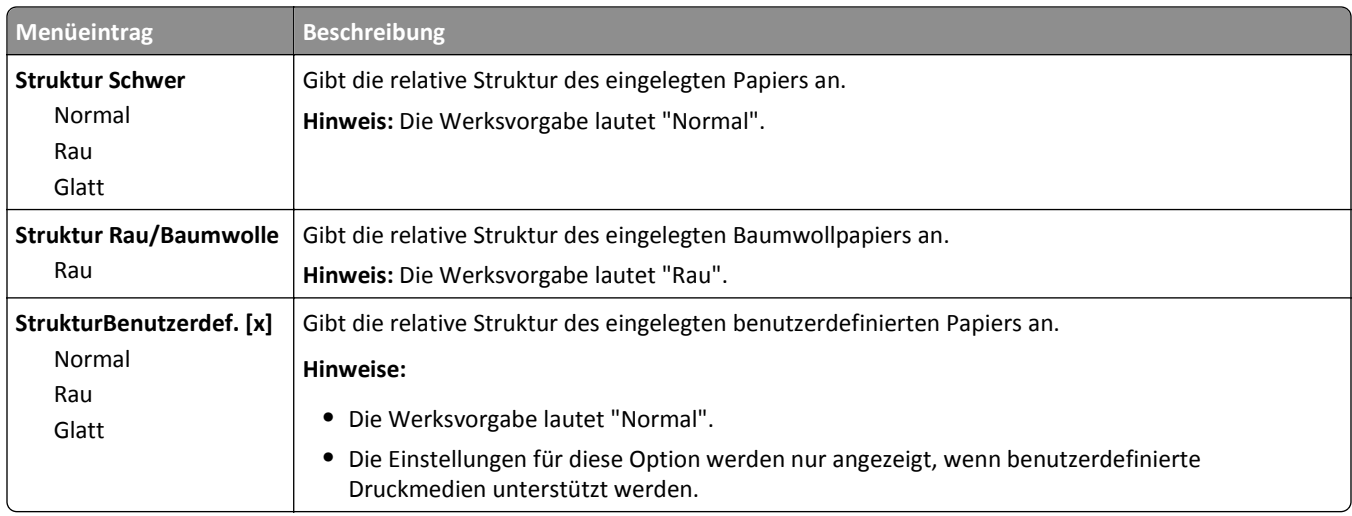

# **Papiergewicht (Menü)**

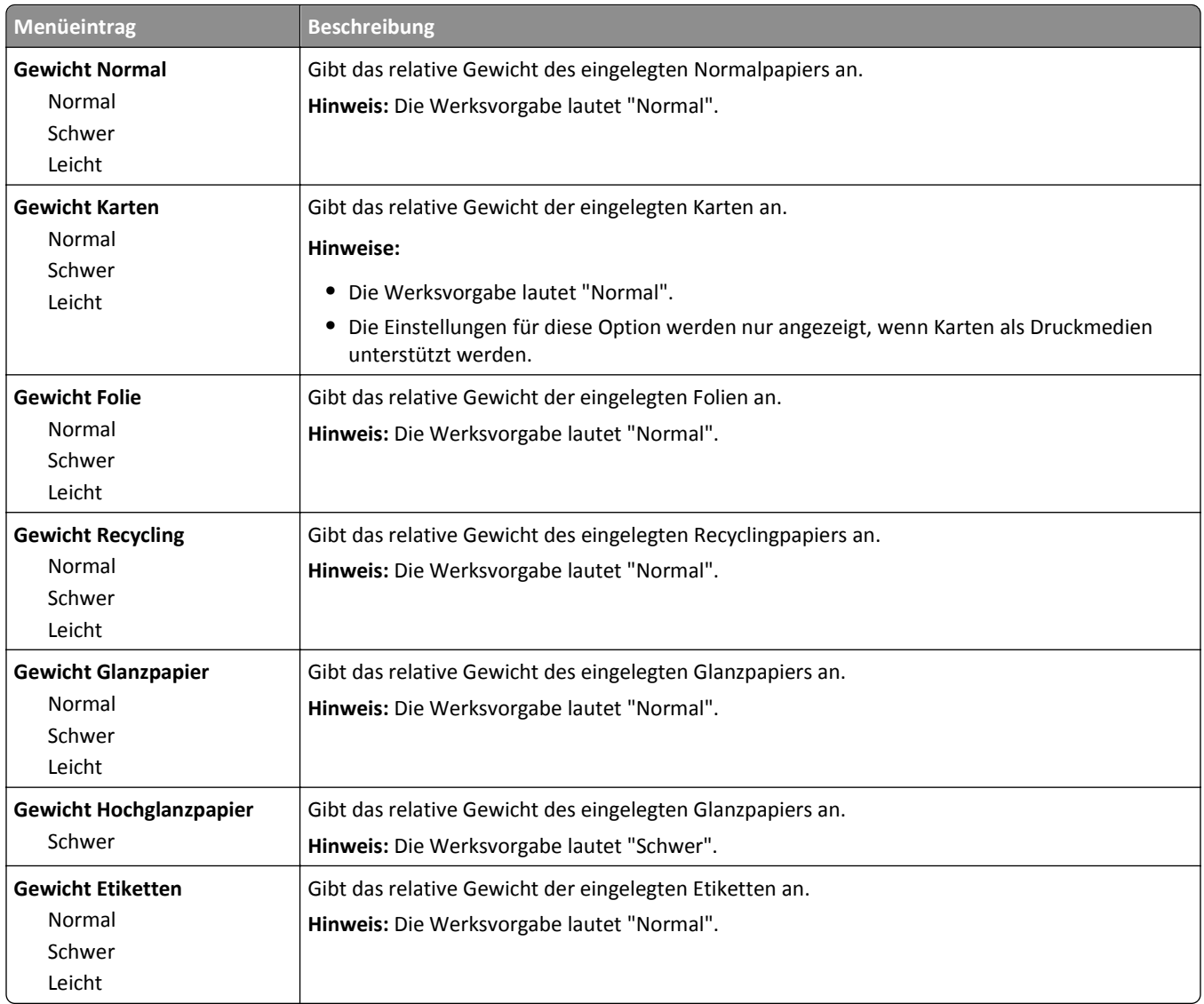

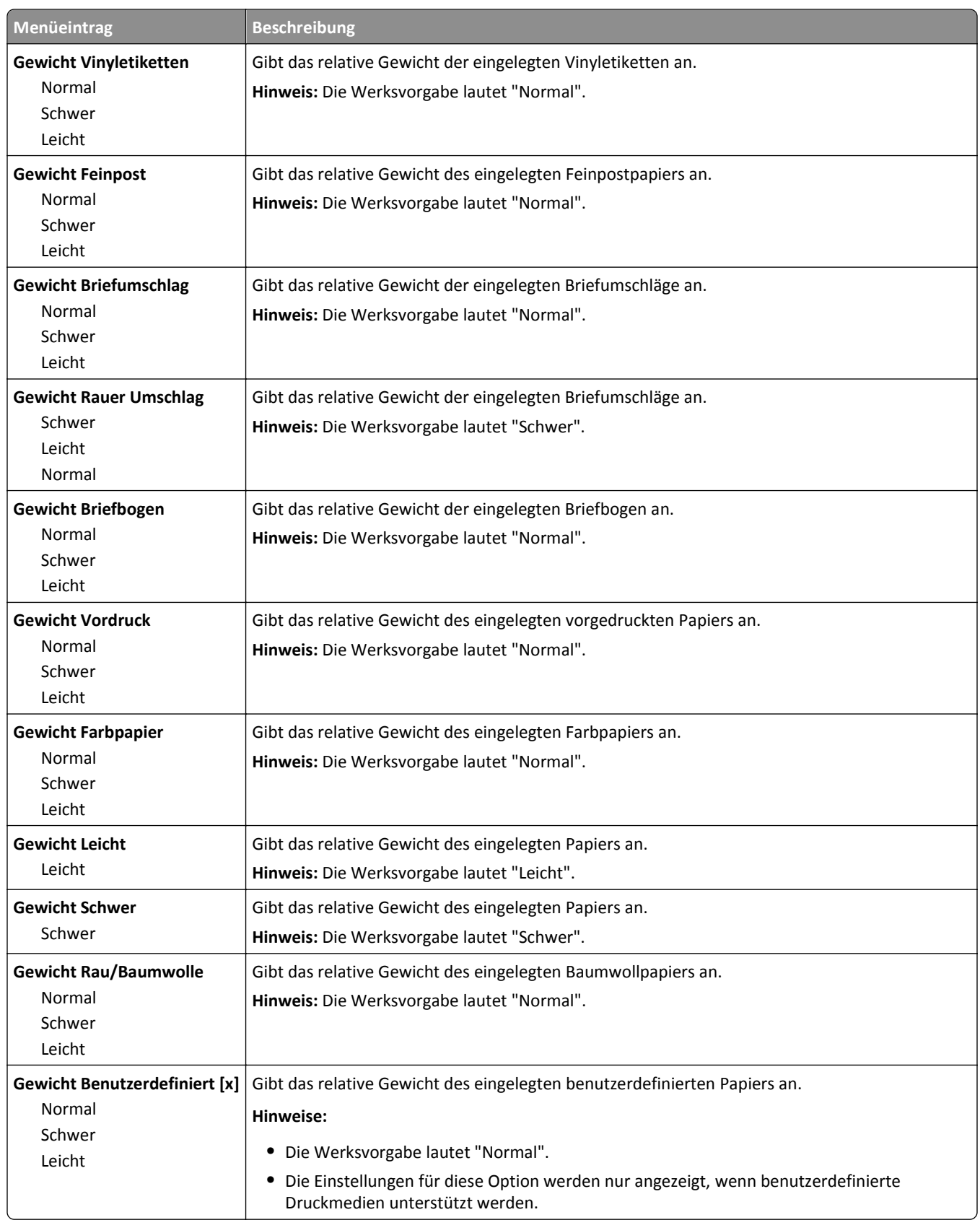

## **Einlegen von Papier (Menü)**

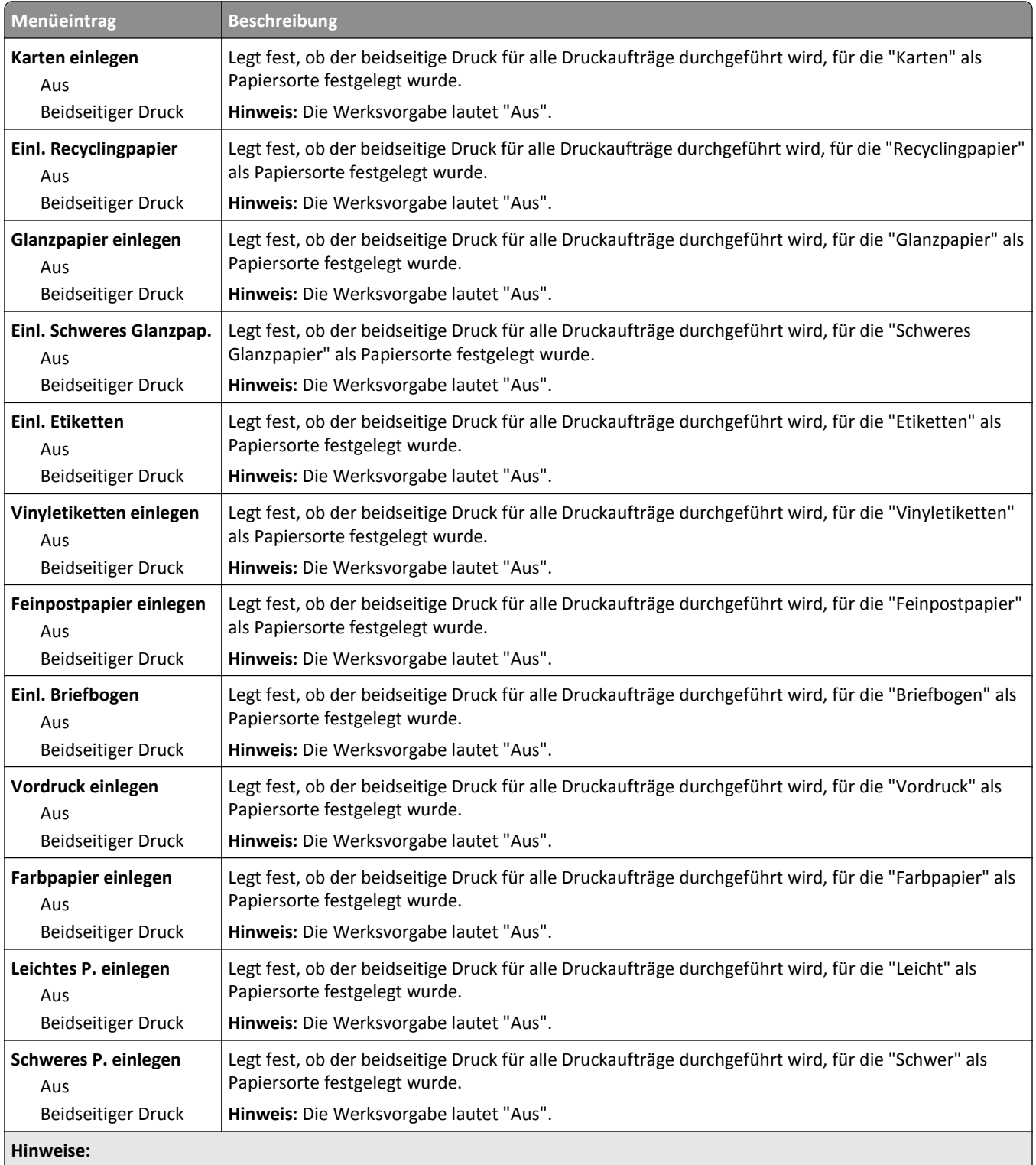

- **•** "Beidseitig" legt fest, dass der Drucker jeden Druckauftrag standardmäßig beidseitig druckt, es sei denn, in den Druckeigenschaften ist einseitiger Druck ausgewählt.
- **•** Bei Auswahl von "Beidseitig" werden alle Druckaufträge auch die einseitigen durch die Duplexeinheit gesendet.

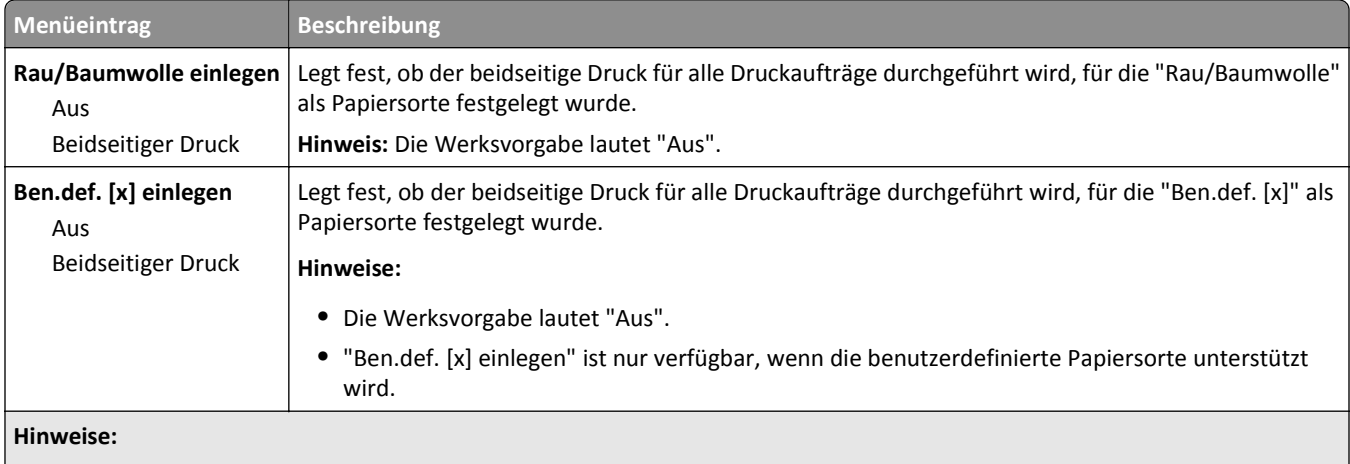

- **•** "Beidseitig" legt fest, dass der Drucker jeden Druckauftrag standardmäßig beidseitig druckt, es sei denn, in den Druckeigenschaften ist einseitiger Druck ausgewählt.
- **•** Bei Auswahl von "Beidseitig" werden alle Druckaufträge auch die einseitigen durch die Duplexeinheit gesendet.

## **Benutzersorten (Menü)**

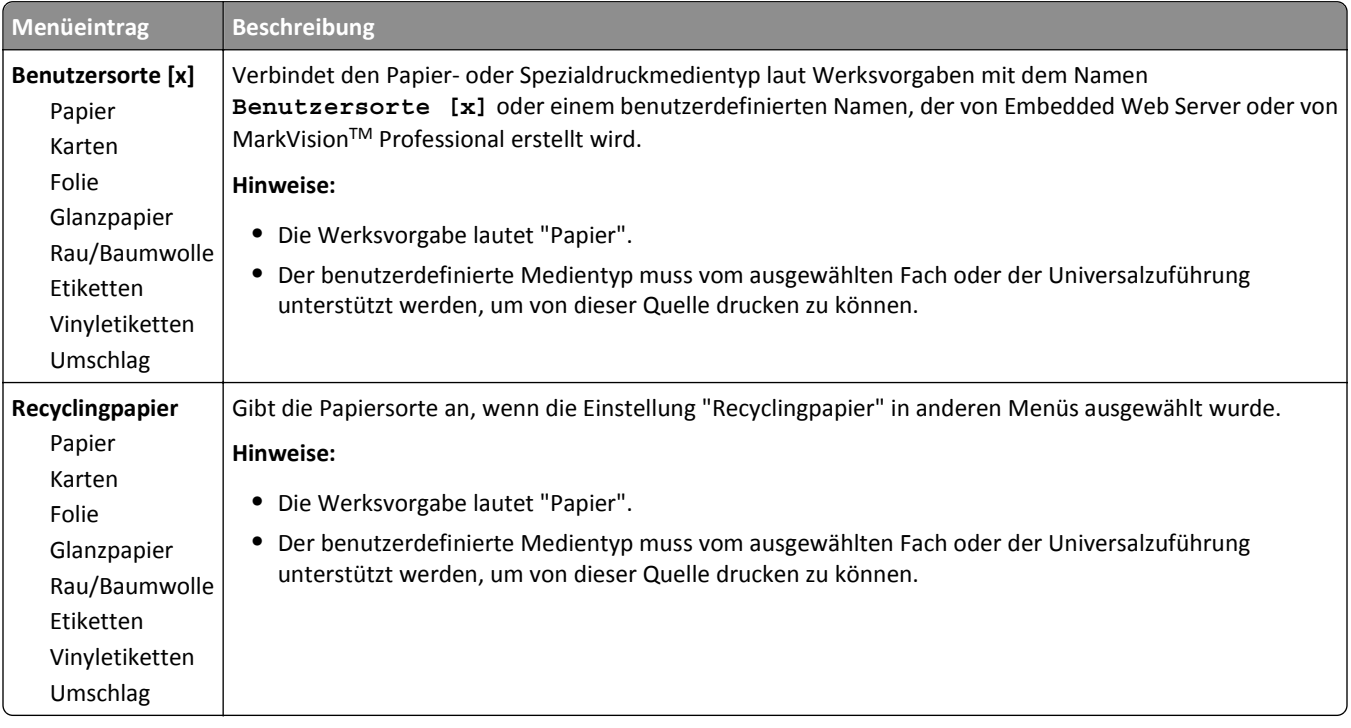

## **Menü "Benutzerdefinierte Namen"**

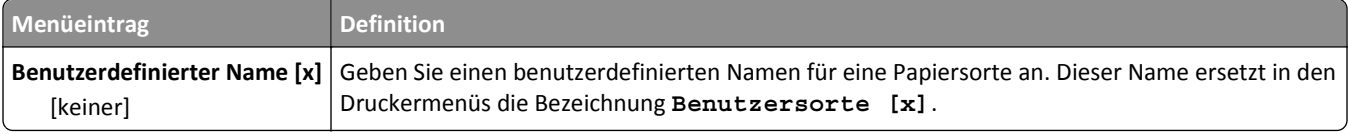

### **Namen der Ablage (Menü)**

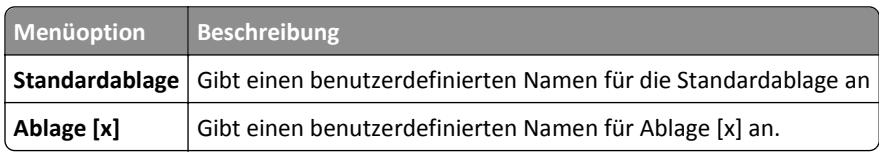

### **Universaleinrichtung (Menü)**

Mit dieser Menüoption können Sie die Höhe und Breite des Papierformats "Universal" festlegen. Das Papierformat "Universal" ist eine benutzerdefinierte Formateinstellung. Es wird zusammen mit anderen Papierformateinstellungen aufgeführt und verfügt über ähnliche Optionen, beispielsweise Unterstützung für Duplexdruck und Drucken von mehreren Seiten auf einem Blatt.

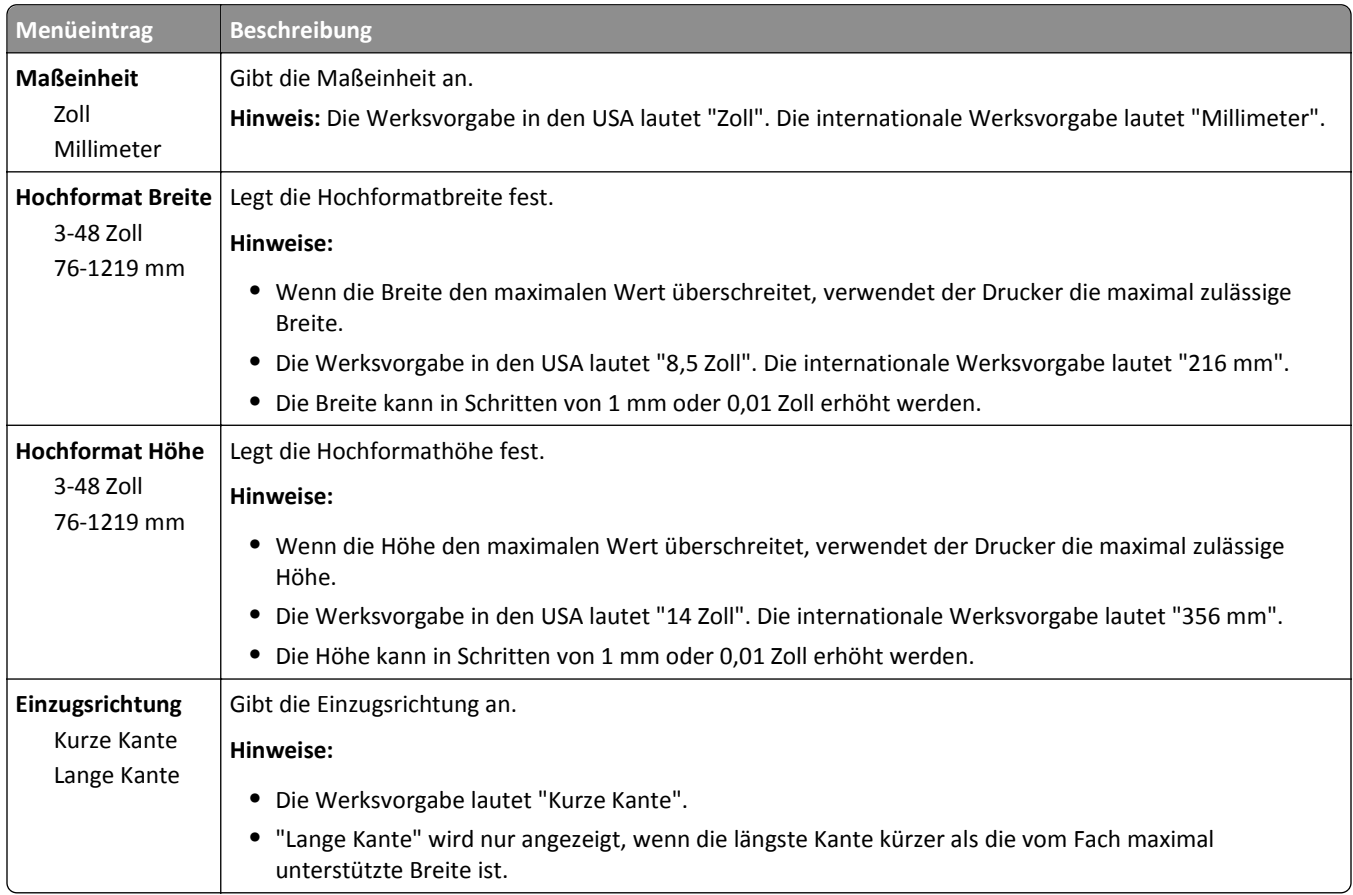

## **Ablageneinrichtung (Menü)**

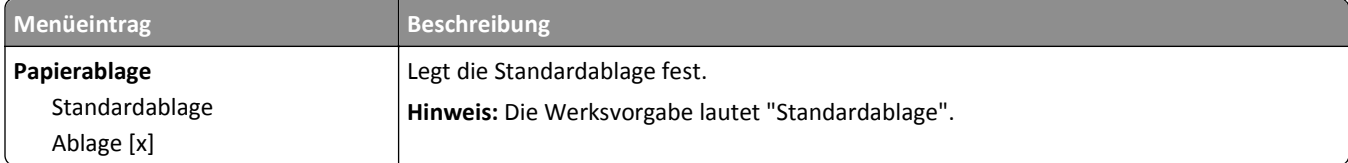

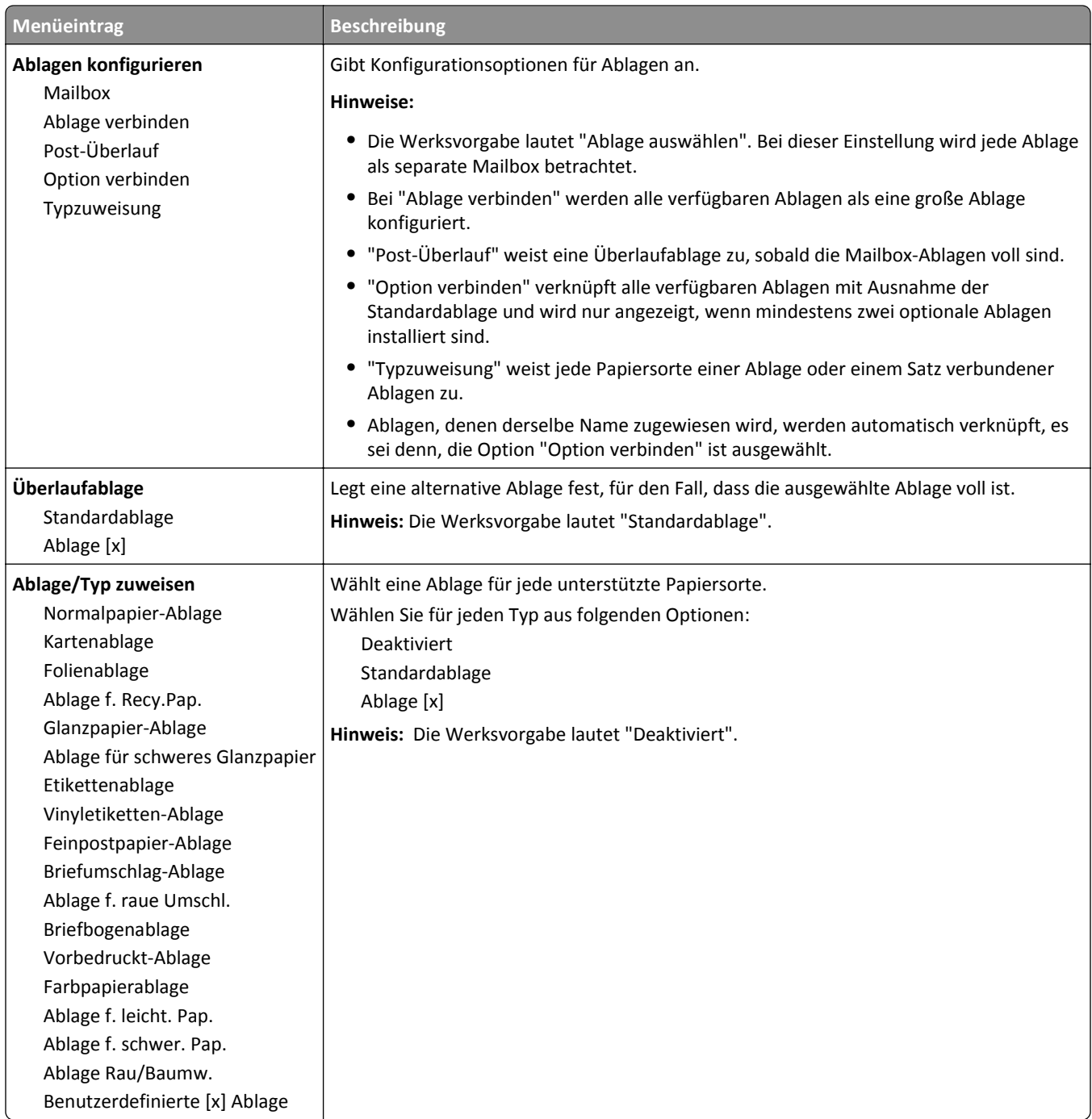

# **Menü "Berichte"**

### **Menü "Berichte"**

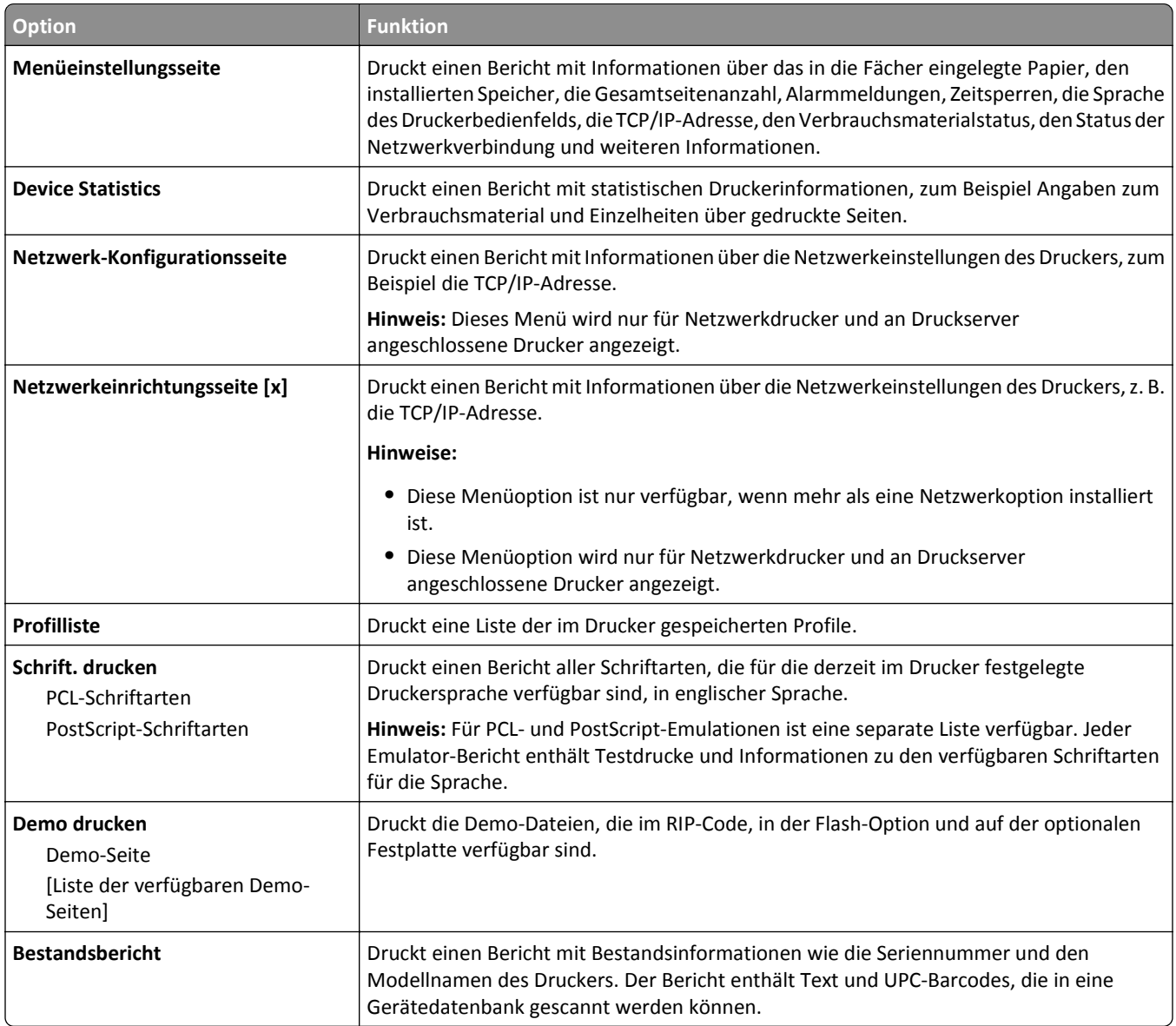

# **Menü "Netzwerk/Anschlüsse"**

## **Aktive Netzwerkkarte (Menü)**

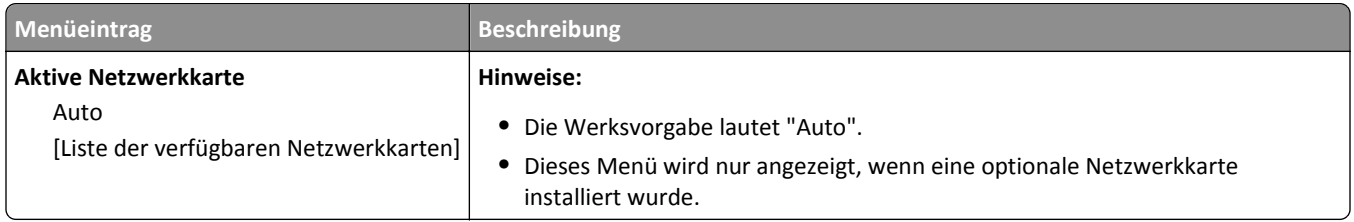

### **Standard-Netzwerk (Menü) oder Netzwerk [x] (Menü)**

**Hinweis:** In diesen Menüs sind nur die aktiven Ports aufgeführt.

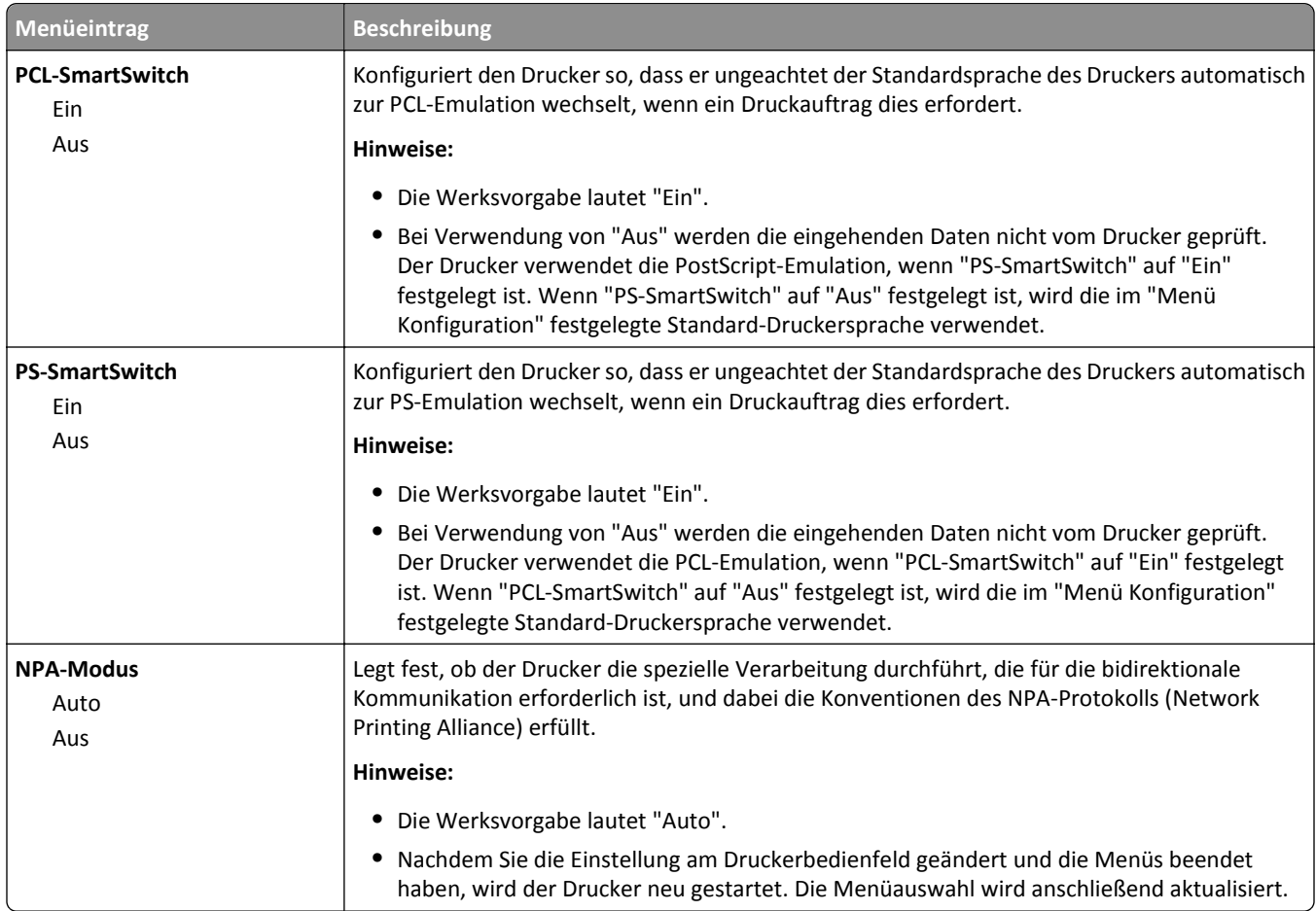

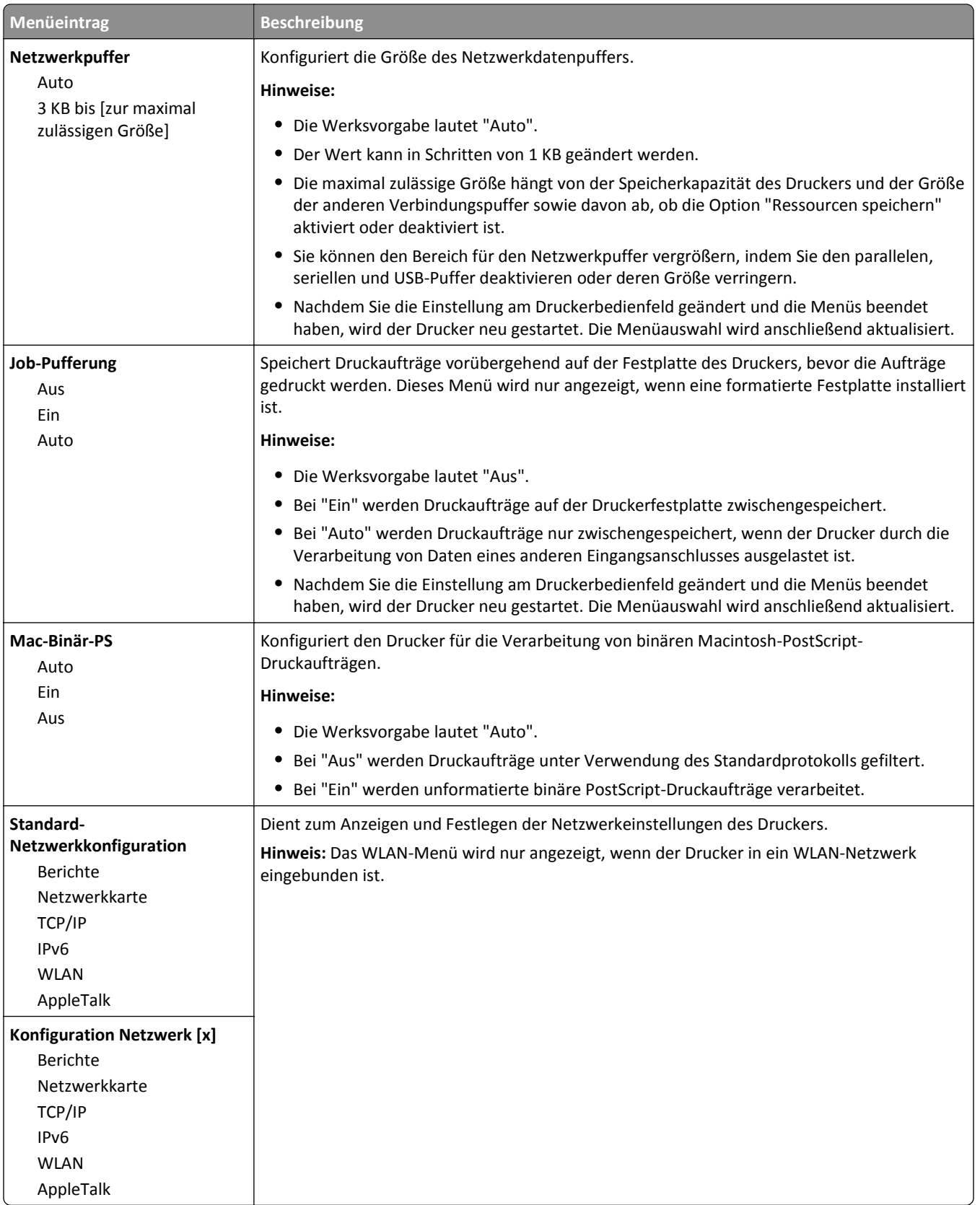

### **Netzwerkberichte (Menü)**

Dieses Menü ist im Menü "Netzwerk/Anschlüsse" verfügbar.

**Netzwerk/Anschlüsse** > **Standard-Netzwerk** oder **Netzwerk [x]** > **Standard-Netzwerk-Konfiguration** oder **Netzwerk [x] Konfiguration** > **Berichte** oder **Netzwerkberichte**

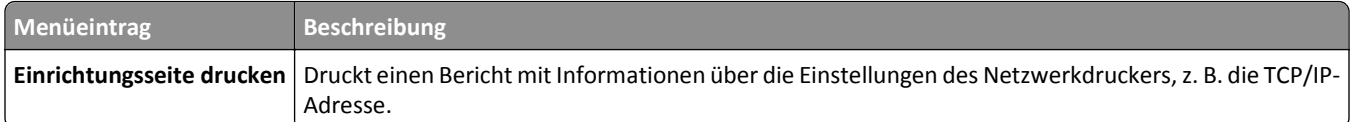

### **Menü "Netzwerkkarte"**

Dieses Menü ist im Menü "Netzwerk/Anschlüsse" verfügbar.

**Netzwerk/Anschlüsse** > **Standard-Netzwerk** oder **Netzwerk [x]** > **Standard-Netzwerk-Konfiguration** oder **Netzwerk [x] Konfiguration** > **Netzwerkkarte**

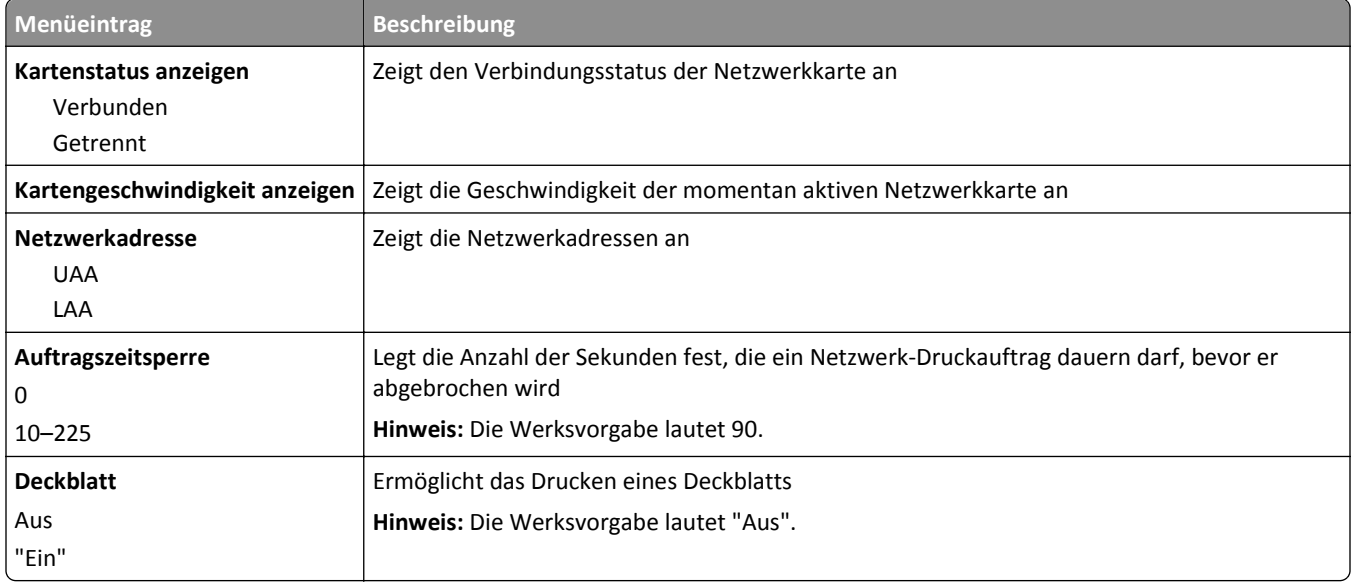

## **TCP/IP (Menü)**

Dieses Menü ist im Menü "Netzwerk/Anschlüsse" verfügbar.

**Netzwerk/Anschlüsse** > **Standard-Netzwerk** oder **Netzwerk [x]** > **Standard-Netzwerk-Konfiguration** oder **Netzwerk [x] Konfiguration** > **TCP/IP**

**Hinweis:** Dieses Menü ist nur bei Netzwerkdruckern oder bei an einen Druckserver angeschlossenen Druckern verfügbar.

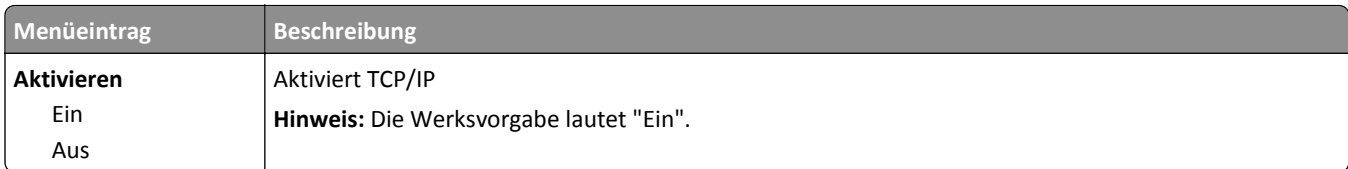

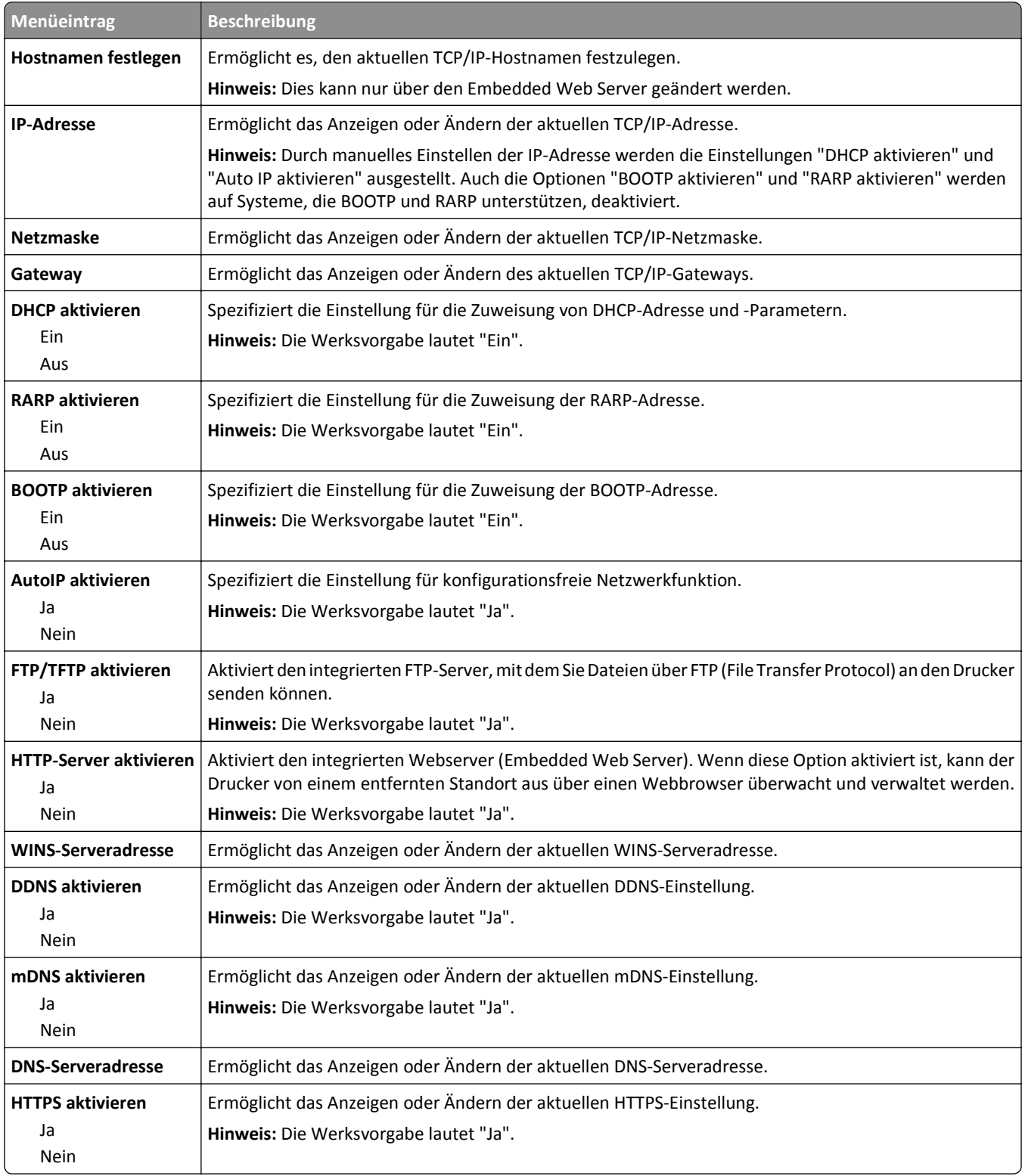

### **Menü "IPv6"**

Das Menü kann auf folgende Weisen aufgerufen werden:

- **• Menü "Netzwerk/Anschlüsse"** >**Standard-Netzwerk** >**Standard-Netzwerkkonfiguration** >**IPv6**
- **• Menü "Netzwerk/Anschlüsse"** >**Netzwerk [x]** >**Netzwerk [x] Konfiguration** >**IPv6**

**Hinweis:** Dieses Menü ist nur bei Netzwerkdruckern oder bei an einen Druckserver angeschlossenen Druckern verfügbar.

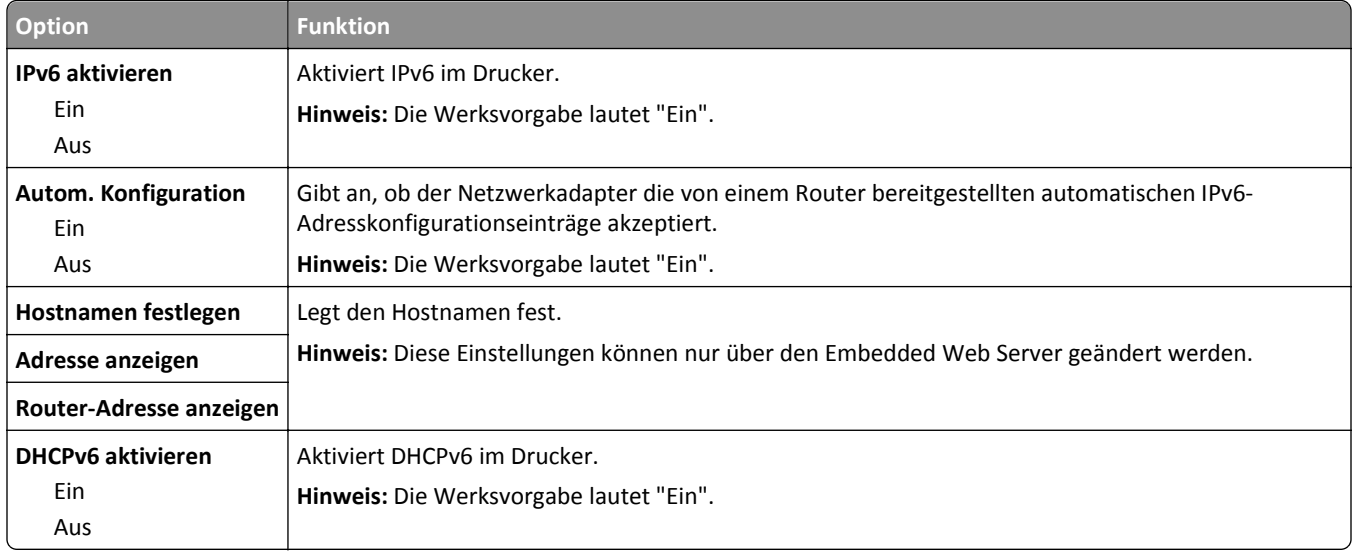

## **WLAN-Optionen (Menü)**

Verwenden Sie die folgenden Menüoptionen, um die Einstellungen für den internen WLAN-Druckserver zu konfigurieren.

**Hinweis:** Dieses Menü steht nur für Modelle, die mit einem WLAN verbunden sind, zur Verfügung.

Das Menü "WLAN-Optionen" ist im Menü "Netzwerk/Anschlüsse" verfügbar.

**Netzwerk/Anschlüsse** > **Standard-Netzwerk** oder **Netzwerk [x]** > **Standard-Netzwerk-Konfiguration** oder **Netzwerk [x] Konfiguration** > **WLAN-Optionen**

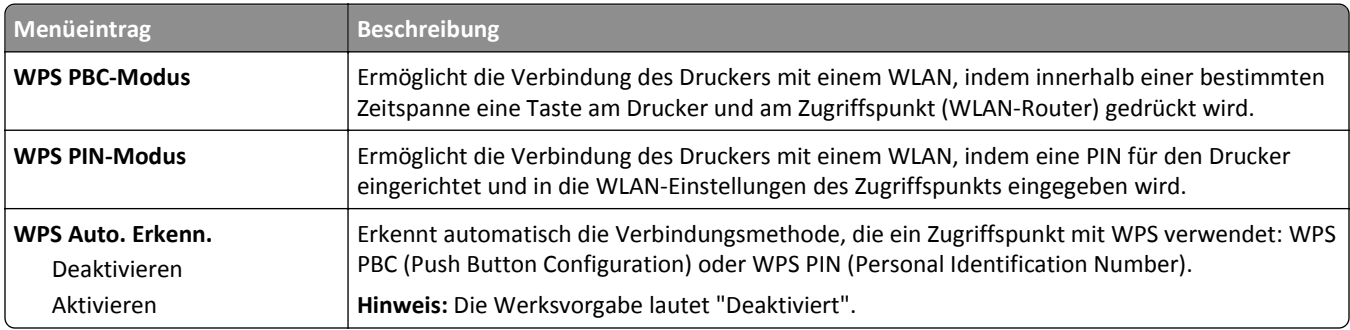

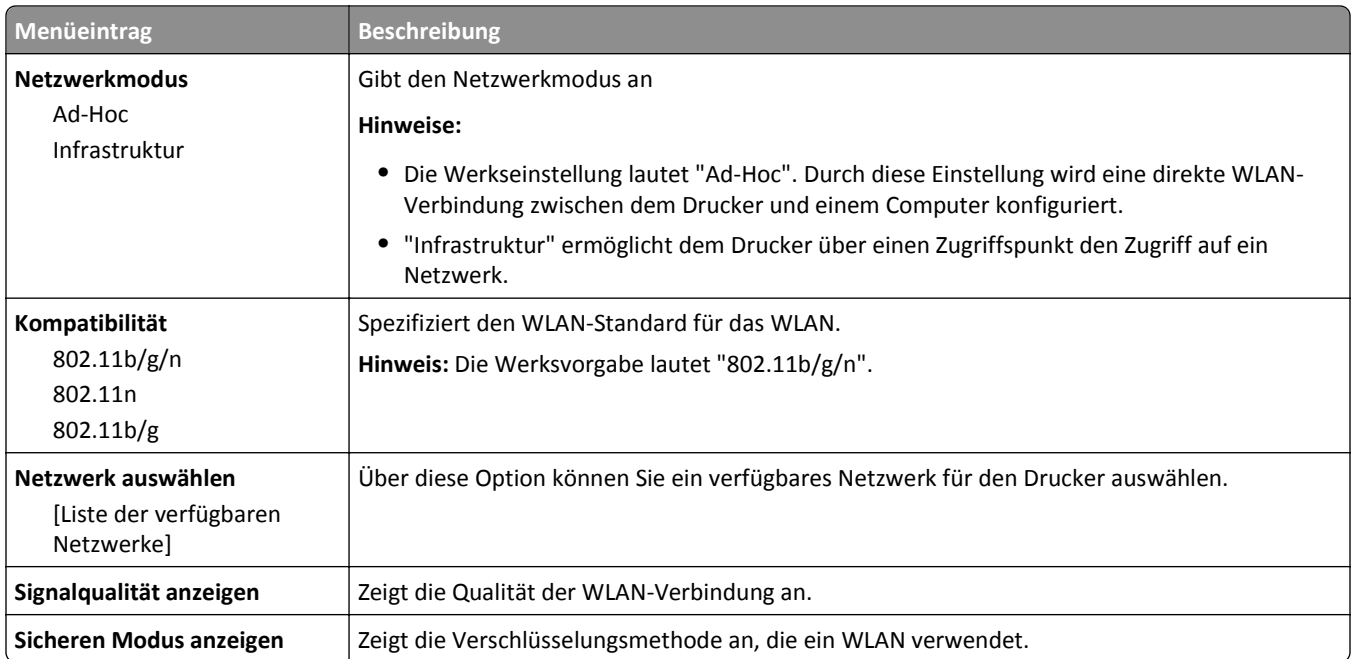

**Hinweis:** *Wi-Fi Protected Setup (WPS)* ist eine einfache und sichere Konfiguration, mit der Sie ein WLAN einrichten und die Netzwerksicherheit aktivieren können, ohne dass Vorkenntnisse in der Wi-Fi-Technologie erforderlich wären. Es ist nicht mehr erforderlich, den Netzwerknamen (SSID) sowie den WEP-Schlüssel oder die WPA-Passphrase für Netzwerkgeräte zu konfigurieren.

## **Menü AppleTalk**

Das Menü kann auf folgende Weisen aufgerufen werden:

- **• Netzwerk/Anschlüsse** >**Standard-Netzwerk** >**Standard-Netzwerkkonfiguration** >**AppleTalk**
- **• Netzwerk/Anschlüsse** >**Netzwerk [x]** >**Konfiguration Netzwerk [x]** >**AppleTalk**

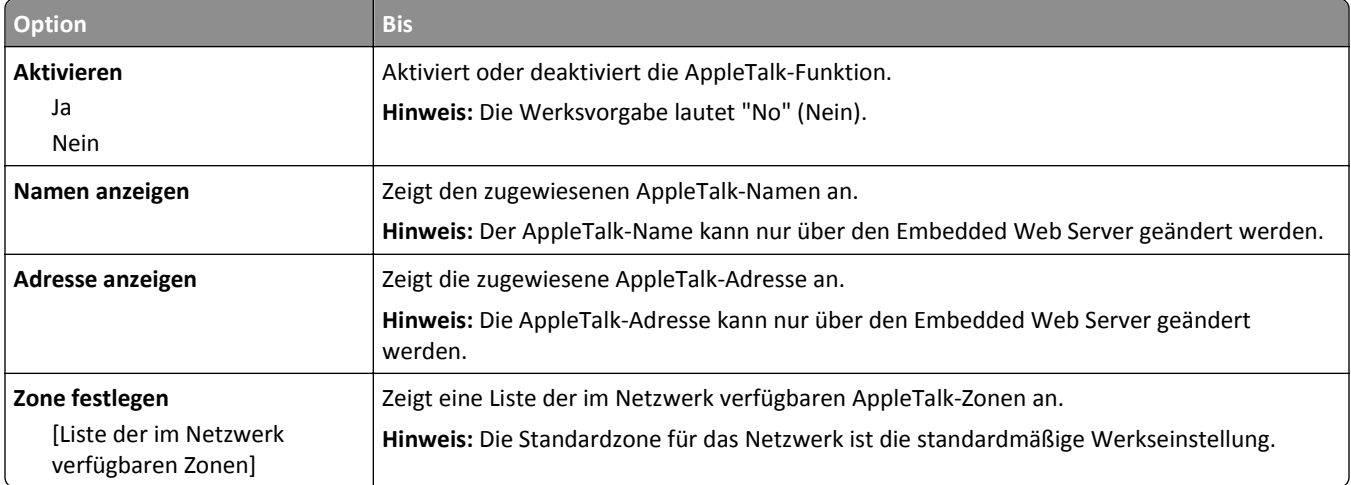

## **Standard-USB (Menü)**

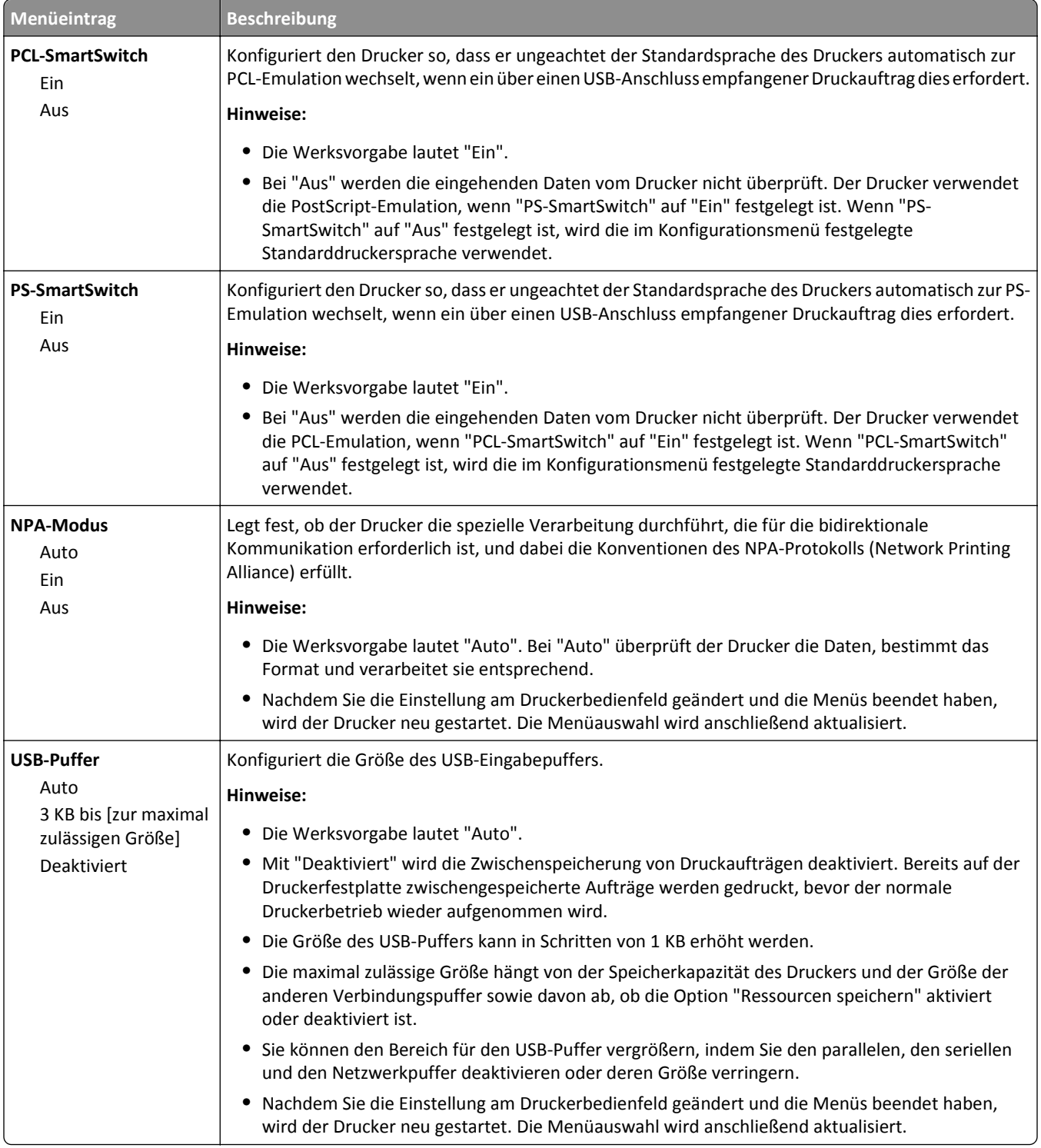

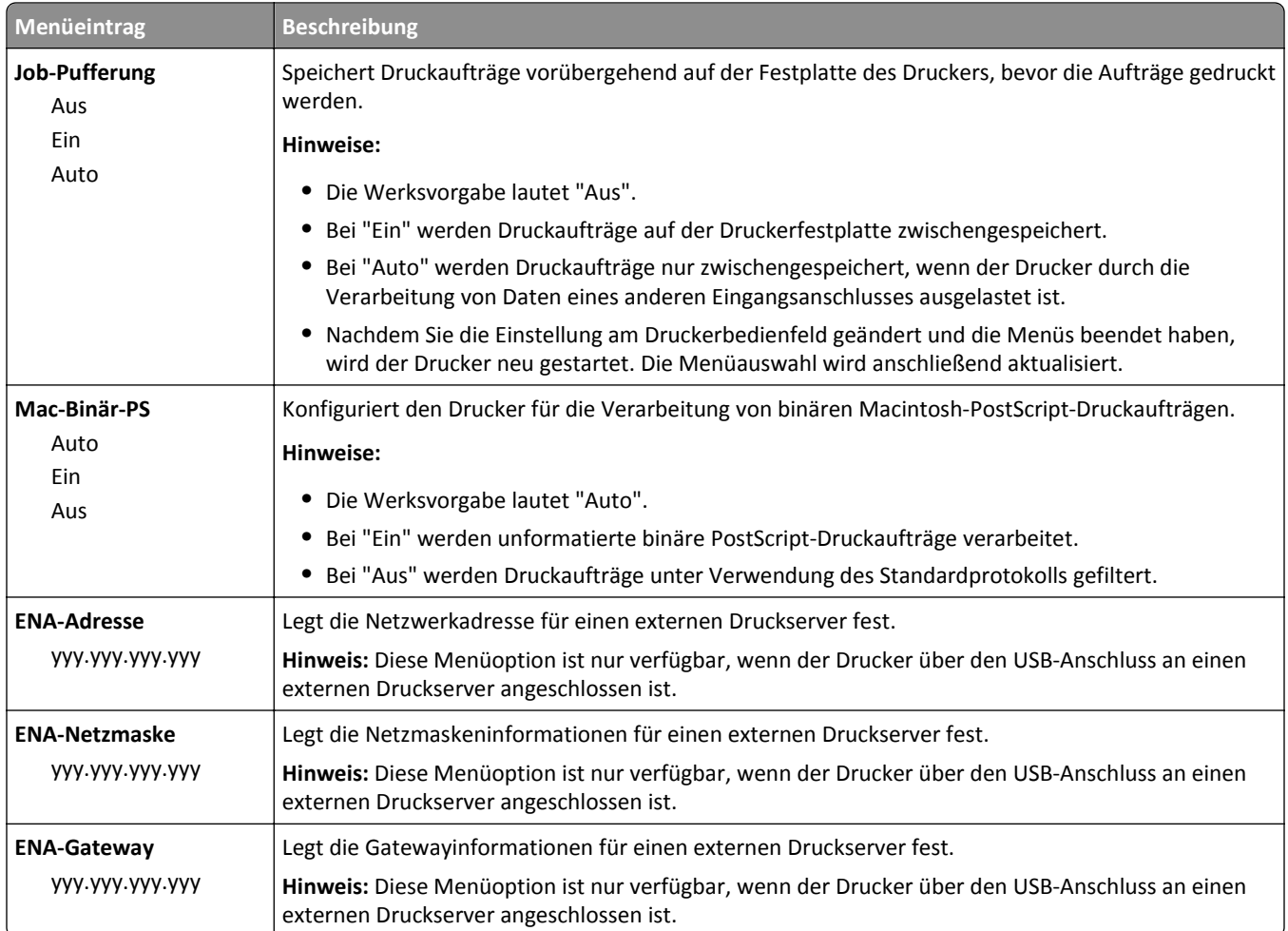

# **Parallel [x] (Menü)**

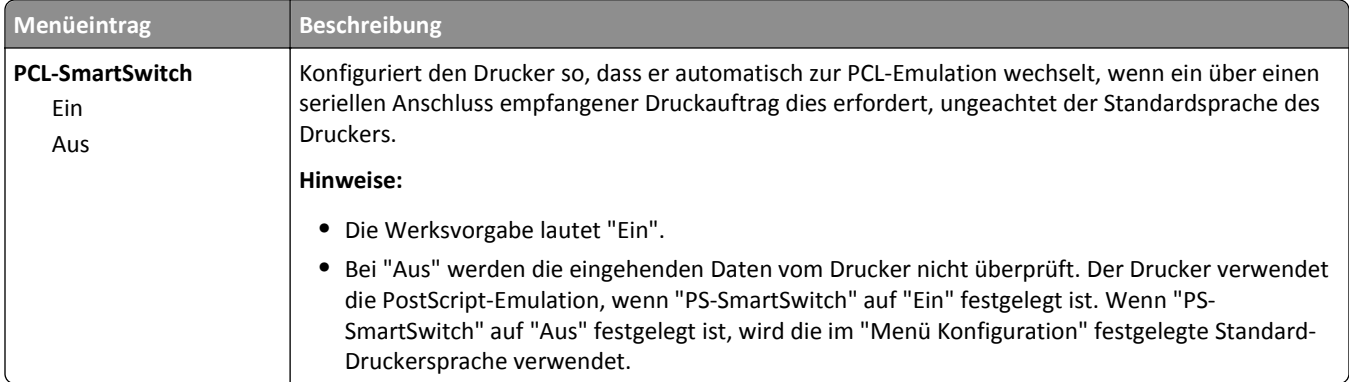

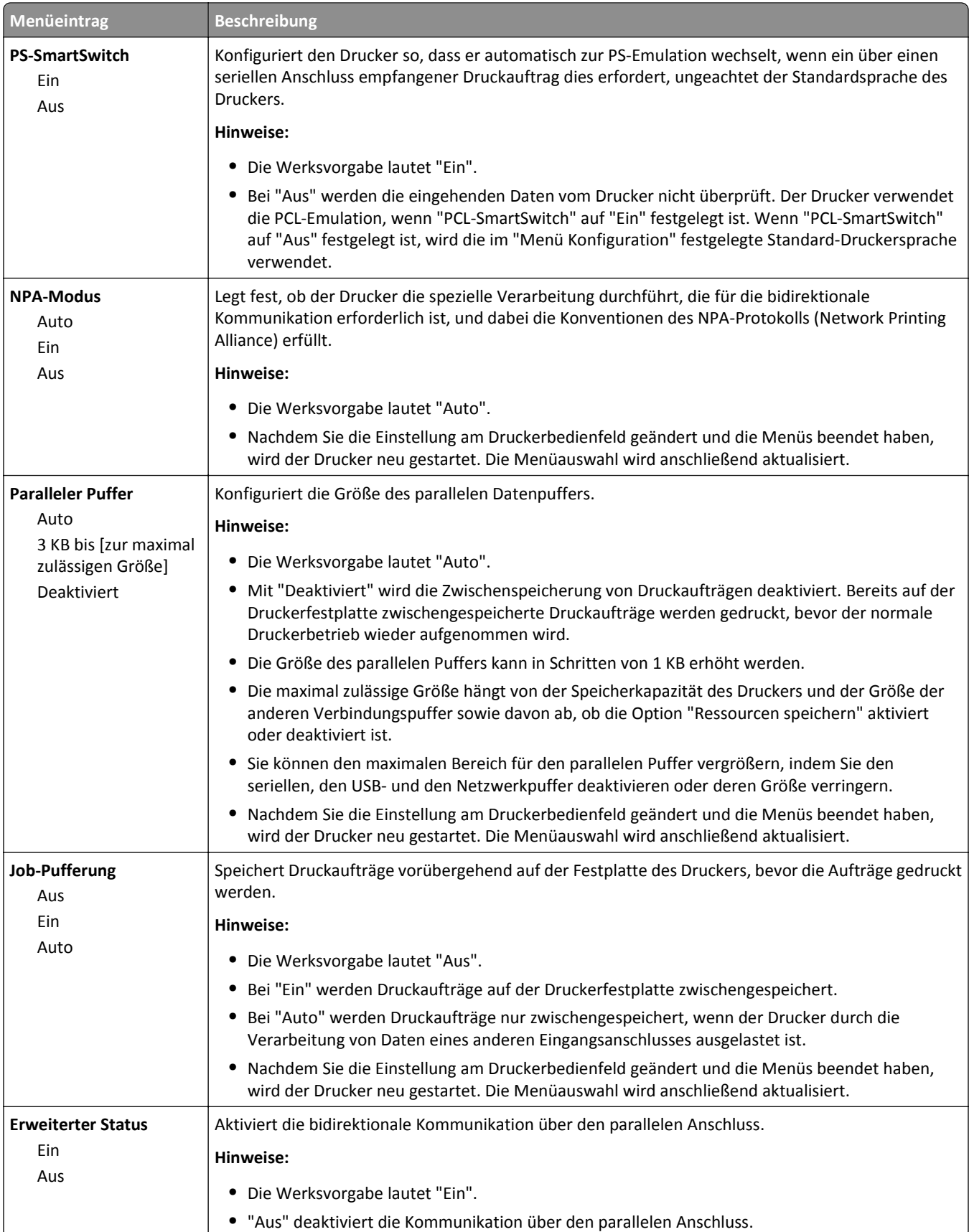

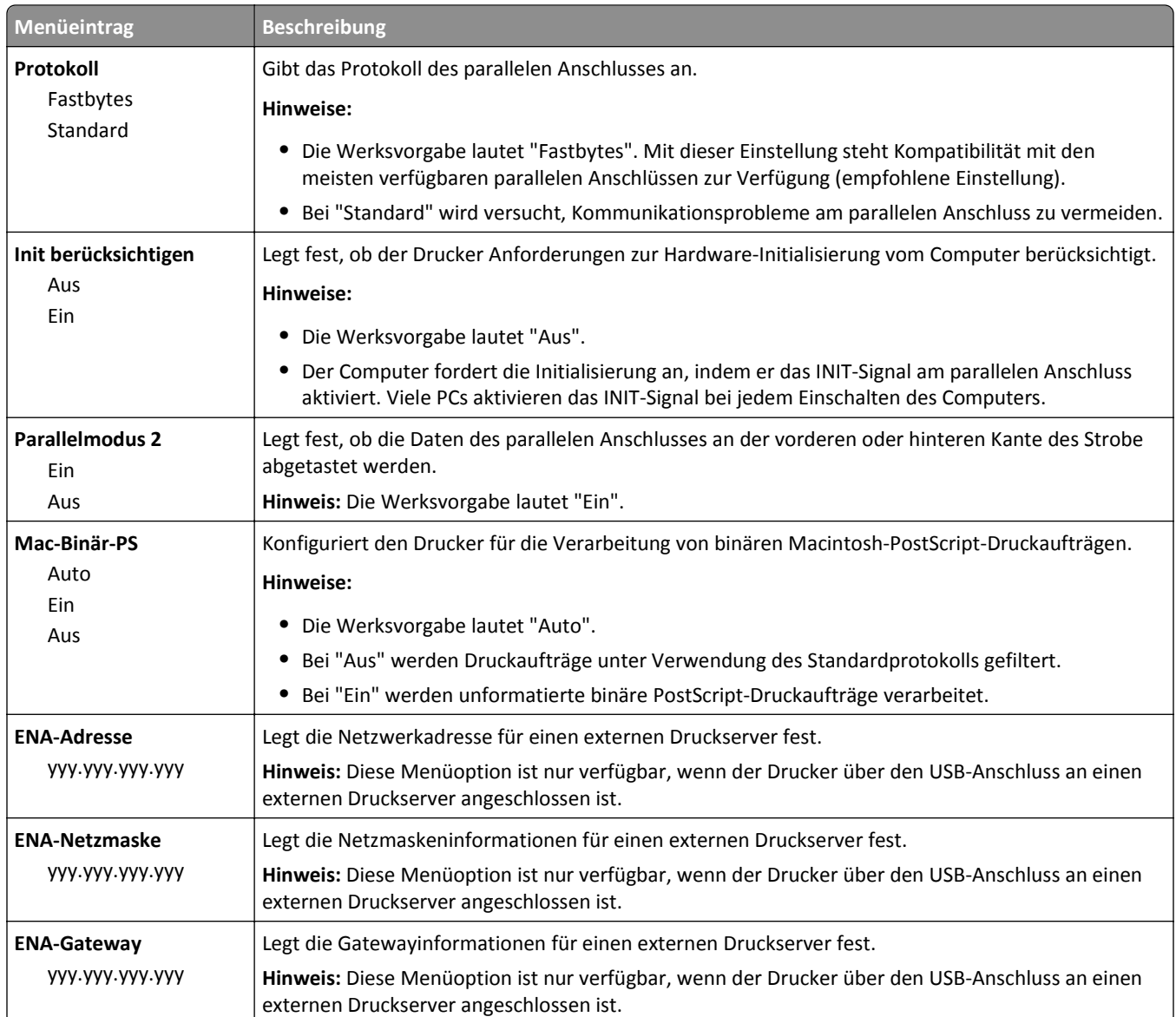

# **Seriell [x] (Menü)**

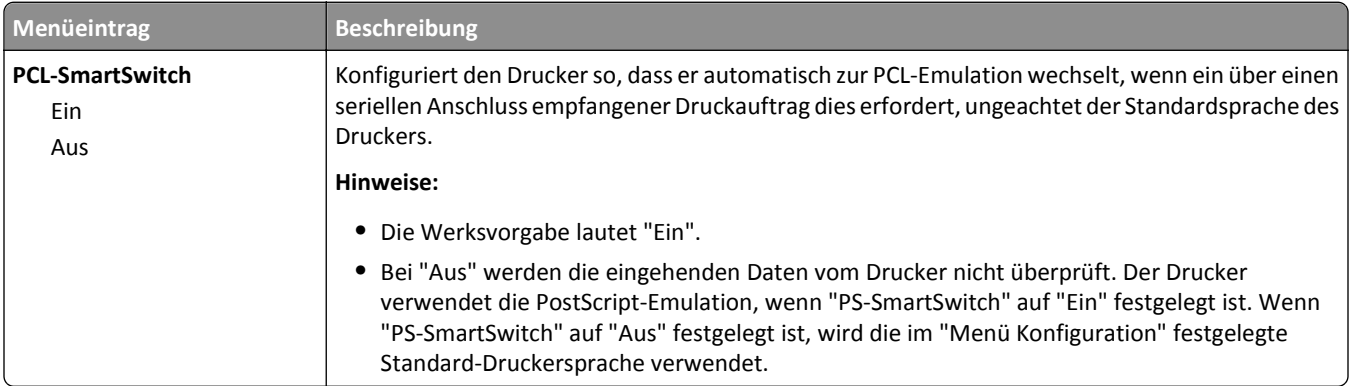
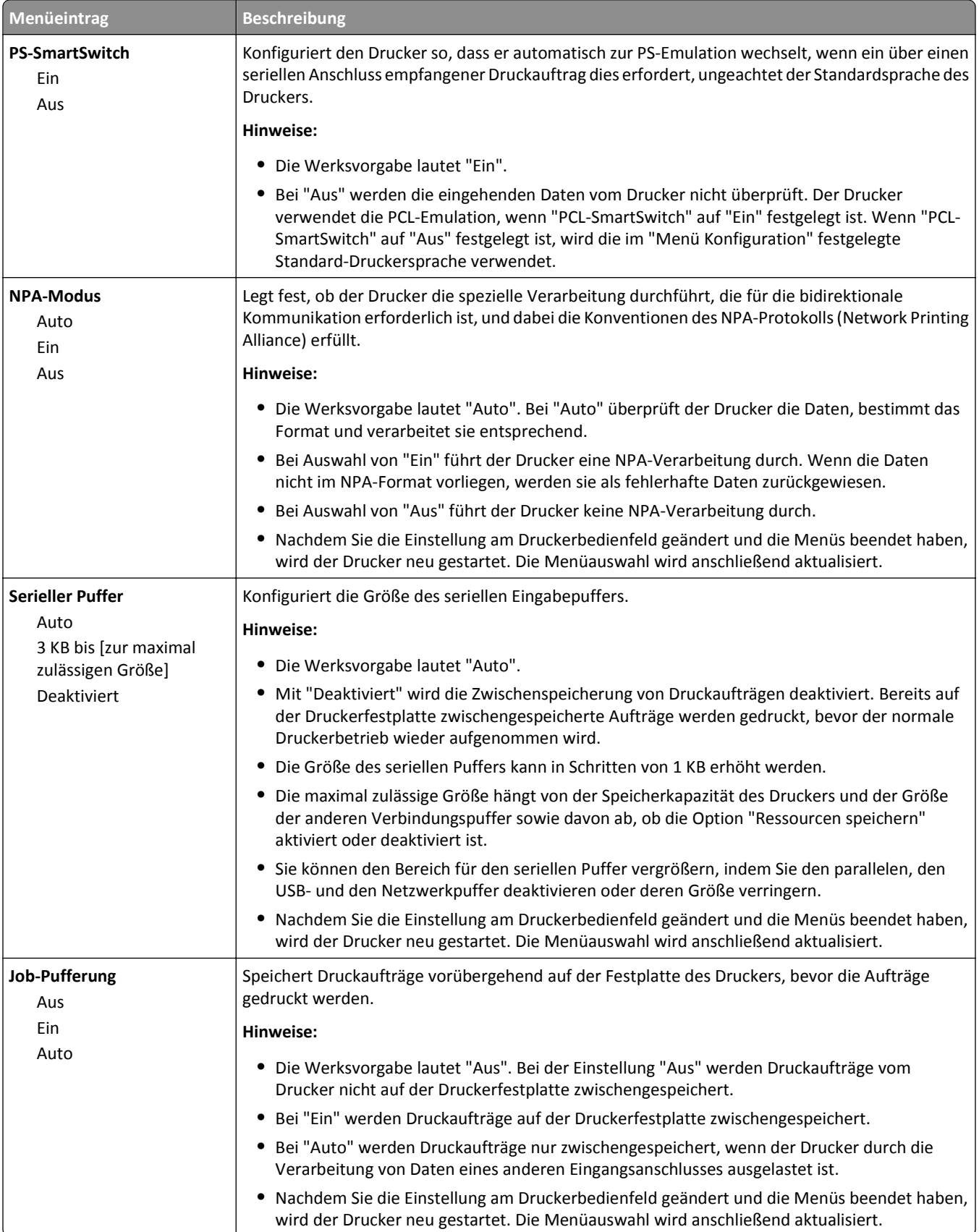

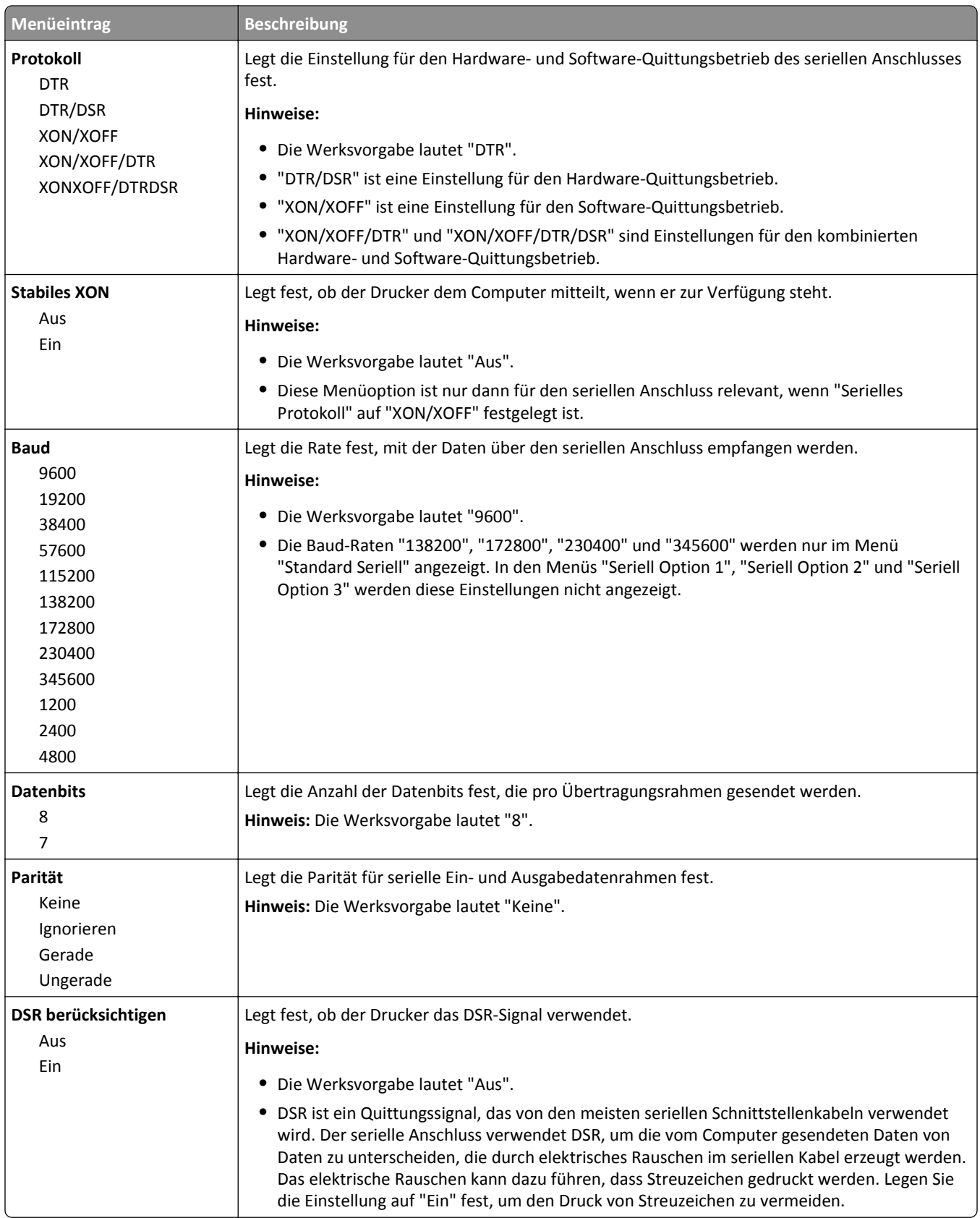

## **Menü "SMTP-Setup"**

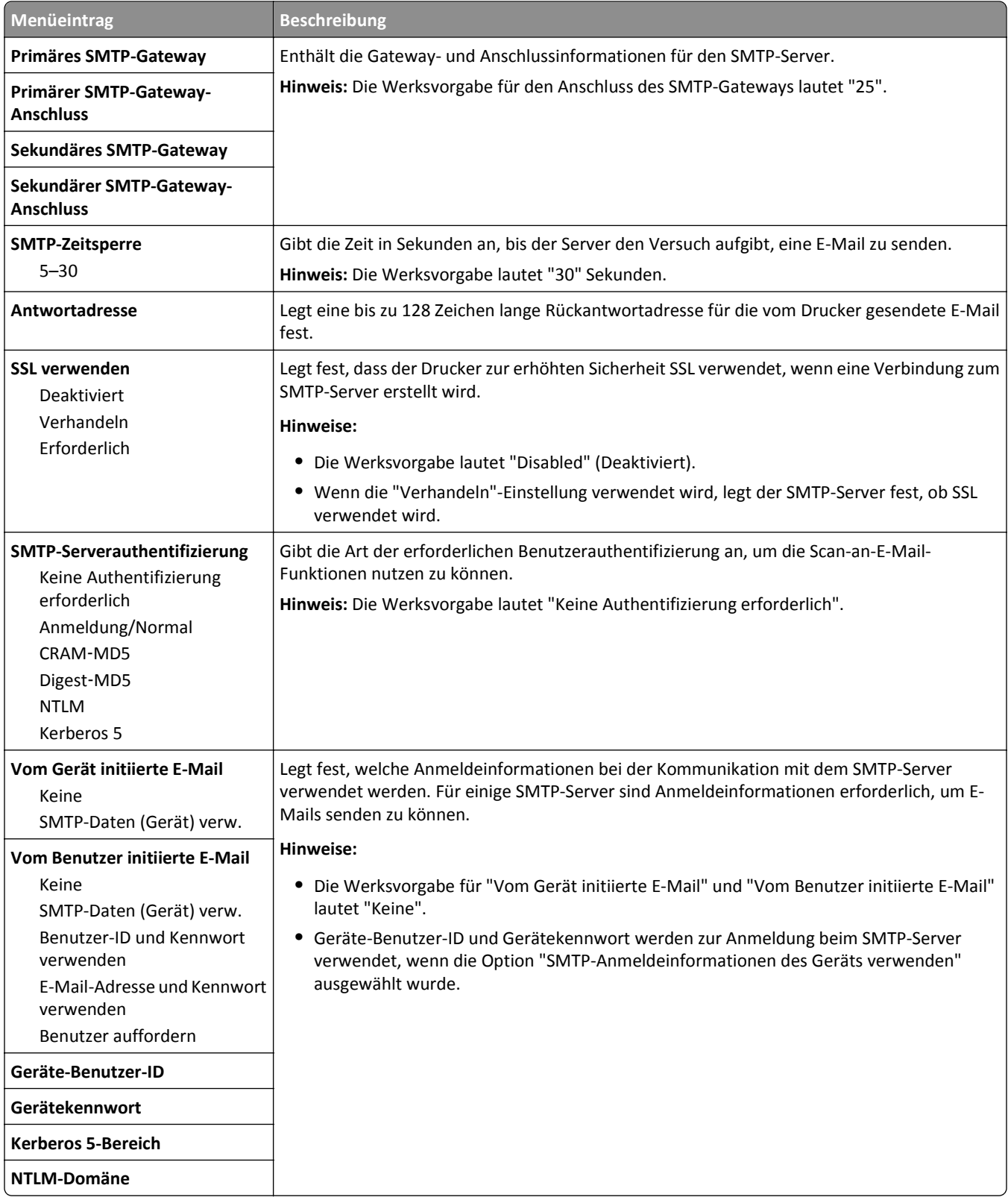

# **Menü "Sicherheit"**

## **Verschiedene Sicherheitseinstellungen (Menü)**

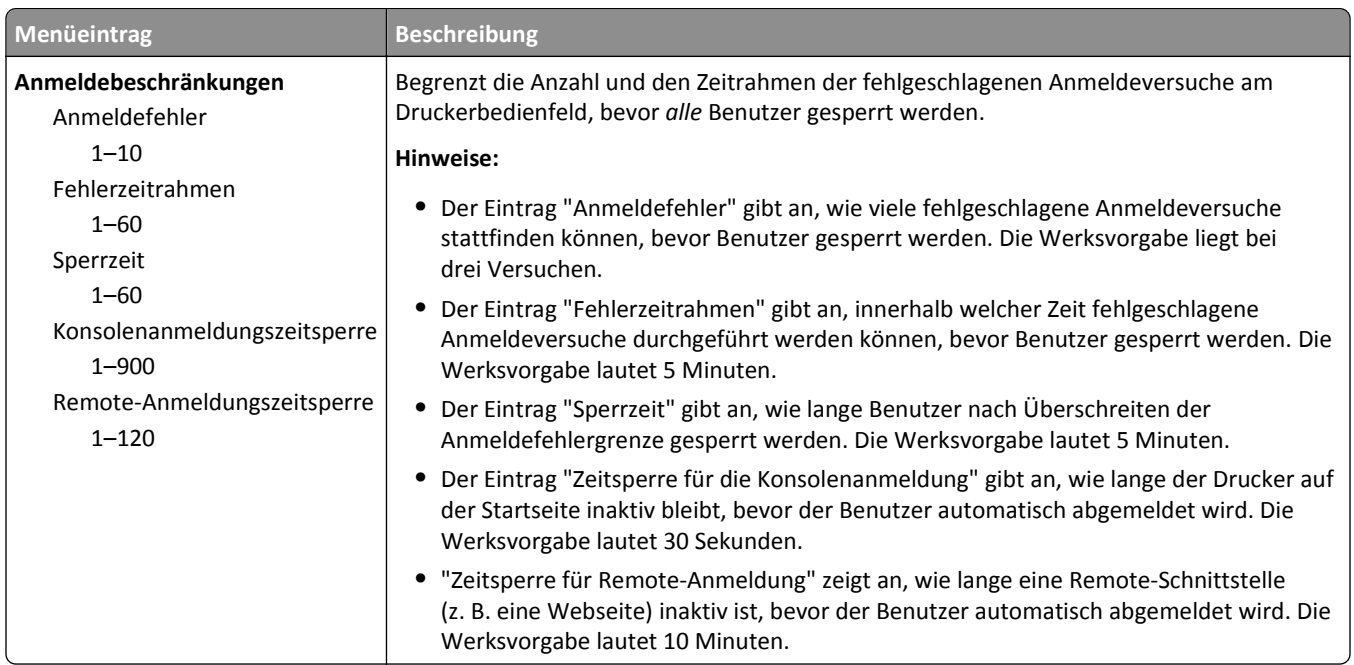

## **Vertraulich (Menü)**

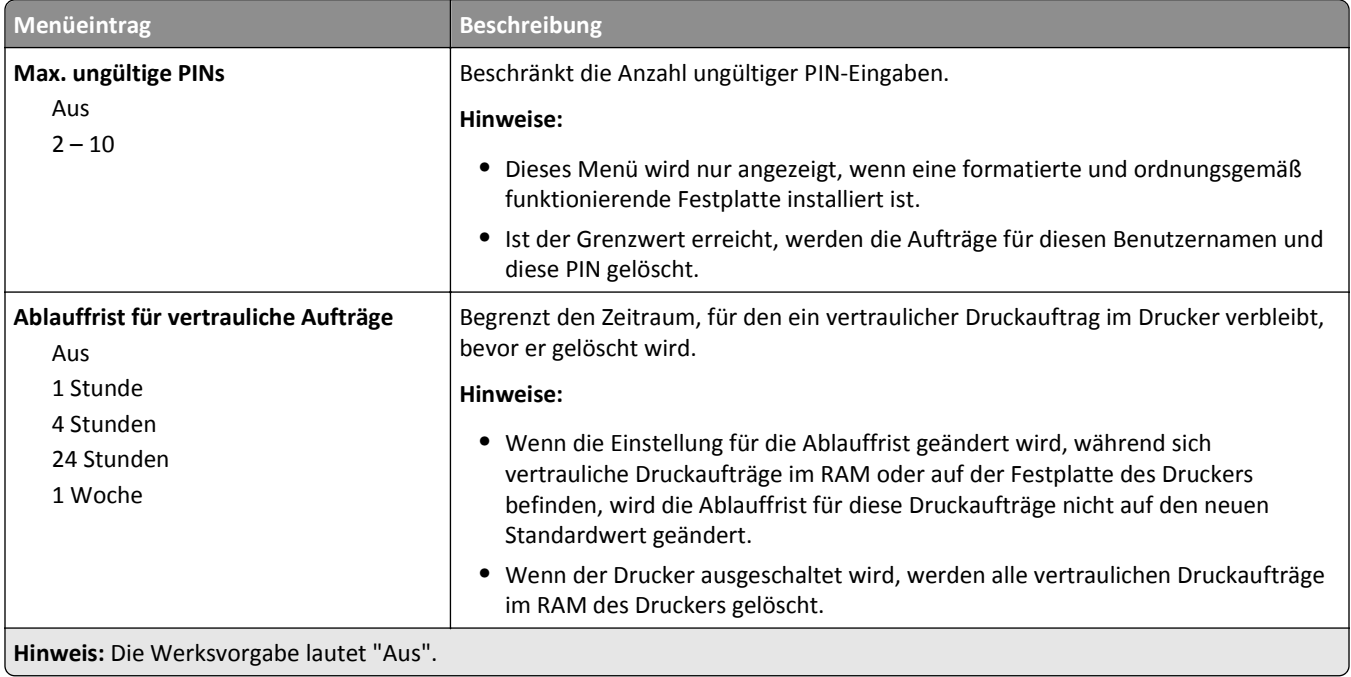

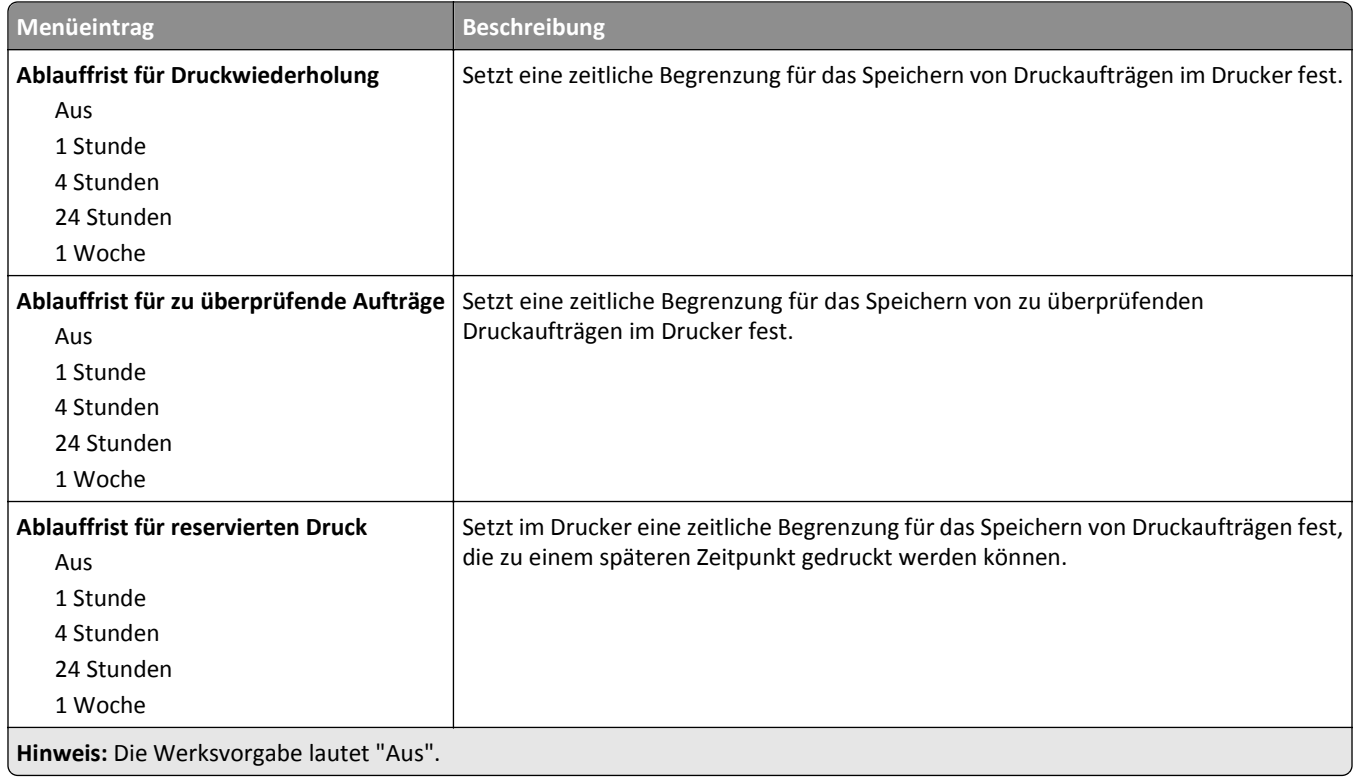

### **Menü Temporäre Dateien löschen**

Beim Löschen temporärer Datendateien werden *nur* Druckaufträge von der Druckerfestplatte gelöscht, die momentan *nicht* vom Dateisystem verwendet werden. Alle permanenten Daten auf der Festplatte, wie heruntergeladene Schriften, Makros und zurückgehaltene Aufträge, werden nicht gelöscht.

**Hinweis:** Dieses Menü wird nur angezeigt, wenn eine formatierte und ordnungsgemäß funktionierende Festplatte installiert ist.

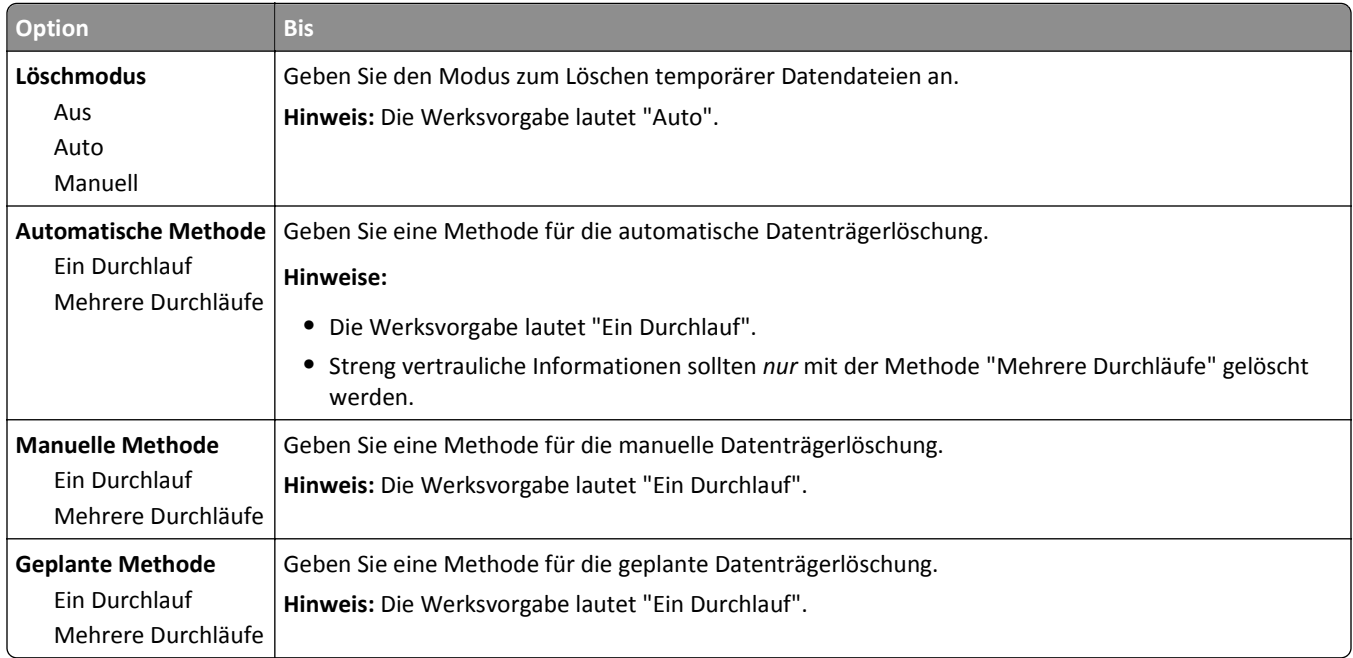

## **Sicherheitsüberwachungsprotokoll (Menü)**

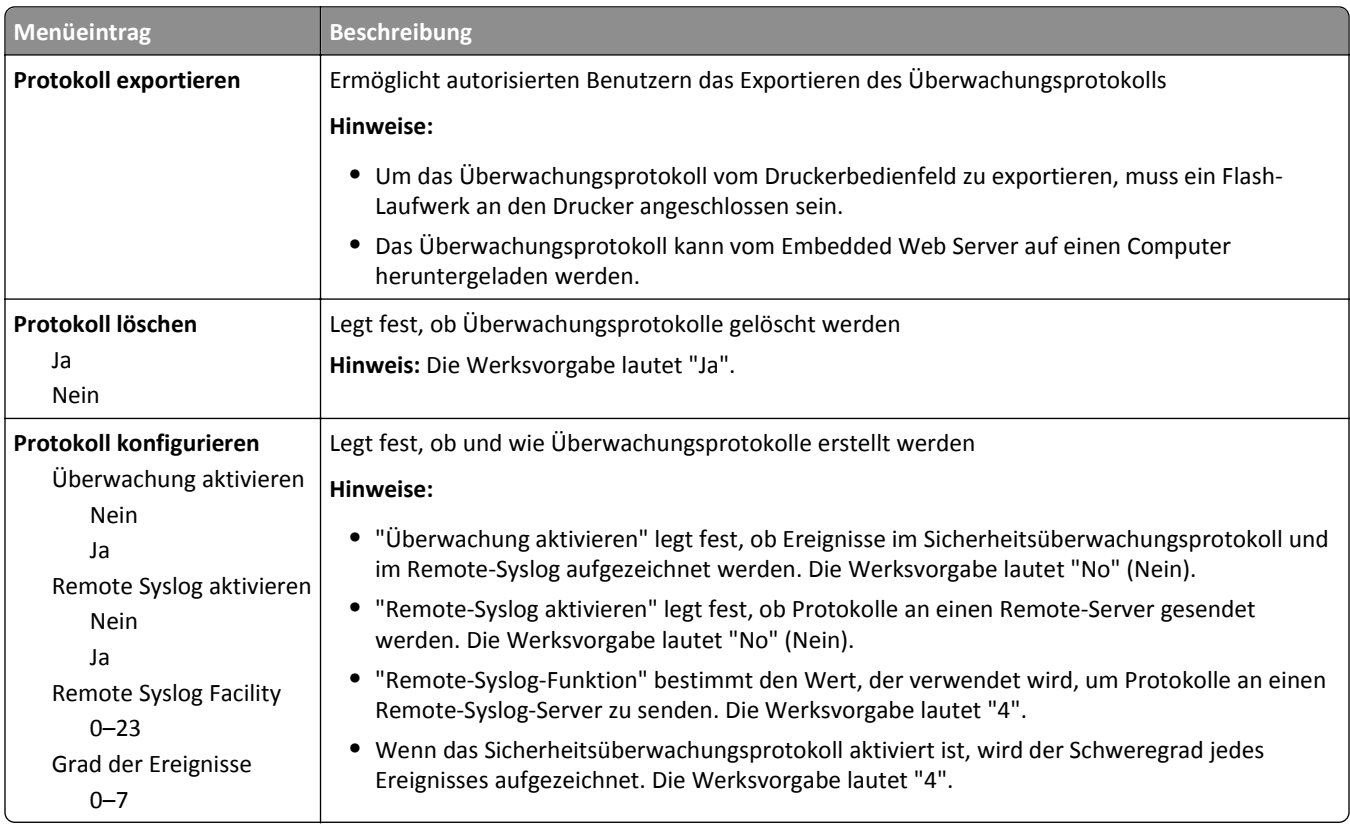

## **Datum und Uhrzeit einstellen (Menü)**

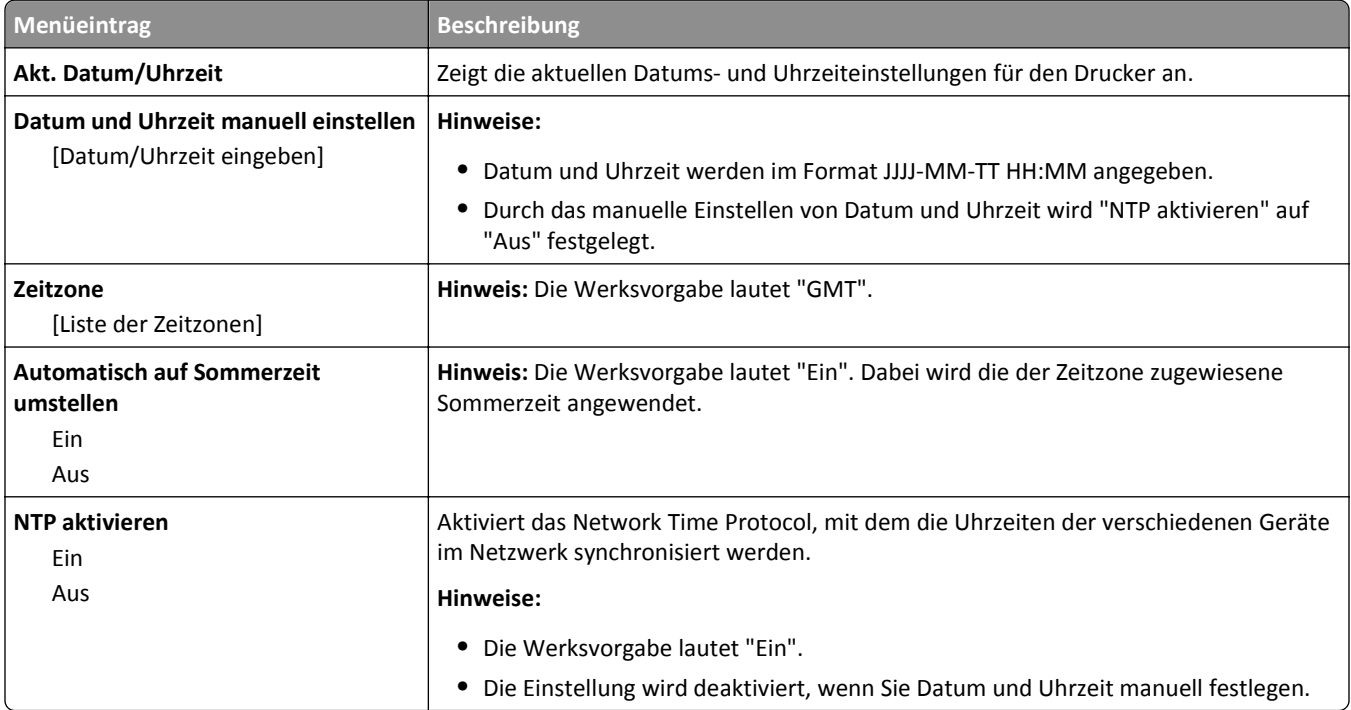

# **Menü "Einstellungen"**

## **Allgemeine Einstellungen (Menü)**

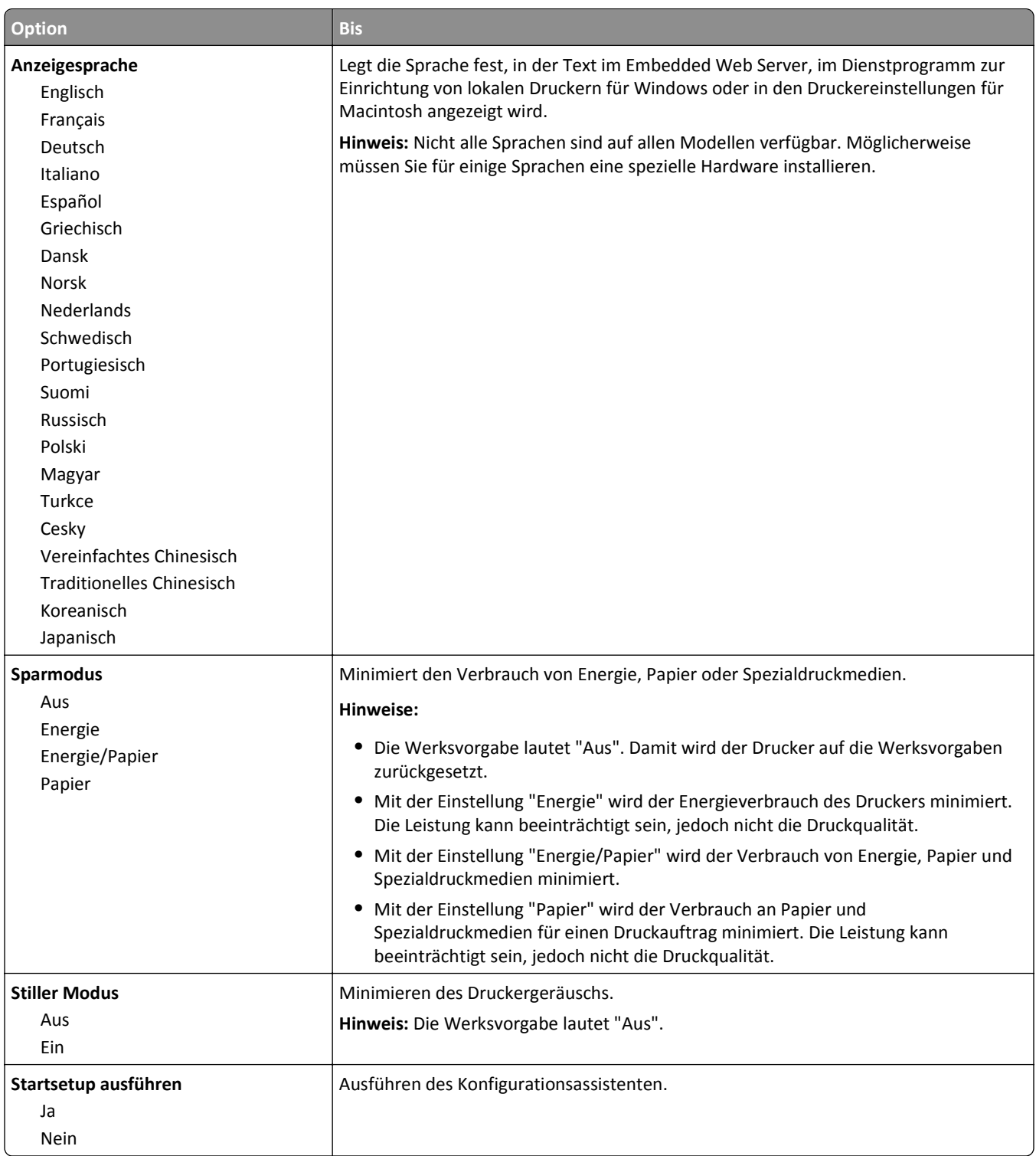

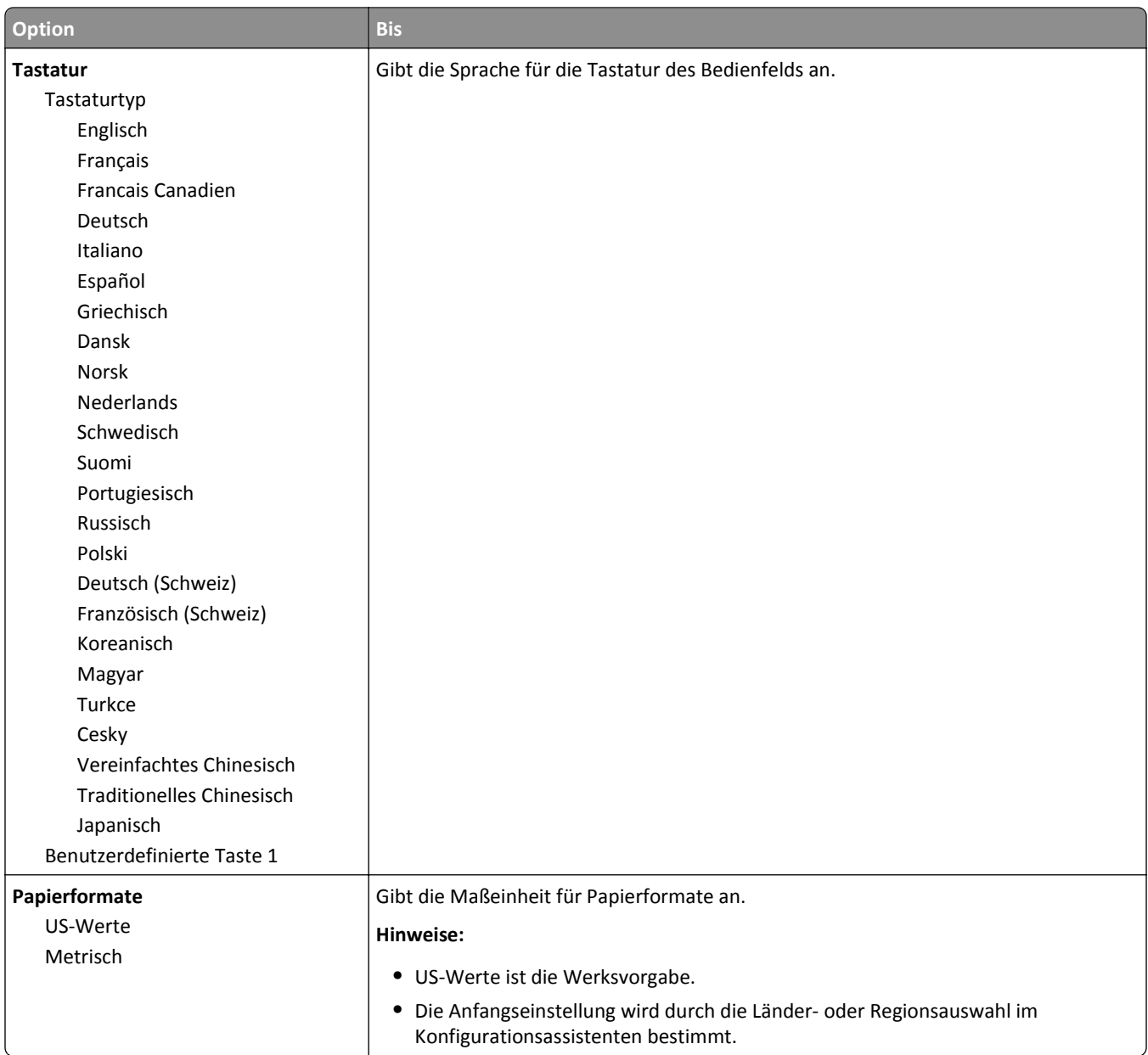

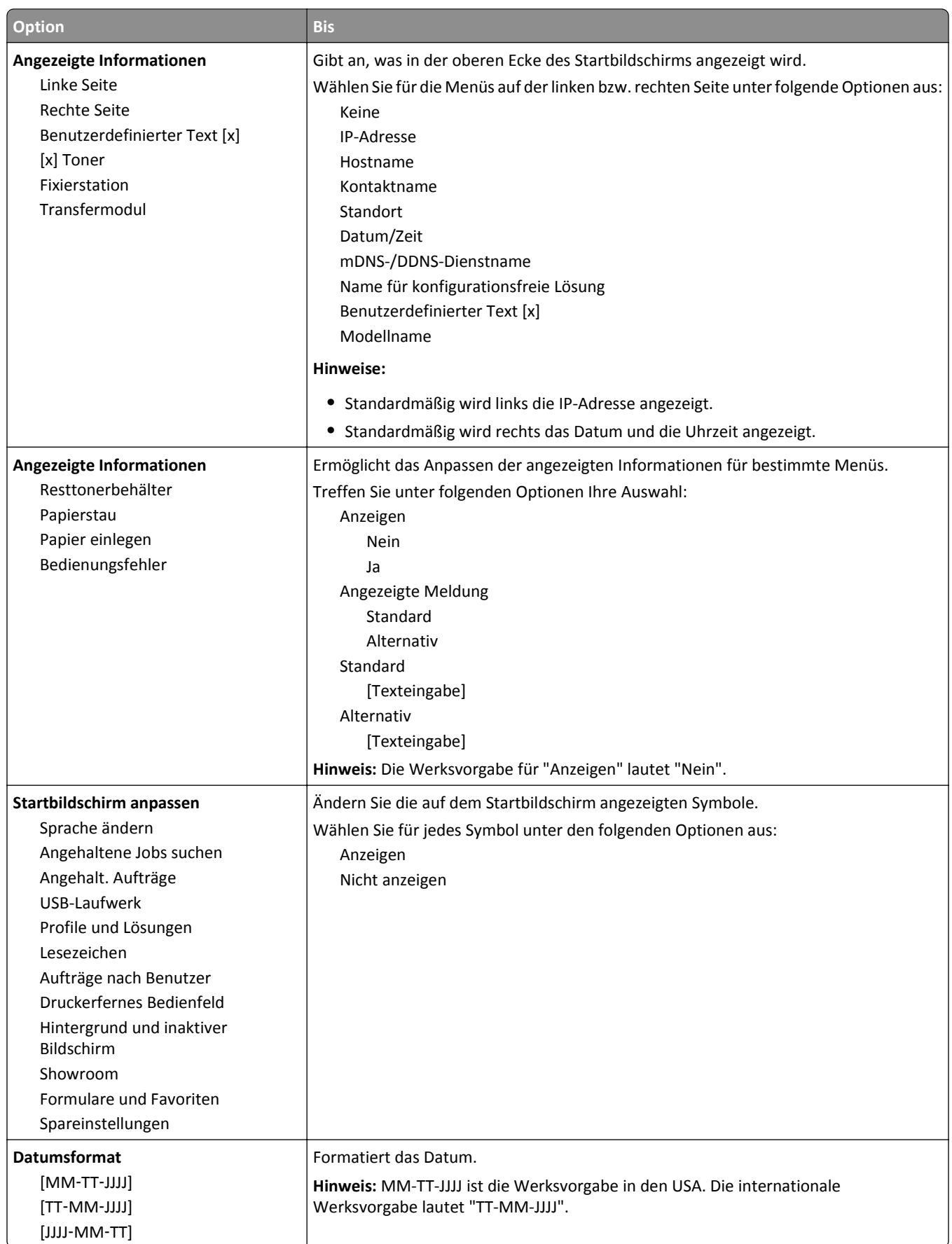

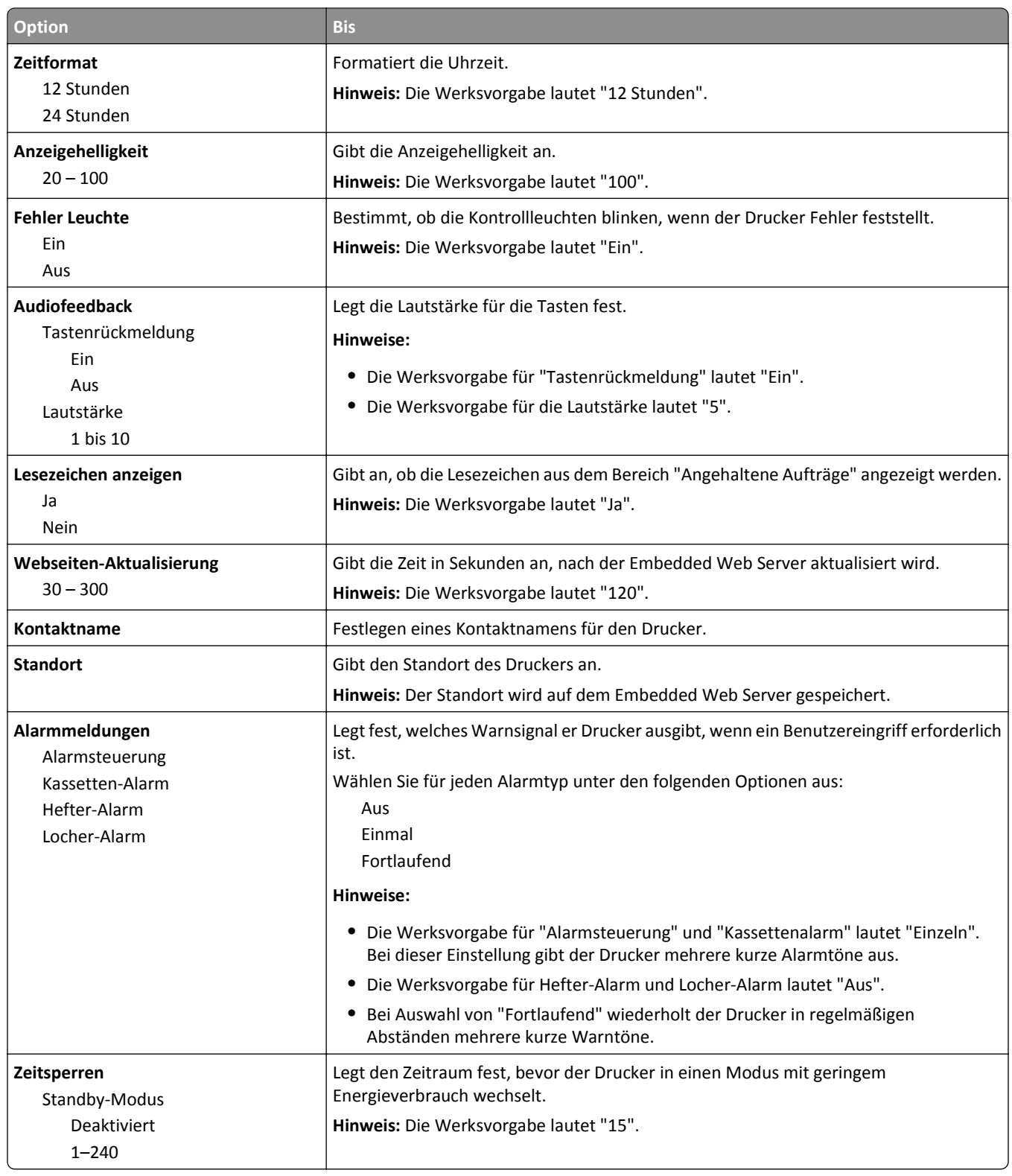

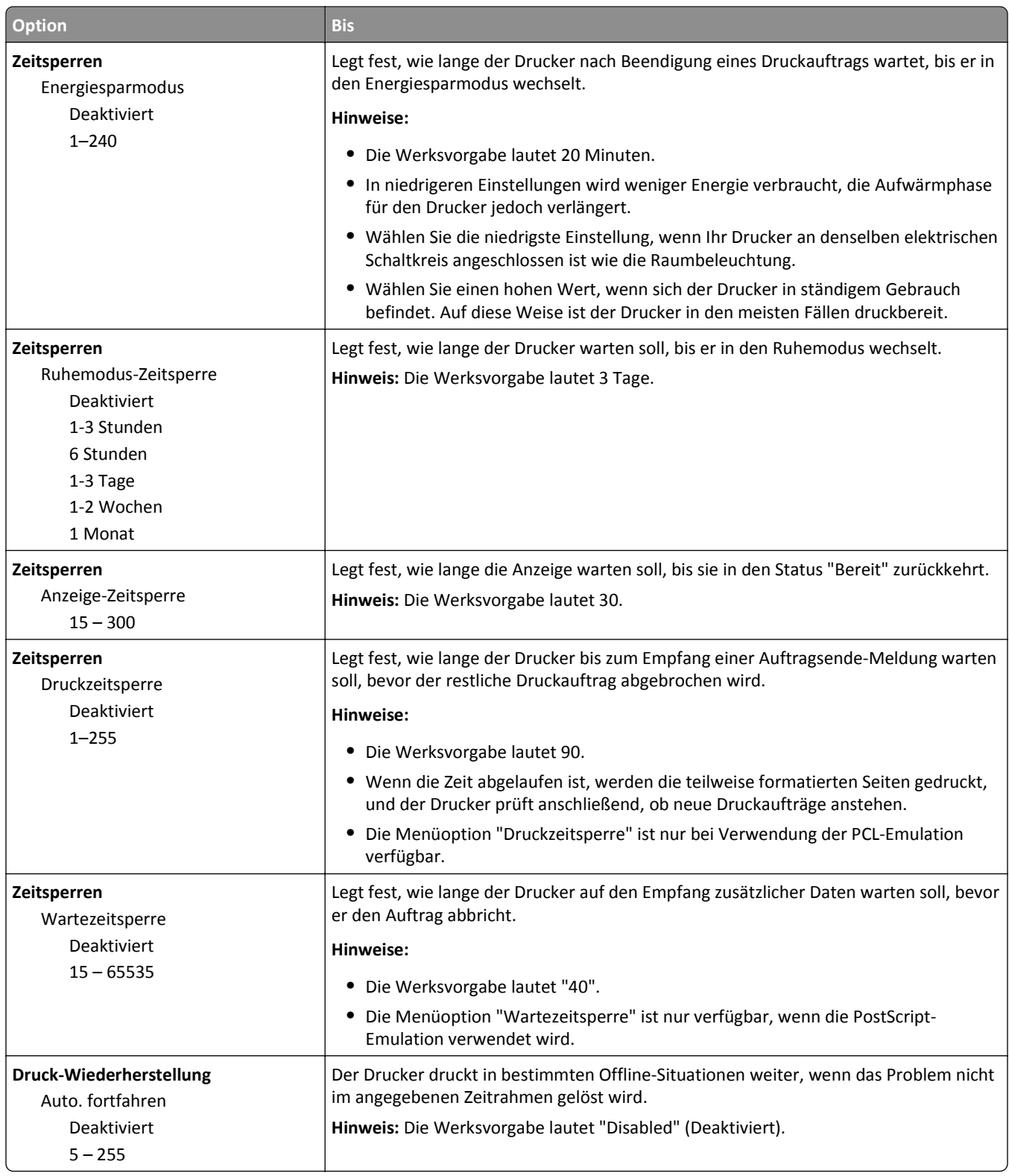

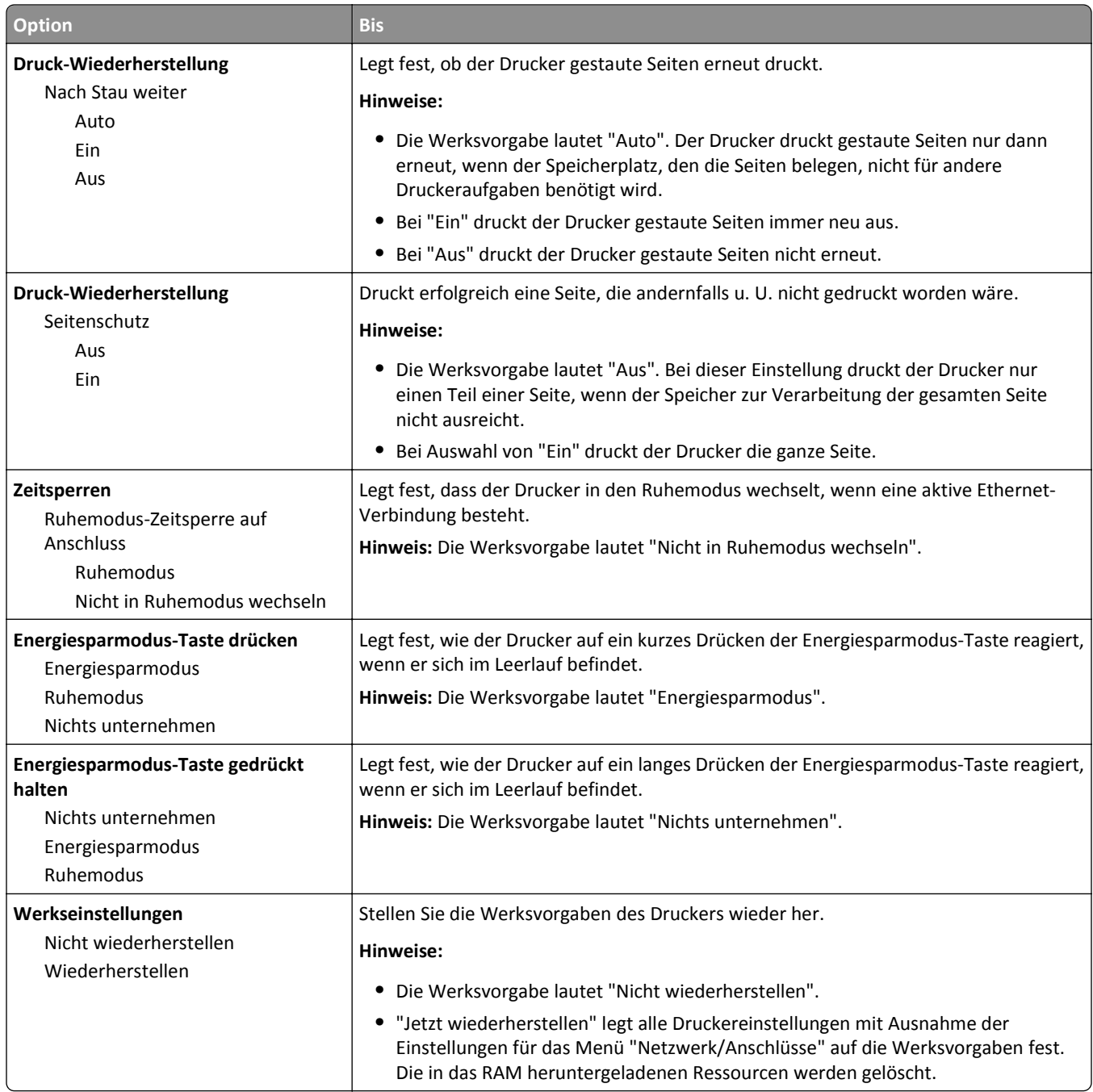

## **Flash-Laufwerk (Menü)**

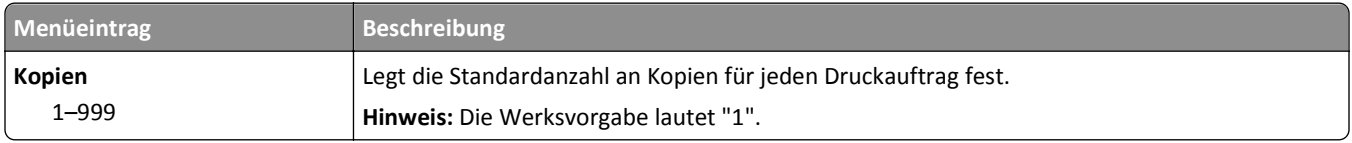

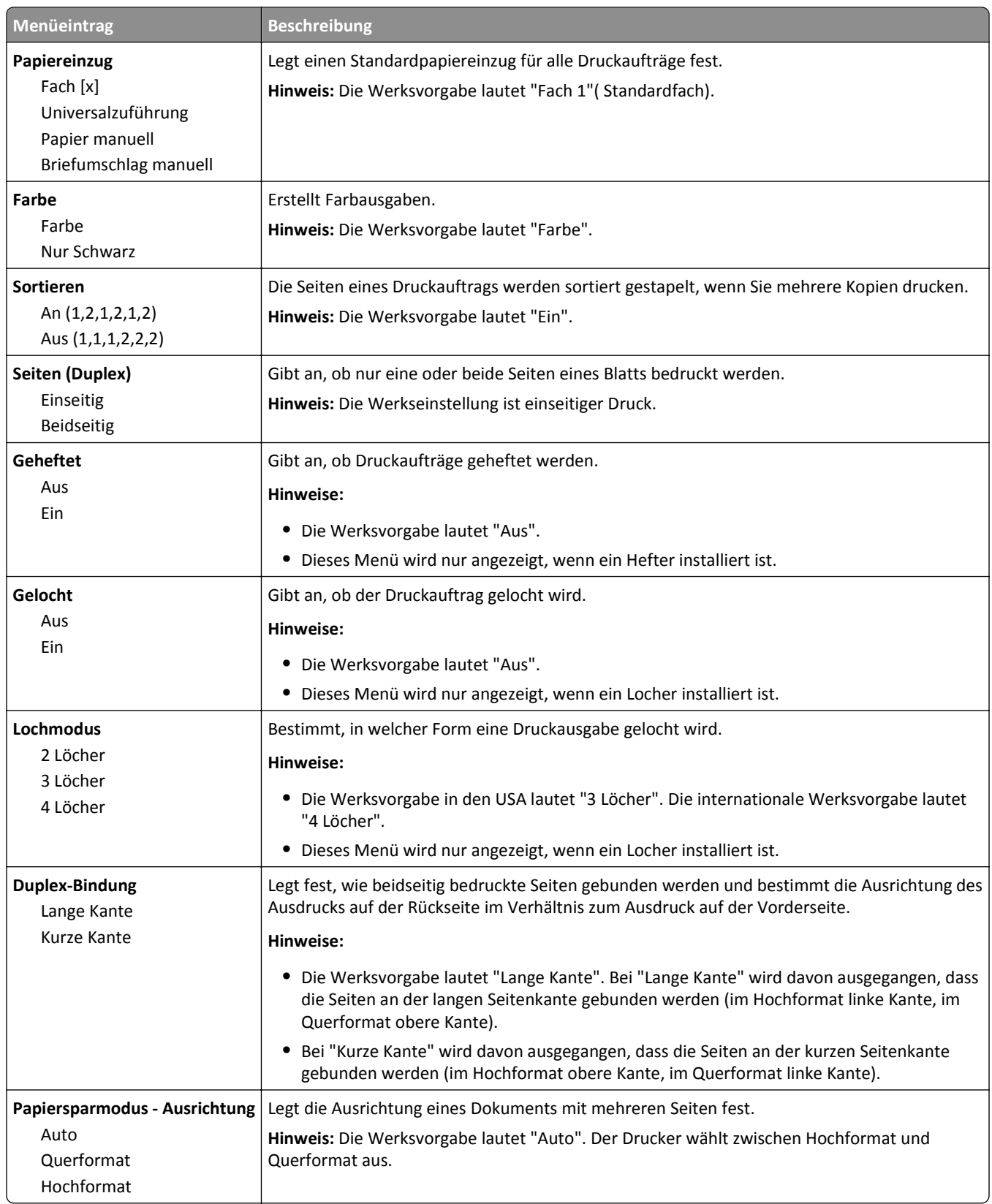

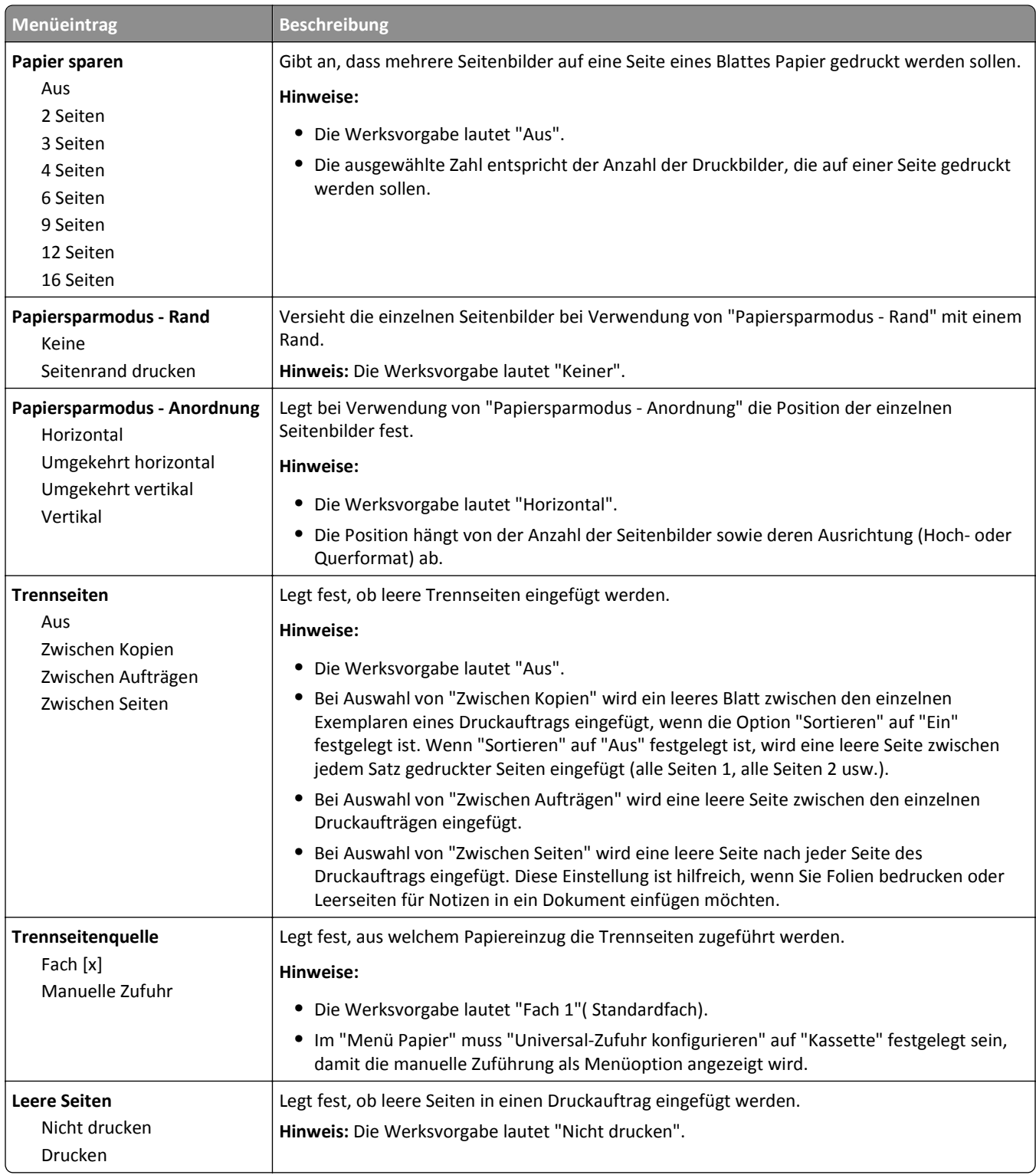

## **Menü "Konfiguration"**

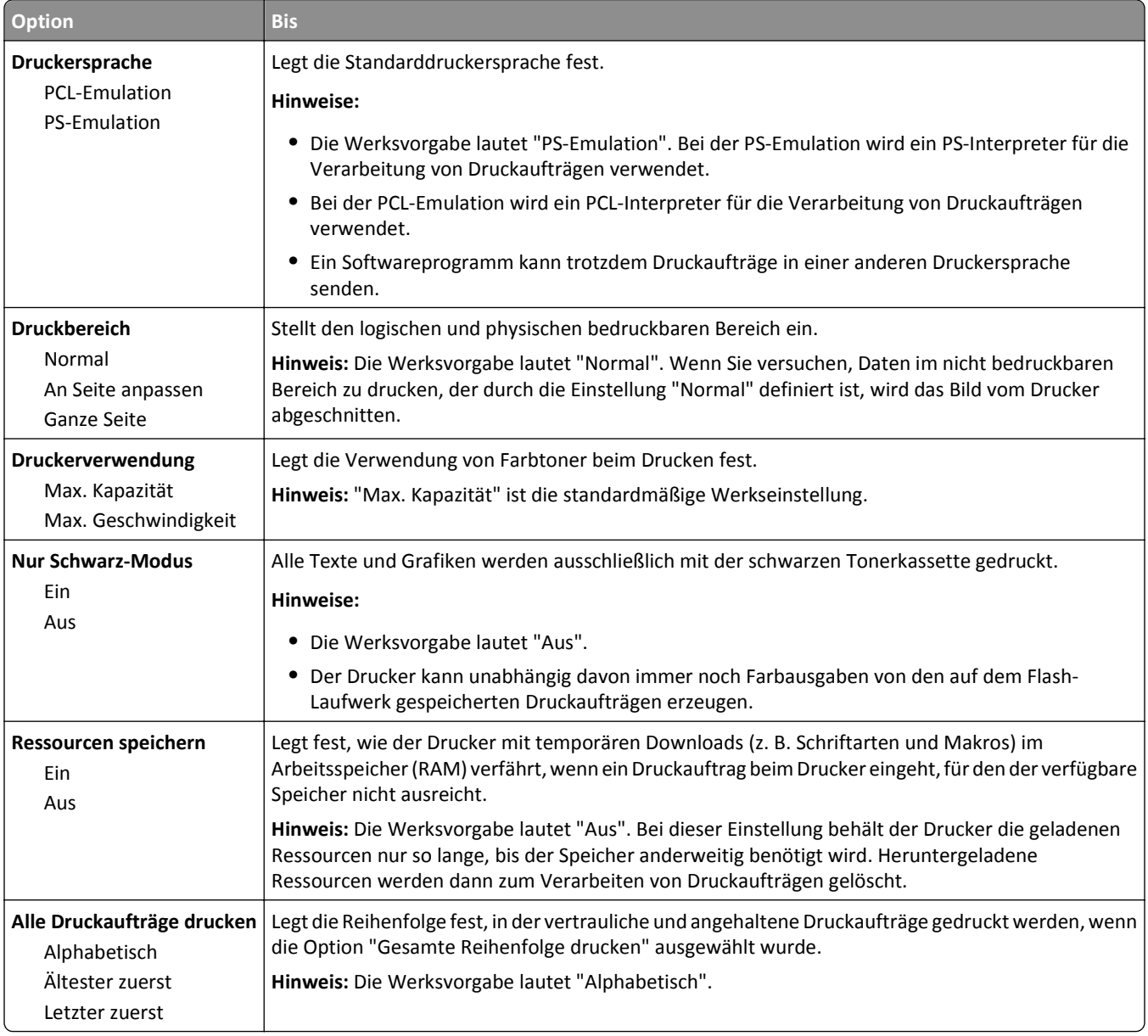

## **Auftragsabrechnung (Menü)**

**Hinweis:** Diese Menüoption wird nur angezeigt, wenn eine formatierte und ordnungsgemäß funktionierende Festplatte installiert ist. Die Druckerfestplatte darf nicht schreib- oder lese-/schreibgeschützt sein.

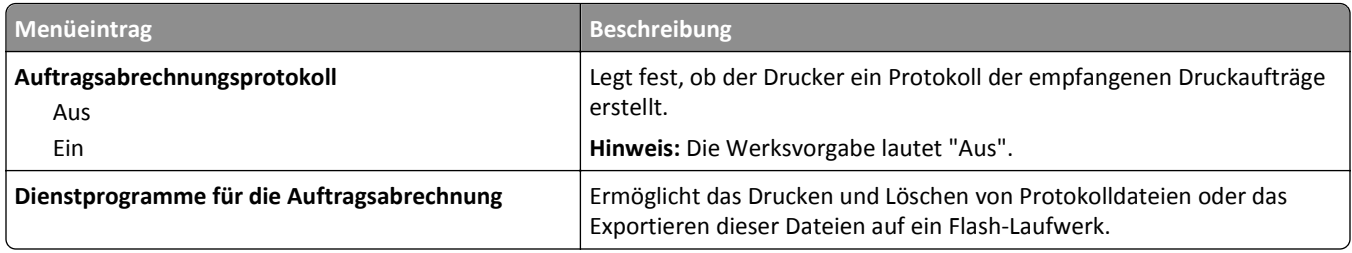

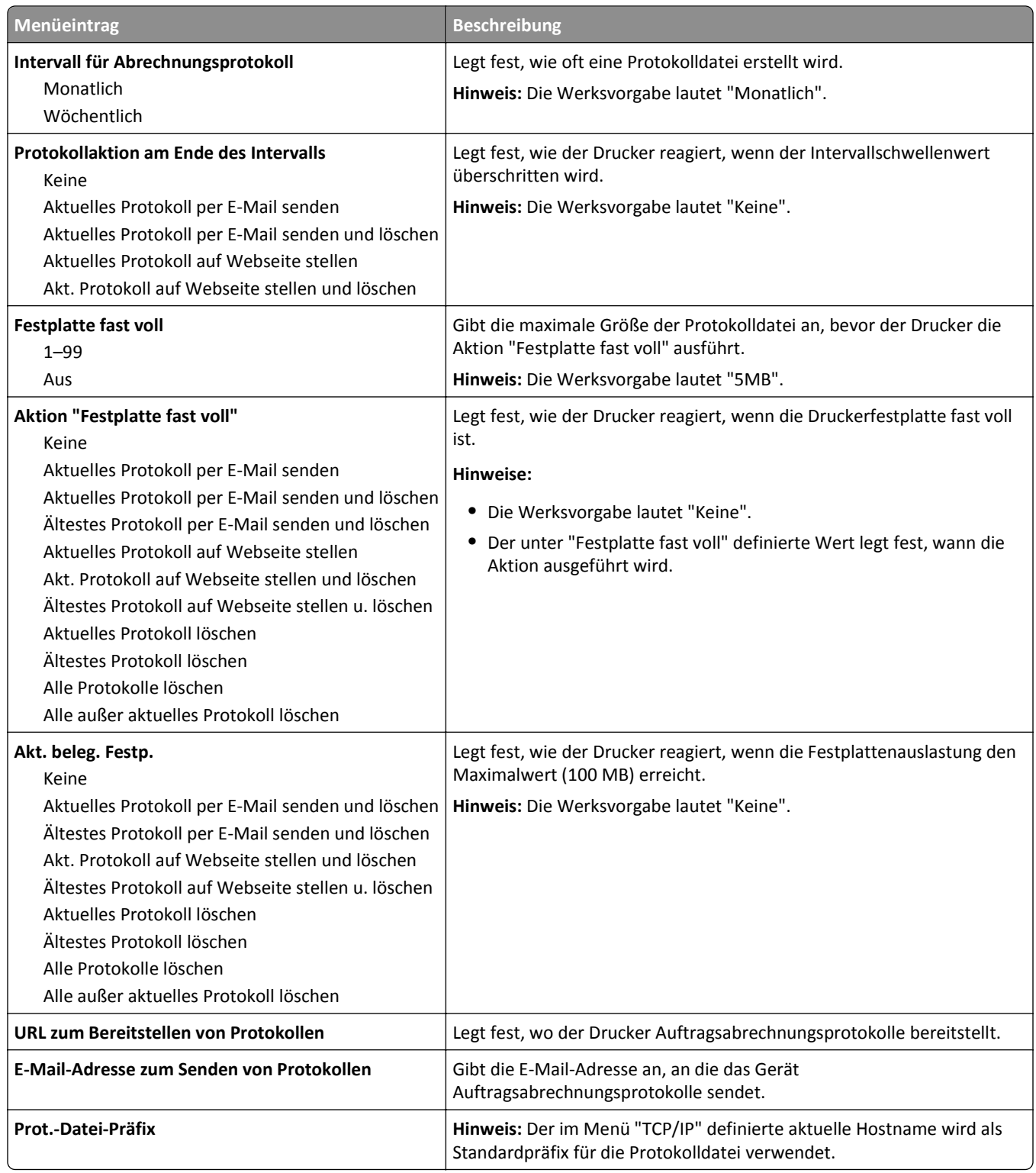

## **Papierausgabe (Menü)**

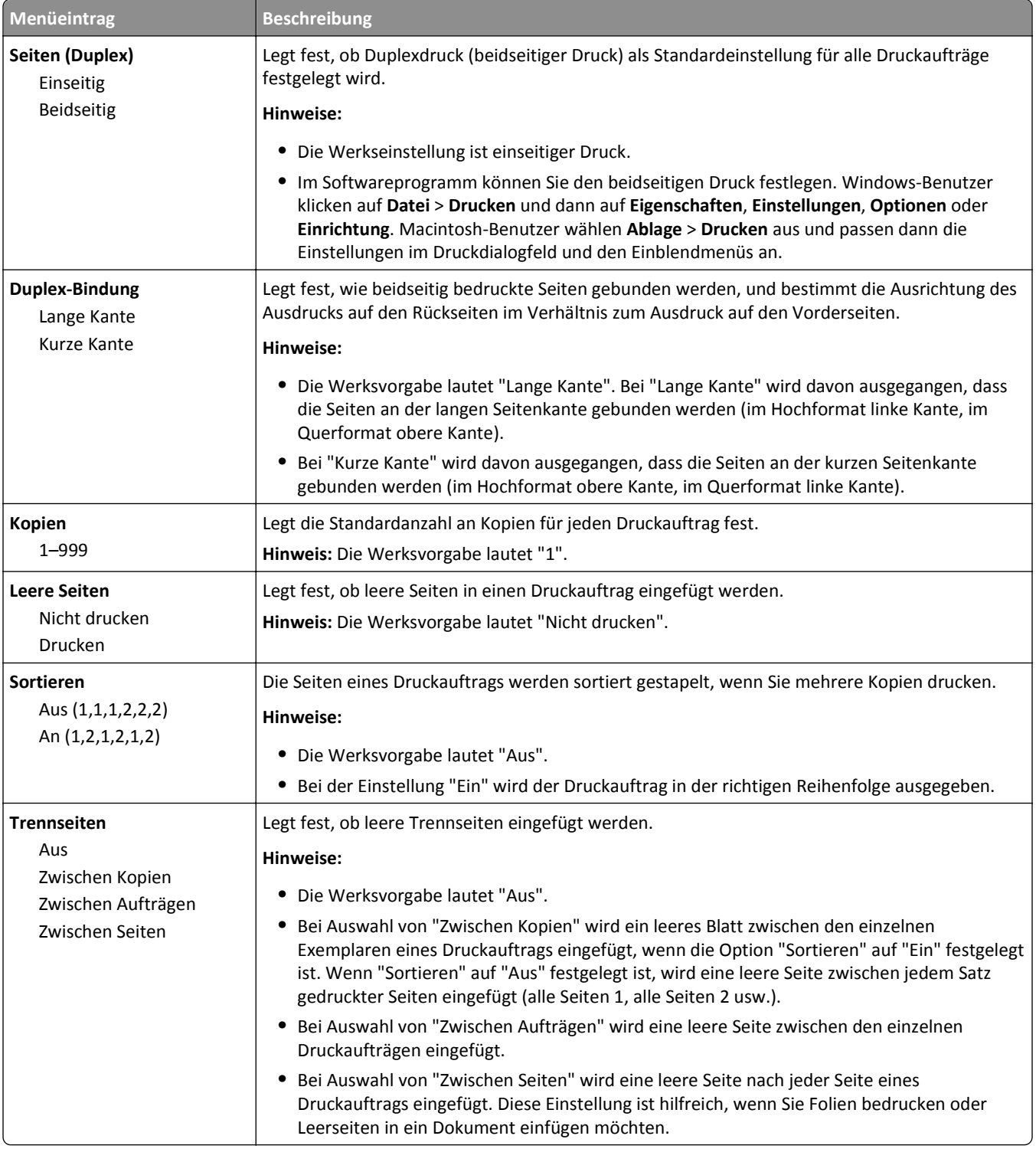

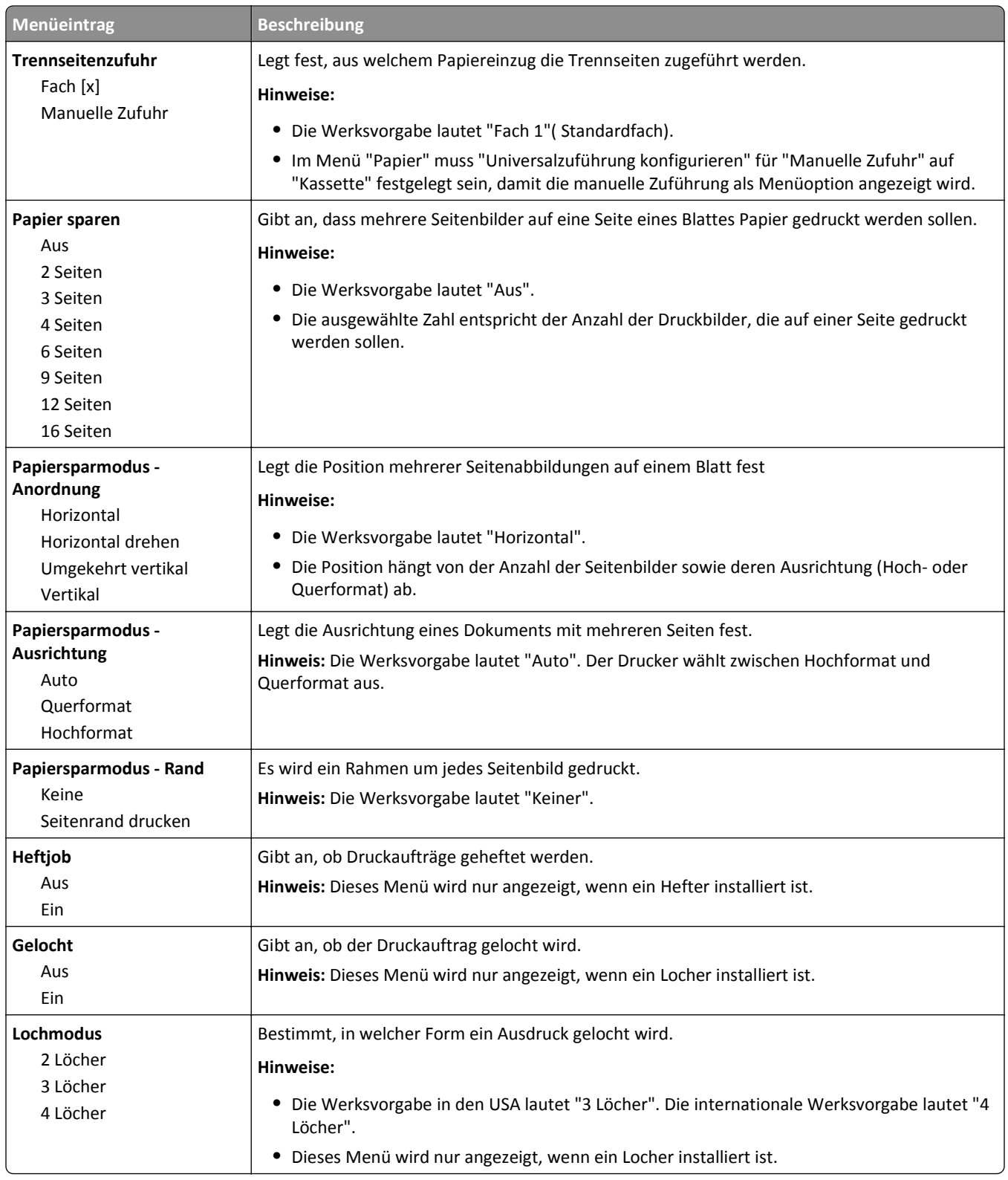

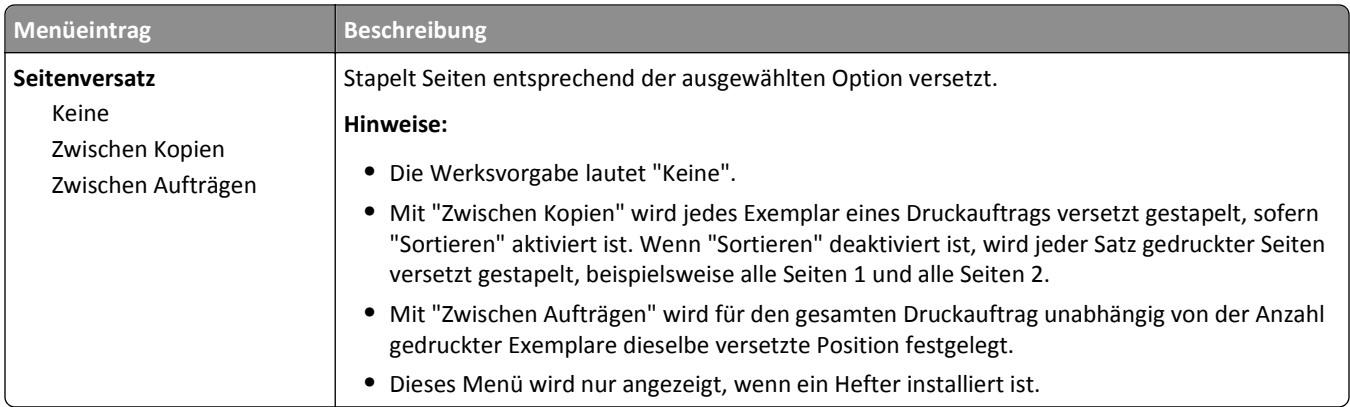

## **Menü Qualität**

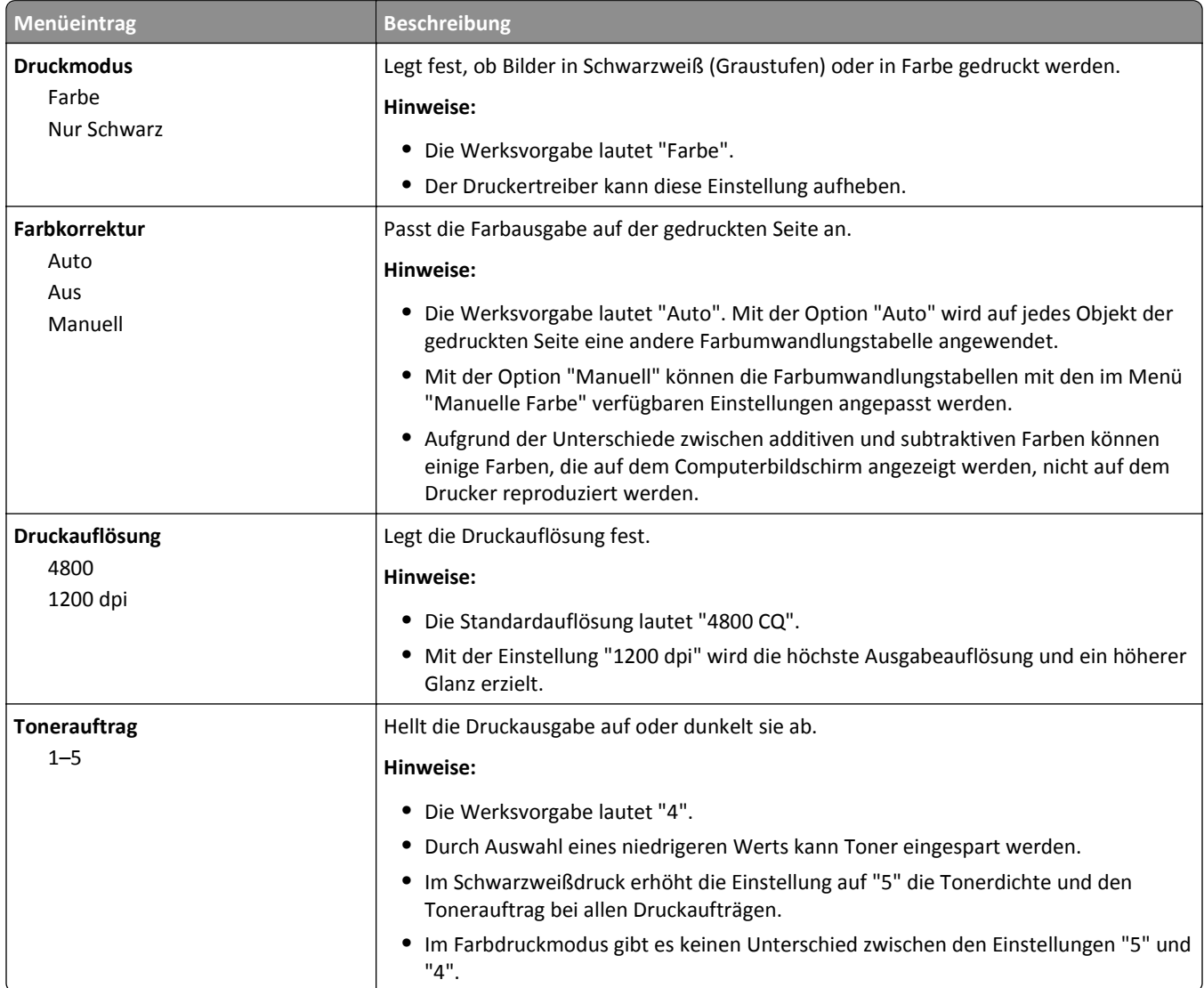

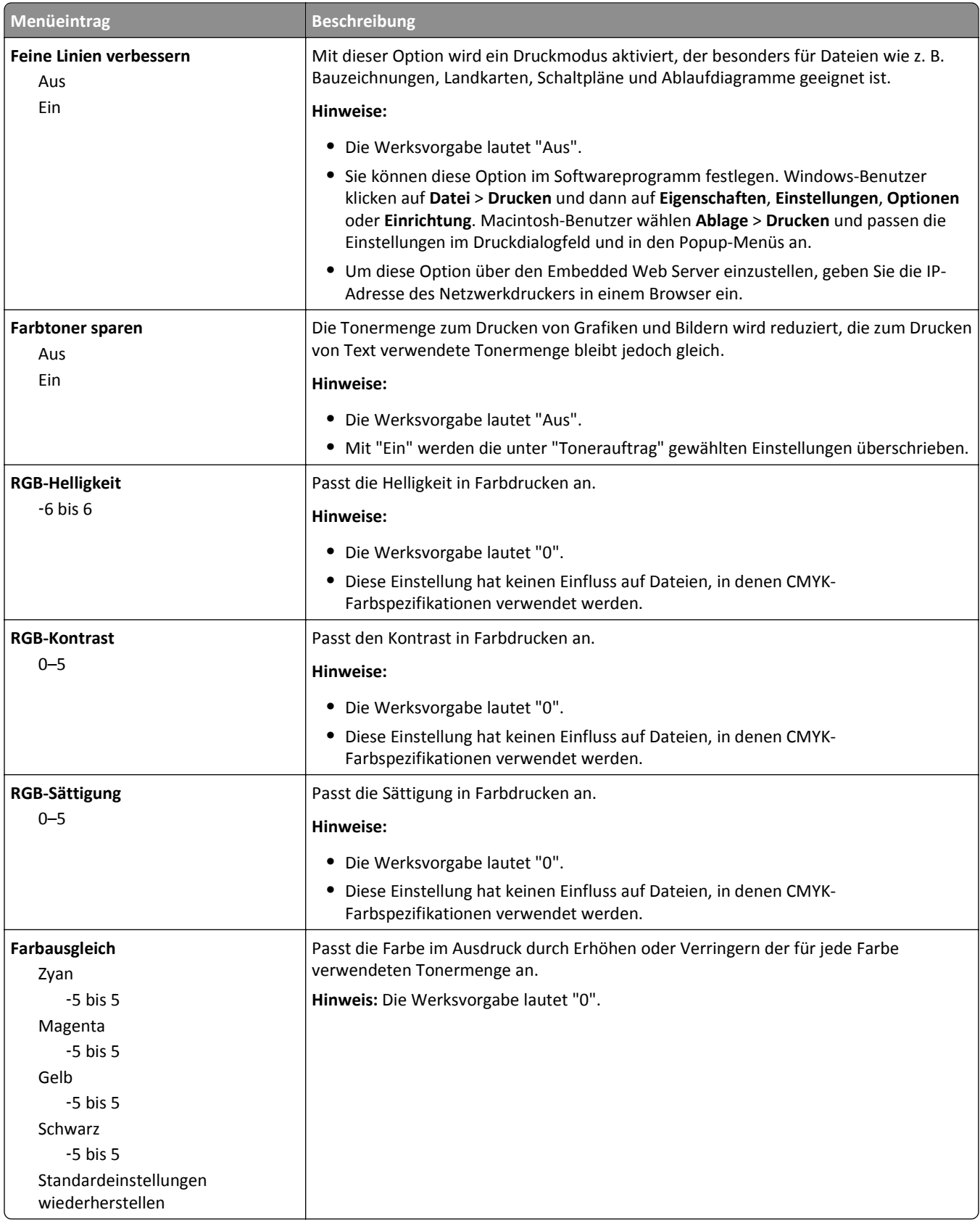

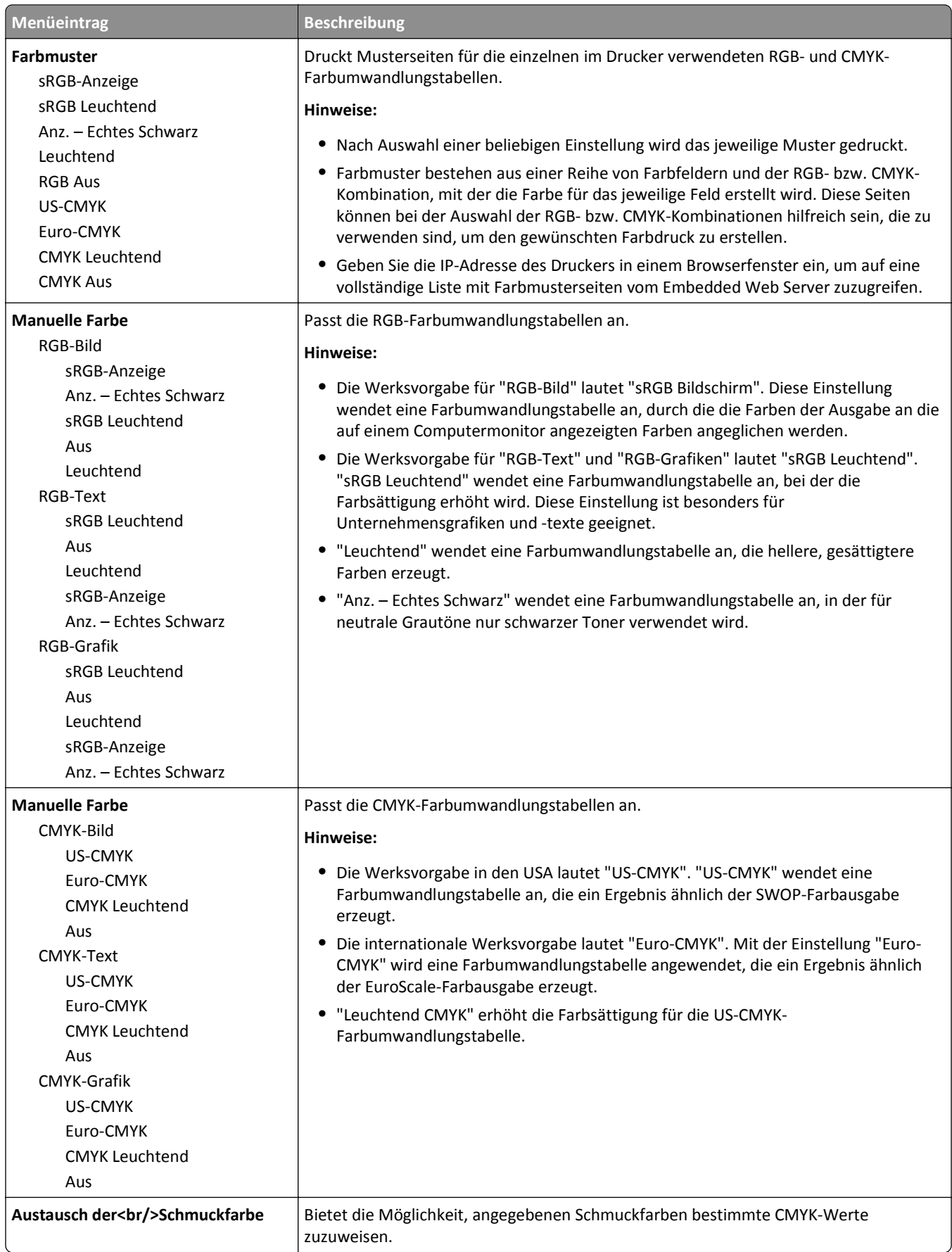

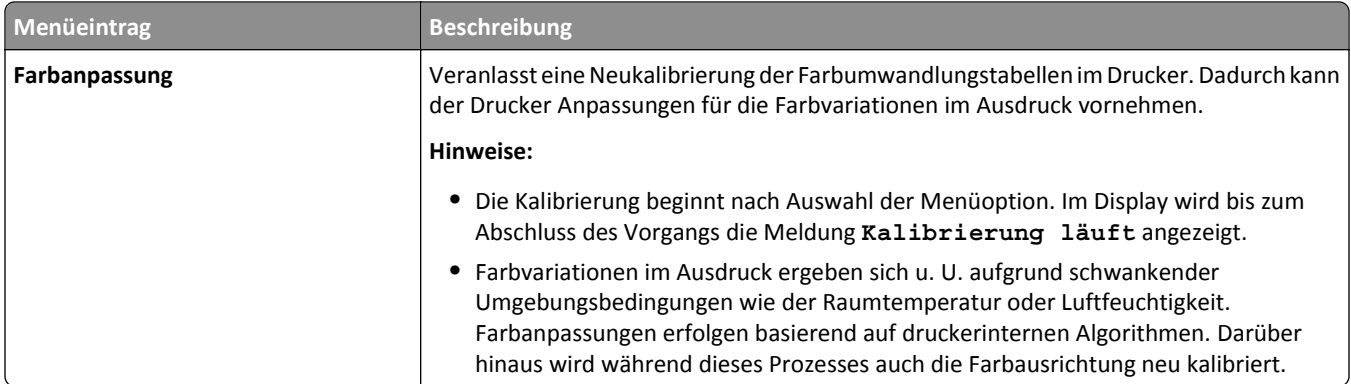

# **Menü "Dienstprogramme"**

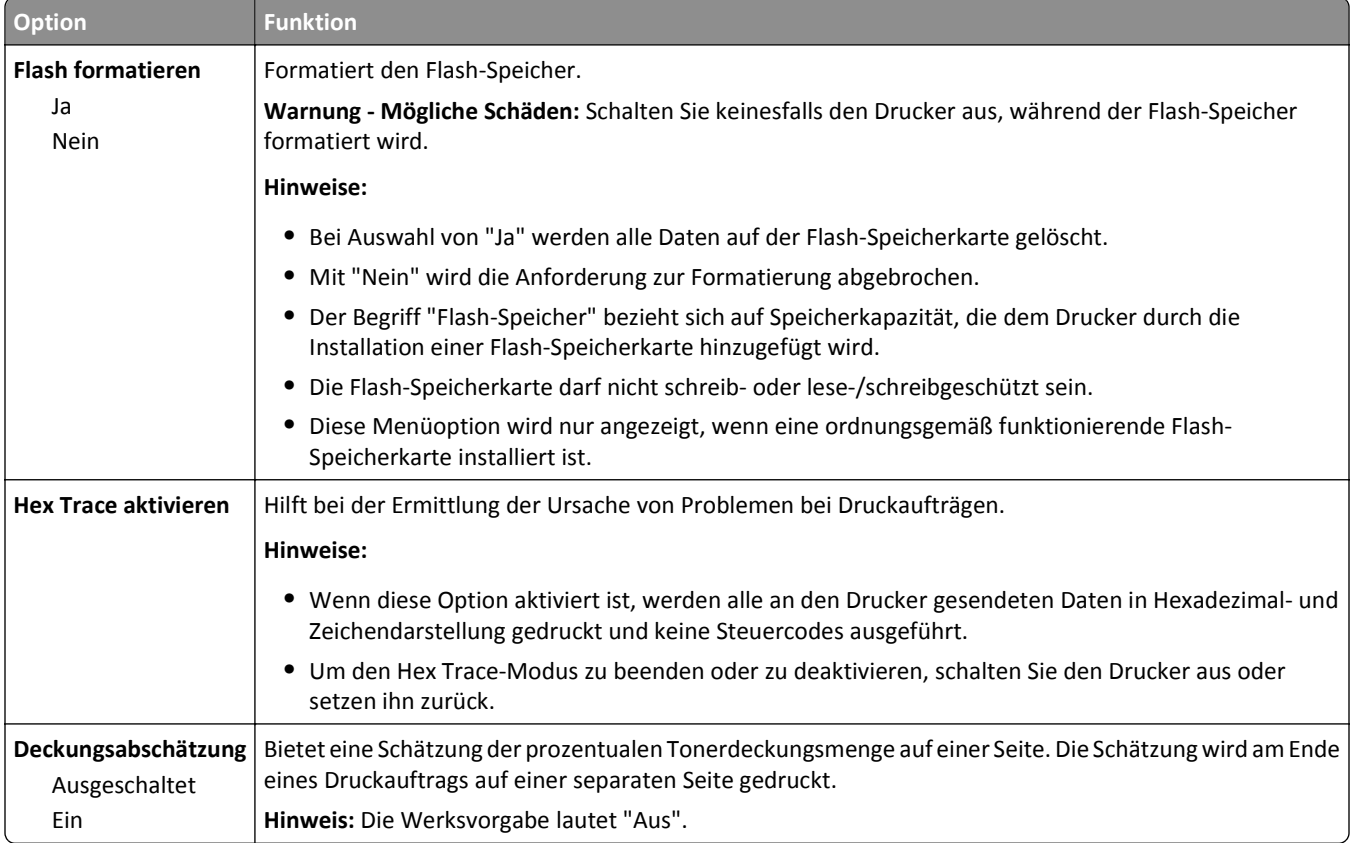

### **Menü "XPS"**

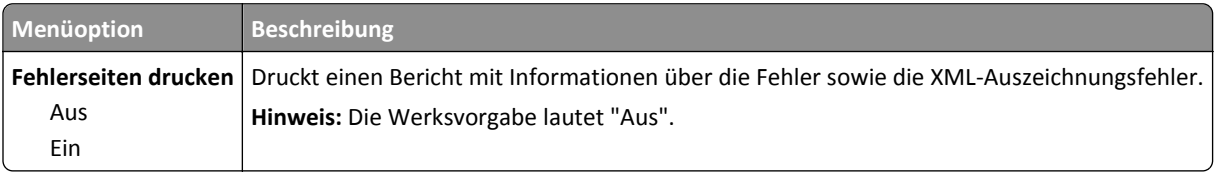

## **PDF (Menü)**

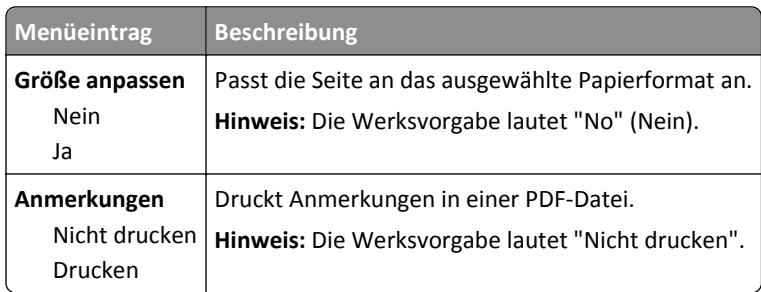

## **Menü "PostScript"**

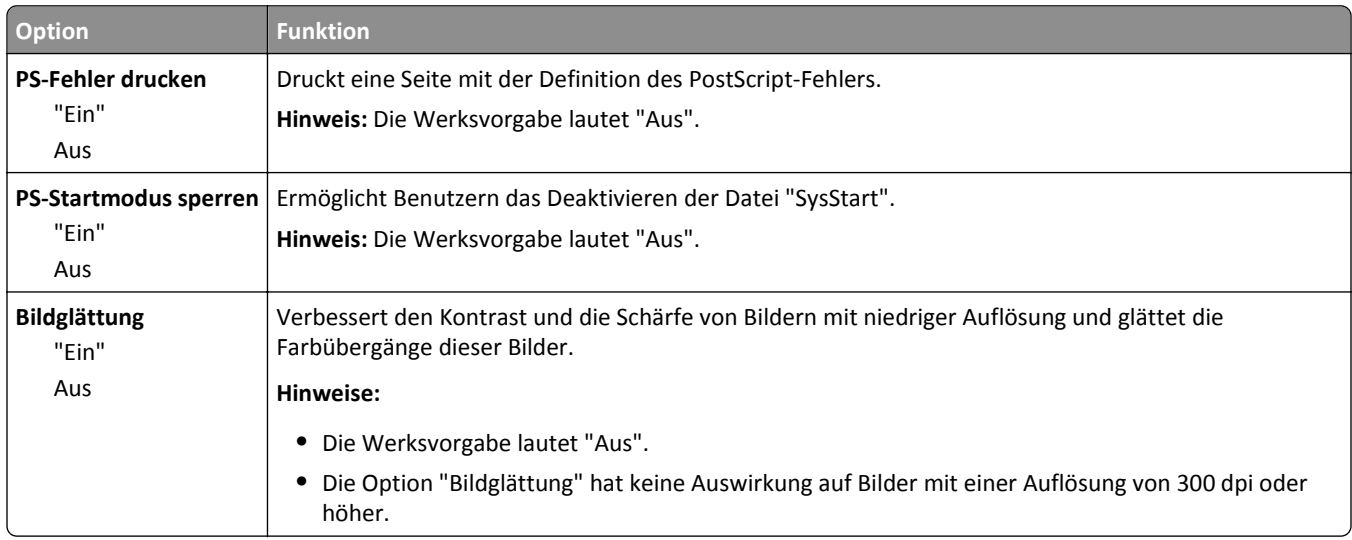

## **PCL-Emulation (Menü)**

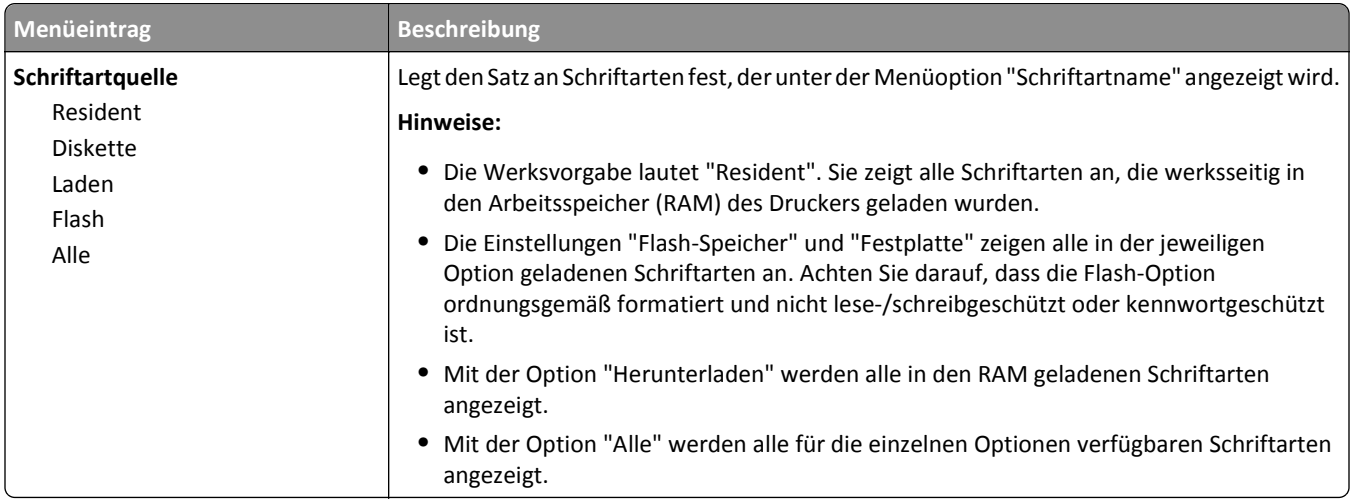

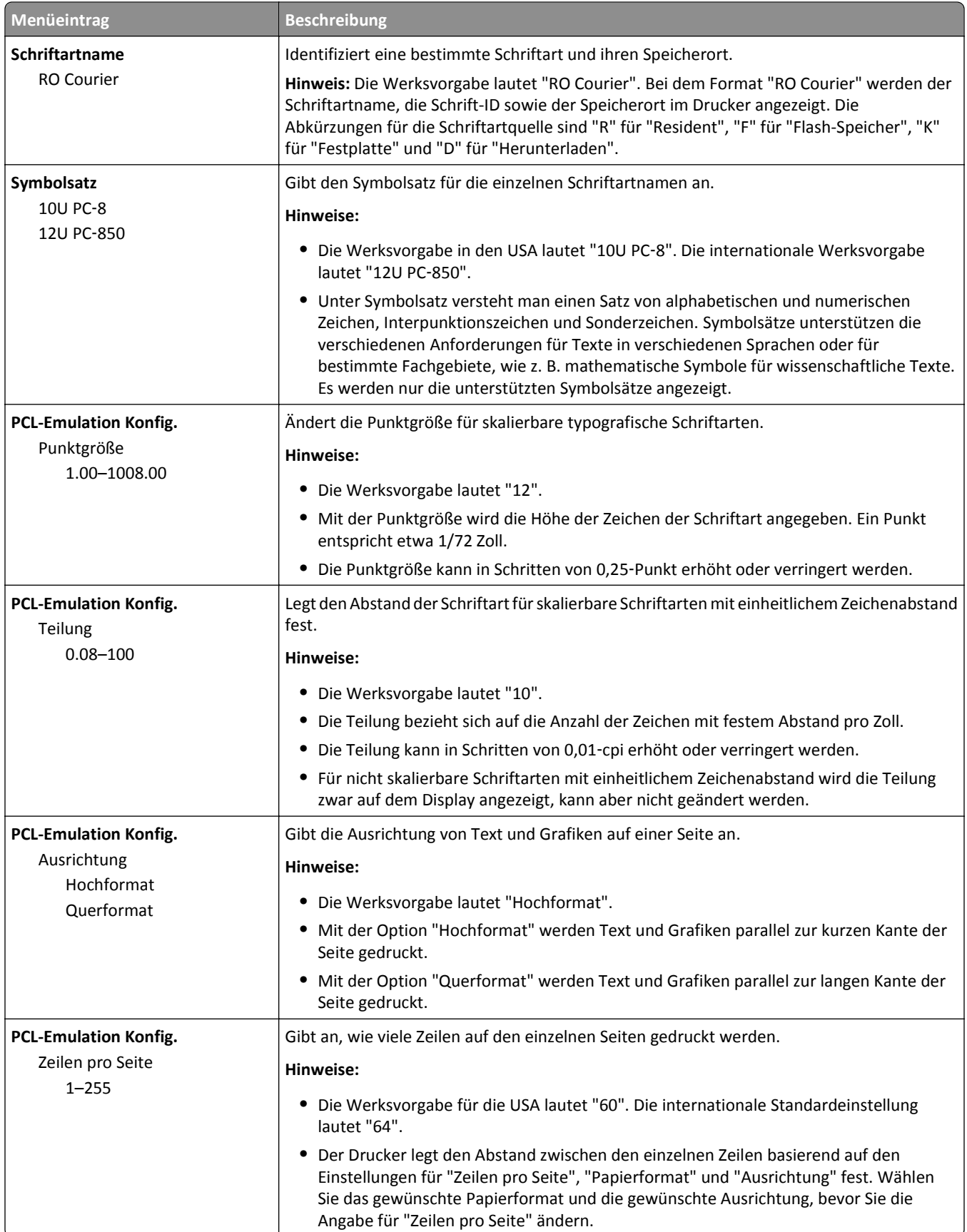

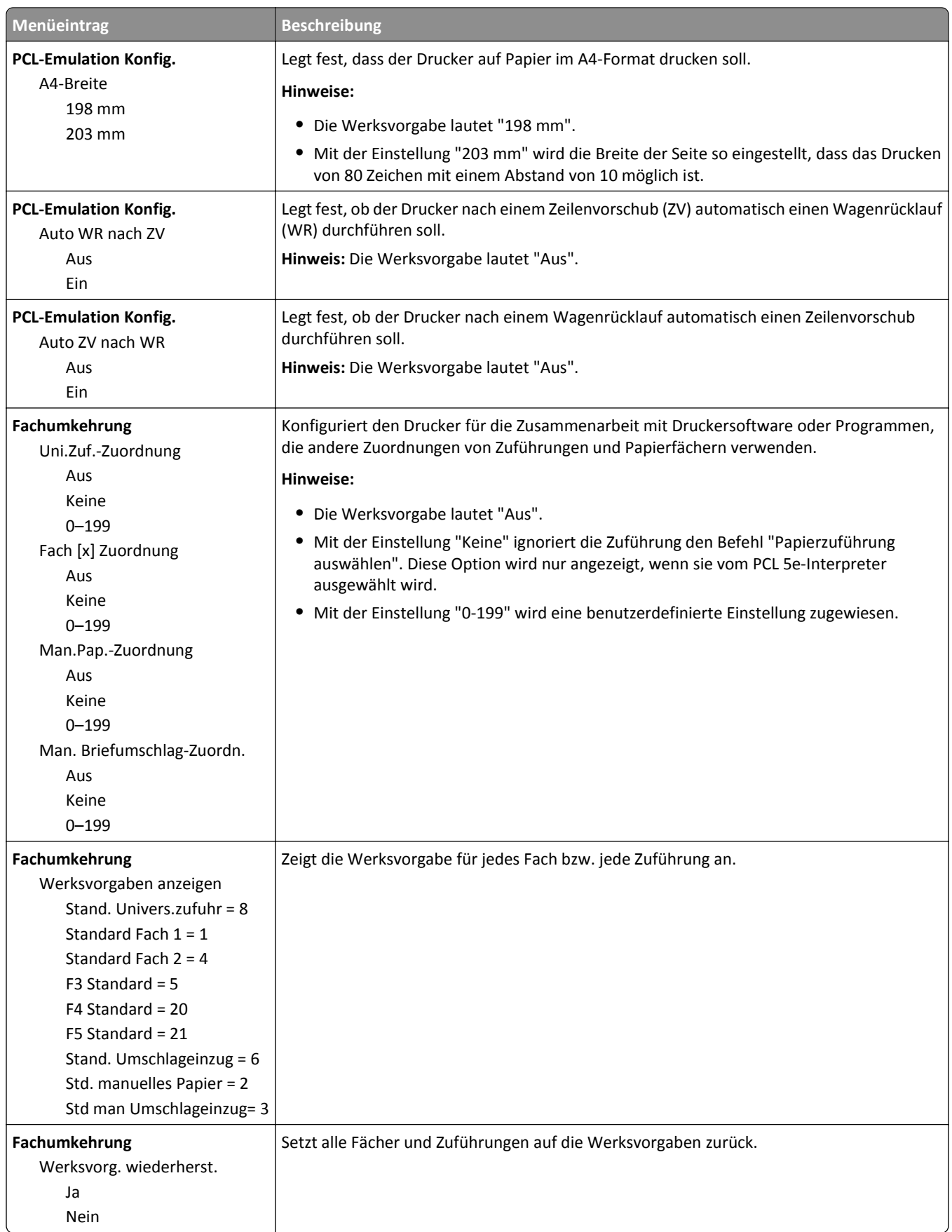

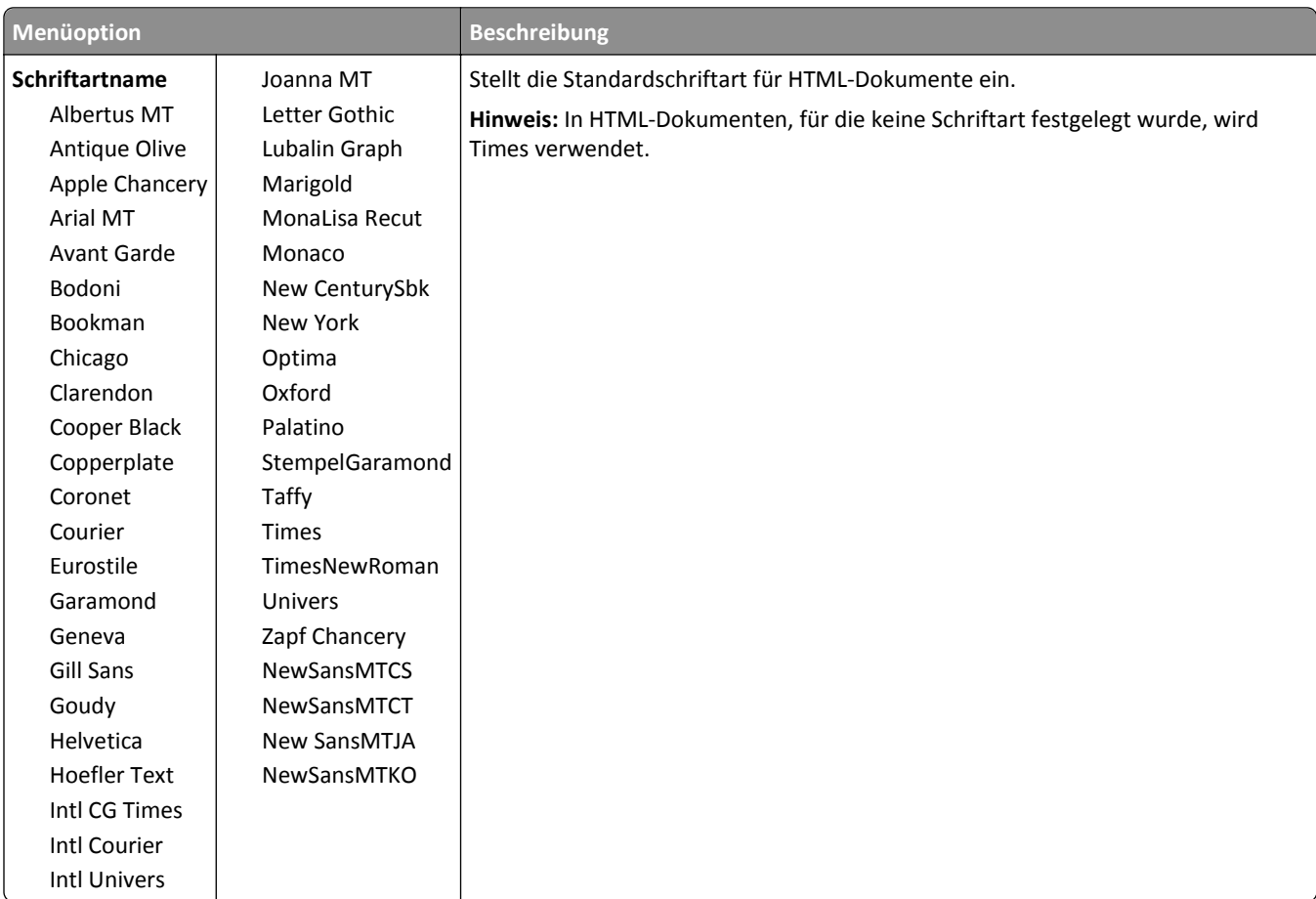

## **HTML (Menü)**

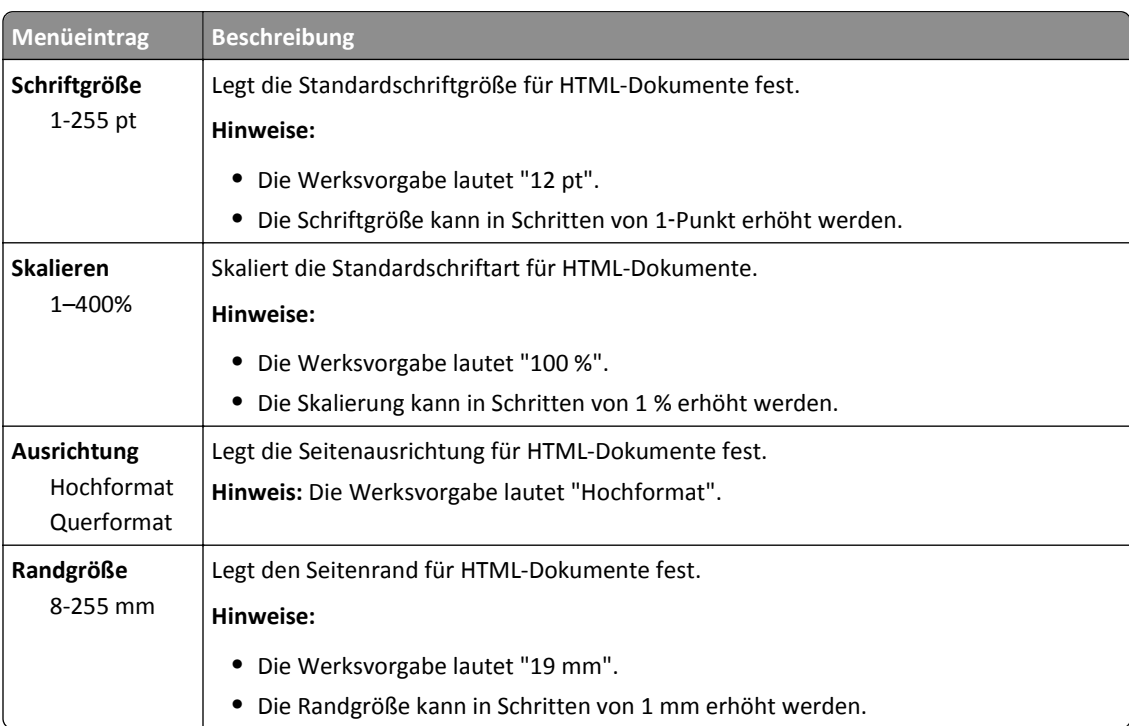

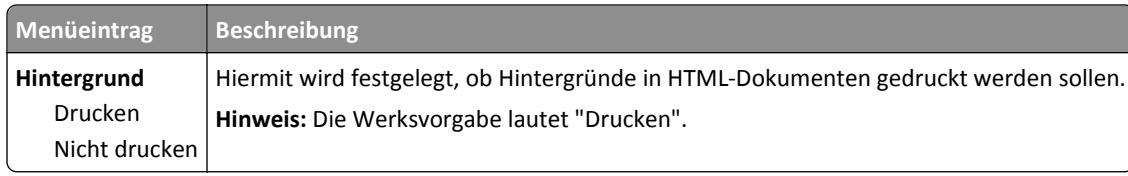

## **Bild (Menü)**

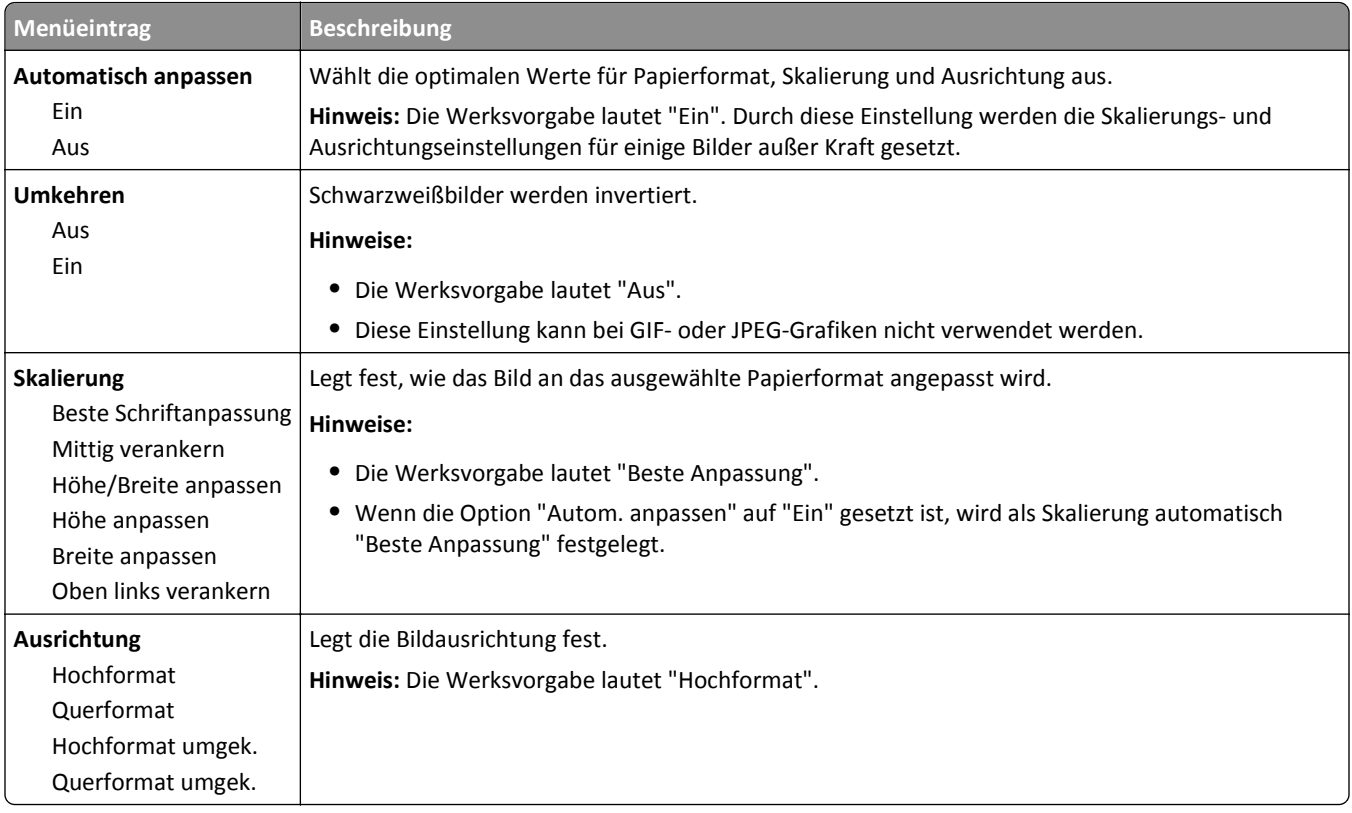

# **Hilfe (Menü)**

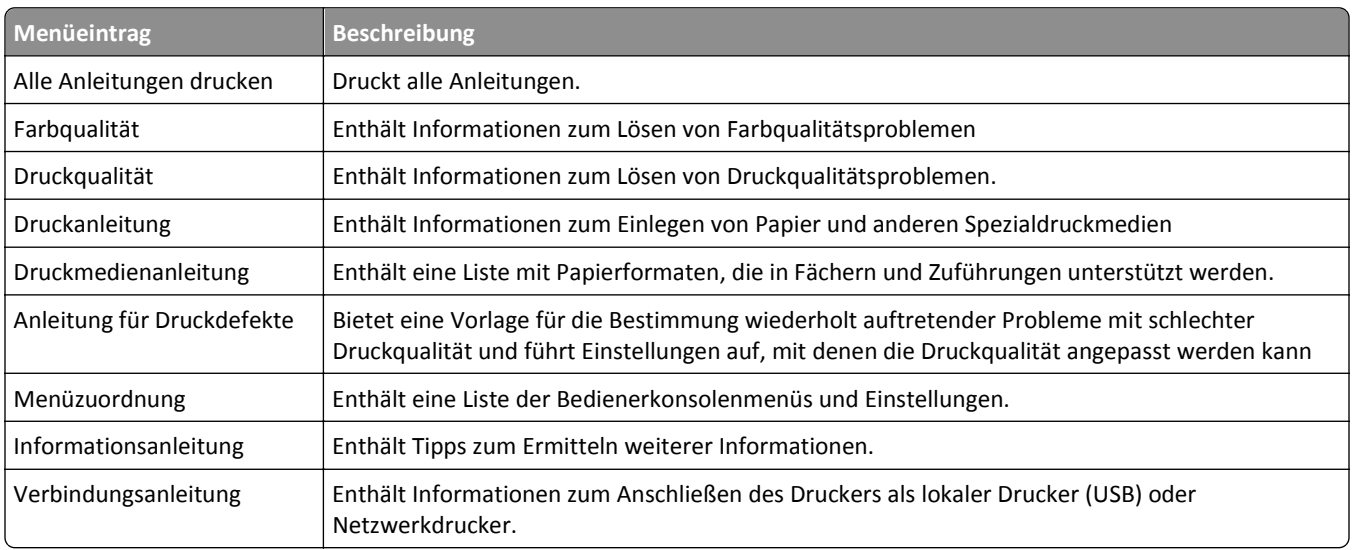

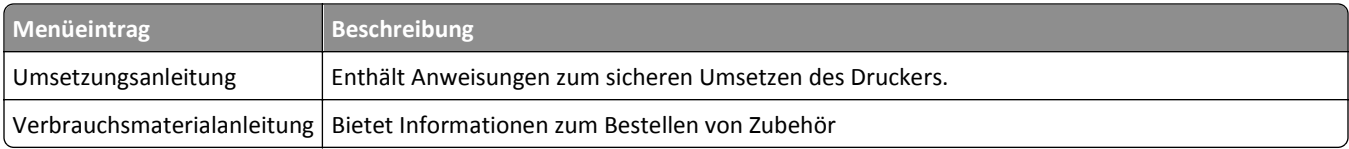

# **Sichern der gespeicherten Daten vor dem Umsetzen des Druckers**

# **Hinweis zu flüchtigem Speicher**

Ihr Drucker ist mit verschiedenen Speichertypen ausgestattet, die in der Lage sind, Geräte- und Netzwerkeinstellungen sowie Benutzerdaten zu speichern.

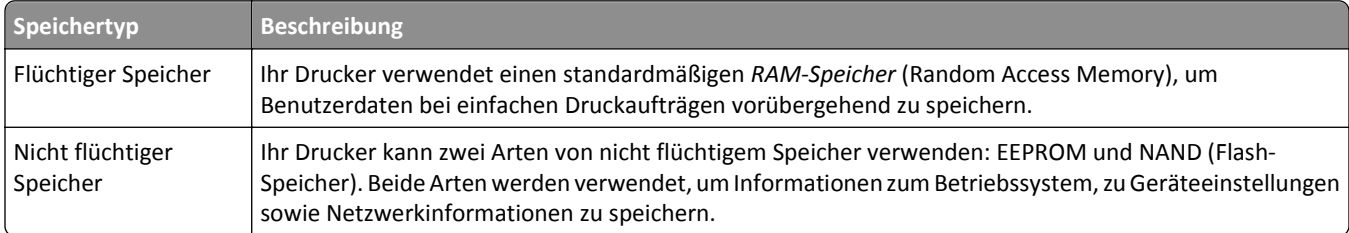

Unter folgenden Umständen sollte der Inhalt des installierten Druckerspeichers gelöscht werden:

- **•** Der Drucker wird ausgemustert.
- **•** Der Drucker wird in eine andere Abteilung oder an einen anderen Standort verlegt.
- **•** Der Drucker wird von einem Techniker gewartet, der nicht dem Unternehmen angehört.
- **•** Der Drucker wird aus Wartungsgründen aus den Firmenräumen entfernt.
- **•** Der Drucker wird an ein anderes Unternehmen veräußert.

# **Löschen des flüchtigen Speichers**

Der im Drucker installierte flüchtige Speicher (RAM) muss an eine Stromquelle angeschlossen sein, damit er Daten speichern kann. Um die zwischengespeicherten Daten zu löschen, schalten Sie einfach den Drucker aus.

# **Löschen des nicht flüchtigen Speichers**

Löschen Sie individuelle Einstellungen, Geräte- und Netzwerkeinstellungen, Sicherheitseinstellungen und eingebettete Lösungen, indem Sie folgende Schritte ausführen:

- **1** Schalten Sie den Drucker aus.
- **2** Halten Sie **2** und **6** auf der Tastatur gedrückt, während Sie den Drucker einschalten. Lassen Sie die Tasten erst los, sobald ein Verlaufsbalken auf dem Bildschirm angezeigt wird.

Der Drucker führt die Einschaltsequenz aus. Anschließend wird das Konfigurationsmenü angezeigt. Wenn der Drucker vollständig eingeschaltet ist, wird eine Liste von Funktionen auf dem Druckerdisplay angezeigt.

**3** Drücken Sie auf Nach-oben- oder Nach-unten-Taste, bis **Alle Einstellungen löschen** angezeigt wird.

Der Drucker wird während dieses Vorgangs mehrere Male neu gestartet.

**Hinweis:** Durch "Alle Einstellungen löschen" werden alle Geräteeinstellungen, Lösungen, Aufträge und Kennwörter aus dem Druckerarbeitsspeicher entfernt.

**4** Wechseln Sie zu:

#### **Zurück** >**Menü "Konfiguration" beenden**

Der Drucker führt ein Einschalt-Reset aus und kehrt zum normalen Betriebsmodus zurück.

# **Löschen des Druckerfestplattenspeichers**

#### **Hinweise:**

- **•** Einige Druckermodelle sind möglicherweise nicht mit einer Festplatte ausgestattet.
- **•** Wenn Sie in den Druckermenüs das Löschen temporärer Datendateien konfigurieren, können Sie vertrauliches Datenmaterial entfernen, das von Druckaufträgen hinterlassen wurde, indem Sie die für das Löschen gekennzeichneten Dateien sicher überschreiben.

#### **Über das Druckerbedienfeld**

- **1** Schalten Sie den Drucker aus.
- **2** Halten Sie **2** und **6** gedrückt, während Sie den Drucker einschalten. Lassen Sie die Tasten erst los, sobald ein Verlaufsbalken auf dem Bildschirm angezeigt wird.

Der Drucker führt die Einschaltsequenz aus. Anschließend wird das Konfigurationsmenü angezeigt. Wenn der Drucker vollständig eingeschaltet ist, wird eine Liste von Funktionen auf dem Druckerdisplay angezeigt.

- **3** Drücken Sie die Nach-oben- oder Nach-unten-Taste, bis **Festplatte formatieren** angezeigt wird. Wählen Sie dann eine der folgenden Optionen aus:
	- **• Festplatte formatieren (schnell)**: Mit dieser Option können Sie die Festplatte in einem Durchlauf mit Nullen überschreiben.
	- **• Festplatte formatieren (sicher)**: Mit dieser Option können Sie die Festplatte mehrere Male nach einem Zufallsbitmuster überschreiben. Anschließend findet ein Überprüfungsdurchlauf statt. Das sichere Überschreiben ist mit dem DoD 5220.22‑M-Standard zum sicheren Löschen von Festplattendaten kompatibel. Streng vertrauliche Informationen sollten mit dieser Methode gelöscht werden.
- **4** Drücken Sie die Nach-oben- oder Nach-unten-Taste, bis **Ja** angezeigt wird und fahren Sie dann mit dem Löschen der Festplatte fort.

#### **Hinweise:**

- **•** In der Statusleiste wird der Fortschritt beim Löschen der Festplatte angezeigt.
- **•** Das Löschen der Festplatte kann von mehreren Minuten bis zu mehr als einer Stunde dauern. In dieser Zeit steht der Drucker nicht für andere Benutzeraufgaben zur Verfügung.
- **5** Wechseln Sie zu:

#### **Zurück** >**Menü "Konfiguration" beenden**

Der Drucker führt ein Einschalt-Reset aus und kehrt zum normalen Betriebsmodus zurück.

# **Konfigurieren der Verschlüsselung der Festplatte**

**Hinweis:** Möglicherweise verfügt Ihr Drucker über keine Festplatte.

Indem Sie die Verschlüsselung der Festplatte aktivieren, können Sie dem Verlust vertraulicher Daten vorbeugen, wenn der Drucker oder dessen Festplatte einmal gestohlen werden sollte.

#### **Embedded Web Server**

**1** Klicken Sie im Embedded Web Server auf **Einstellungen** > **Sicherheit** > **Festplattenverschlüsselung**.

**Hinweis:** "Festplattenverschlüsselung" wird nur im Menü "Sicherheit" angezeigt, wen eine formatierte und ordnungsgemäß funktionierende Festplatte installiert ist.

**2** Wählen Sie im Menü "Festplattenverschlüsselung" **Aktivieren** aus.

**Hinweise:**

- **•** Durch Aktivieren der Festplattenverschlüsselung wird der Inhalt der Druckerfestplatte gelöscht.
- **•** Das Verschlüsseln der Festplatte kann von mehreren Minuten bis zu mehr als einer Stunde dauern. In dieser Zeit steht der Drucker nicht für andere Benutzeraufgaben zur Verfügung.
- **3** Klicken Sie auf **Senden**.

#### **Über das Druckerbedienfeld**

- **1** Schalten Sie den Drucker aus.
- **2** Halten Sie 2<sup>ABC</sup> und 6<sup>MO</sup> gedrückt, während Sie den Drucker einschalten. Lassen Sie die Tasten erst los, sobald ein Verlaufsbalken auf dem Bildschirm angezeigt wird.

Der Drucker führt die Einschaltsequenz aus. Anschließend wird das Konfigurationsmenü angezeigt. Nachdem der Einschaltvorgang für den Drucker vollständig abgeschlossen wurde, sehen Sie auf dem Touchscreen anstelle der Symbole des Startbildschirms wie "Kopieren" und "Fax" eine Liste von Funktionen.

**3** Drücken Sie **Festplattenverschlüsselung** > **Aktivieren**.

**Hinweis:** Durch Aktivieren der Festplattenverschlüsselung wird der Inhalt der Druckerfestplatte gelöscht.

**4** Drücken Sie **Ja**, um mit dem Löschen der Festplatte fortzufahren.

In der Statusleiste wird der Fortschritt beim Löschen der Festplatte angezeigt. Nachdem die Festplatte verschlüsselt wurde, kehrt der Drucker zum Bildschirm "Aktivieren/Deaktivieren" zurück.

#### **Hinweise:**

- **•** Schalten Sie den Drucker nicht aus, während die Verschlüsselung läuft. Dies kann zum Verlust von Daten führen.
- **•** Das Verschlüsseln der Festplatte kann von mehreren Minuten bis zu mehr als einer Stunde dauern. In dieser Zeit steht der Drucker nicht für andere Benutzeraufgaben zur Verfügung.
- **5** Drücken Sie **Zurück** und dann **Menü Konfiguration beenden**.

Der Drucker führt ein Einschalt-Reset aus und kehrt zum normalen Betriebsmodus zurück.

# **Wartung des Druckers**

## **Reinigen des äußeren Druckergehäuses**

**1** Vergewissern Sie sich, dass der Drucker ausgeschaltet und nicht mit einer Steckdose verbunden ist.

**VORSICHT - STROMSCHLAGGEFAHR:** Um das Risiko eines elektrischen Schlags beim Reinigen des Druckergehäuses zu vermeiden, ziehen Sie das Netzkabel aus der Steckdose und ziehen Sie alle Kabel vom Drucker ab, bevor Sie fortfahren.

- **2** Entfernen Sie das Papier aus der Standardablage.
- **3** Verwenden Sie ein feuchtes fusselfreies Tuch.

**Warnung - Mögliche Schäden:** Verwenden Sie keine Reinigungsmittel, da diese die Oberfläche des Druckers beschädigen können.

**4** Wischen Sie nur die Außenseite des Druckers sowie die Standardablage ab.

**Warnung - Mögliche Schäden:** Die Innenseite des Druckers sollte nicht mit einem feuchten Tuch gereinigt werden, da dies den Drucker beschädigen könnte.

**5** Bevor ein neuer Druckauftrag ausgeführt werden kann, muss die Papierstütze und Standardablage wieder trocken sein.

## **Reinigen der Druckkopflinsen**

Reinigen Sie die Druckkopflinsen, wenn Probleme mit der Druckqualität auftreten.

**1** Öffnen Sie die vordere Klappe.

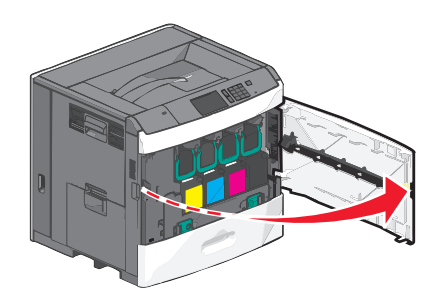

**2** Entnehmen Sie alle Druckkassetten.

**Warnung - Mögliche Schäden:** Berühren Sie nicht den glänzenden Bereich an der Fotoleitertrommel. Andernfalls könnte der Fotoleiter beschädigt werden.

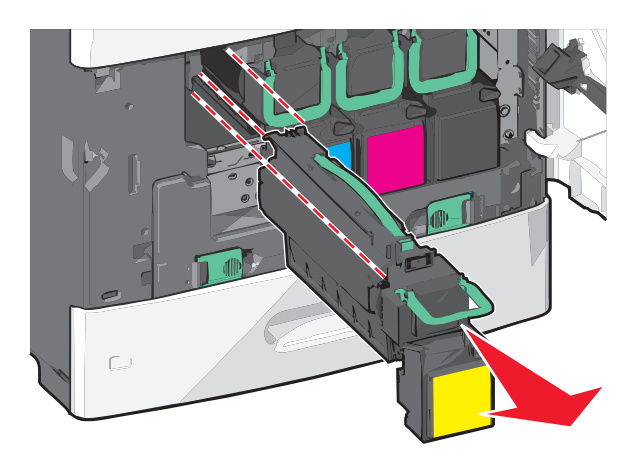

**3** Suchen Sie die vier Druckkopflinsen.

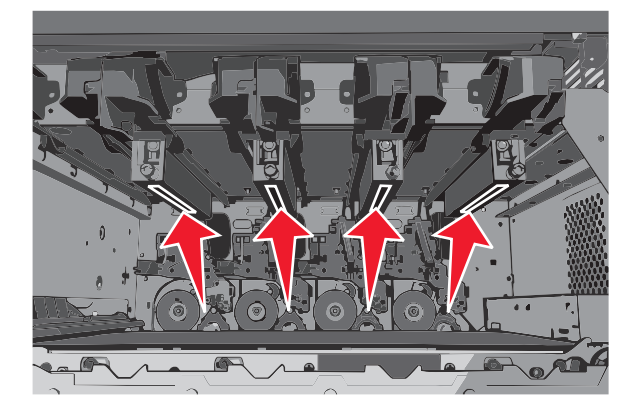

**4** Reinigen Sie die Linsen mit Druckluft.

**Warnung - Mögliche Schäden:** Berühren Sie nicht die Druckkopflinsen.

- **5** Setzen Sie die Druckkassetten erneut ein.
- **6** Schließen Sie die vordere Klappe.

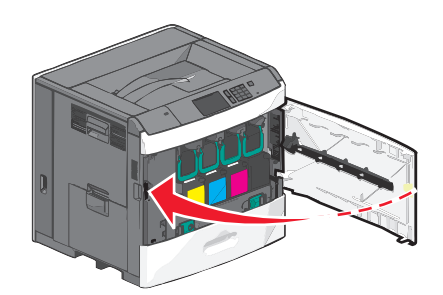

## **Aufbewahren von Verbrauchsmaterial**

Bewahren Sie das Druckerverbrauchsmaterial an einem kühlen und sauberen Ort auf. Bewahren Sie Verbrauchsmaterial bis zur Verwendung mit der richtigen Seite nach oben in der Originalverpackung auf.

Folgendes ist bei der Aufbewahrung von Verbrauchsmaterial zu vermeiden:

- **•** Direkte Sonneneinstrahlung
- **•** Temperaturen über 35 °C
- **•** Hohe Luftfeuchtigkeit (über 80 %)
- **•** Hoher Salzgehalt in der Luft
- **•** Auftreten ätzender Gase
- **•** Extrem staubige Umgebungen

# **Prüfen des Verbrauchsmaterialstatus**

Eine Meldung wird auf der Anzeige angezeigt, wenn Verbrauchsmaterialien benötigt werden oder Wartungsarbeiten erforderlich sind.

### **Überprüfen des Verbrauchsmaterialstatus mithilfe des Druckerbedienfelds**

Drücken Sie auf dem Startbildschirm **Status/Material** > **Verbrauchsmaterial anzeigen**.

#### **Prüfen des Verbrauchsmaterialstatus eines Netzwerkdruckers**

**Hinweis:** Der Computer muss an dasselbe Netzwerk angeschlossen sein wie der Drucker.

**1** Geben Sie die IP-Adresse des Druckers in das Adressfeld des Webbrowsers ein.

Wenn Sie die IP-Adresse des Drückers nicht kennen, können Sie wie folgt vorgehen:

- **•** Suchen Sie die IP-Adresse am Druckerbedienfeld im Abschnitt "TCP/IP" unter dem Menü "Netzwerk/Anschlüsse".
- **•** Drucken Sie eine Netzwerkeinrichtungsseite oder die die Menüeinstellungsseite aus und suchen Sie die IP-Adresse des Druckers im Abschnitt "TCP/IP".
- **2** Klicken Sie auf **Gerätestatus**.

Die Seite mit dem Gerätestatus wird angezeigt und enthält eine Zusammenfassung des Verbrauchsmaterialstatus.

## **Bestellen von Verbrauchsmaterial**

In den USA erhalten Sie unter der Nummer 1-800-539-6275 Informationen zu autorisierten Händlern für Lexmark Verbrauchsmaterial in Ihrer Nähe. Hinweise für andere Länder oder Regionen finden Sie unter **[www.lexmark.com](http://www.lexmark.com)** oder wenden Sie sich an den Fachhändler, bei dem Sie den Drucker erworben haben.

Das Lexmark Rückgabeprogramm ermöglicht den Erwerb von Lexmark Verbrauchsmaterial zu einem vergünstigten Preis im Gegenzug für Ihre Zustimmung, das Verbrauchsmaterial nur einmal zu verwenden und es zur Umarbeitung oder zum Recycling nur an Lexmark zurückzugeben.

#### **Bestellen einer Druckkassette**

Bestellen Sie eine neue Kassette, wenn die Meldung **88 Wenig [Farbe]-Toner** oder **88 Kassette [Farbe] fast leer** angezeigt wird.

Die geschätzte Kassettenkapazität basiert auf dem ISO/IEC 19798-Standard. Eine sehr geringe Deckung (weniger als 1,25 %) über einen längeren Zeitraum kann sich negativ auf die tatsächliche Kapazität auswirken und dazu führen, dass Teile der Druckkassette bereits ausfallen, bevor der Toner aufgebraucht ist.

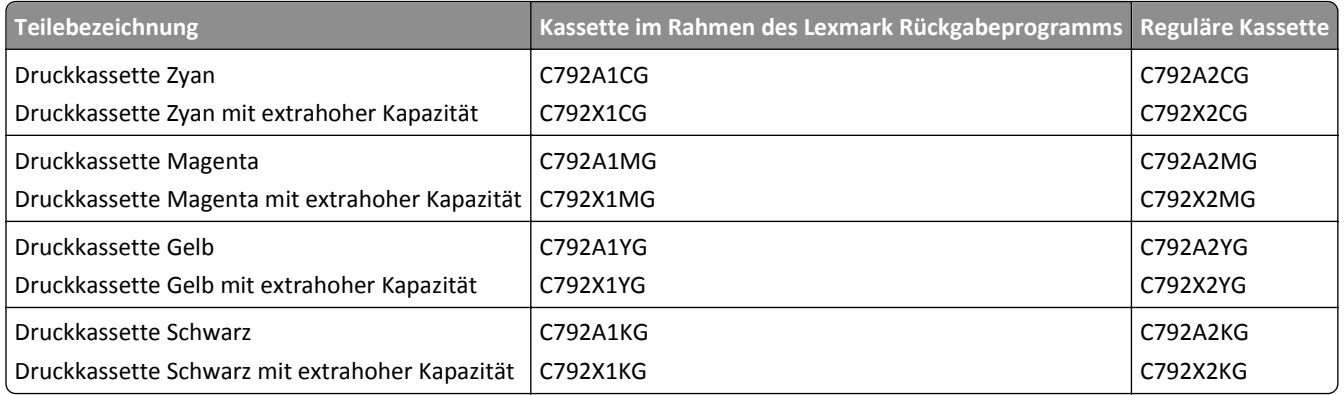

#### **Bestellen einer Fixierstation oder eines Transfermoduls**

Bestellen Sie eine neue Fixierstation oder ein neues Transfermodul, wenn die Meldung **80 Fixierstation erneuern** oder **83 Transfermodul erneuern** angezeigt wird.

Tauschen Sie die Fixierstation oder das Transfermodul aus, wenn **80 Fixierstation austauschen** oder **83 Transfermodul austauschen** angezeigt wird. Informationen zur Installation finden Sie in der im Lieferumfang des Elements enthaltenen Dokumentation.

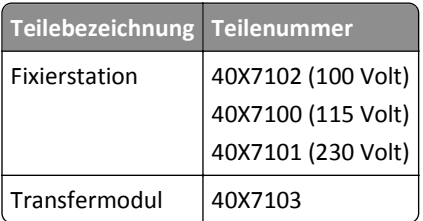

### **Bestellen eines Resttonerbehälters**

Wenn **82 Der Resttonerbehälter ist nahezu voll** angezeigt wird, bestellen Sie einen neuen Resttonerbehälter.

Wenn **82 Resttonerbehälter austauschen** angezeigt wird, tauschen Sie den Resttonerbehälter aus.

**Hinweis:** Von der Wiederverwendung des Resttonerbehälters wird abgeraten.

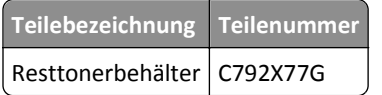

#### **Bestellen von Heftklammerkassetten**

Wenn **Wenige Heftklammern** oder **Heftklammern leer** angezeigt wird, bestellen Sie die angegebene Heftklammerkassette.

Weitere Informationen können Sie den Abbildungen auf der Innenseite der Hefterklappe entnehmen.

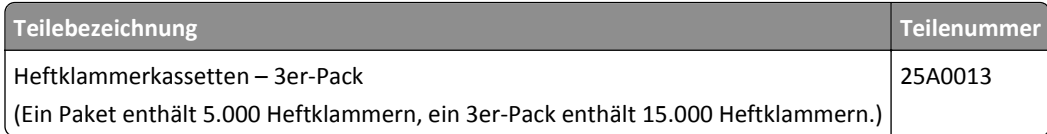

#### **Bestellen eines Reinigungskits**

Reinigen Sie den Touchscreen mit den feuchten und trockenen Tüchern aus dem Reinigungskit.

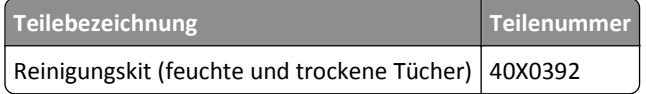

# **Austauschen von Verbrauchsmaterial**

### **Austauschen einer Druckkassette**

**1** Öffnen Sie die vordere Klappe.

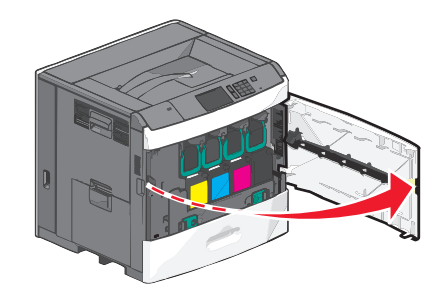

**2** Heben Sie den grünen Griff an und ziehen Sie die Druckkassette heraus. Fassen Sie die Kassette am oberen Griff und ziehen sie sie aus dem Gerät heraus.

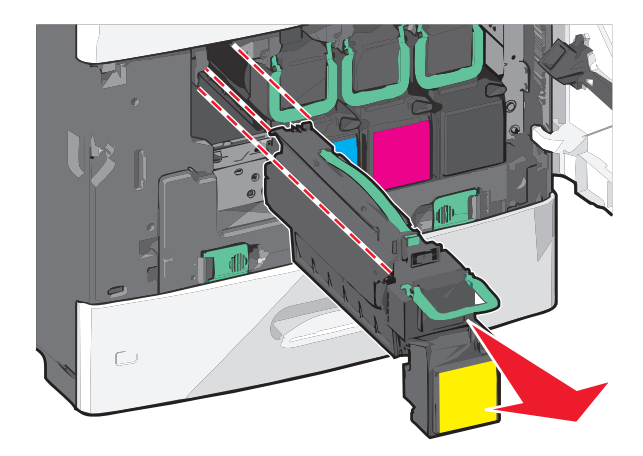
**3** Legen Sie die alte Kassette in den Karton, in dem die neue Kassette geliefert werden. Kleben Sie den Rücksendeaufkleber auf den Karton.

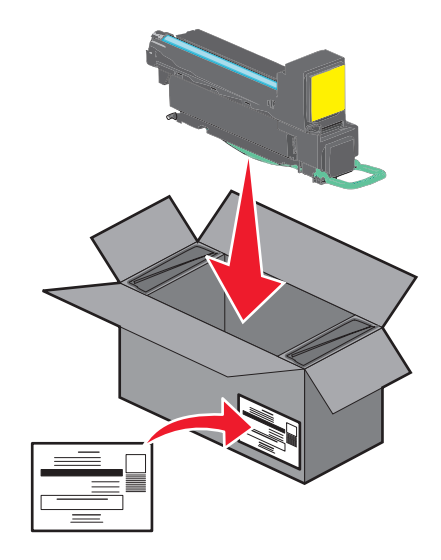

**4** Packen Sie eine neue Druckkassette aus.

**Warnung - Mögliche Schäden:** Berühren Sie nicht die Fotoleitertrommel. Dies kann Auswirkungen auf die Druckqualität zukünftiger Aufträge haben.

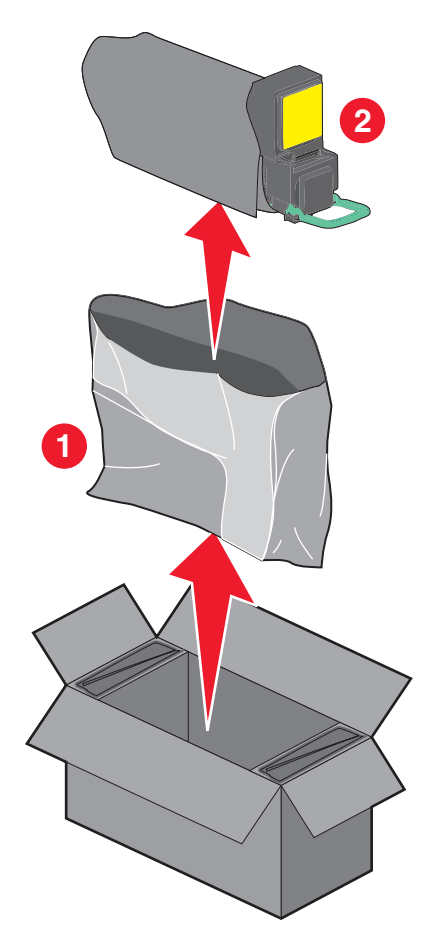

**5** Schütteln Sie die neue Druckkassette mehrmals vorsichtig in alle Richtungen, um den Toner gleichmäßig zu verteilen.

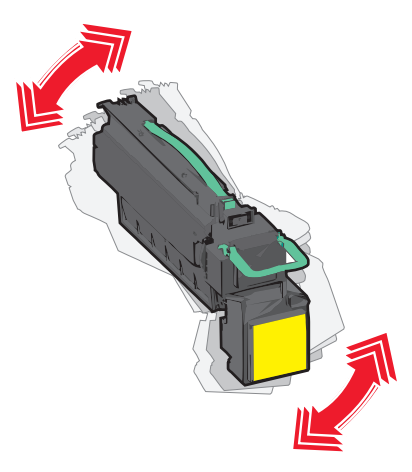

**6** Entfernen Sie den roten Verpackungsstreifen an der neuen Kassette.

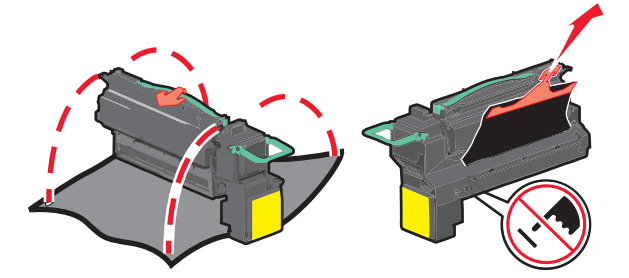

**7** Setzen Sie die Kassette in den Drucker ein schieben Sie den grünen Griff wieder an seine Position. **Hinweis:** Stellen Sie sicher, dass die Kassette vollständig eingesetzt sind.

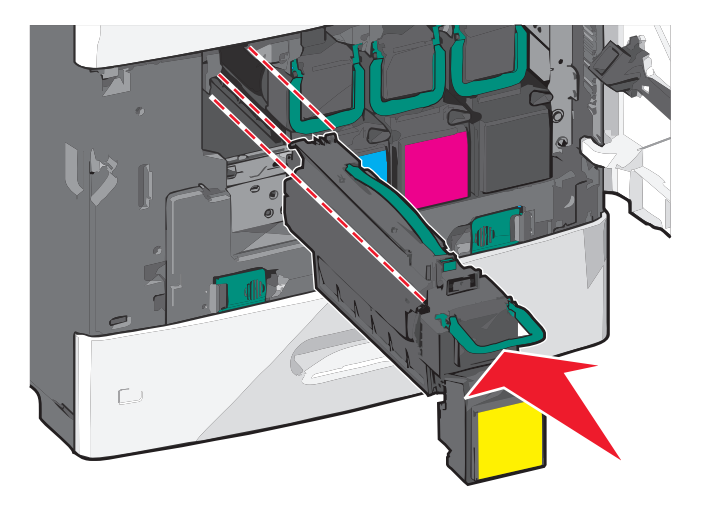

Schließen Sie die vordere Klappe.

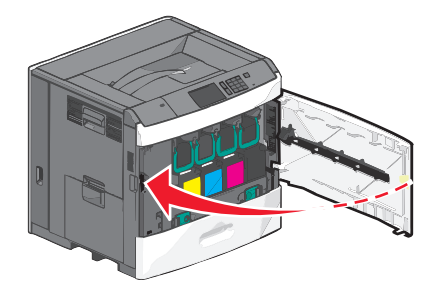

#### **Austauschen des Resttonerbehälters**

Tauschen Sie den Resttonerbehälter aus, wenn **82.xx Resttonerbehälter austauschen** angezeigt wird. Das Drucken wird erst fortgesetzt, wenn der Resttonerbehälter ausgetauscht wurde.

Nehmen Sie den neuen Resttonerbehälter aus dem Versandkarton und packen Sie ihn aus.

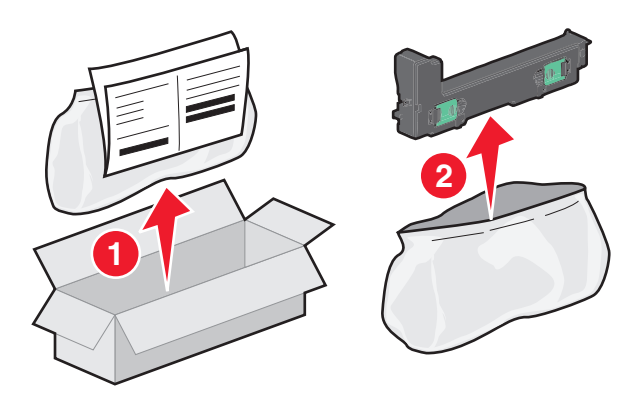

- Öffnen Sie die vordere Klappe des Druckers und dann Fach 1.
- Schieben Sie die grünen Verriegelungen zur Seite, fassen Sie sie mit beiden Händen und ziehen sie, um den Resttonerbehälter zu entnehmen.

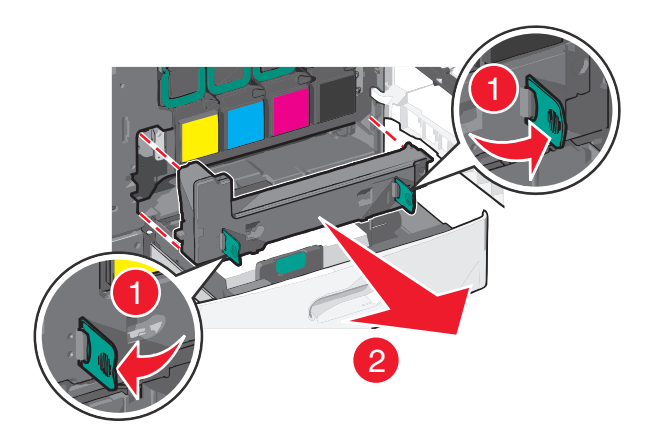

Packen Sie den Resttonerbehälter in einen Recyclingbeutel ein.

**5** Legen Sie den Beutel in den Versandkarton des neuen Resttonerbehälters.

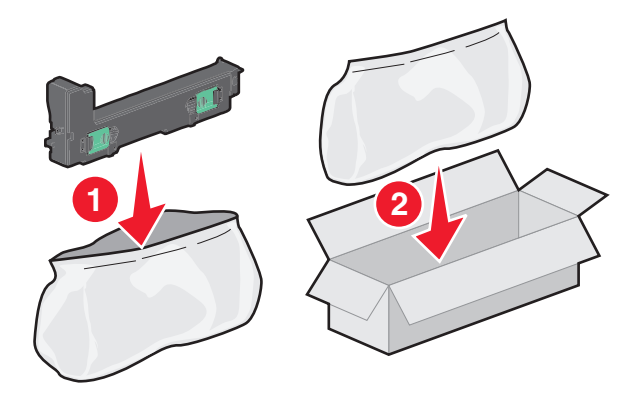

**6** Kleben Sie den Rücksendeaufkleber (Recycling-Aufkleber) auf den Versandkarton.

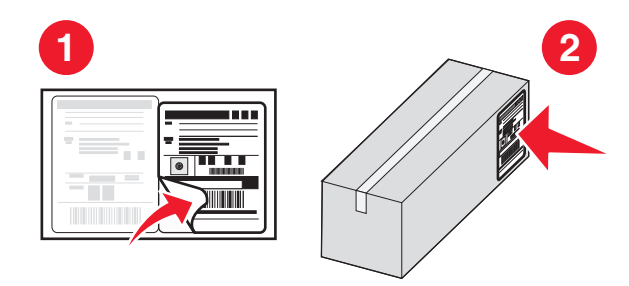

**7** Setzen Sie den neuen Resttonerbehälter in den Drucker ein.

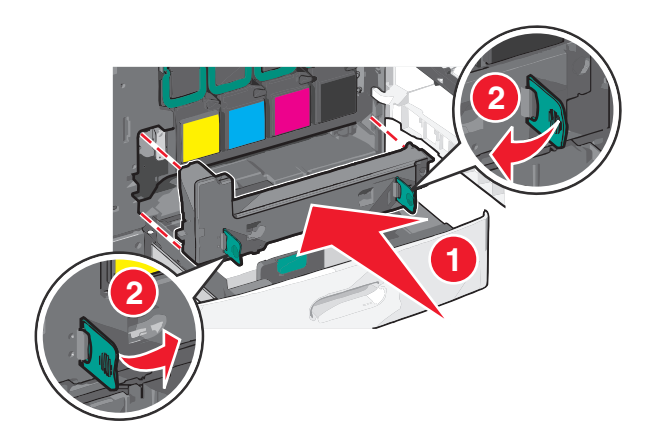

**8** Schließen Sie Fach 1 und dann die vordere Klappe.

## **Umstellen des Druckers**

#### **Vor dem Umsetzen des Druckers**

**VORSICHT - VERLETZUNGSGEFAHR:** Der Drucker wiegt über 18 kg und zum sicheren Anheben sind mindestens zwei kräftige Personen notwendig.

**VORSICHT - VERLETZUNGSGEFAHR:** Befolgen Sie vor dem Umsetzen des Druckers diese Anweisungen, um Verletzungen vorzubeugen und Schäden am Drucker zu vermeiden:

- **•** Schalten Sie den Drucker aus und ziehen Sie den Netzstecker aus der Steckdose.
- **•** Ziehen Sie vor dem Umsetzen des Druckers alle Kabel vom Drucker ab.
- **•** Heben Sie den Drucker von der optionalen Zuführung und setzen Sie ihn daneben ab; versuchen Sie nicht, die Zuführung mit dem Drucker zusammen anzuheben.

**Hinweis:** Fassen Sie dazu in die seitlichen Griffmulden am Drucker.

**Warnung - Mögliche Schäden:** Die Gewährleistung für den Drucker schließt Schäden aus, die durch unsachgemäßes Umsetzen des Druckers verursacht werden.

#### **Umsetzen des Druckers an einen anderen Standort**

Befolgen Sie folgende Vorsichtsmaßnahmen, um den Drucker und die Optionen sicher umzusetzen:

- **•** Wenn Sie zum Umsetzen des Druckers einen Transportwagen verwenden, muss dieser auf seiner Oberfläche die gesamte Standfläche des Druckers tragen können. Beim Umsetzen der Optionen mit einem Transportwagen muss dieser auf seiner Oberfläche die Optionen in der gesamten Abmessung tragen können.
- **•** Achten Sie darauf, dass der Drucker in einer waagerechten Position bleibt.
- **•** Vermeiden Sie heftige Erschütterungen.

#### **Versenden des Druckers**

Verwenden Sie zum Versenden des Druckers das Originalverpackungsmaterial, oder besorgen Sie sich eine entsprechende Versandverpackung von Ihrem Händler.

# **Administratorunterstützung**

## **Gewusst wo: Erweiterte Informationen zu Netzwerk- und Administratoreinstellungen**

In diesem Kapitel finden Sie Informationen zu grundlegenden Verwaltungsaufgaben, die mit dem Embedded Web Server ausgeführt werden. Informationen zu fortgeschrittenen Systemverwaltungsaufgaben finden Sie in der *Netzwerkanleitung* auf der CD *Software und Dokumentation* oder im *Embedded Web Server – Security: Administrator's Guide* auf der Lexmark Support-Website unter **<http://support.lexmark.com>**.

## **Verwenden des Embedded Web Server**

Wenn der Drucker in einem Netzwerk installiert ist, kann der Embedded Web Server u. a. für Folgendes verwendet werden:

- **•** Anzeige eines virtuellen Displays des Druckerbedienfelds
- **•** Überprüfen des Status der Druckerverbrauchsmaterialien
- **•** Konfigurieren von Druckereinstellungen
- **•** Konfigurieren der Netzwerkeinstellungen
- **•** Anzeigen von Berichten

So rufen Sie den Embedded Web Server für Ihren Drucker auf:

**1** Geben Sie die IP-Adresse des Druckers in das Adressfeld des Webbrowsers ein.

#### **Hinweise:**

- **•** Wenn Ihnen die IP-Adresse Ihres Druckers nicht bekannt ist, drucken Sie eine Netzwerkeinrichtungsseite und ermitteln Sie die IP-Adresse im Abschnitt "TCP/IP".
- **•** Wenn Sie einen Proxyserver verwenden, deaktivieren Sie ihn vorübergehend, um den Embedded Web Server ordnungsgemäß zu laden.
- **2** Drücken Sie die **Eingabetaste**.

# **Überprüfen des virtuellen Displays**

**1** Öffnen Sie einen Embedded Web Server, der dem Drucker zugewiesen ist.

Geben Sie die IP-Adresse des Druckers in das Adressfeld des Webbrowsers ein.

Wenn Sie die IP-Adresse des Drückers nicht kennen, können Sie wie folgt vorgehen:

- **•** Suchen Sie die IP-Adresse am Druckerbedienfeld im Abschnitt "TCP/IP" unter dem Menü "Netzwerk/Anschlüsse".
- **•** Drucken Sie eine Netzwerkeinrichtungsseite oder die die Menüeinstellungsseite aus und suchen Sie die IP-Adresse des Druckers im Abschnitt "TCP/IP".

**2** Überprüfen Sie das virtuelle Display oben links im Bildschirm.

Das virtuelle Display funktioniert wie das eigentliche Display am Druckerbedienfeld und zeigt Druckermeldungen an.

## **Überprüfen des Druckerstatus**

**1** Geben Sie die IP-Adresse des Druckers in das Adressfeld des Webbrowsers ein.

Wenn Sie die IP-Adresse des Drückers nicht kennen, können Sie wie folgt vorgehen:

- **•** Suchen Sie die IP-Adresse am Druckerbedienfeld im Abschnitt "TCP/IP" unter dem Menü "Netzwerk/Anschlüsse".
- **•** Drucken Sie eine Netzwerkeinrichtungsseite oder die die Menüeinstellungsseite aus und suchen Sie die IP-Adresse des Druckers im Abschnitt "TCP/IP".
- **2** Klicken Sie auf **Gerätestatus**.

Der Gerätestatus enthält die folgenden Informationen:

- **•** Papierfacheinstellungen
- **•** Tonerfüllstand in der Druckkassette
- **•** Verbleibende Lebensdauer des Wartungskits in Prozent
- **•** Kapazitätsmessungen bestimmter Druckerteile

## **Einrichten von E-Mail-Benachrichtigungen**

Richten Sie den Drucker so ein, dass er eine E-Mail-Benachrichtigung sendet, wenn die Verbrauchsmaterialien fast aufgebraucht sind oder das Papier ausgewechselt, neu eingelegt bzw. gestautes Papier entfernt werden muss.

**1** Geben Sie die IP-Adresse des Druckers in das Adressfeld des Webbrowsers ein.

Wenn Sie die IP-Adresse des Drückers nicht kennen, können Sie wie folgt vorgehen:

- **•** Suchen Sie die IP-Adresse am Druckerbedienfeld im Abschnitt "TCP/IP" unter dem Menü "Netzwerk/Anschlüsse".
- **•** Drucken Sie eine Netzwerkeinrichtungsseite oder die die Menüeinstellungsseite aus und suchen Sie die IP-Adresse des Druckers im Abschnitt "TCP/IP".
- **2** Klicken Sie auf **Einstellungen**.
- **3** Klicken Sie unter "Andere Einstellungen" auf **E-Mail-Alarm-Einrichtung**.
- **4** Wählen Sie die Benachrichtigungselemente aus und geben Sie die E-Mail-Adressen ein.
- **5** Klicken Sie auf **Übernehmen**.

**Hinweis:** Informationen zum Einrichten des E-Mail-Servers erhalten Sie von Ihrem Systemadministrator.

## **Anzeigen von Berichten**

Berichte können über den Embedded Web Server angezeigt werden. Diese Berichte enthalten hilfreiche Informationen zum Druckerstatus, zum Netzwerk und zu den Verbrauchsmaterialien.

**1** Öffnen Sie einen Webbrowser, und geben Sie die IP-Adresse des Druckers in das Adressfeld ein.

#### **Hinweise:**

- **•** Zeigen Sie die IP-Adresse des Druckers im Abschnitt "TCP/IP" des Menüs "Netzwerk/Anschlüsse" an. Die IP-Adresse wird in vier Zahlengruppen angezeigt, die durch Punkte voneinander abgetrennt sind. Beispiel: 123.123.123.123.
- **•** Wenn Sie einen Proxyserver verwenden, deaktivieren Sie ihn vorübergehend, um die Webseite ordnungsgemäß zu laden.
- **2** Klicken Sie auf **Berichte**, und dann auf den Berichtstyp, den Sie anzeigen möchten.

## **Wiederherstellen der Werksvorgaben**

Wenn Sie eine Liste aktueller Menüeinstellungen zur Referenz aufbewahren möchten, drucken Sie eine Seite mit den Menüeinstellungen aus, bevor Sie die standardmäßigen Werkseinstellungen wiederherstellen.

**Warnung - Mögliche Schäden:** Durch die Wiederherstellung der Werksvorgaben werden die meisten Druckereinstellungen auf die Werksvorgaben zurückgesetzt. Davon ausgenommen sind die Displaysprache, benutzerdefinierte Papierformate und Meldungen sowie die Netzwerk-/Anschluss-Menüeinstellungen. Die in den RAM heruntergeladenen Ressourcen werden gelöscht. In den Flash-Speicher oder auf eine Druckerfestplatte heruntergeladene Ressourcen werden nicht gelöscht.

Wechseln Sie auf dem Startbildschirm zu:

> **Einstellungen** > **Allgemeine Einstellungen** > **Werksvorgaben** > **Jetzt wiederherstellen** >

# **Beseitigen von Staus**

## **Vermeiden von Papierstaus**

#### **Empfehlungen zum Papierfach**

- **•** Stellen Sie sicher, dass das Papier flach im Fach liegt und nicht gebogen ist.
- **•** Nehmen Sie keine Fächer heraus, während der Drucker einen Druckauftrag ausführt.
- **•** Legen Sie keine Druckmedien in ein Fach ein, während der Drucker einen Druckauftrag ausführt. Legen Sie vor dem Drucken oder bei entsprechender Aufforderung Papier ein.
- **•** Legen Sie nicht zu viel Papier ein. Stellen Sie sicher, dass die Füllhöhe nicht die angegebene maximale Höhe übersteigt.
- **•** Stellen Sie sicher, dass die Führungen im Fach oder in der Universalzuführung korrekt eingestellt sind und nicht zu fest am Papier oder den Briefumschlägen anliegen.
- **•** Schieben Sie das Fach fest ein, nachdem Sie Papier eingelegt haben.

#### **Empfehlungen zum Papier**

- **•** Verwenden Sie nur empfohlenes Papier bzw. empfohlene Spezialdruckmedien.
- **•** Legen Sie kein Papier ein, das Knitterspuren oder Falten aufweist bzw. feucht oder gewellt ist.
- **•** Biegen Sie das Papier vor dem Einlegen in beide Richtungen und gleichen Sie die Kanten an.

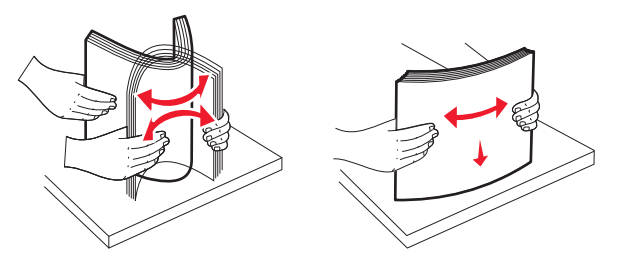

- **•** Verwenden Sie kein Papier, das manuell zugeschnitten wurde.
- **•** Legen Sie keine unterschiedlichen Papierformate, -gewichte oder -sorten in ein Fach ein.
- **•** Stellen Sie sicher, dass für alle Formate und Sorten die richtigen Einstellungen in den Bedienerkonsolenmenüs des Druckers ausgewählt sind.
- **•** Lagern Sie das Papier entsprechend den Empfehlungen des Herstellers.

## **Bedeutung von Papierstaunummern und Erkennen von Papierstaubereichen**

Bei einem Papierstau wird eine Meldung mit Angabe des Papierstaubereichs auf dem Display angezeigt. Um Papierstaumeldungen zu löschen, müssen Sie sämtliches gestautes Papier aus dem Papierpfad entfernen.

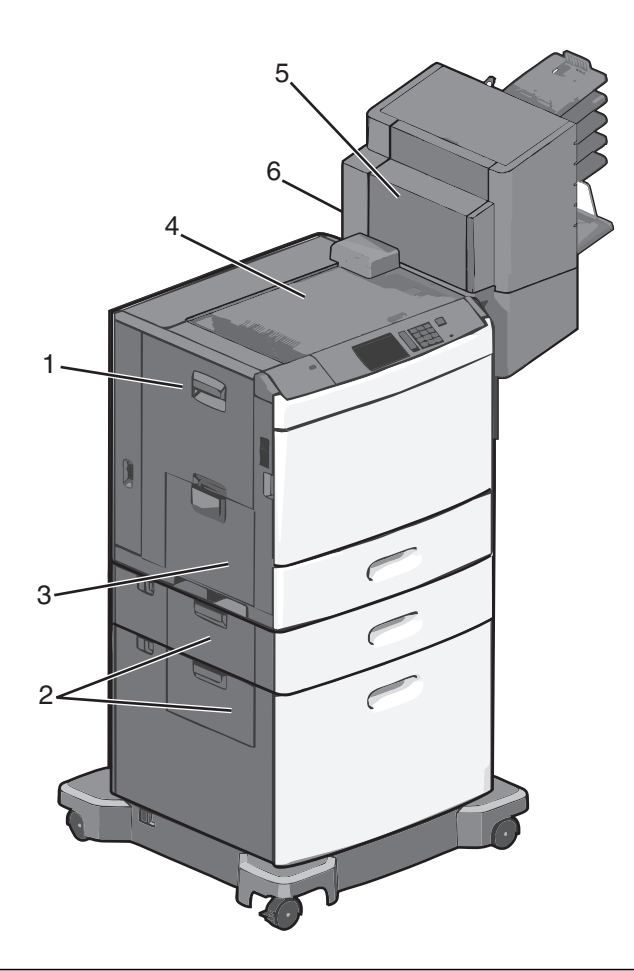

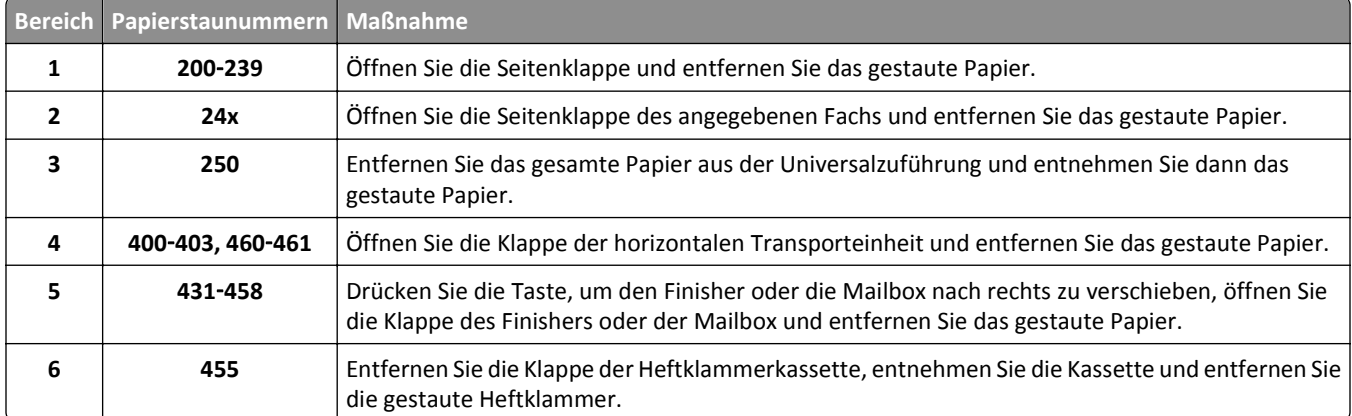

## **200 Papierstau**

**1** Öffnen Sie die seitliche Klappe des Druckers.

**VORSICHT - HEISSE OBERFLÄCHE:** Das Innere des Druckers kann sehr heiß sein. Vermeiden Sie Verletzungen, indem Sie heiße Komponenten stets abkühlen lassen, bevor Sie deren Oberfläche berühren.

**2** Greifen Sie das gestaute Papier und ziehen Sie es vorsichtig heraus.

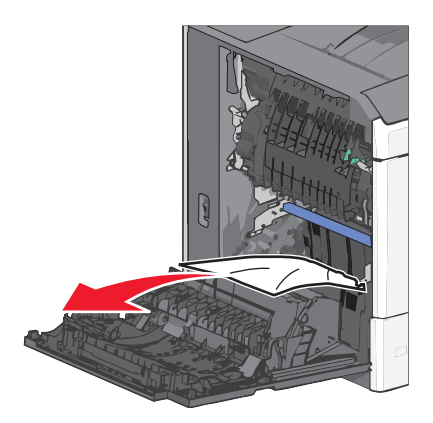

**Hinweis:** Stellen Sie sicher, dass alle Papierteile entfernt werden.

- **3** Schließen Sie die seitliche Klappe des Druckers.
- **4** Drücken Sie auf dem Druckerbedienfeld **Papier entfernt, weiter**.

## **201 Papierstau**

**1** Öffnen Sie die seitliche Klappe des Druckers.

**VORSICHT - HEISSE OBERFLÄCHE:** Das Innere des Druckers kann sehr heiß sein. Vermeiden Sie Verletzungen, indem Sie heiße Komponenten stets abkühlen lassen, bevor Sie deren Oberfläche berühren.

- **2** Stellen Sie fest, wo sich das Papier gestaut hat, und entfernen Sie es.
	- **a** Wenn sich das Papier in der Fixierstation staut, öffnen Sie die Klappe der Fixierstation.

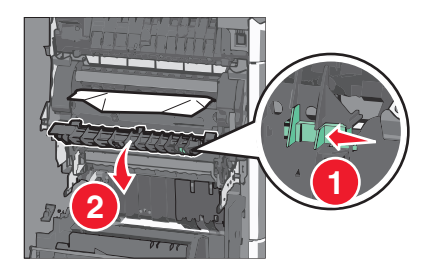

**b** Greifen Sie das gestaute Papier auf beiden Seiten und ziehen Sie es vorsichtig heraus.

**Warnung - Mögliche Schäden:** Berühren Sie nicht die Mitte der Fixierstation. Andernfalls könnte die Fixierstation beschädigt werden.

**Hinweis:** Stellen Sie sicher, dass alle Papierteile entfernt werden.

- **3** Schließen Sie die seitliche Klappe des Druckers.
- **4** Drücken Sie auf dem Druckerbedienfeld **Papier entfernt, weiter**.

## **202–203 Papierstaus**

Wenn Sie das Papier in der Standardablage sehen können, greifen Sie es auf beiden Seiten und ziehen Sie es vorsichtig heraus.

**Hinweis:** Stellen Sie sicher, dass alle Papierteile entfernt werden.

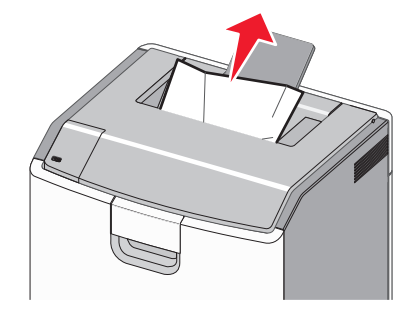

### **Papierstau in der Fixierstation**

**1** Öffnen Sie die seitliche Klappe des Druckers.

**VORSICHT - HEISSE OBERFLÄCHE:** Das Innere des Druckers kann sehr heiß sein. Vermeiden Sie Verletzungen, indem Sie heiße Komponenten stets abkühlen lassen, bevor Sie deren Oberfläche berühren.

**2** Wenn Sie das Papier in der Fixierstation sehen können, öffnen Sie die Klappe der Fixierstation.

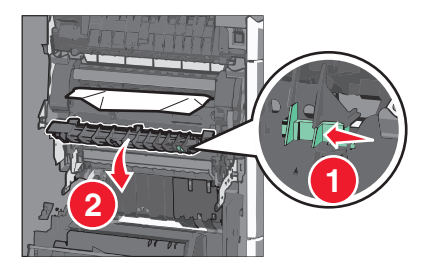

**3** Greifen Sie das gestaute Papier auf beiden Seiten und ziehen Sie es vorsichtig heraus.

**Warnung - Mögliche Schäden:** Berühren Sie nicht die Mitte der Fixierstation. Andernfalls könnte die Fixierstation beschädigt werden.

**Hinweis:** Stellen Sie sicher, dass alle Papierteile entfernt werden.

**4** Schließen Sie die seitliche Klappe.

### **Papierstau unterhalb der Fixierstation**

**1** Öffnen Sie die seitliche Klappe des Druckers.

**VORSICHT - HEISSE OBERFLÄCHE:** Das Innere des Druckers kann sehr heiß sein. Vermeiden Sie Verletzungen, indem Sie heiße Komponenten stets abkühlen lassen, bevor Sie deren Oberfläche berühren.

**2** Wenn Sie das Papier unter der Fixierstation sehen können, greifen Sie das gestaute Papier auf beiden Seiten und ziehen es vorsichtig heraus.

**Hinweis:** Stellen Sie sicher, dass alle Papierteile entfernt werden.

- Schließen Sie die seitliche Klappe des Druckers.
- Drücken Sie auf dem Druckerbedienfeld **Papier entfernt, weiter**.

## **230 Papierstau**

Öffnen Sie die seitliche Klappe des Druckers.

**VORSICHT - HEISSE OBERFLÄCHE:** Das Innere des Druckers kann sehr heiß sein. Vermeiden Sie Verletzungen, indem Sie heiße Komponenten stets abkühlen lassen, bevor Sie deren Oberfläche berühren.

Schieben Sie die Verriegelung, um die Duplexabdeckung zu öffnen.

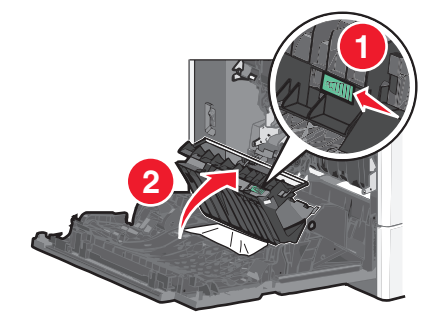

Greifen Sie das gestaute Papier und ziehen Sie es vorsichtig heraus.

**Hinweis:** Stellen Sie sicher, dass alle Papierteile entfernt werden.

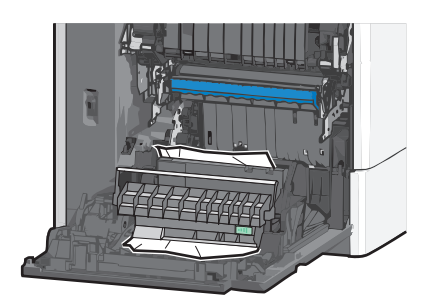

- Schließen Sie die Duplexabdeckung.
- Schließen Sie die seitliche Klappe des Druckers.
- Drücken Sie auf dem Druckerbedienfeld **Papier entfernt, weiter**.

## **231–239 Papierstaus**

Öffnen Sie die seitliche Klappe des Druckers.

**VORSICHT - HEISSE OBERFLÄCHE:** Das Innere des Druckers kann sehr heiß sein. Vermeiden Sie Verletzungen, indem Sie heiße Komponenten stets abkühlen lassen, bevor Sie deren Oberfläche berühren.

Schieben Sie die Verriegelung, um die Duplexabdeckung zu öffnen.

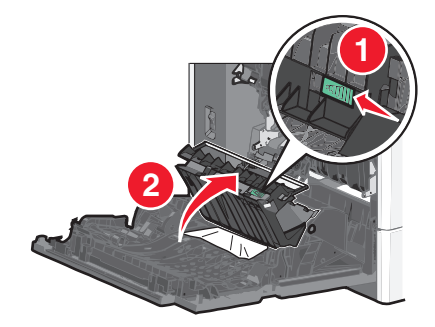

Greifen Sie das gestaute Papier und ziehen Sie es vorsichtig heraus.

**Hinweis:** Stellen Sie sicher, dass alle Papierteile entfernt werden.

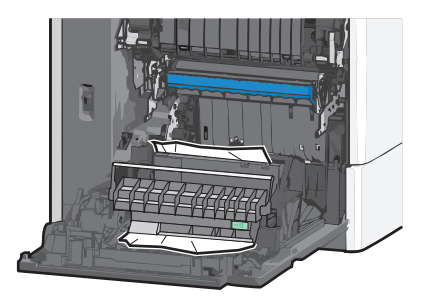

- Schließen Sie die Duplexabdeckung.
- Schließen Sie die seitliche Klappe des Druckers.
- Drücken Sie auf dem Druckerbedienfeld **Papier entfernt, weiter**.

## **24x Papierstau**

#### **Papierstau in Fach 1**

- Öffnen Sie die seitliche Klappe.
- Greifen Sie das gestaute Papier auf beiden Seiten und ziehen Sie es vorsichtig heraus.
- Schließen Sie die seitliche Klappe.
- Drücken Sie auf dem Druckerbedienfeld **Papier entfernt, weiter**.

### **Papierstau in optionalen Fächern**

- **1** Öffnen Sie die seitliche Klappe des angegebenen optionalen Fachs.
- **2** Greifen Sie das gestaute Papier auf beiden Seiten und ziehen Sie es vorsichtig heraus.

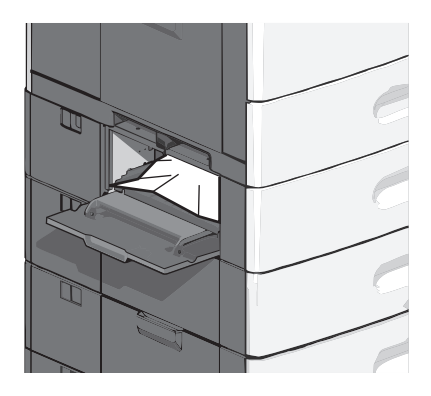

- **3** Schließen Sie die seitliche Klappe.
- **4** Drücken Sie auf dem Druckerbedienfeld **Papier entfernt, weiter**.

## **250 Papierstau**

**1** Drücken Sie den Steg der Papieraufnahme und entfernen Sie das gesamte Papier aus der Universalzuführung.

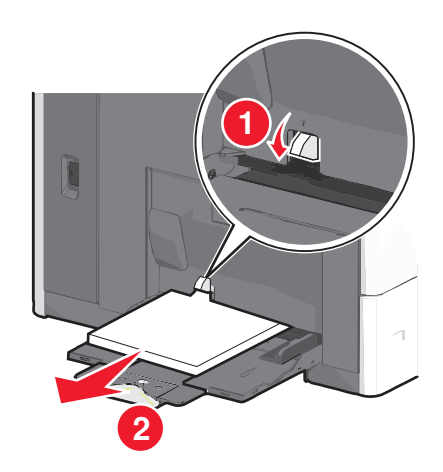

**Warnung - Mögliche Schäden:** Wenn Sie das Papier herausziehen, ohne zuvor den Steg der Papieraufnahme zu drücken, kann dieser brechen.

Greifen Sie das gestaute Papier auf beiden Seiten und ziehen Sie es vorsichtig heraus.

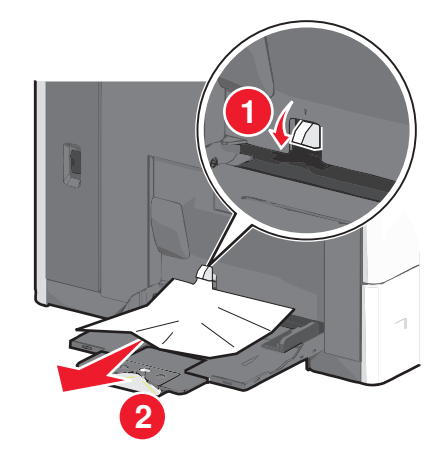

**Hinweis:** Stellen Sie sicher, dass alle Papierteile entfernt werden.

- Legen Sie erneut Papier in die Universalzuführung ein und passen Sie die Papierführungen an.
- Drücken Sie auf dem Druckerbedienfeld **Papier entfernt, weiter**.

## **400–403 und 460–461 Papierstaus**

Öffnen Sie die Klappe der Papiertransporteinheit.

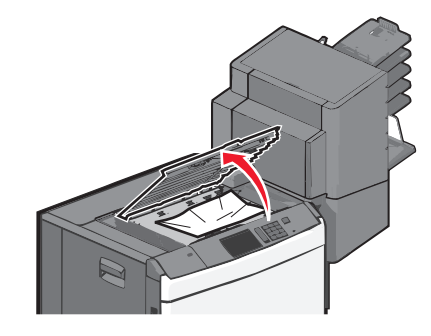

- Greifen Sie das gestaute Papier und ziehen Sie es vorsichtig heraus. **Hinweis:** Stellen Sie sicher, dass alle Papierteile entfernt werden.
- Schließen Sie die Klappe der Papiertransporteinheit.
- Drücken Sie auf dem Druckerbedienfeld **Papier entfernt, weiter**.

## **431–454 und 456–458 Papierstaus**

Drücken Sie die Taste und schieben Sie die Finisher-Papierablage oder Mailbox nach rechts.

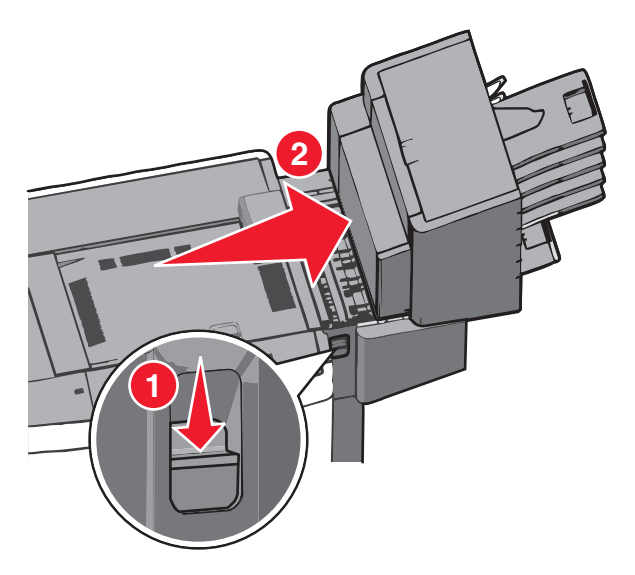

Öffnen Sie die Klappe des Finishers oder der Mailbox.

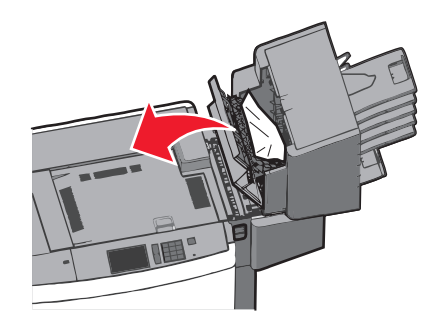

- Greifen Sie das gestaute Papier und ziehen Sie es vorsichtig heraus. **Hinweis:** Stellen Sie sicher, dass alle Papierteile entfernt werden.
- Schließen Sie die Klappe des Finishers oder der Mailbox.
- Schieben Sie den Finisher oder die Mailbox nach links, bis er bzw. sie *einrastet*.
- Drücken Sie auf dem Druckerbedienfeld **Papier entfernt, weiter**.

## **455 Heftklammerstau**

 Drücken Sie auf die Verriegelung, um die Hefterklappe zu öffnen. **Hinweis:** Die Hefterklappe befindet sich hinter dem Finisher.

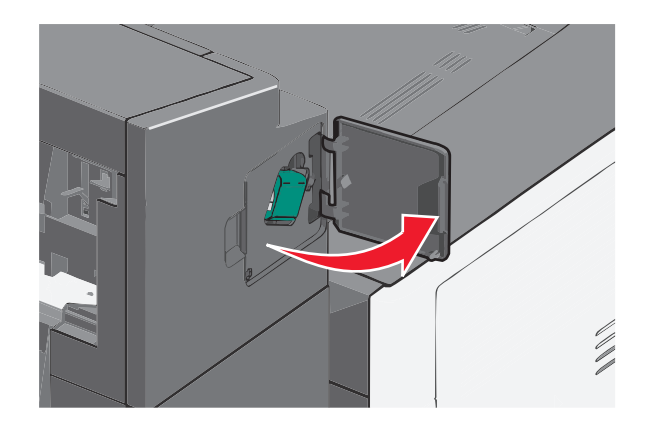

**2** Lösen Sie die Verriegelung der Heftklammerkassette und ziehen Sie die Heftklammerkassette aus dem Drucker heraus.

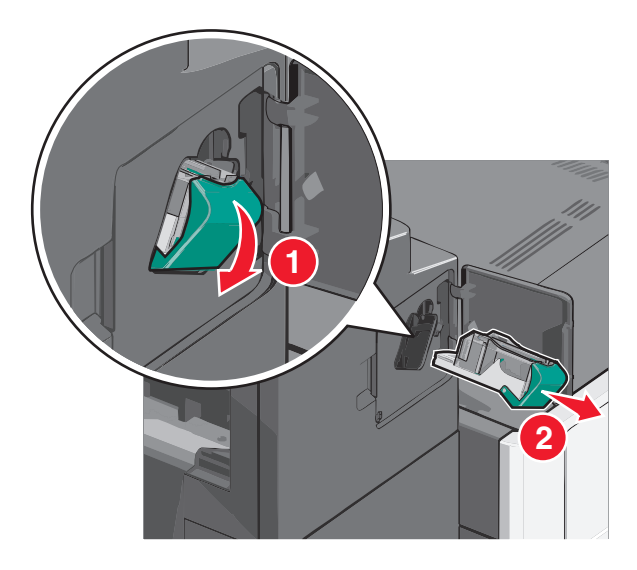

**3** Heben Sie den Heftklammerschutz mithilfe der Metalllasche hoch und entfernen Sie anschließend alle gestauten oder losen Heftklammern.

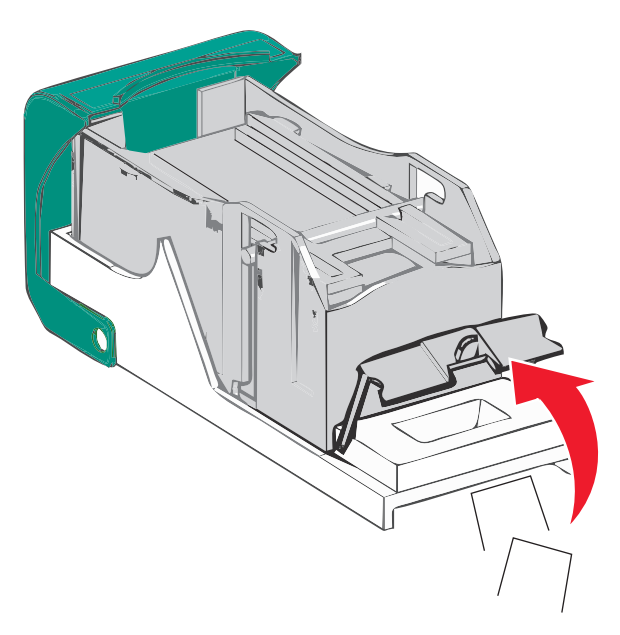

Schließen Sie den Heftklammerschutz.

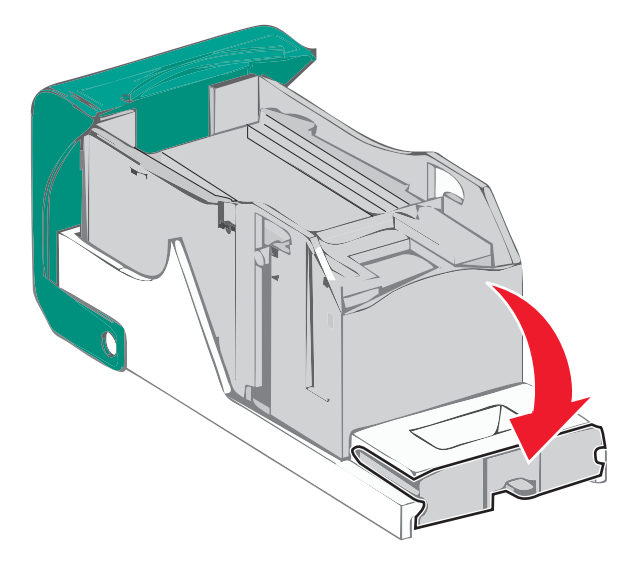

- Drücken Sie auf den Heftklammerschutz, bis er hörbar *einrastet*.
- Drücken Sie die Heftklammerkassette wieder fest in den Hefter, bis die Heftklammerkassette *einrastet*.

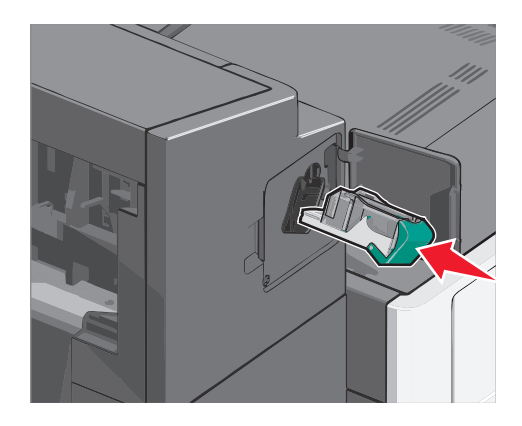

- Schließen Sie die Hefterklappe.
- Drücken Sie auf dem Druckerbedienfeld **Papier entfernt, weiter**.

# **Fehlerbehebung**

## **Überprüfen eines nicht reagierenden Druckers**

Wenn Ihr Drucker nicht reagiert, sollten Sie zuerst Folgendes überprüfen:

- **•** Ist das Netzkabel des Druckers an den Drucker und an eine ordnungsgemäß geerdete Steckdose angeschlossen?
- **•** Ist die Stromversorgung nicht durch einen Schutzschalter oder einen anderen Schalter unterbrochen?
- **•** Wurde der Drucker versehentlich an einen Ableiter, eine ununterbrochene Stromzufuhr oder ein Verlängerungskabel angeschlossen?
- **•** Funktionieren andere elektronische Geräte, die an diese Steckdose angeschlossen werden?
- **•** Ist der Drucker eingeschaltet?
- **•** Ist das Druckerkabel richtig an den Drucker und an den Host-Computer, Druckserver, die Option oder ein anderes Netzwerkgerät angeschlossen?

Nachdem Sie alle diese möglichen Ursachen überprüft haben, schalten Sie den Drucker aus und wieder ein. Auf diese Weise können viele Probleme bereits behoben werden.

## **Bedeutung der Druckermeldungen**

### **Farbe anpassen**

Warten Sie, bis der Vorgang abgeschlossen ist.

## **Im USB-Laufwerk ist ein Fehler aufgetreten. Entfernen Sie das Laufwerk und setzen Sie es wieder ein.**

Probieren Sie eine oder mehrere der folgenden Methoden aus:

- **•** Entfernen Sie das Flash-Laufwerk und setzen Sie es erneut ein.
- **•** Wenn die Fehlermeldung weiterhin angezeigt wird, ist der Flash-Speicher möglicherweise beschädigt und muss ausgetauscht werden.

## **[Papiereinzug] ändern auf [Name der Benutzersorte]**

Probieren Sie eine oder mehrere der folgenden Methoden aus:

- **•** Drücken Sie **Aktuellen [Papiereinzug] verwenden**, um die Meldung zu ignorieren und das für den Druckauftrag ausgewählte Fach zu verwenden.
- **•** Laden Sie Papier des korrekten Formats und der korrekten Sorte in das Fach, stellen Sie sicher, dass im Menü "Papier" in der Druckerbedienerkonsole Papierformat und Papiersorte korrekt angegeben sind, und drücken Sie anschließend auf **Papier gewechselt, Weiter**.
- **•** Drücken Sie **Auftrag abbrechen**, um den Druckauftrag abzubrechen.

## **[Papiereinzug] ändern auf [Name der Benutzersorte], [Ausrichtung] einlegen**

Probieren Sie eine oder mehrere der folgenden Methoden aus:

- **•** Drücken Sie **Aktuellen [Papiereinzug] verwenden**, um die Meldung zu ignorieren und das für den Druckauftrag ausgewählte Fach zu verwenden.
- **•** Laden Sie Papier des korrekten Formats und der korrekten Sorte in das Fach, stellen Sie sicher, dass im Menü "Papier" in der Druckerbedienerkonsole Papierformat und Papiersorte korrekt angegeben sind, und drücken Sie anschließend auf **Papier gewechselt, Weiter**.
- **•** Drücken Sie **Auftrag abbrechen**, um den Druckauftrag abzubrechen.

## **[Papiereinzug] ändern auf [benutzerdefinierte Zeichenfolge]**

Probieren Sie eine oder mehrere der folgenden Methoden aus:

- **•** Drücken Sie **Aktuellen [Papiereinzug] verwenden**, um die Meldung zu ignorieren und das für den Druckauftrag ausgewählte Fach zu verwenden.
- **•** Laden Sie Papier des korrekten Formats und der korrekten Sorte in das Fach, stellen Sie sicher, dass im Menü "Papier" in der Druckerbedienerkonsole Papierformat und Papiersorte korrekt angegeben sind, und drücken Sie anschließend auf **Papier gewechselt, Weiter**.
- **•** Drücken Sie **Auftrag abbrechen**, um den Druckauftrag abzubrechen.

## **[Papiereinzug] ändern auf [benutzerdefinierte Zeichenfolge], [Ausrichtung] einlegen**

Probieren Sie eine oder mehrere der folgenden Methoden aus:

- **•** Drücken Sie **Aktuellen [Papiereinzug] verwenden**, um die Meldung zu ignorieren und das für den Druckauftrag ausgewählte Fach zu verwenden.
- **•** Laden Sie Papier des korrekten Formats und der korrekten Sorte in das Fach, stellen Sie sicher, dass im Menü "Papier" in der Druckerbedienerkonsole Papierformat und Papiersorte korrekt angegeben sind, und drücken Sie anschließend auf **Papier gewechselt, Weiter**.
- **•** Drücken Sie **Auftrag abbrechen**, um den Druckauftrag abzubrechen.

## **[Papiereinzug] ändern auf [Papierformat], [Papiersorte]**

Probieren Sie eine oder mehrere der folgenden Methoden aus:

- **•** Drücken Sie **Aktuellen [Papiereinzug] verwenden**, um die Meldung zu ignorieren und das für den Druckauftrag ausgewählte Fach zu verwenden.
- **•** Laden Sie Papier des korrekten Formats und der korrekten Sorte in das Fach, stellen Sie sicher, dass im Menü "Papier" in der Druckerbedienerkonsole Papierformat und Papiersorte korrekt angegeben sind, und drücken Sie anschließend auf **Papier gewechselt, Weiter**.
- **•** Drücken Sie **Auftrag abbrechen**, um den Druckauftrag abzubrechen.

## **[Papiereinzug] ändern auf [Papierformat], [Papiersorte], [Ausrichtung] einlegen**

Probieren Sie eine oder mehrere der folgenden Methoden aus:

- **•** Drücken Sie **Aktuellen [Papiereinzug] verwenden**, um die Meldung zu ignorieren und das für den Druckauftrag ausgewählte Fach zu verwenden.
- **•** Laden Sie Papier des korrekten Formats und der korrekten Sorte in das Fach, stellen Sie sicher, dass im Menü "Papier" in der Druckerbedienerkonsole Papierformat und Papiersorte korrekt angegeben sind, und drücken Sie anschließend auf **Papier gewechselt, Weiter**.
- **•** Drücken Sie **Auftrag abbrechen**, um den Druckauftrag abzubrechen.

## **Schließen Sie die Abdeckung des Papiertransports.**

Schließen Sie die Abdeckung oder Klappe der Papiertransporteinheit.

## **Linke seitliche Klappe schließen**

Schließen Sie die linke seitliche Klappe des Druckers.

## **Klappe [Fach] schließen**

Schließen Sie die Klappe des angegebenen Fachs.

## **Seitliche Finisherklappe schließen**

Schließen Sie die seitliche Klappe des Finishers.

## **Finisher-Abdeckung offen**

Schließen Sie die obere Abdeckung des Finishers.

## **Vordere Klappe schl.**

Schließen Sie die vordere Druckerklappe.

## **Festplatte beschädigt**

Der Drucker hat versucht eine beschädigte Festplatte wiederherzustellen und die Festplatte kann nicht repariert werden. Eine Neuformatierung der Festplatte ist erforderlich.

Drücken Sie **Festplatte formatieren**, um die Druckerfestplatte neu zu formatieren und die Meldung zu löschen.

**Hinweis:** Durch die Formatierung der Festplatte werden alle auf der Druckerfestplatte gespeicherten Dateien gelöscht.

### **Festpl. fast voll. Festplatte wird gründl. aufgeräumt**

Probieren Sie eine oder mehrere der folgenden Methoden aus:

- **•** Drücken Sie **Fortfahren**, um die Meldung zu löschen und den Druckvorgang fortzusetzen.
- **•** Löschen Sie Schriftarten, Makros und andere Daten, die auf der Druckerfestplatte abgelegt sind.
- **•** Setzen Sie eine Festplatte mit höherer Kapazität ein.

#### **Probleme mit der Festplatte**

Eine Neuformatierung der Druckerfestplatte ist erforderlich.

Drücken Sie **Festplatte formatieren**, um die Druckerfestplatte neu zu formatieren und die Meldung zu löschen.

**Hinweis:** Durch die Formatierung der Festplatte werden alle auf der Druckerfestplatte gespeicherten Dateien gelöscht.

### **Locherbehälter leeren**

**1** Leeren Sie den Locherbehälter.

Anweisungen zum Leeren des Locherbehälters erhalten Sie, indem Sie auf dem Druckerbedienfeld **Weitere Informationen** drücken.

**2** Setzen Sie den Locherbehälter wieder in den Finisher ein und drücken Sie **Fortfahren**, um die Meldung zu löschen.

#### **Fehler beim Lesen des USB-Laufwerks. USB entfernen.**

Es wurde ein nicht unterstütztes USB-Gerät eingesetzt. Nehmen Sie das USB-Gerät heraus und setzen Sie ein geeignetes ein.

#### **Heftklammerkassette einsetzen**

Probieren Sie eine oder mehrere der folgenden Methoden aus:

- **•** Setzen Sie eine Heftklammerkassette ein.
- **•** Drücken Sie **Fortfahren**, um die Meldung zu löschen und ohne den Heftklammer-Finisher zu drucken.

## **Fach [x] einsetzen**

Schieben Sie das angegebene Papierfach in den Drucker.

### **Locherbehälter einsetzen**

Setzen Sie den Locherbehälter in den Finisher ein und drücken Sie **Fortfahren**, um die Meldung zu löschen.

## **Ablage [x] installieren**

Probieren Sie eine oder mehrere der folgenden Methoden aus:

- **•** Installieren Sie die angegebene Ablage.
	- **1** Schalten Sie den Drucker aus.
	- **2** Ziehen Sie den Netzstecker aus der Steckdose.
	- **3** Installieren Sie die angegebene Ablage.
	- **4** Schließen Sie das Netzkabel an eine ordnungsgemäß geerdete Netzsteckdose an.
	- **5** Schalten Sie den Drucker wieder ein.
- **•** Brechen Sie den Druckauftrag ab.

#### **Briefumschlageinzug installieren**

Probieren Sie eine oder mehrere der folgenden Methoden aus:

- **•** Installieren Sie den Briefumschlageinzug:
	- **1** Schalten Sie den Drucker aus.
	- **2** Ziehen Sie den Netzstecker aus der Steckdose.
	- **3** Installieren Sie den Briefumschlageinzug.
	- **4** Schließen Sie das Netzkabel an eine ordnungsgemäß geerdete Netzsteckdose an.
	- **5** Schalten Sie den Drucker wieder ein.
- **•** Brechen Sie den Druckauftrag ab.

### **Fach [x] installieren**

Probieren Sie eine oder mehrere der folgenden Methoden aus:

- **•** Installieren Sie das angegebene Fach:
	- **1** Schalten Sie den Drucker aus.
	- **2** Ziehen Sie den Netzstecker aus der Steckdose.
	- **3** Installieren Sie das angegebene Fach.
	- **4** Schließen Sie das Netzkabel an eine ordnungsgemäß geerdete Netzsteckdose an.
	- **5** Schalten Sie den Drucker wieder ein.
- **•** Brechen Sie den Druckauftrag ab.

## **[Zuführung] auffüllen mit [Name der benutzerdefinierten Sorte]**

Probieren Sie eine oder mehrere der folgenden Methoden aus:

- **•** Legen Sie das angegebene Papier in das Fach oder die Zuführung ein.
- **•** Drücken Sie **Papier eingelegt, weiter**, um die Meldung zu löschen und den Druckvorgang fortzusetzen.

Wenn der Drucker ein Fach findet, in das Papier der richtigen Sorte und des erforderlichen Formats eingelegt ist, zieht er das Papier aus diesem Fach ein. Wenn der Drucker kein Fach mit Papier findet, das die richtige Sorte und das richtige Format enthält, druckt er auf Papier, das sich im Standardpapiereinzug befindet.

**•** Brechen Sie den Druckauftrag ab.

## **[Zuführung] auffüllen mit [benutzerdefinierte Zeichenfolge]**

Probieren Sie eine oder mehrere der folgenden Methoden aus:

- **•** Legen Sie das angegebene Papier in das Fach oder die Zuführung ein.
- **•** Drücken Sie **Papier eingelegt, weiter**, um die Meldung zu löschen und den Druckvorgang fortzusetzen.

Wenn der Drucker ein Fach findet, in das Papier der richtigen Sorte und des erforderlichen Formats eingelegt ist, zieht er das Papier aus diesem Fach ein. Wenn der Drucker kein Fach mit Papier findet, das die richtige Sorte und das richtige Format enthält, druckt er auf Papier, das sich im Standardpapiereinzug befindet.

**•** Brechen Sie den Druckauftrag ab.

## **[Zuführung] auffüllen mit [Format]**

Probieren Sie eine oder mehrere der folgenden Methoden aus:

- **•** Legen Sie das angegebene Papier in das Fach oder die Zuführung ein.
- **•** Drücken Sie **Papier eingelegt, weiter**, um die Meldung zu löschen und den Druckvorgang fortzusetzen.

Wenn der Drucker ein Fach findet, in das Papier der richtigen Sorte und des erforderlichen Formats eingelegt ist, zieht er das Papier aus diesem Fach ein. Wenn der Drucker kein Fach mit Papier findet, das die richtige Sorte und das richtige Format enthält, zieht er Papier aus dem Standardpapiereinzug in.

**•** Brechen Sie den Druckauftrag ab.

## **[Zuführung] auffüllen mit [Sorte] [Format]**

Probieren Sie eine oder mehrere der folgenden Methoden aus:

- **•** Legen Sie das angegebene Papier in das Fach oder die Zuführung ein.
- **•** Drücken Sie **Papier eingelegt, weiter**, um die Meldung zu löschen und den Druckvorgang fortzusetzen.

Wenn der Drucker ein Fach findet, in das Papier der richtigen Sorte und des erforderlichen Formats eingelegt ist, zieht er das Papier aus diesem Fach ein. Wenn der Drucker kein Fach mit Papier findet, das die richtige Sorte und das richtige Format enthält, zieht er Papier aus dem Standardpapiereinzug in.

**•** Brechen Sie den Druckauftrag ab.

## **Manu. Zuf. auffüllen mit [Name der Benutzersorte]**

Probieren Sie eine oder mehrere der folgenden Methoden aus:

- **•** Legen Sie Papier der angegebenen Sorte in die manuelle Zuführung ein.
- **•** Drücken Sie auf **Aufforderung für jede Seite, Papier eingelegt** oder **Nicht aufford., Papier eingel.**, um die Meldung zu löschen und den Druckvorgang fortzusetzen.
- **•** Drücken Sie auf **Papier automatisch auswählen**, um das im Fach eingelegte Papier zu verwenden.
- **•** Brechen Sie den Druckauftrag ab.

## **Manu. Zuf. auffüllen mit [benutzerdefinierte Zeichenfolge]**

Probieren Sie eine oder mehrere der folgenden Methoden aus:

- **•** Legen Sie Papier der angegebenen Sorte in die manuelle Zuführung ein.
- **•** Drücken Sie auf **Aufforderung für jede Seite, Papier eingelegt** oder **Nicht aufford., Papier eingel.**, um die Meldung zu löschen und den Druckvorgang fortzusetzen.
- **•** Drücken Sie auf **Papier automatisch auswählen**, um das im Fach eingelegte Papier zu verwenden.
- **•** Brechen Sie den Druckauftrag ab.

## **Manuelle Zuführung auffüllen mit [Papiersorte], [Papierformat]**

Probieren Sie eine oder mehrere der folgenden Methoden aus:

- **•** Legen Sie Papier der angegebenen Sorte in die manuelle Zuführung ein.
- **•** Drücken Sie auf **Aufforderung für jede Seite, Papier eingelegt** oder **Nicht aufford., Papier eingel.**, um die Meldung zu löschen und den Druckvorgang fortzusetzen.
- **•** Drücken Sie auf **Papier automatisch auswählen**, um das im Fach eingelegte Papier zu verwenden.
- **•** Brechen Sie den Druckauftrag ab.

### **Auffüllen von Heftklammern**

Probieren Sie eine oder mehrere der folgenden Methoden aus:

- **•** Ersetzen Sie die angegebene Heftklammerkassette im Finisher.
- **•** Berühren Sie **Fortfahren**, um die Meldung zu löschen und den Druckvorgang fortzusetzen.

**Hinweis:** Der Druckjob wird geheftet, wenn die Heftklammerkassette ersetzt oder eingesetzt wird.

**•** Drücken Sie **Auftrag abbrechen**, um den Druckauftrag abzubrechen.

### **Papier muss gewechselt werden**

Versuchen Sie es mit einer der folgenden Lösungsmöglichkeiten:

- **•** Drücken Sie **Aktuelles Verbrauchsmaterial verwenden**, um die Meldung zu löschen und den Druckvorgang fortzusetzen.
- **•** Brechen Sie den aktuellen Druckauftrag ab.

## **Ablage [x] wieder einsetzen**

Probieren Sie eine oder mehrere der folgenden Methoden aus:

- **•** Schalten Sie den Drucker aus und anschließend wieder ein.
- **•** Setzen Sie die angegebene Ablage wieder ein:
	- **1** Schalten Sie den Drucker aus.
	- **2** Ziehen Sie den Netzstecker aus der Steckdose.
	- **3** Entfernen Sie die angegebene Ablage.
	- **4** Bringen Sie die Ablage wieder an.
- **5** Schließen Sie das Netzkabel an eine ordnungsgemäß geerdete Netzsteckdose an.
- **6** Schalten Sie den Drucker wieder ein.
- **•** Entfernen Sie die angegebene Ablage:
	- **1** Schalten Sie den Drucker aus.
	- **2** Ziehen Sie den Netzstecker aus der Steckdose.
	- **3** Entfernen Sie die angegebene Ablage.
	- **4** Wenden Sie sich an den Kundendienst.
- **•** Drücken Sie **Fortfahren**, um die Meldung zu löschen und ohne die angegebene Ablage zu drucken.

## **Ablage [x] – [y] wieder einsetzen**

Probieren Sie eine oder mehrere der folgenden Methoden aus:

- **•** Schalten Sie den Drucker aus und anschließend wieder ein.
- **•** Setzen Sie die angegebenen Ablagen wieder ein:
	- **1** Schalten Sie den Drucker aus.
	- **2** Ziehen Sie den Netzstecker aus der Steckdose.
	- **3** Entfernen Sie die angegebenen Fächer.
	- **4** Bringen Sie die Ablagen wieder an.
	- **5** Schließen Sie das Netzkabel an eine ordnungsgemäß geerdete Netzsteckdose an.
	- **6** Schalten Sie den Drucker wieder ein.
- **•** Entfernen Sie die angegebenen Ablagen:
	- **1** Schalten Sie den Drucker aus.
	- **2** Ziehen Sie den Netzstecker aus der Steckdose.
	- **3** Entfernen Sie die angegebenen Fächer.
	- **4** Wenden Sie sich an den Kundendienst.
- **•** Drücken Sie **Fortfahren**, um die Meldung zu löschen und ohne die angegebenen Ablagen zu drucken.

### **Papier aus Standardablage entfernen**

Entfernen Sie den Papierstapel aus der Standardablage.

## **Papier aus Ablage [x] entfernen**

Entfernen Sie das Papier aus der angegebenen Ablage. Der Drucker stellt das Entfernen von Papier automatisch fest und nimmt den Druckvorgang wieder auf.

Wenn die Meldung auch nach dem Entfernen des Papiers weiterhin angezeigt wird, drücken Sie **Fortfahren**.

### **Papier aus allen Ablagen entfernen**

Die Kapazitätsobergrenze der Ablagen ist erreicht. Entfernen Sie das Papier aus allen Ablagen, um die Meldung zu löschen, und fahren Sie mit dem Drucken fort.

### **Papier entfernen: [Name des Satzes verbundener Ablagen]**

Entfernen Sie Papier aus der angegebenen Ablage. Der Drucker stellt das Entfernen von Papier automatisch fest und nimmt den Druckvorgang wieder auf.

Wenn die Meldung auch nach dem Entfernen des Papiers weiterhin angezeigt wird, drücken Sie **Fortfahren**.

### **Verpackungsmaterial entfernen und [Bereichsname] prüfen**

Entfernen Sie sämtliches Verpackungsmaterial an der angegebenen Position.

### **Angehaltene Jobs wiederherstellen?**

Probieren Sie eine oder mehrere der folgenden Methoden aus:

- **•** Berühren Sie **Wiederherstellen**, um alle auf der Druckerfestplatte gespeicherten angehaltenen Aufträge wiederherzustellen.
- **•** Berühren Sie **Nicht wiederherstellen**, wenn keine Druckaufträge wiederhergestellt werden sollen.

#### **Schieben Sie den Finisher nach links.**

Schieben Sie die Mailbox oder den Finisher nach links, bis sie bzw. er *einrastet*.

#### **Einige angehaltene Aufträge wurden nicht wiederhergestellt.**

Drücken Sie **Fortfahren**, um den angegebenen Auftrag zu löschen.

**Hinweis:** Angehaltene Aufträge, die nicht wiederhergestellt werden, verbleiben auf der Festplatte, ohne dass darauf zugegriffen werden kann.

### **Verbrauchsmaterialien erforderlich**

Verbrauchsmaterialien zum Ausführen des Auftrags sind nicht vorhanden. Drücken Sie **Abbrechen**, um die Meldung zu löschen.

## **Nicht unterst. Datenträger**

Es wurde ein nicht unterstützter Datenträger eingesetzt. Nehmen Sie den nicht unterstützten Datenträger heraus und setzen Sie einen geeigneten ein.

## **31.xx [Farbe] Kassette fehlt oder beschädigt**

Probieren Sie eine oder mehrere der folgenden Methoden aus:

**1** Nehmen Sie die angegebene Druckkassette heraus und setzen Sie sie wieder ein.

Anweisungen zum Entfernen einer Druckkassette erhalten Sie, indem Sie **Weitere Informationen** drücken.

**2** Drücken Sie **Fortfahren**, um die Meldung zu löschen.

**Hinweis:** Wenn die Meldung weiterhin angezeigt wird, tauschen Sie die defekte Druckpatrone aus.

### **32.xx Teilenummer der Druckkassette <Farbe> von Gerät nicht unterstützt**

- **1** Nehmen Sie die nicht unterstützte Druckkassette heraus und setzen Sie eine neue, unterstützte Kassette ein. Anweisungen zum Entfernen einer Druckkassette erhalten Sie, indem Sie **Weitere Informationen** drücken.
- **2** Drücken Sie **Fortfahren**, um die Meldung zu löschen.

## **34 Falsches Papierformat, [Papiereinzug] öffnen**

Probieren Sie eine oder mehrere der folgenden Methoden aus:

- **•** Legen Sie das entsprechende Papier oder Spezialdruckmedien in das richtige Fach ein.
- **•** Stellen Sie sicher, dass das Rad in Fach 1 auf die Größe des in das Fach eingelegten Papierformats eingestellt ist. Überprüfen Sie, ob es sich um das Format handelt, das Sie bedrucken möchten.
- **•** Drücken Sie **Fortfahren**, um die Meldung zu löschen und Papier aus einem anderen Fach einzuziehen.
- **•** Überprüfen Sie die Längen- und Seitenführungen des Fachs und stellen Sie sicher, dass das Papier richtig in das Fach eingelegt ist.
- **•** Stellen Sie sicher, dass die Einstellungen im Dialogfeld "Druckeigenschaften" oder "Drucken" auf das richtige Papierformat und die richtige Papiersorte eingestellt sind.
- **•** Stellen sie sicher, dass das Papierformat richtig eingestellt ist. Wenn beispielsweise "Univ.Zuf. Format" auf "Universal" eingestellt ist, stellen Sie sicher, dass das Papier groß genug für die gedruckten Daten ist.
- **•** Brechen Sie den Druckauftrag ab.

## **35 Nicht genug Speicher für 'Ressourcen speichern'**

Probieren Sie eine oder mehrere der folgenden Methoden aus:

- **•** Berühren Sie zum Deaktivieren der Funktion "Ressourcen speichern" und zum Fortsetzen des Druckvorgangs die Option **Fortfahren**.
- **•** Um "Ressourcen speichern" nach Erhalt dieser Meldung zu aktivieren, vergewissern Sie sich, dass die Verbindungspuffer auf "Automatisch" eingestellt sind, und schließen Sie dann die Menüs, um die Änderungen an den Verbindungspuffern zu aktivieren. Aktivieren Sie bei Anzeige von **Bereit** die Option "Ressourcen speichern".
- **•** Installieren Sie zusätzlichen Speicher.

## **36 Druckerwartung erforderlich**

Drücken Sie **Fortfahren**, um die Meldung zu löschen oder sich an den Kundendienst zu wenden.

### **37 Nicht genügend Speicher zum Sortieren des Auftrags**

Probieren Sie eine oder mehrere der folgenden Methoden aus:

- **•** Berühren Sie zum Drucken des bereits gespeicherten Teils des Auftrags und zum Sortieren des restlichen Druckauftrags die Option **Fortfahren**.
- **•** Brechen Sie den aktuellen Druckauftrag ab.

### **37 Nicht genügend Speicher für Flash-Defragmentierung**

Probieren Sie eine oder mehrere der folgenden Methoden aus:

- **•** Berühren Sie zum Anhalten der Defragmentierung und zum Fortsetzen des Druckvorgangs die Taste **Fortfahren**.
- **•** Löschen Sie Schriftarten, Makros und andere Daten aus dem Druckerspeicher.
- **•** Installieren Sie zusätzlichen Druckerspeicher.

### **37 Nicht genug Speicher, einige angehaltene Druckaufträge wurden gelöscht**

Der Drucker löscht einige der angehaltenen Druckaufträge, um aktuelle Druckaufträge zu verarbeiten.

Berühren Sie zum Löschen der Meldung die Option **Fortfahren**.

### **37 Nicht genug Speicher, einige angeh. Jobs werden nicht wiederhergestellt.**

Der Drucker konnte einige oder alle der vertraulichen oder angehaltenen Druckaufträge auf der Festplatte des Druckers nicht wiederherstellen.

Berühren Sie zum Löschen der Meldung die Option **Fortfahren**.

### **38 Speicher voll**

Probieren Sie eine oder mehrere der folgenden Methoden aus:

- **•** Berühren Sie zum Löschen der Meldung die Option **Fortfahren**.
- **•** Brechen Sie den aktuellen Druckauftrag ab.
- **•** Installieren Sie zusätzlichen Druckerspeicher.

#### **39 Komplexe Seite, einige Daten wurden u. U. nicht gedruckt**

Probieren Sie eine oder mehrere der folgenden Methoden aus:

- **•** Berühren Sie **Fortfahren**, um die Meldung zu löschen und den Druckvorgang fortzusetzen.
- **•** Brechen Sie den aktuellen Druckauftrag ab.
- **•** Installieren Sie zusätzlichen Druckerspeicher.

### **40 [Farbe] Auffüllen unzulässig, Kassette wechseln**

Tauschen Sie die angegebene Kassette aus, um den Druckauftrag fortzusetzen.

#### **51 Beschädigter Flash-Speicher gefunden**

Probieren Sie eine oder mehrere der folgenden Methoden aus:

- **•** Berühren Sie **Fortfahren**, um die Meldung zu löschen und den Druckvorgang fortzusetzen.
- **•** Brechen Sie den aktuellen Druckauftrag ab.

### **52 Nicht genügend freier Flash-Speicher für Ressourcen**

Probieren Sie eine oder mehrere der folgenden Methoden aus:

- **•** Berühren Sie **Fortfahren**, um die Meldung zu löschen und den Druckvorgang fortzusetzen. Geladene Schriftarten und Makros, die zuvor nicht in den Flash-Speicher geschrieben wurden, werden gelöscht.
- **•** Löschen Sie Schriftarten, Makros und andere Daten, die im Flash-Speicher abgelegt sind.
- **•** Installieren Sie eine größere Flash-Speicherkarte.

## **53 Unformatierter Flash-Speicher gefunden**

Probieren Sie eine oder mehrere der folgenden Methoden aus:

- **•** Berühren Sie zum Anhalten der Defragmentierung und zum Fortsetzen des Druckvorgangs die Taste **Fortfahren**.
- **•** Formatieren Sie den Flash-Speicher. Wenn die Fehlermeldung weiterhin angezeigt wird, ist der Flash-Speicher möglicherweise beschädigt und muss ausgetauscht werden.

## **54 Fehler Seriell Option [x]**

Probieren Sie eine oder mehrere der folgenden Methoden aus:

- **•** Stellen Sie sicher, dass das serielle Kabel ordnungsgemäß angeschlossen ist und dass es sich um ein für den seriellen Anschluss geeignetes Kabel handelt.
- **•** Stellen Sie sicher, dass die seriellen Schnittstellenparameter (Protokoll, Baud, Parität und Datenbits) am Drucker und am Host-Computer richtig eingestellt sind.
- **•** Drücken Sie **Fortfahren**, um den Druck fortzusetzen.
- **•** Schalten Sie den Drucker aus und wieder ein, um ihn zurückzusetzen.

### **54 Standard-Netzwerk Softwarefehler**

Probieren Sie eine oder mehrere der folgenden Methoden aus:

- **•** Berühren Sie **Fortfahren**, um den Druckauftrag fortzusetzen.
- **•** Schalten Sie den Drucker aus und wieder ein, um ihn zurückzusetzen.
- **•** Aktualisieren Sie die Netzwerk-Firmware auf dem Drucker bzw. Druckserver.

## **54 Netzwerk [x] Softwarefehler**

Probieren Sie eine oder mehrere der folgenden Methoden aus:

- **•** Drücken Sie **Fortfahren**, um den Druck fortzusetzen.
- **•** Schalten Sie den Drucker aus, warten Sie etwa 10 Sekunden und schalten Sie den Drucker wieder ein.
- **•** Aktualisieren Sie die Netzwerk-Firmware auf dem Drucker.

## **55 Nicht unterst. Option an Platz [x]**

- **1** Schalten Sie den Drucker aus.
- **2** Ziehen Sie den Netzstecker aus der Steckdose.
- **3** Entfernen Sie die nicht unterstützte Optionskarte von der Systemplatine des Druckers und ersetzen Sie sie durch eine unterstützte Karte.
- **4** Schließen Sie das Netzkabel an eine ordnungsgemäß geerdete Netzsteckdose an.
- **5** Schalten Sie den Drucker wieder ein.

### **56 Parallel-Anschluss [x] deaktiviert**

Probieren Sie eine oder mehrere der folgenden Methoden aus:

**•** Drücken Sie **Fortfahren**, um die Meldung zu löschen.

Der Drucker ignoriert alle über den parallelen Anschluss empfangenen Daten.

**•** Stellen Sie sicher, dass die Menüoption "Paralleler Puffer" nicht auf "Deaktiviert" gesetzt ist.

## **56 Serieller Anschluss [x] deaktiviert**

Probieren Sie eine oder mehrere der folgenden Methoden aus:

- **•** Drücken Sie **Fortfahren**, um die Meldung zu löschen. Der Drucker ignoriert alle über den seriellen Anschluss empfangenen Daten.
- **•** Stellen Sie sicher, dass die Menüoption "Serieller Puffer" nicht auf "Deaktiviert" festgelegt ist.

#### **56 Standard-USB-Anschluss deaktiviert**

Probieren Sie eine oder mehrere der folgenden Methoden aus:

- **•** Berühren Sie zum Löschen der Meldung die Option **Fortfahren**. Der Drucker verwirft alle an den USB-Anschluss gesendeten Daten.
- **•** Stellen Sie sicher, dass die Menüoption "USB-Puffer" nicht auf "Deaktiviert" gesetzt ist.

### **56 Standard-Parallel-Anschluss deaktiviert**

Probieren Sie eine oder mehrere der folgenden Methoden aus:

- **•** Berühren Sie zum Löschen der Meldung die Option **Fortfahren**. Der Drucker verwirft alle am Parallel-Anschluss empfangenen Daten.
- **•** Stellen Sie sicher, dass die Menüoption "Paralleler Puffer" nicht auf "Deaktiviert" gesetzt ist.

## **56 USB-Anschluss [x] deaktiviert**

Probieren Sie eine oder mehrere der folgenden Methoden aus:

**•** Drücken Sie **Fortfahren**, um die Meldung zu löschen.

Der Drucker ignoriert alle über den USB-Anschluss empfangenen Daten.

**•** Stellen Sie sicher, dass die Menüoption "USB-Puffer" nicht auf "Deaktiviert" festgelegt ist.

## **57 Konfig. geändert, einige angeh. Jobs wurden nicht wiederhergestellt**

Im Drucker kam es zu einer Änderung, wodurch die gespeicherten Aufträge unwirksam wurden. Mögliche Änderungen sind:

- **•** Die Firmware des Druckers wurde aktualisiert.
- **•** Die für den Druckauftrag erforderlichen Papierzuführungsoptionen wurden entfernt.
- **•** Der Druckauftrag besteht aus Daten von einem am USB-Anschluss angeschlossenen Gerät, und dieses Gerät ist nicht mehr an den USB-Anschluss angeschlossen.
- **•** Die Druckerfestplatte enthält Druckaufträge, die gespeichert wurden, als sich die Festplatte in einem anderen Druckermodell befand.

Drücken Sie **Fortfahren**, um die Meldung zu löschen.

## **58 Eingabe-Konfigurationsfehler**

- **1** Schalten Sie den Drucker aus.
- **2** Ziehen Sie den Netzstecker aus der Steckdose.
- **3** Überprüfen Sie die Konfigurationseinstellungen des Fachs. Entfernen Sie ggf. nicht benötigte Fächer.
- **4** Schließen Sie das Netzkabel an eine ordnungsgemäß geerdete Netzsteckdose an.
- **5** Schalten Sie den Drucker wieder ein.

### **58 Zu viele Ablagen angebracht**

- **1** Schalten Sie den Drucker aus.
- **2** Ziehen Sie den Netzstecker aus der Steckdose.
- **3** Entfernen Sie die zusätzlichen Ablagen.
- **4** Schließen Sie das Netzkabel an eine ordnungsgemäß geerdete Netzsteckdose an.
- **5** Schalten Sie den Drucker wieder ein.

### **58 Zu viele Festplatten installiert**

- **1** Schalten Sie den Drucker aus.
- **2** Ziehen Sie den Netzstecker aus der Steckdose.
- **3** Entfernen Sie die überzähligen Festplatten.
- **4** Schließen Sie das Netzkabel an eine ordnungsgemäß geerdete Netzsteckdose an.
- **5** Schalten Sie den Drucker wieder ein.

### **58 Zu viele Flash-Optionen installiert**

- **1** Schalten Sie den Drucker aus.
- **2** Ziehen Sie den Netzstecker aus der Steckdose.
- **3** Entfernen Sie die überzähligen Flash-Speichermodule.
- **4** Schließen Sie das Netzkabel an eine ordnungsgemäß geerdete Steckdose an.
- **5** Schalten Sie den Drucker wieder ein.

#### **58 Zu viele Fächer eingesetzt**

- **1** Schalten Sie den Drucker aus.
- **2** Ziehen Sie den Netzstecker aus der Steckdose.
- **3** Entfernen Sie die zusätzlichen Fächer.
- **4** Schließen Sie das Netzkabel an eine ordnungsgemäß geerdete Steckdose an.
- **5** Schalten Sie den Drucker wieder ein.

## **59 Ablage [x] nicht kompatibel**

Probieren Sie eine oder mehrere der folgenden Methoden aus:

- **•** Entfernen Sie die angegebene Papierablage.
- **•** Drücken Sie **Fortfahren**, um die Meldung zu löschen und den Druckauftrag ohne die angegebene Ablage fortzusetzen.

#### **61 Defekte Festplatte entfernen**

Probieren Sie eine oder mehrere der folgenden Methoden aus:

- **•** Entfernen Sie die defekte Druckerfestplatte.
- **•** Installieren Sie eine andere Druckerfestplatte, bevor Sie Vorgänge durchführen, für die eine Druckerfestplatte erforderlich ist.

### **62 Festplatte voll**

Probieren Sie eine oder mehrere der folgenden Methoden aus:

- **•** Drücken Sie **Fortfahren**, um die Meldung zu löschen und die Verarbeitung fortzusetzen.
- **•** Löschen Sie Schriftarten, Makros und andere Daten, die auf der Druckerfestplatte abgelegt sind.
- **•** Setzen Sie eine Druckerfestplatte mit höherer Kapazität ein.

#### **80.xx Fixierstation bald erneuern**

- **1** Bestellen Sie umgehend eine neue Fixierstation.
- **2** Wenn die Druckqualität vermindert ist, installieren Sie die neue Fixierstation anhand der mitgelieferten Kurzanleitung.
- **3** Drücken Sie **Fortfahren**, um die Meldung zu löschen und den Druckvorgang fortzusetzen.

#### **80.xx Fixierstation erneuern**

- **•** Bestellen Sie umgehend eine neue Fixierstation. Wenn die Druckqualität vermindert ist, installieren Sie die neue Fixierstation anhand der mitgelieferten Kurzanleitung.
- **•** Drücken Sie **Fortfahren**, um die Meldung zu löschen und den Druckvorgang fortzusetzen.

#### **80.xx Fixierstation austauschen**

Tauschen Sie die Fixierstation anhand der mitgelieferten Kurzanleitung aus.

### **80.xx Fixierstation fehlt**

- **1** Tauschen Sie die Fixierstation anhand der mitgelieferten Kurzanleitung aus.
- **2** Drücken Sie **Fortfahren**, um die Meldung zu löschen und den Druckvorgang fortzusetzen.

### **82.xx Resttonerbehälter fast voll**

Bestellen Sie umgehend einen neuen Resttonerbehälter.

**1** Tauschen Sie den Behälter aus.

Anweisungen um Einsetzen des Resttonerbehälters erhalten Sie, indem Sie auf dem Druckerbedienfeld **Weitere Informationen** drücken.

**2** Drücken Sie **Fortfahren**, um die Meldung zu löschen und den Druckvorgang fortzusetzen.

### **82.xx Resttonerbehälter austauschen**

**1** Tauschen Sie den Behälter aus.

Anweisungen zum Austauschen des Resttonerbehälters erhalten Sie, indem Sie auf dem Druckerbedienfeld **Weitere Informationen** drücken.

**2** Drücken Sie **Fortfahren**, um die Meldung zu löschen und den Druckvorgang fortzusetzen.

## **82.xx Resttonerbehälter fehlt**

Setzen Sie den Resttonerbehälter wieder in den Drucker ein.

### **83.xx Transfermodul erneuern**

- **1** Tauschen Sie das Transfermodul anhand der mitgelieferten Kurzanleitung aus.
- **2** Drücken Sie **Fortfahren**, um die Meldung zu löschen und den Druckvorgang fortzusetzen.

### **83.xx Transfermodul fehlt**

Setzen Sie das Transfermodul in den Drucker ein.

#### **83.xx Transfermodul austauschen**

Tauschen Sie das Transfermodul anhand der mitgelieferten Kurzanleitung aus.

## **88.xx Kassette [Farbe] fast leer**

Bestellen Sie die angegebene Ersatzdruckkassette.

## **88.xx Wenig [Farbe] Toner**

**1** Entfernen Sie die angegebene Kassette.

**Warnung - Mögliche Schäden:** Berühren Sie nicht die Fotoleitertrommel. Dies kann Auswirkungen auf die Druckqualität zukünftiger Aufträge haben.

- **2** Schütteln Sie die Kassette mehrmals kräftig hin und her und auch vor und zurück, um den Toner gleichmäßig zu verteilen.
- **3** Setzen Sie die Kassette wieder ein und drücken Sie **Fortfahren**, um die Meldung zu löschen und den Druck fortzusetzen.

#### **Hinweise:**

- **•** Wiederholen Sie diesen Vorgang so oft, bis der Ausdruck blass bleibt. Wenn der Ausdruck blass bleibt, tauschen Sie die Kassette aus.
- **•** Sie sollten eine neue Druckkassette zur Hand haben, wenn die aktuell eingesetzte Druckkassette nicht mehr in zufriedenstellender Qualität druckt.

## **88.xx Kassette [Farbe] sehr wenig Toner**

Die angegebene Druckkassette enthält sehr wenig Toner.

- **1** Anweisungen zum Austauschen der Druckkassette erhalten Sie, indem Sie auf dem Druckerbedienfeld **Weitere Informationen** drücken.
- **2** Drücken Sie **Fortfahren**, um die Meldung zu löschen und den Druckvorgang fortzusetzen.

## **88.xx Kassette [Farbe] extrem wenig Toner**

Die angegebene Druckkassette enthält extrem wenig Toner.

- **1** Anweisungen zum Austauschen der Druckkassette erhalten Sie, indem Sie auf dem Druckerbedienfeld **Weitere Informationen** drücken.
- **2** Drücken Sie **Fortfahren**, um die Meldung zu löschen und den Druckvorgang fortzusetzen.

### **1565 Emulationsfehler, Emul-Option laden**

Der Drucker löscht die Meldung automatisch nach 30 Sekunden und deaktiviert anschließend den ladbaren Emulator auf der Firmware-Karte.

Um dieses Problem zu beheben, laden Sie die korrekte Emulator-Version von der Lexmark Website unter **[www.lexmark.com](http://www.lexmark.com)** herunter.
# **Lösen von Druckproblemen**

## **Mehrsprachige PDF-Dateien werden nicht gedruckt**

Die PDF-Dateien können nicht verfügbare Schriftarten enthalten.

- **1** Öffnen Sie das Dokument, das Sie drucken möchten, in Adobe Acrobat.
- **2** Klicken Sie auf das Druckersymbol > **Erweitert** > **Als Bild drucken** > **OK** > **OK**.

## **Die Bedienerkonsolenanzeige ist leer oder enthält nur Rauten**

Der Druckerselbsttest ist fehlgeschlagen. Schalten Sie den Drucker aus, warten Sie etwa 10 Sekunden und schalten Sie den Drucker wieder ein.

Wenn die Meldungen **Selbsttest läuft** und **Bereit** nicht angezeigt werden, schalten Sie den Drucker aus und wenden Sie sich an den Kundendienst.

## **Fehlermeldung beim Lesen des USB-Laufwerks**

Stellen Sie sicher, dass das Flash-Laufwerk unterstützt wird.

## **Druckaufträge werden nicht gedruckt**

Probieren Sie eine oder mehrere der folgenden Methoden aus:

#### **VERGEWISSERN SIE SICH, DASS KEIN PROBLEM MIT DEM DRUCKER VORLIEGT.**

Überprüfen Sie auf der Druckerbedienerkonsole den Status. Befolgen Sie ggf. die Wiederherstellungsanweisungen.

#### **STELLEN SIE SICHER, DASS DER DRUCKER DRUCKBEREIT IST.**

Vergewissern Sie sich vor dem Senden eines Druckauftrags, dass **Bereit** auf dem Display angezeigt wird.

#### **ÜBERPRÜFEN SIE, OB EIN VERBRAUCHSMATERIAL FEHLT ODER ERSETZT WERDEN MUSS.**

Entfernen Sie das Verbrauchsmaterial, und setzen Sie es wieder ein, oder ersetzen Sie es.

## **ÜBERPRÜFEN, OB DIE STANDARDABLAGE VOLL IST**

Entfernen Sie den Papierstapel aus der Standardablage.

#### **ÜBERPRÜFEN, OB DAS PAPIERFACH LEER IST**

Legen Sie Papier in das Fach ein.

## **STELLEN SIE SICHER, DASS DIE RICHTIGE DRUCKERSOFTWARE INSTALLIERT IST.**

- **•** Stellen Sie sicher, dass Sie die richtige Druckersoftware verwenden.
- **•** Wenn der Drucker über einen USB-Anschluss an den Computer angeschlossen ist, stellen Sie sicher, dass das ausgeführte Betriebssystem unterstützt wird und die Druckersoftware kompatibel ist.

## **ÜBERPRÜFEN, OB DER INTERNE DRUCKSERVER ORDNUNGSGEMÄSS FUNKTIONIERT**

- **•** Stellen Sie sicher, dass der interne Druckserver ordnungsgemäß installiert ist und der Drucker mit dem Netzwerk verbunden ist.
- **•** Drucken Sie eine Netzwerk-Konfigurationsseite und stellen Sie sicher, dass der Status **Verbunden** angezeigt wird. Wenn der Status **Nicht verbunden** lautet, überprüfen Sie die Netzwerkkabel, und versuchen Sie erneut, die Netzwerkeinrichtungsseite zu drucken. Wenden Sie sich an den zuständigen Systemsupport-Mitarbeiter, um sicherzustellen, dass das Netzwerk richtig funktioniert.

Die Druckersoftware finden Sie auf der Lexmark Website unter **<http://support.lexmark.com>**.

## **STELLEN SIE SICHER, DASS SIE EIN EMPFOHLENES SERIELLES, USB- ODER ETHERNET-KABEL VERWENDEN.**

Weitere Informationen sind auf der Lexmark Website unter **<http://support.lexmark.com>**.

## **STELLEN SIE SICHER, DASS DIE DRUCKERKABEL ORDNUNGSGEMÄSS ANGESCHLOSSEN SIND.**

Überprüfen Sie die Kabelverbindungen zum Drucker und zum Druckserver, um sicherzustellen, dass sie ordnungsgemäß angeschlossen sind.

Weitere Informationen finden Sie in dem im Lieferumfang des Druckers enthaltenem Installationshandbuch.

# **Vertrauliche Druckaufträge und andere angehaltene Druckaufträge werden nicht gedruckt**

Folgende Lösungen sind möglich. Probieren Sie eine oder mehrere der folgenden Methoden aus:

## **TEILAUFTRAG, KEIN AUFTRAG ODER LEERSEITENDRUCK**

Der Druckauftrag enthält möglicherweise einen Formatierungsfehler oder ungültige Daten.

- **•** Löschen Sie den Druckauftrag und drucken Sie ihn erneut.
- **•** Bei PDF-Dokumenten erstellen Sie die PDF neu und drucken Sie sie anschließend erneut.

Beim Drucken über das Internet interpretiert der Drucker unter Umständen mehrere Auftragstitel als Duplikate und löscht alle Aufträge bis auf den ersten.

- **•** Unter Windows: Öffnen Sie das Dialogfeld mit den Druckeigenschaften. Aktivieren Sie im Dialogfeld "Drucken und Halten" unter dem Textfeld "Benutzername" das Kontrollkästchen "Doppelte Dokumente beibehalten", bevor Sie eine PIN-Nummer eingeben.
- **•** Für Macintosh-Benutzer: Speichern Sie jeden Druckerauftrag unter einem anderen Namen und senden Sie sie dann an den Drucker.

## **STELLEN SIE SICHER, DASS GENÜGEND DRUCKERSPEICHER VORHANDEN IST.**

Geben Sie zusätzlichen Druckerspeicher frei, indem Sie durch die Liste der angehaltenen Druckaufträge blättern und einige Druckaufträge löschen.

# **Druckauftrag dauert länger als erwartet**

Probieren Sie eine oder mehrere der folgenden Methoden aus:

#### **EINFACHERE GESTALTUNG DES DRUCKAUFTRAGS**

Reduzieren Sie die Anzahl und Größe der Schriftarten, wählen Sie weniger und einfachere Bilder und verringern Sie die Seitenanzahl des Druckauftrags.

## **DEAKTIVIEREN DER EINSTELLUNG "SEITENSCHUTZ"**

Wechseln Sie auf dem Startbildschirm zu:

> **Einstellungen** > **Allgemeine Einstellungen** > **Druck-Wiederherstellung** > **Seitenschutz** > **Aus** >

**ÄNDERN DER ENERGIESPARENDEN EINSTELLUNGEN**

Im Sparmodus oder stillen Modus kann es zu einer verminderten Druckerleistung kommen.

## **Auftrag wird aus dem falschen Fach oder auf falschem Papier gedruckt**

### **ÜBERPRÜFEN SIE DIE EINSTELLUNGEN FÜR PAPIERSORTE UND PAPIERFORMAT.**

Stellen Sie sicher, dass die ausgewählte Papiersorte dem im Fach eingelegten Papier entspricht.

- **1** Überprüfen Sie über die Druckerbedienkonsole im Menü "Papier" die Papiersorten- und Gewichtseinstellung.
- **2** Stellen Sie die korrekte Sorte ein, bevor Sie einen Druckauftrag senden:
	- **•** Windows-Benutzer: Geben Sie die Papiersorte in den Druckeigenschaften an.
	- **•** Macintosh-Benutzer: Geben Sie die Papiersorte im Dialogfeld "Drucken" an.

## **Es werden falsche Zeichen gedruckt**

- **•** Stellen Sie sicher, dass der Drucker sich nicht im Hex Trace-Modus befindet. Wenn **Bereit Hex** angezeigt wird, müssen Sie erst den Hex Trace-Modus beenden, bevor Sie Ihren Auftrag drucken können. Schalten Sie den Drucker aus und wieder ein, um den Hex Trace-Modus zu beenden.
- **•** Stellen Sie sicher, dass die SmartSwitch-Einstellung in den Menüs "Netzwerk" und "USB" auf "Ein" gesetzt ist.

## **Die Fachverbindung funktioniert nicht**

Es gibt verschiedene Lösungen. Probieren Sie eine oder mehrere der folgenden Methoden aus:

#### **LEGEN SIE PAPIER DESSELBEN FORMATS UND DERSELBEN SORTE EIN.**

- **•** Legen Sie Papier desselben Formats und derselben Sorte in jedes zu verbindende Fach ein.
- **•** Schieben Sie die Papierführungen an die jeweils richtige Position.

## **WÄHLEN SIE DIE GLEICHEN EINSTELLUNGEN FÜR "PAPIERFORMAT" UND "PAPIERSORTE" AUS.**

- **•** Drucken Sie eine Menüeinstellungsseite, und vergleichen Sie die Einstellungen für jedes Fach.
- **•** Passen Sie die Einstellungen gegebenenfalls im Menü "Papierformat/Sorte" an.

**Hinweis:** Das Standard-550-Blatt-Fach und die Universalzuführung erkennen das Format des eingelegten Papiers nicht automatisch. Sie müssen das Format im Menü "Papierformat/Sorte" einstellen.

## **Große Druckaufträge werden nicht sortiert**

Es gibt verschiedene Lösungen. Probieren Sie eine oder mehrere der folgenden Methoden aus:

## **VERGEWISSERN SIE SICH, DASS DIE OPTION "SORTIEREN" AUF "EIN" GESETZT IST.**

Aktivieren Sie die Option "Sortieren" im "Menü Papierausgabe" oder in den Druckeinstellungen.

**Hinweis:** Wenn Sie die Option "Sortieren" in der Software auf "Aus" setzen, wird die Einstellung im "Menü Papierausgabe" außer Kraft gesetzt.

#### **GESTALTEN SIE DEN DRUCKAUFTRAG EINFACHER**

Gestalten Sie den Druckauftrag einfacher, indem Sie die Anzahl und Größe der Schriftarten reduzieren, weniger und einfachere Bilder wählen und die Seitenanzahl des Auftrags verringern.

#### **STELLEN SIE SICHER, DASS GENÜGEND DRUCKERSPEICHER VORHANDEN IST.**

Rüsten Sie den Druckerspeicher auf, oder installieren Sie eine optionale Festplatte.

## **Unerwartete Seitenumbrüche**

#### **ERHÖHEN DES WERTS FÜR DIE DRUCKZEITSPERRE**

- **1** Wechseln Sie auf dem Startbildschirm zu:
	- > **Einstellungen** > **Allgemeine Einstellungen** > **Zeitsperren** > **Druckzeitsperre**
- **2** Erhöhen Sie den Wert für die Druckzeitsperre und drücken Sie dann

# **Beheben von Problemen mit Startbildschirm-Anwendung**

## **Anwendungsfehler**

**ÜBERPRÜFEN DES SYSTEMPROTOKOLLS AUF WICHTIGE DETAILS**

**1** Geben Sie die IP-Adresse oder den Hostnamen des Druckers in das Adressfeld des Webbrowsers ein.

Wenn Sie die IP-Adresse oder den Hostnamen des Druckers nicht kennen, können Sie wie folgt vorgehen:

- **•** Informieren Sie sich im Startbildschirm des Druckerbedienfelds oder im Abschnitt "TCP/IP" unter dem Menü "Netzwerk/Anschlüsse".
- **•** Drucken Sie eine Netzwerk-Konfigurationsseite oder Menüeinstellungsseite und überprüfen Sie die Angaben im Abschnitt "TCP/IP".
- **2** Klicken Sie auf **Einstellungen** oder **Konfiguration**.
- **3** Klicken Sie auf **Gerätelösungen** > **Lösungen (eSF)** > Registerkarte **System** > **Protokoll**.
- **4** Wählen Sie im Menü "Filter" einen Anwendungsstatus aus.
- **5** Wählen Sie im Menü "Anwendung" eine Anwendung aus, und klicken Sie dann auf **Übernehmen**.

#### **KONTAKTAUFNAHME MIT DEM KUNDENDIENST**

Wenn Sie das Problem trotzdem nicht beheben können, wenden Sie sich an den Kundendienst.

# **Lösen von Optionsproblemen**

# **Eine Option funktioniert nach der Installation nicht ordnungsgemäß bzw. unterbricht den Betrieb.**

Folgende Lösungen sind möglich. Probieren Sie eine oder mehrere der folgenden Methoden aus:

## **SETZEN SIE DEN DRUCKER ZURÜCK.**

Schalten Sie den Drucker aus, warten Sie etwa 10 Sekunden, und schalten Sie den Drucker wieder ein.

## **ÜBERPRÜFEN SIE, OB DIE OPTION MIT DEM DRUCKER VERBUNDEN IST.**

- **1** Schalten Sie den Drucker aus.
- **2** Ziehen Sie den Netzstecker des Druckers.
- **3** Überprüfen Sie die Verbindung zwischen der Option und dem Drucker.

#### **VERGEWISSERN SIE SICH, DASS DIE OPTION INSTALLIERT IST.**

Drucken Sie eine Seite mit den Menüeinstellungen aus und überprüfen Sie, ob die Option in der Liste der installierten Optionen aufgeführt ist. Wenn die Option nicht aufgeführt ist, müssen Sie sie erneut installieren.

#### **VERGEWISSERN SIE SICH, DASS DIE OPTION IM DRUCKERTREIBER VERFÜGBAR IST**

Es ist möglicherweise erforderlich, die Option im Druckertreiber manuell hinzuzufügen, um sie für Druckaufträge zur Verfügung zu stellen. Weitere Informationen finden Sie unter ["Hinzufügen verfügbarer Optionen im Druckertreiber"](#page-44-0) [auf Seite 45.](#page-44-0)

#### **VERGEWISSERN SIE SICH, DASS DIE OPTION AUSGEWÄHLT IST.**

Wählen Sie die Option aus dem verwendeten Programm aus. Mac OS 9-Benutzer sollten sicherstellen, dass der Drucker in der Auswahl eingerichtet ist.

## **Probleme mit Papierfächern**

Probieren Sie eine oder mehrere der folgenden Methoden aus:

#### **DAS PAPIER MUSS RICHTIG EINGELEGT SEIN**

- **1** Öffnen Sie das Papierfach.
- **2** Überprüfen Sie, ob Papierstaus oder Einzugsprobleme vorliegen.
- **3** Stellen Sie sicher, dass die Papierführungen am Rand des Papiers anliegen.
- **4** Stellen Sie sicher, dass das Papierfach ordnungsgemäß geschlossen wird.

#### **ZURÜCKSETZEN DES DRUCKERS**

Schalten Sie den Drucker aus, warten Sie etwa 10 Sekunden und schalten Sie anschließend den Drucker wieder ein.

#### **DAS PAPIERFACH MUSS RICHTIG INSTALLIERT SEIN**

Wenn das Papierfach auf der Seite mit den Menüeinstellungen aufgeführt ist, das Papier jedoch bei Einzug bzw. Auswurf aus dem Fach einen Papierstau verursacht, ist das Papierfach möglicherweise nicht richtig eingesetzt. Installieren Sie das Papierfach erneut. Weitere Informationen finden Sie in dem im Lieferumfang des Papierfachs enthaltenen Hardware-Installationshandbuch oder auf dem Anweisungsblatt zum Papierfach unter **<http://support.lexmark.com>**.

## **Probleme mit der 2000-Blatt-Zuführung**

## **ÜBERPRÜFEN, OB DIE ZUFÜHRUNG RICHTIG EINGESETZT IST**

Überprüfen Sie, ob die 2000-Blatt-Zuführung ordnungsgemäß am Drucker angebracht ist.

#### **EINLEGEN VON PAPIER**

Legen Sie Papier ein, wenn das Fach oder die Zuführung leer ist.

#### **BESEITIGEN VON PAPIERSTAUS**

Öffnen Sie die Seitenklappe des Fachs oder der Zuführung und entfernen Sie das gestaute Papier.

#### **VERMEIDEN VON PAPIERSTAUS**

- **•** Biegen Sie das Papier in beide Richtungen.
- **•** Stellen Sie sicher, dass die Zuführung richtig installiert ist.
- **•** Stellen Sie sicher, dass das Papier richtig eingelegt ist.
- **•** Stellen Sie sicher, dass der eingelegte Papierstapel die in dem Fach angegebene maximale Stapelhöhe nicht überschreitet.
- **•** Stellen Sie sicher, dass das Papier oder die Spezialdruckmedien den Spezifikationen entsprechen und nicht beschädigt sind.
- **•** Stellen Sie sicher, dass die Papierführungen für das im Papierfach eingelegte Papierformat richtig positioniert sind.

## **Flash-Speicherkarte wird nicht erkannt**

Stellen Sie sicher, dass die Flash-Speicherkarte sicher an die Systemplatine des Druckers angeschlossen ist.

## **Druckerfestplatte wird nicht erkannt**

Vergewissern Sie sich, dass die Druckerfestplatte sicher an die Systemplatine des Druckers angeschlossen ist.

## **Internal Solutions Port funktioniert nicht ordnungsgemäß**

Probieren Sie eine oder mehrere der folgenden Methoden aus:

## **ÜBERPRÜFEN DER INTERNAL SOLUTIONS PORT (ISP)-VERBINDUNGEN**

Stellen Sie sicher, dass der ISP sicher an die Systemplatine des Druckers angeschlossen ist.

## **ÜBERPRÜFEN DES KABELS**

Vergewissern Sie sich, dass Sie das richtige Kabel verwenden und dass das Kabel sicher an den Internal Solutions (ISP)-Port angeschlossen ist.

#### **DIE NETZWERKSOFTWARE MUSS RICHTIG KONFIGURIERT SEIN**

Weitere Informationen zum Installieren der Software für den Netzwerkdruck finden Sie in der *Netzwerkanleitung* auf der CD *Software und Dokumentation*.

## **Der interne Druckserver funktioniert nicht ordnungsgemäß**

Probieren Sie eine oder mehrere der folgenden Methoden aus:

## **ÜBERPRÜFEN DER VERBINDUNGEN DES DRUCKSERVERS**

- **•** Stellen Sie sicher, dass der interne Druckserver richtig an die Systemplatine des Druckers angeschlossen ist.
- **•** Vergewissern Sie sich, dass Sie das richtige Kabel verwenden und es sicher angeschlossen ist.

#### **DIE NETZWERKSOFTWARE MUSS RICHTIG KONFIGURIERT SEIN**

Hier finden Sie weitere Informationen zur Installation der Software für den Netzwerkdruck:

- **1** Öffnen Sie die CD *Software und Dokumentation*.
- **2** Klicken Sie auf **Zusätzliche Informationen**.

**3** Wählen Sie auf der CD unter "Dokumentationen" **Netzwerkanleitung** aus.

## **Speicherkarte**

Stellen Sie sicher, dass die Speicherkarte sicher an die Systemplatine des Druckers angeschlossen ist.

## **USB-/Parallel-Schnittstellenkarte funktioniert nicht ordnungsgemäß**

#### **ÜBERPRÜFEN DER VERBINDUNG DER USB-/PARALLEL-SCHNITTSTELLENKARTE**

Stellen Sie sicher, dass die USB-/Parallel-Schnittstellenkarte sicher an die Systemplatine des Druckers angeschlossen ist.

## **ÜBERPRÜFEN DES KABELS**

Vergewissern Sie sich, dass Sie das richtige Kabel verwenden und es sicher angeschlossen ist.

# **Lösen von Problemen mit der Papierzufuhr**

## **Es kommt häufig zu Papierstaus**

Folgende Lösungen sind möglich. Probieren Sie eine oder mehrere der folgenden Methoden aus:

#### **PAPIER ÜBERPRÜFEN**

Verwenden Sie empfohlenes Papier und empfohlene Spezialdruckmedien. Weitere Informationen finden Sie im Kapitel Anleitung für Papier und Spezialdruckmedien.

#### **VERGEWISSERN SIE SICH, DASS SICH NICHT ZUVIEL PAPIER IM PAPIERFACH BEFINDET.**

Stellen Sie sicher, dass der eingelegte Papierstapel die in dem Fach oder auf der Universalzuführung angegebene maximale Stapelhöhe nicht überschreitet.

#### **ÜBERPRÜFEN SIE DIE PAPIERFÜHRUNGEN.**

Bringen Sie die Führungen im Fach in die richtige Position für das eingelegte Papierformat.

#### **DAS PAPIER IST AUFGRUND HOHER LUFTFEUCHTIGKEIT FEUCHT GEWORDEN.**

- **•** Legen Sie Papier aus einem neuen Paket in das Papierfach ein.
- **•** Bewahren Sie Papier in der Originalverpackung auf, bis Sie es verwenden.

# **Die Meldung "Papierstau" wird nach dem Beseitigen des Papierstaus weiterhin angezeigt**

**PAPIERPFAD ÜBERPRÜFEN**

Im Papierpfad befindet sich noch Papier. Entfernen Sie das gestaute Papier aus dem gesamten Papierpfad und berühren Sie dann **Fortfahren**.

# **Gestaute Seiten werden nicht neu gedruckt**

**AKTIVIEREN VON "NACH STAU WEITER"**

- **1** Wechseln Sie auf dem Startbildschirm zu:
	- > **Einstellungen** > **Allgemeine Einstellungen** > **Druck-Wiederherstellung**
- **2** Drücken Sie die Pfeile neben **Nach Stau weiter**, bis **Ein** oder **Auto** angezeigt wird.
- **3** Drücken Sie  $\mathbf{\n}$ .

# **Lösen von Problemen mit der Druckqualität**

Wenn das Problem mit den aufgeführten Vorschlägen nicht behoben werden kann, wenden Sie sich an den Kundendienst. Es muss dann unter Umständen eine Druckerkomponente angepasst oder ausgetauscht werden.

## **Drucker druckt leere Seiten**

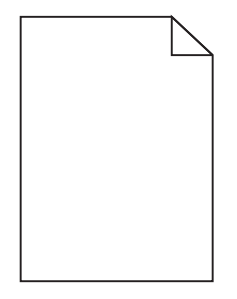

Versuchen Sie es mit einer der folgenden Lösungsmöglichkeiten:

## **ENTFERNEN DES GESAMTEN VERPACKUNGSMATERIALS VON DER TONER- ODER DRUCKKASSETTE**

Nehmen Sie die Kassette heraus und vergewissern Sie sich, dass Sie das Verpackungsmaterial entfernt haben. Setzen Sie die Kassette wieder ein.

## **DIE TONER- ODER DRUCKKASSETTE MUSS GENÜGEND TONER ENTHALTEN**

Stellen Sie bei der Meldung **88.xx Wenig [Farbe] Toner** sicher, dass alle vier Kassetten eine ähnliche Menge an Toner enthalten.

**1** Nehmen Sie die Kassette heraus.

**Warnung - Mögliche Schäden:** Berühren Sie nicht die Fotoleitertrommel. Dies kann Auswirkungen auf die Druckqualität zukünftiger Aufträge haben.

- **2** Schütteln Sie die Kassette mehrmals kräftig hin und her und auch vor und zurück, um den Toner gleichmäßig zu verteilen.
- **3** Setzen Sie die Druckkassette wieder ein.

**Hinweis:** Wenn die Druckqualität trotzdem nicht zufrieden stellend ist, tauschen Sie die Kassette mit der Farbe aus, die nicht gedruckt wird.

Wenn das Problem weiterhin besteht, muss der Drucker möglicherweise gewartet werden. Weitere Informationen erhalten Sie vom Kundendienst.

## **Gedruckte Zeichen weisen gezackte oder ungleichmäßige Kanten auf**

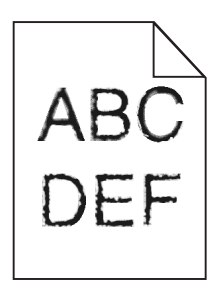

Wenn Sie mit geladenen Schriftarten arbeiten, sollten Sie überprüfen, ob die Schriftarten vom Drucker, vom Host-Computer und dem Softwareprogramm unterstützt werden.

## **Abgeschnittene Bilder**

Probieren Sie eine oder mehrere der folgenden Methoden aus:

## **ÜBERPRÜFEN SIE DIE PAPIERFÜHRUNGEN.**

Bringen Sie die Längen- und Seitenführungen im Fach in die richtige Position für das eingelegte Papierformat.

#### **ÜBERPRÜFEN SIE, OB DAS RICHTIGE PAPIERFORMAT AUSGEWÄHLT IST.**

Stellen Sie sicher, dass das ausgewählte Papierformat dem im Fach eingelegten Papier entspricht.

- **1** Überprüfen Sie an der Bedienerkonsole des Druckers im "Menü Papier" die Einstellungen für das Papierformat.
- **2** Stellen Sie das korrekte Format ein, bevor Sie einen Druckauftrag senden:
	- **•** Unter Windows: Stellen Sie das Format in den Druckeigenschaften ein.
	- **•** Für Macintosh-Benutzer: Geben Sie das Format im Dialogfeld "Drucken" an.

# **Auf farbigen Seiten erscheinen feine waagerechte Streifen**

Auf farbintensiven Fotografien oder Seiten kann es zur Bildung von feinen waagerechten Streifen. bei Verwendung von "Stiller Modus" kommen. Beheben Sie dieses Problem, indem Sie für "Stiller Modus" die Einstellung **Aus (Bild/Foto)** auswählen.

# **Auf Ausdrucken erscheinen Schattenbilder**

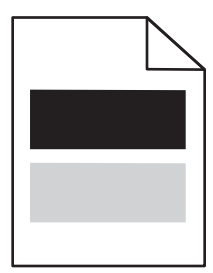

Versuchen Sie es mit einer der folgenden Lösungsmöglichkeiten:

## **ÜBERPRÜFEN SIE DIE EINSTELLUNGEN FÜR PAPIERSORTE UND -GEWICHT.**

Stellen Sie sicher, dass die ausgewählte Papiersorte und das ausgewählte Papiergewicht dem im Fach oder in der Zuführung eingelegten Papier entsprechen:

- **1** Überprüfen Sie über das Druckerbedienfeld im Menü "Papier" die Einstellungen für Papiersorte und -gewicht.
- **2** Stellen Sie die korrekte Papiersorte ein, bevor Sie den Druckauftrag senden:
	- **•** Windows-Benutzer: Stellen Sie die Papiersorte in den Druckeigenschaften ein.
	- **•** Macintosh-Benutzer: Geben Sie die Papiersorte im Dialogfeld "Drucken" an.

#### **VERGEWISSERN SIE SICH, DASS DIE DRUCKKASSETTE GENÜGEND TONER ENTHÄLT.**

Falls **88.xx Wenig [Farbe]-Toner** angezeigt wird, achten Sie darauf, dass der Toner in allen vier Druckkassetten bzw. in der Kassette mit der Farbe, die die Schattenbilder erzeugt, gleichmäßig verteilt ist.

**1** Nehmen Sie die Druckkassette heraus.

**Warnung - Mögliche Schäden:** Berühren Sie nicht die Fotoleitertrommel. Dies kann Auswirkungen auf die Druckqualität zukünftiger Aufträge haben.

- **2** Schütteln Sie die Kassette mehrmals kräftig hin und her und auch vor und zurück, um den Toner gleichmäßig zu verteilen.
- **3** Setzen Sie die Druckkassette wieder ein.

**Hinweis:** Wenn sich die Druckqualität nicht verbessert, tauschen Sie die Druckkassette mit der Farbe aus, die einen Schatten erzeugt.

Wenn das Problem weiterhin besteht, muss der Drucker möglicherweise gewartet werden. Weitere Informationen erhalten Sie vom Kundendienst.

# **Grauer Hintergrund auf Ausdrucken**

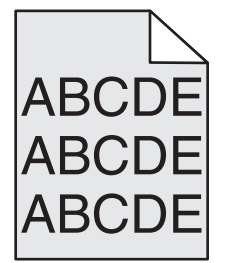

**STELLEN SIE SICHER, DASS DIE DRUCKPATRONE NICHT ABGENUTZT ODER BESCHÄDIGT IST**

Tauschen Sie die abgenutzte bzw. beschädigte Druckpatrone aus.

# **Fehlerhafte Ränder**

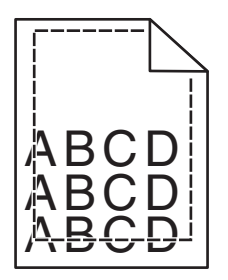

Folgende Lösungen sind möglich. Probieren Sie eine oder mehrere der folgenden Methoden aus:

## **ÜBERPRÜFEN SIE DIE PAPIERFÜHRUNGEN.**

Bringen Sie die Führungen im Fach in die richtige Position für das eingelegte Papierformat.

# **ÜBERPRÜFEN SIE, OB DAS RICHTIGE PAPIERFORMAT AUSGEWÄHLT IST.**

Stellen Sie sicher, dass das ausgewählte Papierformat dem im Fach eingelegten Papier entspricht.

- **1** Überprüfen Sie an der Bedienerkonsole des Druckers im "Menü Papier" die Einstellungen für das Papierformat.
- **2** Stellen Sie das korrekte Format ein, bevor Sie einen Druckauftrag senden:
	- **•** Unter Windows: Stellen Sie das Format in den Druckeigenschaften ein.
	- **•** Für Macintosh-Benutzer: Geben Sie das Format im Dialogfeld "Drucken" an.

# **Heller farbiger Strich, weißer Strich oder Strich in der falschen Farbe erscheint auf Ausdrucken**

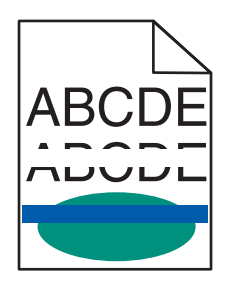

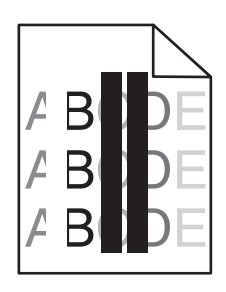

Versuchen Sie es mit einer der folgenden Lösungsmöglichkeiten:

## **VERGEWISSERN SIE SICH, DASS KEINE DRUCKPATRONE BESCHÄDIGT IST.**

Tauschen Sie die beschädigte Druckpatrone aus.

## **DAS ÜBERTRAGUNGSBAND DARF NICHT BESCHÄDIGT SEIN.**

Tauschen Sie das beschädigte Übertragungsband aus. Weitere Informationen finden Sie in der Kurzanleitung, die im Lieferumfang des Ersatzteils enthalten ist.

# **Papier wellt sich**

Versuchen Sie es mit einer der folgenden Lösungsmöglichkeiten:

## **ÜBERPRÜFEN SIE DIE EINSTELLUNGEN FÜR PAPIERSORTE UND -GEWICHT.**

Stellen Sie sicher, dass die ausgewählte Papiersorte und das ausgewählte Papiergewicht dem im Fach oder in der Zuführung eingelegten Papier entsprechen:

- **1** Überprüfen Sie über das Druckerbedienfeld im Menü "Papier" die Einstellungen für Papiersorte und -gewicht.
- **2** Stellen Sie die korrekte Papiersorte ein, bevor Sie den Druckauftrag senden:
	- **•** Windows-Benutzer: Stellen Sie die Papiersorte in den Druckeigenschaften ein.
	- **•** Macintosh-Benutzer: Geben Sie die Papiersorte im Dialogfeld "Drucken" an.

#### **LEGEN SIE PAPIER AUS EINEM NEUEN PAKET EIN.**

Das Papier ist aufgrund hoher Luftfeuchtigkeit feucht geworden. Bewahren Sie Papier bis zur Verwendung in der Originalverpackung auf.

# **Unregelmäßigkeiten im Druck**

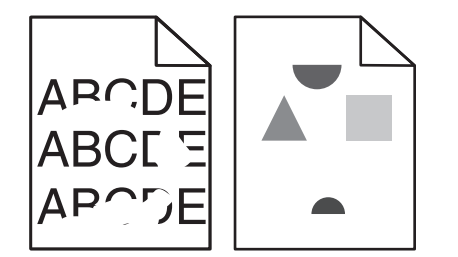

Versuchen Sie es mit einer der folgenden Lösungsmöglichkeiten:

## **LEGEN SIE PAPIER AUS EINEM NEUEN PAKET EIN.**

Das Papier ist aufgrund hoher Luftfeuchtigkeit u. U. feucht geworden. Bewahren Sie Papier in der Originalverpackung auf, bis Sie es verwenden.

## **ÜBERPRÜFEN SIE DIE EINSTELLUNGEN FÜR PAPIERSORTE UND -GEWICHT.**

Stellen Sie sicher, dass die ausgewählte Papiersorte und das ausgewählte Papiergewicht dem im Fach oder in der Zuführung eingelegten Papier entsprechen:

- **1** Überprüfen Sie über das Druckerbedienfeld im Menü "Papier" die Einstellungen für Papiersorte und -gewicht.
- **2** Stellen Sie die korrekte Papiersorte ein, bevor Sie den Druckauftrag senden:
	- **•** Windows-Benutzer: Stellen Sie die Papiersorte in den Druckeigenschaften ein.
	- **•** Macintosh-Benutzer: Geben Sie die Papiersorte im Dialogfeld "Drucken" an.

## **VERWENDEN SIE KEIN STRUKTURIERTES PAPIER MIT RAUER OBERFLÄCHE.**

#### **VERGEWISSERN SIE SICH, DASS KEINE DRUCKKASSETTE BESCHÄDIGT IST.**

Tauschen Sie die abgenutzte bzw. beschädigte Druckkassette aus.

## **DAS ÜBERTRAGUNGSBAND DARF NICHT BESCHÄDIGT SEIN.**

Tauschen Sie das beschädigte Übertragungsband aus. Weitere Informationen finden Sie in der Kurzanleitung, die im Lieferumfang des Ersatzteils enthalten ist.

#### **DIE FIXIERSTATION DARF NICHT BESCHÄDIGT SEIN.**

Tauschen Sie die beschädigte Fixierstation aus. Weitere Informationen finden Sie in der Kurzanleitung, die im Lieferumfang des Ersatzteils enthalten ist.

# **Ausdruck ist zu dunkel**

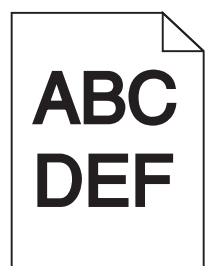

Versuchen Sie es mit einer der folgenden Lösungsmöglichkeiten:

#### **LEGEN SIE PAPIER AUS EINEM NEUEN PAKET EIN.**

Das Papier ist aufgrund hoher Luftfeuchtigkeit u. U. feucht geworden. Bewahren Sie Papier in der Originalverpackung auf, bis Sie es verwenden.

#### **VERWENDEN SIE KEIN STRUKTURIERTES PAPIER MIT RAUER OBERFLÄCHE.**

## **ÜBERPRÜFEN SIE, OB DIE RICHTIGE PAPIERSORTE AUSGEWÄHLT IST.**

Stellen Sie sicher, dass die Papiersorte dem im Fach oder in der Zuführung eingelegten Papier entspricht:

- **•** Überprüfen Sie an der Bedienerkonsole des Druckers im "Menü Papier" die Einstellungen für die Papiersorte.
- **•** Windows-Benutzer: Überprüfen Sie diese Einstellung in den Druckeigenschaften.
- **•** Macintosh-Benutzer: Überprüfen Sie diese Einstellung im Dialogfeld "Drucken".

**VERGEWISSERN SIE SICH, DASS KEINE DRUCKKASSETTE BESCHÄDIGT IST.**

Tauschen Sie die beschädigte Druckkassette aus.

## **Ausdruck ist zu schwach**

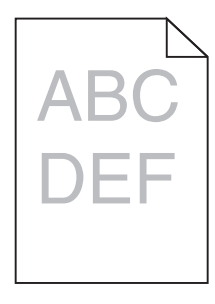

Versuchen Sie es mit einer der folgenden Lösungsmöglichkeiten:

#### **LEGEN SIE PAPIER AUS EINEM NEUEN PAKET EIN.**

Das Papier ist aufgrund hoher Luftfeuchtigkeit u. U. feucht geworden. Bewahren Sie Papier in der Originalverpackung auf, bis Sie es verwenden.

## **VERWENDEN SIE KEIN STRUKTURIERTES PAPIER MIT RAUER OBERFLÄCHE.**

## **ÜBERPRÜFEN SIE, OB DIE RICHTIGE PAPIERSORTE AUSGEWÄHLT IST.**

Stellen Sie sicher, dass die Papiersorte dem im Fach oder in der Zuführung eingelegten Papier entspricht:

- **•** Überprüfen Sie an der Bedienerkonsole des Druckers im "Menü Papier" die Einstellungen für die Papiersorte.
- **•** Windows-Benutzer: Überprüfen Sie diese Einstellung in den Druckeigenschaften.
- **•** Macintosh-Benutzer: Überprüfen Sie diese Einstellung im Dialogfeld "Drucken".

## **VERGEWISSERN SIE SICH, DASS DIE DRUCKKASSETTE GENÜGEND TONER ENTHÄLT.**

Wenn **88.xx Wenig [Farbe]-Toner** angezeigt wird, achten Sie darauf, dass der Toner in der Druckkassette gleichmäßig verteilt ist.

**1** Nehmen Sie die Druckkassette heraus.

**Warnung - Mögliche Schäden:** Berühren Sie nicht die Fotoleitertrommel. Dies kann Auswirkungen auf die Druckqualität zukünftiger Aufträge haben.

- **2** Schütteln Sie die Kassette mehrmals kräftig hin und her und auch vor und zurück, um den Toner gleichmäßig zu verteilen.
- **3** Setzen Sie die Druckkassette wieder ein.

**Hinweis:** Wenn sich die Druckqualität nicht verbessert, tauschen Sie die Druckkassette aus.

Wenn das Problem weiterhin besteht, muss der Drucker möglicherweise gewartet werden. Weitere Informationen erhalten Sie vom Kundendienst.

## **VERGEWISSERN SIE SICH, DASS KEINE DRUCKKASSETTE BESCHÄDIGT IST.**

Tauschen Sie die beschädigte Druckkassette aus.

## **Es treten wiederholt Fehler auf Ausdrucken auf.**

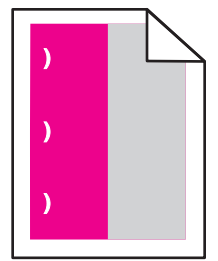

Versuchen Sie es mit einer der folgenden Lösungsmöglichkeiten:

## **TAUSCHEN SIE DIE DRUCKKASSETTE AUS.**

Tauschen Sie die Druckkassette mit der Farbe aus, die den wiederholten Fehler verursacht, wenn sich die Druckfehler wie folgt wiederholen:

- **•** alle 37,7 mm (1,48 Zoll) auf der Seite
- **•** alle 41,6 mm (1,64 Zoll) auf der Seite
- **•** alle 42,7 mm (1,68 Zoll) auf der Seite
- **•** alle 94,3 mm (3,71 Zoll) auf der Seite

#### **TAUSCHEN SIE DIE FIXIERSTATION AUS.**

Tauschen Sie die Fixierstation aus, wenn sich die Druckfehler wie folgt wiederholen:

- **•** alle 95,0 mm (3,74 Zoll) auf der Seite
- **•** alle 146,7 mm (5,78 Zoll) auf der Seite

## **Verzerrter Ausdruck**

Es gibt verschiedene Lösungen. Probieren Sie eine oder mehrere der folgenden Methoden aus:

## **ÜBERPRÜFEN DER PAPIERFÜHRUNGEN**

Bringen Sie die Längen- und Seitenführungen im Fach in die richtige Position für das eingelegte Papierformat.

- **•** Vergewissern Sie sich, dass der Abstand zwischen Führungen und Papierstapel nicht zu groß ist.
- **•** Vergewissern Sie sich, dass die Führungen nicht zu fest am Papierstapel anliegen.

## **PAPIER ÜBERPRÜFEN**

Vergewissern Sie sich, dass das verwendete Papier den Druckerspezifikationen entspricht.

## **Vollflächige farbige oder schwarze Seiten erscheinen auf Ausdrucken**

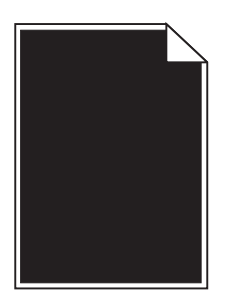

**DIE DRUCKKASSETTEN MÜSSEN ORDNUNGSGEMÄSS EINGESETZT, IN EINWANDFREIEM ZUSTAND SEIN UND GENÜGEND TONER ENTHALTEN**

**•** Entfernen Sie die Druckkassetten.

**Warnung - Mögliche Schäden:** Berühren Sie nicht die Fotoleitertrommel. Dies kann Auswirkungen auf die Druckqualität zukünftiger Aufträge haben.

**•** Setzen Sie die Druckkassetten wieder ein.

**Hinweis:** Wenn sich die Qualität sich nicht verbessert, tauschen Sie die Druckkassetten aus.

**•** Wenn das Problem weiterhin besteht, muss der Drucker möglicherweise gewartet werden. Weitere Informationen erhalten Sie vom Kundendienst.

## **Auf Folien oder Papier werden schwarze oder weiße Streifen angezeigt.**

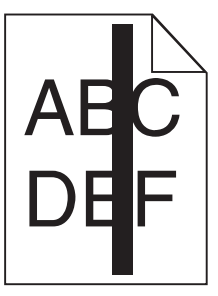

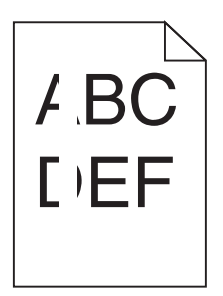

Probieren Sie eine oder mehrere der folgenden Methoden aus:

#### **DAS FÜLLMUSTER MUSS RICHTIG SEIN**

Wenn das Füllmuster falsch ist, wählen Sie im Softwareprogramm ein anderes aus.

## **ÜBERPRÜFEN DER PAPIERSORTE**

- **•** Verwenden Sie nur die empfohlenen Folien.
- **•** Stellen Sie sicher, dass die Einstellung "Papiersorte" dem im Fach oder in der Zuführung eingelegten Papier entspricht.
- **•** Stellen Sie sicher, dass die Einstellung "Papierstruktur" für die im Fach oder in der Zuführung eingelegte Papiersorte oder die Spezialdruckmedien richtig ist.

#### **DIE DRUCKKASSETTE MUSS GENÜGEND TONER ENTHALTEN**

Stellen Sie bei der Meldung **88.xx Wenig [Farbe] Toner** sicher, dass der Toner gleichmäßig in der Druckkassette verteilt ist:

**1** Nehmen Sie die Druckkassette heraus.

**Warnung - Mögliche Schäden:** Berühren Sie nicht die Fotoleitertrommel. Dies kann Auswirkungen auf die Druckqualität zukünftiger Aufträge haben.

- **2** Schütteln Sie die Kassette mehrmals kräftig hin und her und auch vor und zurück, um den Toner gleichmäßig zu verteilen.
- **3** Setzen Sie die Druckassette wieder ein.

Wenn das Problem weiterhin besteht, muss der Drucker möglicherweise gewartet werden. Weitere Informationen erhalten Sie vom Kundendienst.

# **Auf Ausdrucken erscheinen Querstreifen**

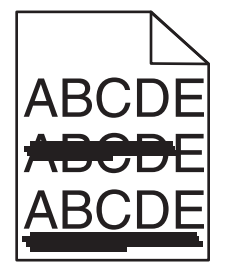

Versuchen Sie es mit einer der folgenden Lösungsmöglichkeiten:

## **WÄHLEN SIE EIN ANDERES FACH ODER EINE ANDERE ZUFÜHRUNG**

- **•** Wählen Sie am Druckerbedienfeld im Menü "Papier" die Option "Standardeinzug" aus.
- **•** Windows-Benutzer: Wählen Sie den Papiereinzug in den Druckeigenschaften aus.
- **•** Macintosh-Benutzer: Wählen Sie den Papiereinzug im Dialogfeld "Drucken" und den Einblendmenüs aus.

#### **STELLEN SIE SICHER, DASS DIE DRUCKPATRONE NICHT ABGENUTZT, BESCHÄDIGT ODER LEER IST**

Tauschen Sie die abgenutzte, beschädigte oder leere Druckpatrone aus.

## **Tonernebel oder Hintergrundschatten treten auf der Seite auf**

Versuchen Sie es mit einer der folgenden Lösungsmöglichkeiten:

#### **DIE DRUCKKASSETTEN MÜSSEN ORDNUNGSGEMÄSS EINGESETZT UND IN EINWANDFREIEM ZUSTAND SEIN**

Setzen Sie die Druckkassette neu ein oder tauschen Sie sie aus.

## **DAS ÜBERTRAGUNGSBAND DARF NICHT ABGENUTZT ODER BESCHÄDIGT SEIN**

Tauschen Sie das Übertragungsband aus. Weitere Informationen finden Sie in der Kurzanleitung, die im Lieferumfang des Ersatzteils enthalten ist.

#### **DIE FIXIERSTATION DARF NICHT ABGENUTZT ODER BESCHÄDIGT SEIN**

Tauschen Sie die Fixierstation aus. Weitere Informationen finden Sie in der Kurzanleitung, die im Lieferumfang des Ersatzteils enthalten ist.

## **ES DARF SICH KEIN TONER IM PAPIERWEG BEFINDEN**

Entfernen Sie den im Papierweg sichtbaren Toner: Falls das Problem weiter besteht, wenden Sie sich an den Kundendienst.

## **KALIBRIEREN SIE DEN DRUCKER NEU**

Führen Sie am Druckerbedienfeld im Menü "Qualität" eine Farbanpassung aus.

#### **PRÜFEN SIE DAS SOFTWAREPROGRAMM BZW. DIE SOFTWAREANWENDUNG**

In der Software bzw. der Anwendung wurde möglicherweise ein cremefarbener Hintergrund angegeben.

# **Tonerabrieb**

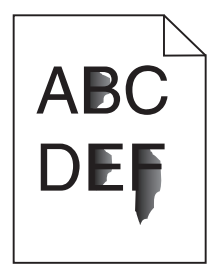

Versuchen Sie es mit einer der folgenden Lösungsmöglichkeiten:

## **ÜBERPRÜFEN SIE DIE EINSTELLUNGEN FÜR PAPIERSORTE UND -GEWICHT.**

Stellen Sie sicher, dass die ausgewählte Papiersorte und das ausgewählte Papiergewicht dem im Fach oder in der Zuführung eingelegten Papier entsprechen:

- **1** Überprüfen Sie über das Druckerbedienfeld im Menü "Papier" die Einstellungen für Papiersorte und -gewicht. Ändern Sie die Einstellung für "Papiergewicht" von "Normal" zu "Schwer".
- **2** Stellen Sie die korrekte Papiersorte ein, bevor Sie den Druckauftrag senden:
	- **•** Windows-Benutzer: Stellen Sie die Papiersorte in den Druckeigenschaften ein.
	- **•** Macintosh-Benutzer: Geben Sie die Papiersorte im Dialogfeld "Drucken" an.

#### **ÜBERPRÜFEN SIE, OB DIE RICHTIGE PAPIERSTRUKTUR AUSGEWÄHLT IST.**

Vergewissern Sie sich am Druckerbedienfeld im Menü "Papier", dass die ausgewählte Papierstruktur mit dem in das Fach oder die Zuführung eingelegten Papier übereinstimmt. Ändern Sie gegebenenfalls die Einstellung für "Papierstruktur" von "Normal" zu "Rau".

#### **DIE FIXIERSTATION DARF NICHT ABGENUTZT ODER BESCHÄDIGT SEIN.**

Tauschen Sie die abgenutzte oder beschädigte Fixierstation aus. Weitere Informationen finden Sie in der Kurzanleitung, die im Lieferumfang des Ersatzteils enthalten ist.

## **Schlechte Foliendruckqualität**

Probieren Sie eine oder mehrere der folgenden Methoden aus:

#### **ÜBERPRÜFEN SIE DIE FOLIEN**

Verwenden Sie ausschließlich Folien, die den Druckerspezifikationen entsprechen.

## **ÜBERPRÜFEN SIE, OB DIE RICHTIGE PAPIERSORTE AUSGEWÄHLT IST.**

Stellen Sie sicher, dass die Option "Papiersorte" auf "Folien" eingestellt ist.

- **1** Überprüfen Sie über die Druckerbedienkonsole, Menü "Papier", die Papiersorteneinstellung.
- **2** Geben Sie die gewünschte Papiersorteneinstellung an, bevor Sie den Druckauftrag erteilen:
	- **•** Windows-Benutzer können die Papiersorteneinstellung über die Druckereigenschaften vornehmen.
	- **•** Macintosh-Benutzer können die Papiersorteneinstellung über den Druck-Dialog vornehmen.

## **Unregelmäßiger Deckungsgrad**

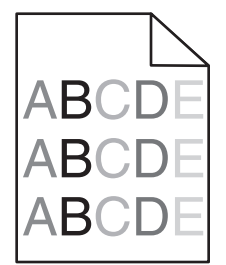

## **STELLEN SIE SICHER, DASS DIE DRUCKPATRONE NICHT ABGENUTZT ODER BESCHÄDIGT IST**

Tauschen Sie die abgenutzte bzw. beschädigte Druckpatrone aus.

# **Lösen von Problemen mit der Farbqualität**

In diesem Abschnitt werden Fragen zu grundlegenden Farbaspekten beantwortet. Darüber hinaus wird die Verwendung der Funktionen im Menü "Qualität" zur Lösung typischer Farbprobleme beschrieben.

# **Häufig gestellte Fragen (FAQ) zum Farbdruck**

#### **Was ist die RGB-Farbdarstellung?**

Rotes, grünes und blaues Licht kann in unterschiedlicher Intensität überlagert werden, um ein breites Spektrum an Farben zu erzeugen, die in der Natur vorkommen. Rotes und grünes Licht kann z. B. kombiniert werden, um gelbes Licht zu erzeugen. Farbfernseher und Computermonitore arbeiten nach diesem Prinzip. Die RGB-Farbdarstellung ist eine Methode, bei der Farben anhand der Intensität von rotem, grünem und blauem Licht beschrieben werden, das zur Erzeugung einer bestimmten Farbe erforderlich ist.

#### **Was ist die CMYK-Farbdarstellung?**

Tinten oder Toner in Cyan, Magenta, Gelb und Schwarz können in unterschiedlichen Mengen gedruckt werden, um ein breites Spektrum an Farben darzustellen, die in der Natur vorkommen. Cyan und Gelb können z. B. zum Erzeugen von Grün kombiniert werden. Druckmaschinen, Tintenstrahldrucker sowie Farblaserdrucker erzeugen auf diese Weise Farben. Die CMYK-Farbdarstellung ist eine Methode, bei der Farben anhand des Anteils an Cyan, Magenta, Gelb und Schwarz beschrieben werden, der zur Wiedergabe einer bestimmten Farbe erforderlich ist.

#### **Wie werden die Farben in einem zu druckenden Dokument angegeben?**

Softwareprogramme geben generell die Dokumentfarbe über RGB- bzw. CMYK-Farbkombinationen an. Die Farben der einzelnen Objekte eines Dokuments können darüber hinaus vom Benutzer geändert werden. Weitere Informationen finden Sie in der Hilfe des Softwareprogramms.

#### **Woher weiß der Drucker, welche Farbe er drucken soll?**

Wenn der Benutzer ein Dokument druckt, werden Informationen zum Typ und zur Farbe der einzelnen Objekte an den Drucker gesendet. Die Farbinformationen werden durch Farbumwandlungstabellen geleitet, mit denen die Farbe in die entsprechende Menge von Cyan-, Magenta-, Gelb- und Schwarz-Toner umgesetzt wird, die zur Erzeugung der gewünschten Farbe notwendig ist. Die jeweilige Anwendung der Farbumwandlungstabellen wird von den Objektinformationen bestimmt. So kann beispielsweise eine bestimmte Farbumwandlungstabelle auf Texte angewendet werden, während eine andere Farbumwandlungstabelle auf Fotos angewendet wird.

#### **Warum stimmt die gedruckte Farbe nicht mit der Farbe auf meinem Computerbildschirm überein?**

Mit den bei der automatischen Farbanpassung verwendeten Farbumwandlungstabellen wird im Allgemeinen ein Ergebnis ähnlich den Farben eines standardmäßigen Computermonitors erzeugt. Da jedoch zwischen Druckern und Monitoren technische Unterschiede bestehen, können viele Farben durch Monitorschwankungen und Lichtbedingungen beeinträchtigt werden. Informationen zur Verwendung von Farbmusterseiten beim Lösen von bestimmten Farbqualitätsproblemen finden Sie in der Antwort zur Frage "Wie erhalte ich eine bestimmte Farbe (z. B. in einem Unternehmens-Logo)?".

#### **Die gedruckte Seite scheint verfärbt zu sein. Kann ich die Farbe anpassen?**

Es kann vorkommen, dass eine gedruckte Seite verfärbt wirkt (der Druck scheint z. B. zu rot zu sein). Dies kann durch Umgebungs- oder Lichtfaktoren, Papiersorte oder Benutzereinstellungen verursacht werden. In diesen Fällen können Sie die Einstellungen im Menü "Farbausgleich" ändern, um eine bessere Farbdarstellung zu erreichen. Mit der Option "Farbausgleich" kann der Benutzer Feinanpassungen der in den einzelnen Farbebenen verwendeten Tonermenge vornehmen. Wenn Sie im Menü "Farbausgleich" positive oder negative Werte für Cyan, Magenta, Gelb und Schwarz (aus dem Menü "Farbausgleich") auswählen, wird die für die ausgewählte Farbe verwendete Tonermenge geringfügig erhöht oder verringert. Wenn eine gedruckte Seite z. B. zu rot erscheint, kann eine Verringerung der Werte für Magenta und Gelb zu einer Verbesserung des Farbausgleichs führen.

#### **Meine Farbfolien wirken bei der Projektion dunkel. Was kann ich zur Verbesserung der Farbqualität unternehmen?**

Dieses Problem entsteht bei der Projektion von Folien mit einem reflektierenden Tageslichtprojektor. Für die höchste Farbqualität bei Projektionen sind transmissive Tageslichtprojektoren empfehlenswert. Wenn Sie jedoch einen reflektierenden Projektor verwenden müssen, wählen Sie für "Tonerauftrag" die Einstellung "1", "2" oder "3". Dadurch werden die Folien aufgehellt. Drucken Sie nur auf den empfohlenen Farbfolien.

#### **Was versteht man unter der manuellen Farbanpassung?**

Ist die manuelle Farbanpassung aktiviert, verwendet der Drucker die benutzerdefinierten Farbumwandlungstabellen zur Objektverarbeitung. Die Farbanpassung muss jedoch auf "Manuell" eingestellt sein, da ansonsten keine benutzerdefinierte Farbumwandlung durchgeführt wird. Manuelle Farbkorrektureinstellungen hängen von dem zu druckenden Objekttyp (Text, Grafiken oder Bilder) und der Farbspezifikation des Objekts im Softwareprogramm (RGB- oder CMYK-Kombinationen) ab.

#### **Hinweise:**

- **•** Eine manuelle Farbanpassung ist nicht empfehlenswert, wenn im Softwareprogramm Farben nicht mit RGBbzw. CMYK-Kombinationen angegeben werden. Sie ist auch dann nicht zu empfehlen, wenn die Farbanpassung durch das Softwareprogramm bzw. das Betriebssystem gesteuert wird.
- **•** Die Farbumwandlungstabellen die bei der standardmäßig aktivierten automatischen Farbanpassung auf Objekte angewendet werden – erzeugen bei den meisten Dokumenten die bevorzugte Farbe.

Wie man eine andere Farbumwandlungstabelle manuell anwendet:

- **1** Wählen Sie **Farbanpassung** aus dem Menü "Qualität" und wählen Sie dann **Manuell**.
- **2** Wählen Sie **Manuelle Farbe** aus dem Menü "Qualität" und wählen Sie dann die entsprechende Farbumwandlungstabelle für den betreffenden Objekttyp.

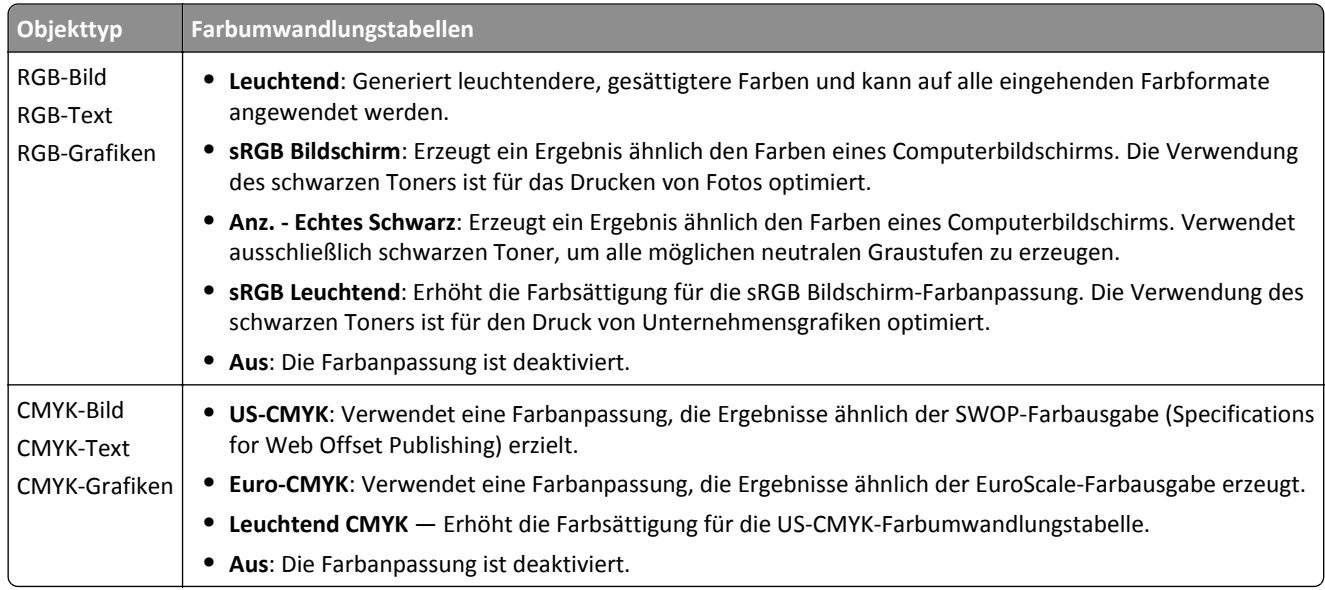

#### **Wie erhalte ich eine bestimmte Farbe (z. B. eine Farbe in einem Unternehmens-Logo)?**

Über das Druckermenü "Qualität" kann aus neun verschiedenen Farbmustervorlagen ausgewählt werden. Diese sind ebenfalls über die Farbmusterseite des Embedded Web Servers zugänglich. Die Auswahl einer Vorlage erzeugt einen mehrseitigen Ausdruck, der aus hunderten von Farbfeldern besteht. Je nach ausgewählter Tabelle befindet sich auf jedem Feld eine CMYK- bzw. RGB-Kombination. Die Farbe der einzelnen Felder wird durch das Durchleiten der auf dem Feld angegebenen CMYK- bzw. RGB-Kombination durch die ausgewählte Farbumwandlungstabelle erzeugt.

Der Benutzer kann auf der Farbmusterseite das Feld identifizieren, dessen Farbe der gewünschten Farbe am ehesten entspricht. Die auf dem Feld angegebene Farbkombination kann dann zum Ändern der Objektfarbe in einem Softwareprogramm verwendet werden. Weitere Informationen finden Sie in der Hilfe des Softwareprogramms. Unter Umständen ist eine manuelle Farbanpassung zur Verwendung der ausgewählten Farbumwandlungstabelle für bestimmte Objekte erforderlich.

Welche Farbmusterseiten für ein bestimmtes Farbübereinstimmungsproblem zu verwenden sind, hängt von der verwendeten Einstellung für die Farbanpassung ("Auto", "Aus" oder "Manuell"), dem zu druckenden Objekttyp (Text, Grafiken oder Bilder) und der Farbspezifikation des Objekts im Softwareprogramm (RGB- oder CMYK-Kombinationen) ab. Wenn "Farbanpassung" am Drucker auf "Aus" eingestellt ist, basiert die Farbe auf den Druckauftragsinformationen und es wird keine Farbumwandlung durchgeführt.

**Hinweis:** Die Verwendung der Farbmusterseiten ist nicht zu empfehlen, wenn im Softwareprogramm Farben nicht mit RGB- bzw. CMYK-Kombinationen angegeben werden. Darüber hinaus kann es vorkommen, dass die im Softwareprogramm angegebenen RGB- bzw. CMYK-Kombinationen durch Farbverwaltung vom Programm bzw. Betriebssystem angepasst werden. Die gedruckte Farbe entspricht unter Umständen nicht exakt der Farbe auf den Farbmusterseiten.

#### **Was sind detaillierte Farbmuster und wie kann ich darauf zugreifen?**

Auf detaillierte Farbmustervorlagen kann ausschließlich über den Embedded Web Server eines Netzwerkdruckers zugegriffen werden. Eine detaillierte Farbmustervorlage beinhaltet verschiedene Farbabstufungen (als farbige Felder dargestellt), die den benutzerderfinierten RGB- oder CMYK-Werten ähnlich sind. Die Ähnlichkeit der Farben jeder Vorlage sind abhängig von den im RGB- oder CMYK-Inkrementfeld eingegebenen Werte.

Um über den Embedded Web Server auf eine detaillierte Farbmustervorlage zuzugreifen:

**1** Geben Sie die IP-Adresse oder den Hostnamen des Druckers in das Adressfeld des Webbrowsers ein.

**Hinweis:** Wenn Sie die IP-Adresse oder den Hostnamen des Druckers nicht kennen, können Sie wie folgt vorgehen:

- **•** Suchen Sie die IP-Adresse auf dem Startbildschirm des Druckerbedienfelds oder im Abschnitt "TCP/IP" unter dem Menü "Netzwerk/Anschlüsse".
- **•** Drucken Sie eine Netzwerk-Konfigurationsseite oder Menüeinstellungsseite, und suchen Sie die Informationen im Abschnitt "TCP/IP".
- **2** Klicken Sie auf **Konfiguration** > **Farbmuster** > **Detaillierte Optionen**.
- **3** Wählen Sie eine Farbumwandlungstabelle aus.
- **4** Geben Sie die RGB- oder CMYK-Faben-Nummer ein.
- **5** Geben Sie einen Inkrementwert zwischen 1 und 255 ein.

**Hinweis:** Je näher der Inkrementwert an 1 ist, desto geringer ist die Breite der Farbmuster.

**6** Klicken Sie auf **Drucken**.

# **Embedded Web Server kann nicht geöffnet werden**

Probieren Sie eine oder mehrere der folgenden Methoden aus:

## **ÜBERPRÜFEN DER NETZWERKVERBINDUNG**

Stellen Sie sicher, dass der Computer und der Drucker eingeschaltet sind und dass sie an dasselbe Netzwerk angeschlossen sind.

# **ÜBERPRÜFEN DER IN DEN WEBBROWSER EINGEGEBENEN ADRESSE**

- **•** Je nach den Netzwerkseinstellungen müssen Sie möglicherweise vor der IP-Adresse des Druckers "**https://**" anstelle von "**http://**" eingeben, um auf den Embedded Web Server zuzugreifen. Weitere Informationen erhalten Sie beim Systemadministrator.
- **•** Stellen Sie sicher, dass die IP-Adresse des Druckers stimmt.

## **VORÜBERGEHENDES DEAKTIVIEREN DER WEBPROXYSERVER**

Proxyserver können Sie daran hindern, auf bestimmte Websites, z. B. für den Embedded Web Server, zuzugreifen. Weitere Informationen erhalten Sie beim Systemadministrator.

# **Kontaktaufnahme mit dem Kundendienst**

Wenn Sie sich an den Kundendienst wenden, sollten Sie in der Lage sein, das aufgetretene Problem, die Meldung auf dem Druckerdisplay sowie die Schritte zu beschreiben, die Sie bereits zur Lösung des Problems unternommen haben.

Sie müssen das Modell und die Seriennummer Ihres Druckers kennen. Diese Informationen finden Sie auf dem Etikett, das an der Rückseite des Druckers angebracht ist. Die Seriennummer ist zudem auf der Seite mit den Menüeinstellungen aufgeführt.

Lexmark bietet verschiedene Möglichkeiten, Druckprobleme zu beheben. Besuchen Sie die Lexmark Website unter **<http://support.lexmark.com>** und wählen Sie unter folgenden Optionen:

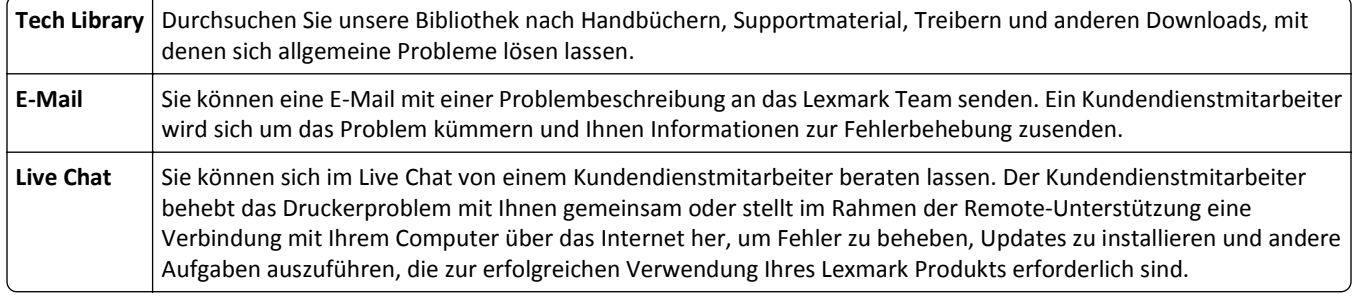

Zusätzlich ist der telefonische Kundendienst verfügbar. In den USA oder Kanada erreichen Sie den Kundendienst unter der Telefonnummer 1-800-539-6275. Hinweise für andere Länder oder Regionen finden Sie auf **<http://support.lexmark.com>**.

# **Hinweise**

## **Produktinformationen**

Produktname:

Lexmark C792e, C792de, C792dte, C792dhe, CS792

Gerätetyp:

5062

Modelle:

210, 230, 235

## **Hinweis zur Ausgabe**

#### Oktober 2014

**Der folgende Abschnitt gilt nicht für Länder, in denen diese Bestimmungen mit dem dort geltenden Recht unvereinbar sind:** LEXMARK INTERNATIONAL, INC., STELLT DIESE VERÖFFENTLICHUNG OHNE MANGELGEWÄHR ZUR VERFÜGUNG UND ÜBERNIMMT KEINERLEI GARANTIE, WEDER AUSDRÜCKLICH NOCH STILLSCHWEIGEND, EINSCHLIESSLICH, JEDOCH NICHT BESCHRÄNKT AUF, DER GESETZLICHEN GARANTIE FÜR MARKTGÄNGIGKEIT EINES PRODUKTS ODER SEINER EIGNUNG FÜR EINEN BESTIMMTEN ZWECK. In einigen Staaten ist der Ausschluss von ausdrücklichen oder stillschweigenden Garantien bei bestimmten Rechtsgeschäften nicht zulässig. Deshalb besitzt diese Aussage für Sie möglicherweise keine Gültigkeit.

Diese Publikation kann technische Ungenauigkeiten oder typografische Fehler enthalten. Die hierin enthaltenen Informationen werden regelmäßig geändert; diese Änderungen werden in höheren Versionen aufgenommen. Verbesserungen oder Änderungen an den beschriebenen Produkten oder Programmen können jederzeit vorgenommen werden.

Die in dieser Softwaredokumentation enthaltenen Verweise auf Produkte, Programme und Dienstleistungen besagen nicht, dass der Hersteller beabsichtigt, diese in allen Ländern zugänglich zu machen, in denen diese Softwaredokumentation angeboten wird. Kein Verweis auf ein Produkt, Programm oder einen Dienst besagt oder impliziert, dass nur dieses Produkt, Programm oder dieser Dienst verwendet werden darf. Sämtliche Produkte, Programme oder Dienste mit denselben Funktionen, die nicht gegen vorhandenen Beschränkungen bezüglich geistigen Eigentums verstoßen, können stattdessen verwendet werden. Bei Verwendung anderer Produkte, Programme und Dienstleistungen als den ausdrücklich vom Hersteller empfohlenen ist der Benutzer für die Beurteilung und Prüfung der Funktionsfähigkeit selbst zuständig.

Den technischen Support von Lexmark finden Sie unter **<http://support.lexmark.com>**.

Unter **[www.lexmark.com](http://www.lexmark.com)** erhalten Sie Informationen zu Zubehör und Downloads.

**© 2014 Lexmark International, Inc.**

**Alle Rechte vorbehalten.**

# **Marken**

Lexmark, Lexmark mit dem Diamantsymbol, MarkNet und MarkVision sind in den USA und/oder anderen Ländern eingetragene Warenzeichen von Lexmark International, Inc.

MarkTrack, PrintCryption und StapleSmart sind Marken von Lexmark International, Inc.

PCL® ist eine eingetragene Marke der Hewlett-Packard Company. PCL ist die Bezeichnung der Hewlett-Packard Company für einen Satz von in den Druckerprodukten enthaltenen Druckerbefehlen (Sprache) und Funktionen. Dieser Drucker wurde im Hinblick auf Kompatibilität mit der PCL-Sprache entwickelt und hergestellt. Der Drucker erkennt also in verschiedenen Anwendungsprogrammen verwendete PCL-Befehle und emuliert die den Befehlen entsprechenden Funktionen.

Die folgenden Begriffe sind Marken oder eingetragene Marken der genannten Unternehmen:

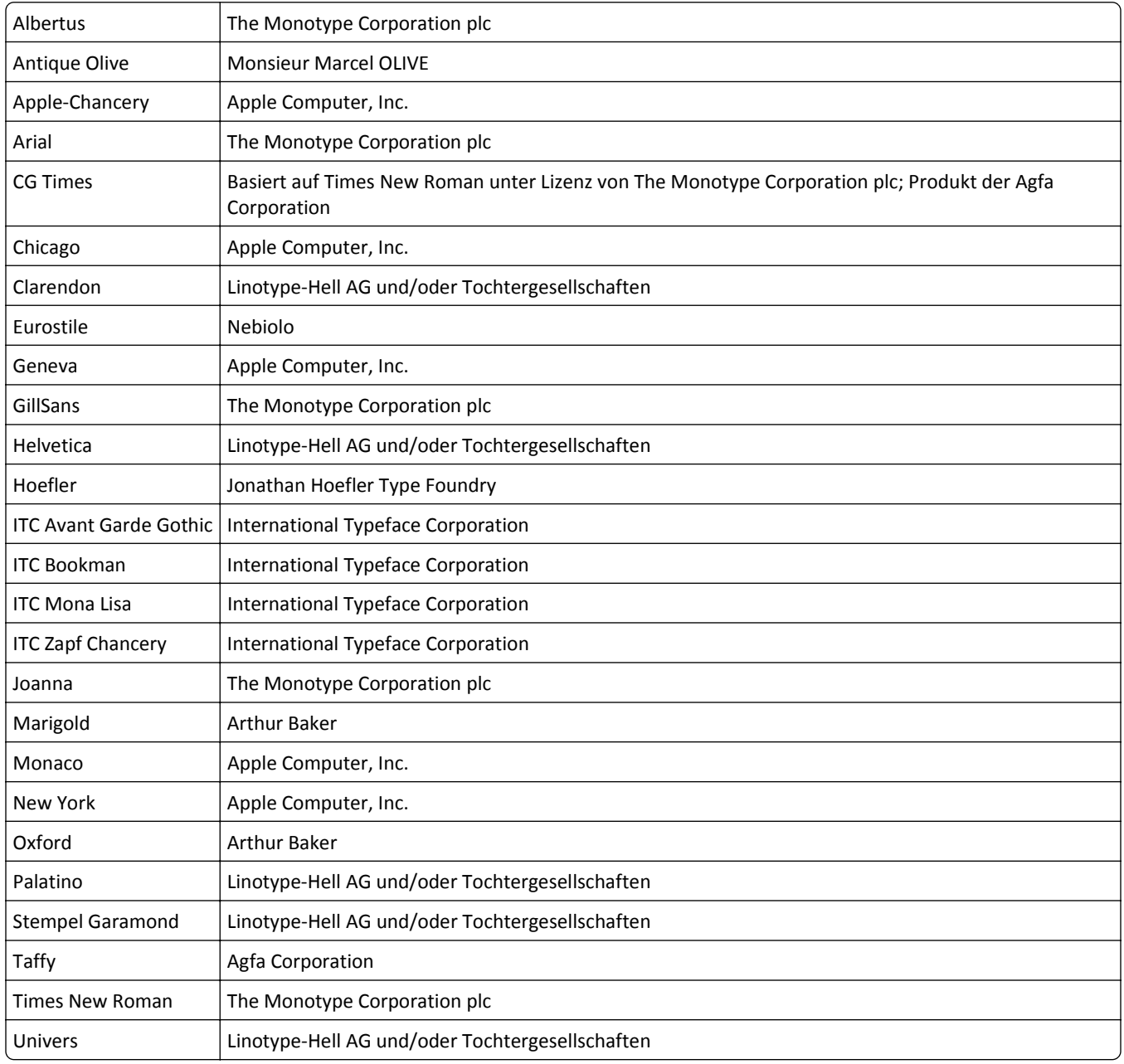

Alle anderen Marken sind Eigentum ihrer jeweiligen Inhaber.

AirPrint und das AirPrint-Logo sind Marken von Apple Inc.

## **Hinweis zu modularen Komponenten**

Dieses Produkt kann folgende modulare Komponente(n) enthalten:

Lexmark Regulatory Type/Model LEX-M01-003; FCC ID: IYLM01003; IC: 2376A-M01003

## **Lizenzhinweise**

Alle Lizenzhinweise in Verbindung mit diesem Produkt können im Root-Verzeichnis der Installationssoftware-CD eingesehen werden.

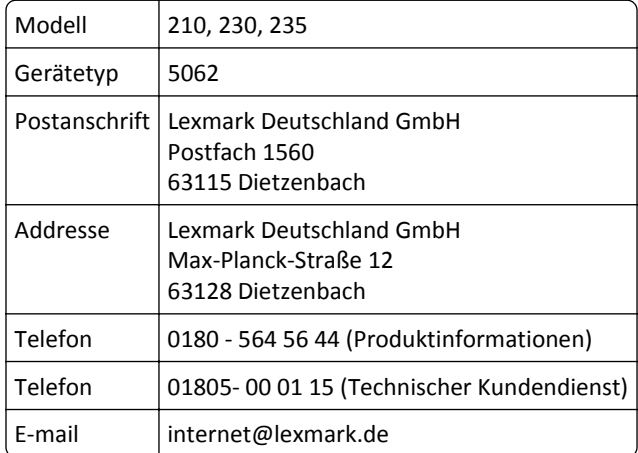

## **Hinweis zum GS-Zeichen**

## **Geräuschemissionspegel**

Die folgenden Messungen wurden gemäß ISO 7779 durchgeführt und gemäß ISO 9296 berichtet.

**Hinweis:** Einige Modi gelten u.U. nicht für Ihr Produkt.

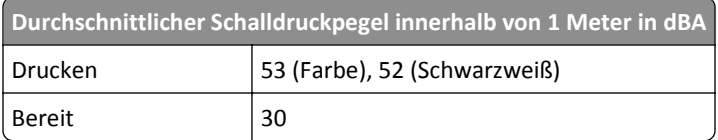

Änderung der Werte vorbehalten. Unter **[www.lexmark.com](http://www.lexmark.com)** erhalten Sie die aktuellen Werte.

# **WEEE-Richtlinie (Waste from Electrical and Electronic Equipment = Elektronikschrott-Verordnung)**

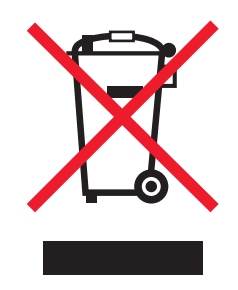

Das WEEE-Logo kennzeichnet bestimmte Recycling-Programme und Recycling-Vorgänge für elektronische Produkte in Ländern der Europäischen Union. Wir fördern das Recycling unserer Produkte.

Bei Fragen zu Recycling-Möglichkeiten finden Sie auf der Lexmark Website unter **[www.lexmark.com](http://www.lexmark.com)** die Telefonnummer Ihres örtlichen Vertriebsbüros.

# **India E-Waste notice**

This product complies with the India E-Waste (Management and Handling) Rules, 2011, which prohibit use of lead, mercury, hexavalent chromium, polybrominated biphenyls, or polybrominated diphenyl ethers in concentrations exceeding 0.1% by weight and 0.01% by weight for cadmium, except for the exemption set in Schedule II of the Rules.

# **Hinweis zum Akku**

Dieses Produkt enthält Perchlorat. Möglicherweise ist eine besondere Handhabung erforderlich. Weitere Informationen finden Sie unter **<http://www.dtsc.ca.gov/hazardouswaste/perchlorate/>**.

# **Hinweis zur empfindlichen Reaktion auf statische Entladungen**

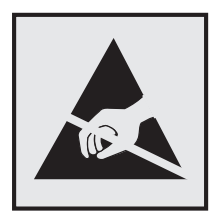

Mit diesem Symbol sind Teile gekennzeichnet, die gegen statische Aufladungen empfindlich sind. Berühren Sie die Bereiche um diese Symbole erst, nachdem Sie den Metallrahmen des Druckers angefasst haben.

# **ENERGY STAR**

Alle Lexmark Produkte mit dem ENERGY STAR-Symbol auf dem Produkt oder auf dem Startbildschirm sind zertifiziert und erfüllen in der von Lexmark gelieferten Konfiguration die ENERGY STAR-Anforderungen der Umweltschutzbehörde EPA (Environmental Protection Agency).

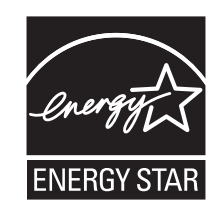

# **Temperaturinformationen**

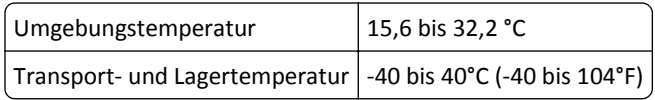

## **Laser-Hinweis**

Der Drucker wurde in den USA zertifiziert und entspricht den Anforderungen der Vorschriften DHHS 21 CFR Kapitel I für Laserprodukte der Klasse I (1), andernorts ist er als Laserprodukt der Klasse I zertifiziert, das den Anforderungen von IEC 60825-1 entspricht.

Laserprodukte der Klasse I werden nicht als gefährlich betrachtet. Der Drucker enthält im Inneren einen Laser der Klasse IIIb (3b), und zwar einen 10-Milliwatt-Gallium-Arsenid-Laser, der im Wellenlängenbereich von 787 bis 800 Nanometern arbeitet. Das Lasersystem und der Drucker sind so konstruiert, dass unter normalen Betriebsbedingungen, bei der Wartung durch den Benutzer oder bei den vorgeschriebenen Wartungsbedingungen Menschen keiner Laserstrahlung ausgesetzt sind, die die Werte für Klasse I überschreitet.

# **Laser-Hinweisaufkleber**

Ihr Drucker weist u. U. einen Aufkleber mit Hinweisen für Laserprodukte auf (siehe nachfolgende Abbildung):

DANGER - Invisible laser radiation when cartridges are removed and interlock defeated. Avoid exposure to laser beam. PERIGO - Radiação a laser invisível será liberada se os cartuchos forem removidos e o lacre rompido. Evite a exposição aos feixes de laser. Opasnost - Nevidljivo lasersko zračenje kada su kasete uklonjene i poništena sigurnosna veza. Izbjegavati izlaganje zracima. NEBEZPEČÍ - Když jsou vyjmuty kazety a je odblokována pojistka, ze zařízení je vysíláno neviditelné laserové záření. Nevystavujte se působení laserového paprsku. FARE - Usynlig laserstråling, når patroner fjernes, og spærreanordningen er slået fra. Undgå at blive udsat for laserstrålen. GEVAAR - Onzichtbare laserstraling wanneer cartridges worden verwijderd en een vergrendeling wordt genegeerd. Voorkom blootstelling aan de laser. DANGER - Rayonnements laser invisibles lors du retrait des cartouches et du déverrouillage des loquets. Eviter toute exposition au rayon laser. VAARA - Näkymätöntä lasersäteilyä on varottava, kun värikasetit on poistettu ja lukitus on auki. Vältä lasersäteelle altistumista. GEFAHR - Unsichtbare Laserstrahlung beim Herausnehmen von Druckkassetten und offener Sicherheitssperre. Laserstrahl meiden. ΚΙΝΔΥΝΟΣ - Έκλυση αόρατης ακτινοβολίας laser κατά την αφαίρεση των κασετών και την απασφάλιση της μανδάλωσης. Αποφεύγετε την έκθεση στην ακτινοβολία laser. VESZÉLY – Nem látható lézersugárzás fordulhat elő a patronok eltávolításakor és a zárószerkezet felbontásakor. Kerülje a lézersugárnak való kitettséget. PERICOLO - Emissione di radiazioni laser invisibili durante la rimozione delle cartucce e del blocco. Evitare l´esposizione al raggio laser. FARE – Usynlig laserstråling når kassettene tas ut og sperren er satt ut av spill. Unngå eksponering for laserstrålen. NIEBEZPIECZEŃSTWO - niewidzialne promieniowanie laserowe podczas usuwania kaset i blokady. Należy unikać naświetlenia promieniem lasera. ОПАСНО! Невидимое лазерное излучение при извлеченных картриджах и снятии блокировки. Избегайте воздействия лазерных лучей. Pozor – Nebezpečenstvo neviditeľného laserového žiarenia pri odobratých kazetách a odblokovanej poistke. Nevystavujte sa lúčom. PELIGRO: Se producen radiaciones láser invisibles al extraer los cartuchos con el interbloqueo desactivado. Evite la exposición al haz de láser. FARA – Osynlig laserstrålning när patroner tas ur och spärrmekanismen är upphävd. Undvik exponering för laserstrålen. 危险 - 当移除碳粉盒及互锁失效时会产生看不见的激光辐射,请避免暴露在激光光束下。 危險 - 移除碳粉匣與安全連續開關失效時會產生看不見的雷射輻射。請避免曝露在雷射光束下。 危険 - カートリッジが取り外され、内部ロックが無効になると、見えないレーザー光が放射されます。 このレーザー光に当たらないようにしてください。

## **Energieverbrauch**

#### **Stromverbrauch des Produkts**

In der folgenden Tabelle werden die Eigenschaften des Stromverbrauchs des Produkts beschrieben.

**Hinweis:** Einige Modi gelten u.U. nicht für Ihr Produkt.

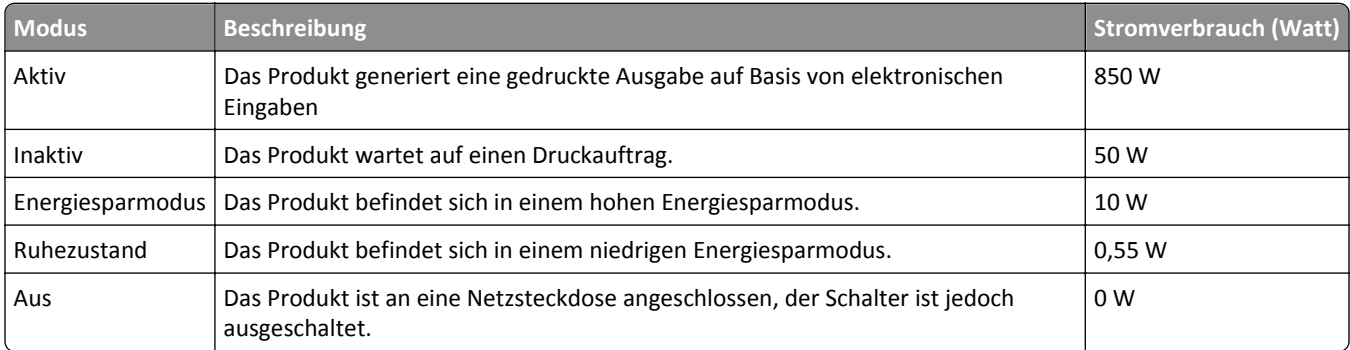

Der in der vorangehenden Tabelle aufgelistete Stromverbrauch stellt durchschnittliche Zeitmessungen dar. Die spontane Leistungsaufnahme kann wesentlich höher liegen als der Durchschnitt.

Änderung der Werte vorbehalten. Unter www.lexmark.com erhalten Sie die aktuellen Werte.

#### **Ruhemodus**

Dieses Produkt verfügt über einen Energiesparmodus, der als *Ruhemodus* bezeichnet wird. Im Ruhemodus wird Energie gespart, indem der Energieverbrauch bei längerer Inaktivität reduziert wird. Der Ruhemodus wird automatisch aktiviert, wenn das Produkt über einen festgelegten Zeitraum, der auch als *Zeitlimit für den Ruhemodus* bezeichnet wird, nicht verwendet wurde.

Werksseitig ist das Zeitlimit für den Ruhemodus des Produkts wie folgt festgelegt (in Minuten): 20

Über die Konfigurationsmenüs kann das Zeitlimit für den Ruhemodus auf einen Wert zwischen 1 Minute und 240 Minuten eingestellt werden. Wenn das Zeitlimit für den Ruhemodus auf einen niedrigen Wert eingestellt wird, verringert sich zwar der Energieverbrauch, während die Reaktionszeit des Produkts jedoch verlängert werden kann. Bei einem hohen Wert für das Zeitlimit ist die Reaktionszeit zwar kurz, gleichzeitig wird jedoch mehr Energie verbraucht.

#### **Ruhemodus**

Dieses Produkt verfügt über einen Betriebsmodus mit sehr niedrigem Stromverbrauch, der als Ruhemodus bezeichnet wird. Im Ruhemodus werden alle anderen Systeme und Geräte sicher ausgeschaltet.

Verwenden Sie eine der folgenden Methoden, um den Ruhemodus zu aktivieren:

- **•** Einstellung "Zeit für Ruhezustand"
- **•** Option "Energiemodus planen"
- **•** Energiespar- und Ruhemodustaste

Werksvorgabe für die Ruhemodus-Zeitsperre für dieses Produkt in allen Ländern oder Regionen. | 3 Tage

Die Zeit, die verstreichen muss, bis der Drucker nach der Ausgabe eines Auftrags in den Ruhemodus wechselt, kann von einer Stunde bis zu einem Monat betragen.

#### **Ausgeschaltet**

Wenn dieser Drucker auch im ausgeschalteten Zustand eine geringe Menge Strom verbraucht, müssen Sie den Netzstecker aus der Netzsteckdose ziehen, um den Energieverbrauch vollständig zu unterbinden.

#### **Gesamter Stromverbrauch**

Manchmal ist es hilfreich, den gesamten Stromverbrauch des Produkts zu berechnen. Da die Stromverbrauchsangaben in Watt-Einheiten angegeben werden, wird zur Berechnung des Stromverbrauchs der Stromverbrauch mit der Zeit multipliziert, die das Produkt in jedem Modus verbringt. Der gesamte Stromverbrauch des Produkts ist die Summe des Stromverbrauchs der einzelnen Modi.

## **Konformität mit den Richtlinien der Europäischen Gemeinschaft (EG)**

Dieses Produkt erfüllt die Schutzanforderungen der Richtlinien 2004/108/EG und 2006/95/EG des EG-Rates zur Annäherung und Harmonisierung der Gesetze der Mitgliedsstaaten (elektromagnetische Verträglichkeit bzw. Sicherheit von elektrischen Komponenten zur Verwendung innerhalb bestimmter Spannungsgrenzen).

Der Hersteller dieses Produkts ist: Lexmark International, Inc., 740 West New Circle Road, Lexington, KY, 40550 USA. Der bevollmächtigte Vertreter ist: Lexmark International Technology Hungária Kft., 8 Lechner Ödön fasor, Millennium Tower III, 1095 Budapest UNGARN. Eine Konformitätserklärung gemäß den Anforderungen der Richtlinien ist auf Anfrage beim bevollmächtigten Vertreter erhältlich.

Dieses Produkt erfüllt die Grenzwerte der Norm EN 55022 für Geräte der Klasse A und die Sicherheitsanforderungen der Norm EN 60950.

# **Hinweis zu Störungen des Radio- und Fernsehempfangs**

#### **Warnung**

Dieses Produkt erfüllt die Emissionsanforderungen gemäß den Grenzwerten der Norm EN 55022 für Geräte der Klasse A und die Immunitätsanforderungen der Norm EN 55024. Dieses Produkt darf nicht in Wohngebieten verwendet werden.

Dies ist ein Gerät der Klasse A. In Wohngebieten kann dieses Gerät Störungen des Radio- und Fernsehempfangs verursachen. Der Benutzer muss in diesem Fall geeignete Maßnahmen ergreifen.

# **Technische Hinweise zu WLAN-Produkten**

Dieser Abschnitt enthält die folgenden Informationen zu WLAN-Produkten, die beispielsweise Transmitter oder auch WLAN-Karten oder Transponderkartenleser enthalten.

## **Radiofrequenzstrahlung**

Die Ausgangsstromstrahlung dieses Geräts liegt deutlich unter den von der FCC und anderen Regulierungsbehörden festgelegten Grenzwerten für Radiofrequenzstrahlung. Zwischen der Antenne und den Bedienern des Geräts muss ein Mindestabstand von 20 cm eingehalten werden, um die Anforderungen der FCC und anderer Regulierungsbehörden zur Radiofrequenzstrahlung zu erfüllen.

# **Hinweis für Benutzer in der Europäischen Union**

Produkte mit dem CE-Zeichen erfüllen die Schutzanforderungen der Richtlinien 2004/108/EG, 2006/95/EG und 1999/5/EG des EG-Rates zur Annäherung und Harmonisierung der Gesetze der Mitgliedsstaaten (elektromagnetische Verträglichkeit bzw. Sicherheit von elektrischen Komponenten zur Verwendung innerhalb bestimmter Spannungsgrenzen sowie von Radio- und Telekommunikationsbasisgeräten).

Die Einhaltung dieser Richtlinien wird mit dem CE-Zeichen angegeben.

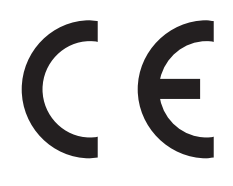

Der Hersteller dieses Produkts ist: Lexmark International, Inc., 740 West New Circle Road, Lexington, KY, 40550 USA. Der bevollmächtigte Vertreter ist: Lexmark International Technology Hungária Kft., 8 Lechner Ödön fasor, Millennium Tower III, 1095 Budapest UNGARN. Eine Konformitätserklärung gemäß den Anforderungen der Richtlinien ist auf Anfrage beim bevollmächtigten Vertreter erhältlich.

Dieses Produkt erfüllt die Grenzwerte der Norm EN 55022 für Geräte der Klasse A und die Sicherheitsanforderungen der Norm EN 60950.

Produkte mit der 2,4-GHz-WLAN-Option erfüllen die Schutzanforderungen der Richtlinien 2004/108/EG, 2006/95/EG und 1999/5/EG des EG-Rates zur Annäherung und Harmonisierung der Gesetze der Mitgliedsstaaten (elektromagnetische Verträglichkeit bzw. Sicherheit von elektrischen Komponenten zur Verwendung innerhalb bestimmter Spannungsgrenzen sowie von Radio- und Telekommunikationsbasisgeräten).

Die Einhaltung dieser Richtlinien wird mit dem CE-Zeichen angegeben.

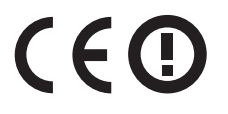

Der Betrieb ist in allen Ländern der EU und der EFTA zulässig, aber auf die Verwendung in geschlossenen Räumen beschränkt.

Der Hersteller dieses Produkts ist: Lexmark International, Inc., 740 West New Circle Road, Lexington, KY, 40550 USA. Der bevollmächtigte Vertreter ist: Lexmark International Technology Hungária Kft., 8 Lechner Ödön fasor, Millennium Tower III, 1095 Budapest UNGARN. Eine Konformitätserklärung gemäß den Anforderungen der Richtlinien ist auf Anfrage beim bevollmächtigten Vertreter erhältlich.

Dieses Produkt kann in den in der folgenden Tabelle angegebenen Ländern verwendet werden.

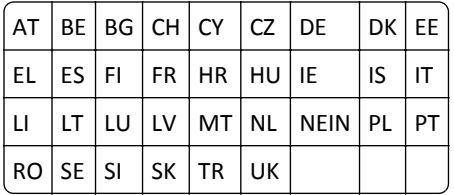

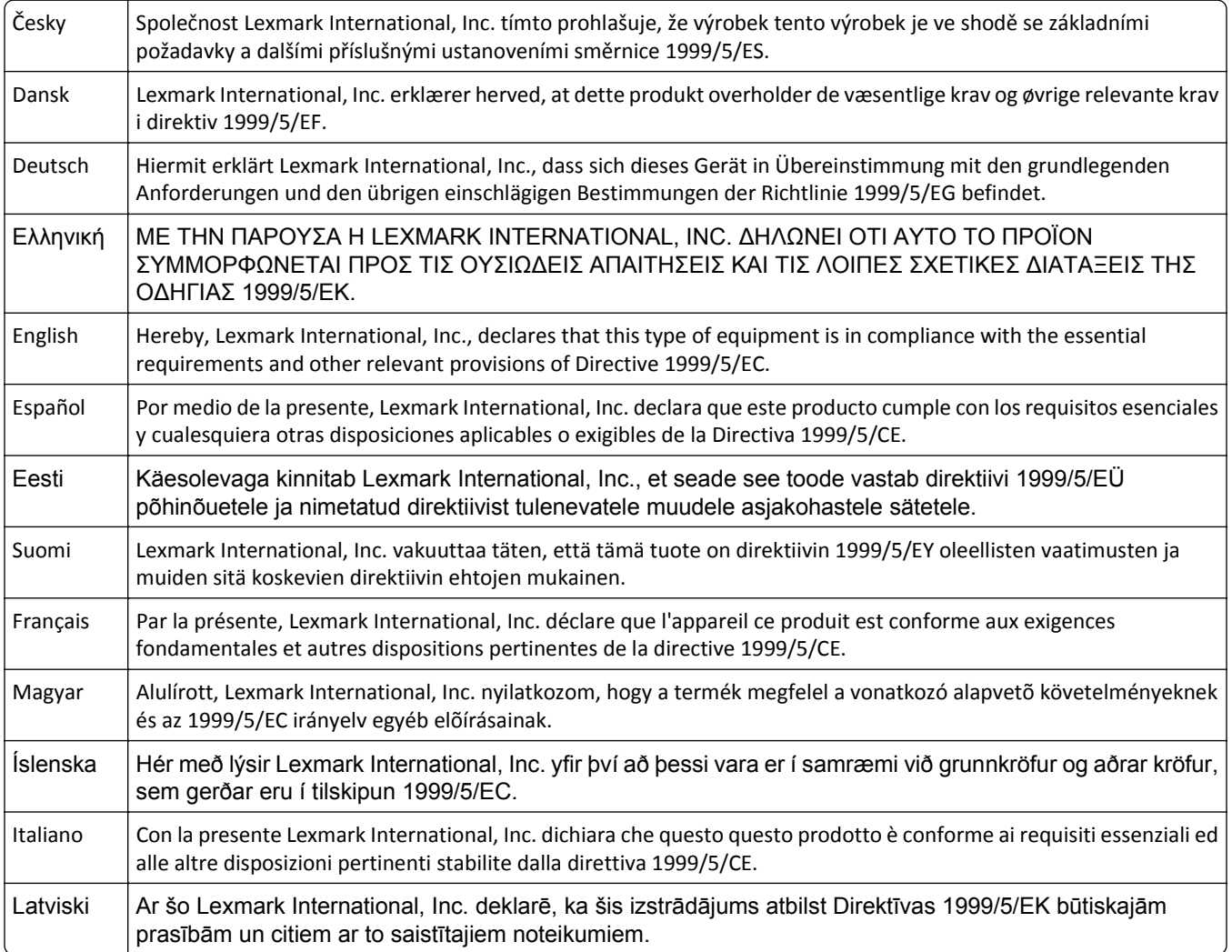

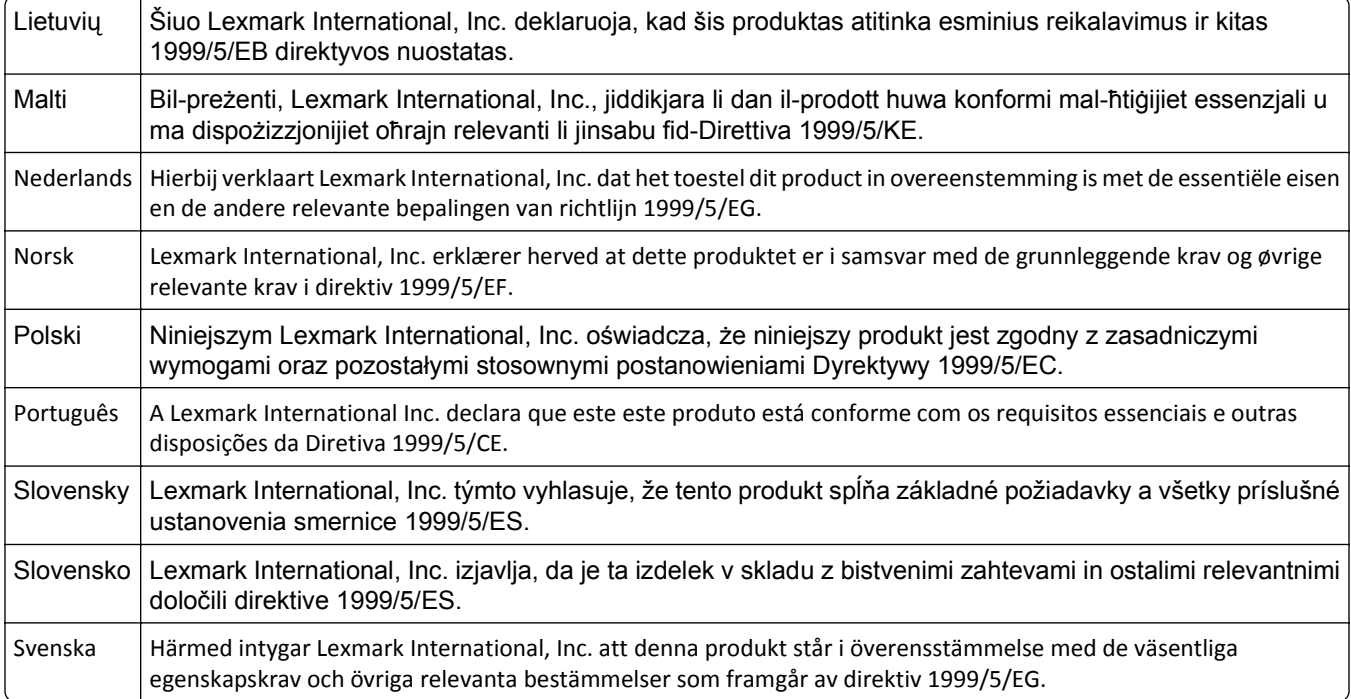

## **Patent acknowledgment**

The use of this product or service is subject to the reasonable, non-discriminatory terms in the Intellectual Property Rights (IPR) Disclosure of Certicom Corp. at the IETF for Elliptic Curve Cryptography (ECC) Cipher Suites for Transport Layer Security (TLS) implemented in the product or service.

The use of this product or service is subject to the reasonable, non-discriminatory terms in the Intellectual Property Rights (IPR) Disclosure of Certicom Corp. at the IETF for TLS Elliptic Curve Cipher Suites with SHA-256/382 and AES Galois Counter Mode (GCM) implemented in the product or service.

The use of this product or service is subject to the reasonable, non-discriminatory terms in the Intellectual Property Rights (IPR) Disclosure of Certicom Corp. at the IETF for TLS Suite B Profile for Transport Layer Security (TLS) implemented in the product or service.

The use of this product or service is subject to the reasonable, non-discriminatory terms in the Intellectual Property Rights (IPR) Disclosure of Certicom Corp. at the IETF for Addition of the Camellia Cipher Suites to Transport Layer Security (TLS) implemented in the product or service.

The use of certain patents in this product or service is subject to the reasonable, non-discriminatory terms in the Intellectual Property Rights (IPR) Disclosure of Certicom Corp. at the IETF for AES-CCM ECC Cipher Suites for TLS implemented in the product or service.

The use of this product or service is subject to the reasonable, non-discriminatory terms in the Intellectual Property Rights (IPR) Disclosure of Certicom Corp. at the IETF for IKE and IKEv2 Authentication Using the Eliptic Curve Digital Signature Algorithm (ECDSA) implemented in the product or service.

The use of this product or service is subject to the reasonable, non-discriminatory terms in the Intellectual Property Rights (IPR) Disclosure of Certicom Corp. at the IETF for Suite B Cryptographic Suites for IPSec implemented in the product or service.

The use of this product or service is subject to the reasonable, non-discriminatory terms in the Intellectual Property Rights (IPR) Disclosure of Certicom Corp. at the IETF for Algorithms for Internet Key Exchange version 1 (IKEv1) implemented in the product or service.

# **Index**

## **Ziffern**

1565 Emulationsfehler, Emul-Option laden [180](#page-179-0) 2.000-Blatt-Zuführung mit hoher Kapazität installieren [40](#page-39-0) 2000-Blatt-Zuführung mit hoher Kapazität einlegen [61](#page-60-0) 200 Papierstau [155](#page-154-0) 201 Papierstau [155](#page-154-0) 202–203 Papierstaus [156](#page-155-0) 230 Papierstau [157](#page-156-0) 231–239 Papierstaus [158](#page-157-0) 24x Papierstau [158](#page-157-0) 250 Papierstau [159](#page-158-0) 31.xx [Farbe] Kassette fehlt oder beschädigt [172](#page-171-0) 32.xx Teilenummer der Druckkassette [Farbe] von Gerät nicht unterstützt [173](#page-172-0) 34 Falsches Papierformat, [Papiereinzug] öffnen [173](#page-172-0) 35 Nicht genug Speicher für "Ressourcen speichern" [173](#page-172-0) 36 Druckerwartung erforderlich [173](#page-172-0) 37 Nicht genug Speicher, einige angehaltene Aufträge werden nicht wiederhergestellt. [174](#page-173-0) 37 Nicht genug Speicher, einige angehaltene Druckaufträge wurden gelöscht [174](#page-173-0) 37 Nicht genug Speicher für Flash-Defragmentierung [174](#page-173-0) 37 Nicht genug Speicher zum Sortieren [173](#page-172-0) 38 Speicher voll [174](#page-173-0) 39 Komplexe Seite, einige Daten wurden u. U. nicht gedruckt [174](#page-173-0) 40 [Farbe] Auffüllen unzulässig, Kassette wechseln [174](#page-173-0) 400-403 Papierstaus [160](#page-159-0) 431-454 Papierstaus [161](#page-160-0) 455 Heftklammerstau [161](#page-160-0) 456-458 Papierstaus [161](#page-160-0) 460-461 Papierstaus [160](#page-159-0)

51 Beschädigter Flash-Speicher gefunden [174](#page-173-0) 52 Nicht genug freier Platz in Flash-Speicher für Ressourcen [175](#page-174-0) 53 Unformatierter Flash-Speicher gefunden [175](#page-174-0) 54 Fehler Seriell Option [x] [175](#page-174-0) 54 Netzwerk [x] Softwarefehler [175](#page-174-0) 54 Standard-Netzwerk Softwarefehler [175](#page-174-0) 550-Blatt-Fach installieren [40](#page-39-0) 550-Blatt-Fach (Standard oder optional) einlegen [58](#page-57-0) 55 Nicht unterst. Option an Platz [x] [175](#page-174-0) 56 Parallel-Anschluss [x] deaktiviert [176](#page-175-0) 56 Serieller Anschluss [x] deaktiviert [176](#page-175-0) 56 Standard-Parallel-Anschluss deaktiviert [176](#page-175-0) 56 Standard-USB-Anschluss deaktiviert [176](#page-175-0) 56 USB-Anschluss [x] deaktiviert [176](#page-175-0) 57 Konfig. geändert, einige angeh. Aufträge wurden nicht wiederhergestellt [177](#page-176-0) 58 Eingabe-Konfigurationsfehler [177](#page-176-0) 58 Zu viele Ablagen angebracht [177](#page-176-0) 58 Zu viele Fächer eingesetzt [178](#page-177-0) 58 Zu viele Festplatten installiert [177](#page-176-0) 58 Zu viele Flash-Optionen installiert [177](#page-176-0) 59 Ablage [x] nicht kompatibel [178](#page-177-0) 61 Defekte Festplatte entfernen [178](#page-177-0) 62 Festplatte voll [178](#page-177-0) 80.xx Fixierstation austauschen [179](#page-178-0) 80.xx Fixierstation erneuern [179](#page-178-0)[, 178](#page-177-0) 80.xx Fixierstation fehlt [179](#page-178-0) 82.xx Resttonerbehälter austauschen [179](#page-178-0)

82.xx Resttonerbehälter fast voll [179](#page-178-0) 82.xx Resttonerbehälter fehlt [179](#page-178-0) 83.xx Transfermodul austauschen [180](#page-179-0) 83.xx Transfermodul erneuern [179](#page-178-0) 83.xx Transfermodul fehlt [179](#page-178-0) 88.xx Kassette [Farbe] extrem wenig Toner [180](#page-179-0) 88.xx Kassette [Farbe] fast leer [180](#page-179-0) 88.xx Wenig [Farbe] Toner [180](#page-179-0)

## **[**

[Papiereinzug] ändern auf [benutzerdefinierte Zeichenfolge] [165](#page-164-0) [Papiereinzug] ändern auf [benutzerdefinierte Zeichenfolge], [Ausrichtung] einlegen [165](#page-164-0) [Papiereinzug] ändern auf [Name der Benutzersorte] [164](#page-163-0) [Papiereinzug] ändern auf [Name der Benutzersorte], [Ausrichtung] einlegen [165](#page-164-0) [Papiereinzug] ändern auf [Papierformat] [Papiersorte] [165](#page-164-0) [Papiereinzug] ändern auf [Papierformat] [Papiersorte], [Ausrichtung] einlegen [166](#page-165-0)

## **A**

Abbrechen eines Druckauftrags über das Druckerbedienfeld [82](#page-81-0) über einen Computer [82](#page-81-0) Ablage [x] – [y] wieder einsetzen [171](#page-170-0) Ablage [x] installieren [168](#page-167-0) Ablage [x] wieder einsetzen [170](#page-169-0) Ablagen verbinden [67](#page-66-0) Administratoreinstellungen Embedded Web Server [150](#page-149-0) Allgemeine Einstellungen (Menü) [115](#page-114-0) Anbringen der Abdeckung der Systemplatine [23](#page-22-0) Angehaltene Aufträge [80](#page-79-0) unter Macintosh drucken [81](#page-80-0)
unter Windows drucken [81](#page-80-0) Angehaltene Aufträge wiederherstellen? [172](#page-171-0) Anpassen der Anzeigehelligkeit des Druckers [56](#page-55-0) Anpassen des Energiesparmodus [55](#page-54-0) Anschließen von Kabeln [43](#page-42-0) Anwendungen, Startbildschirm Druckerfernes Bedienfeld [18](#page-17-0) Formulare und Favoriten [18](#page-17-0) Hintergrund und inaktiver Bildschirm [18](#page-17-0) Showroom [18](#page-17-0) Spareinstellungen [18](#page-17-0) Anwendungsliste Startbildschirm [18](#page-17-0) Anzeige, Druckerbedienfeld [11](#page-10-0) Helligkeit anpassen [56](#page-55-0) Anzeige, Problemlösung Anzeige enthält nur Rauten [181](#page-180-0) Anzeige ist leer [181](#page-180-0) Anzeigen Berichte [151](#page-150-0) Aufbewahren Papier [71](#page-70-0) Verbrauchsmaterial [141](#page-140-0) Auffüllen von Heftklammern [170](#page-169-0) Aufheben der Verbindungen von Fächern [67,](#page-66-0) [68](#page-67-0) Auftragsabrechnung (Menü) [123](#page-122-0) Ausblenden von Symbolen auf dem Startbildschirm [18](#page-17-0) Austauschen des Resttonerbehälters [147](#page-146-0) Austauschen einer Druckkassette [144](#page-143-0) Auswahl eines Druckerstandorts [9](#page-8-0)

# **Ä**

Ändern des Druckerstandorts [9](#page-8-0) äußeres Druckergehäuse reinigen [140](#page-139-0)

## **B**

Bedrucken von Briefbögen [78](#page-77-0) Benutzerdefinierte Papiersorte zuweisen [68](#page-67-0) Benutzerdefinierter Name für die Papiersorte erstellen [68](#page-67-0)

Berichte Anzeigen [151](#page-150-0) Beschädigte Druckerfestplatte [166](#page-165-0) Bestätigen von Druckaufträgen [80](#page-79-0) unter Macintosh drucken [81](#page-80-0) unter Windows drucken [81](#page-80-0) bestellen Druckkassetten [142](#page-141-0) Fixierstation oder Transfermodul [143](#page-142-0) Heftklammerkassetten [143](#page-142-0) Reinigungskit [144](#page-143-0) Resttonerbehälter [143](#page-142-0) Bestellen einer Druckkassette [142](#page-141-0) Briefbogen einlegen, Fächer [78](#page-77-0) einlegen, in die 2000-Blatt-Zuführung mit hoher Kapazität [61](#page-60-0) einlegen, Universalzuführung [78](#page-77-0) Briefbögen bedrucken [78](#page-77-0) Briefumschläge in die Universalzuführung einlegen [64](#page-63-0) Verwendungstipps [79](#page-78-0) Briefumschlageinzug installieren [168](#page-167-0)

# **D**

Datum/Uhrzeit einstellen (Menü) [114](#page-113-0) Dokumentationen finden [8](#page-7-0) Dokumente, drucken unter Macintosh [75](#page-74-0) unter Windows [75](#page-74-0) Drahtlosnetzwerk Installation, auf dem Macintosh [48](#page-47-0) Installation, unter Windows [46](#page-45-0) Konfigurationsinformationen [45](#page-44-0) Druckauftrag über Computer abbrechen [82](#page-81-0) Druckaufträge des Typs "Reservierter Druck" [80](#page-79-0) unter Macintosh drucken [81](#page-80-0) unter Windows drucken [81](#page-80-0) Drucken auf Briefbögen [78](#page-77-0) Liste mit Schriftartbeispielen [82](#page-81-0) Menüeinstellungsseite [44](#page-43-0) Netzwerk-Konfigurationsseite [44](#page-43-0)

Schwarzweiß [75](#page-74-0) über das Druckerbedienfeld abbrechen [82](#page-81-0) über Flash-Laufwerk [76](#page-75-0) unter Macintosh [75](#page-74-0) unter Windows [75](#page-74-0) Verzeichnisliste [82](#page-81-0) von einem Mobilgerät [78](#page-77-0) Drucken, Fehlerbehebung angehaltene Druckaufträge werden nicht gedruckt [182](#page-181-0) Auftrag wird auf falschem Papier gedruckt [183](#page-182-0) Auftrag wird aus falschem Fach gedruckt [183](#page-182-0) Druckauftrag dauert länger als erwartet [183](#page-182-0) Druckaufträge werden nicht gedruckt [181](#page-180-0) Fachverbindung funktioniert nicht [183](#page-182-0) falsche Zeichen werden gedruckt [183](#page-182-0) Fehler beim Lesen des Flash-Laufwerks [181](#page-180-0) fehlerhafte Ränder [192](#page-191-0) gestaute Seiten werden nicht neu gedruckt [189](#page-188-0) Große Druckaufträge werden nicht sortiert [184](#page-183-0) häufige Papierstaus [188](#page-187-0) mehrsprachige PDF-Dateien werden nicht gedruckt [181](#page-180-0) Papier wellt sich [193](#page-192-0) Unerwartete Seitenumbrüche [184](#page-183-0) Drucken einer Liste mit Schriftartbeispielen [82](#page-81-0) Drucken einer Menüeinstellungsseite [44](#page-43-0) Drucken einer Verzeichnisliste [82](#page-81-0) Drucken über ein Mobilgerät [78](#page-77-0) Drucken von Dokumenten [75](#page-74-0) Drucken von einem Flash-Laufwerk [76](#page-75-0) Drucken von vertraulichen und anderen angehaltenen Druckaufträgen unter Windows [81](#page-80-0) von einem Macintosh-Computer [81](#page-80-0) Drucker [44](#page-43-0) konfigurierte Modelle [10](#page-9-0)

Mindestabstand [9](#page-8-0) Papierausgabefunktionen [41](#page-40-0) Standort auswählen [9](#page-8-0) Transport [149](#page-148-0) umsetzen [9](#page-8-0), [148](#page-147-0), [149](#page-148-0) Druckerbedienfeld Erläuterungen [11](#page-10-0) Helligkeit anpassen [56](#page-55-0) Werksvorgaben wiederherstellen [152](#page-151-0) Druckerfernes Bedienfeld [20](#page-19-0) Druckerfestplatte Entfernen [38](#page-37-0) Fehlerbehebung [187](#page-186-0) installieren [34](#page-33-0) reinigen [138](#page-137-0) verschlüsseln [139](#page-138-0) Druckerfestplattenspeicher löschen [138](#page-137-0) Druckerfestplatte verschlüsseln [139](#page-138-0) Druckerinformationen finden [8](#page-7-0) Drucker-IP-Adresse suchen [17](#page-16-0) Druckerkonfigurationen [10](#page-9-0) Druckermeldungen [Papiereinzug] ändern auf [benutzerdefinierte Zeichenfolge] [165](#page-164-0) [Papiereinzug] ändern auf [benutzerdefinierte Zeichenfolge], [Ausrichtung] einlegen [165](#page-164-0) [Papiereinzug] ändern auf [Name der Benutzersorte] [164](#page-163-0) [Papiereinzug] ändern auf [Name der Benutzersorte], [Ausrichtung] einlegen [165](#page-164-0) [Papiereinzug] ändern auf [Papierformat] [Papiersorte] [165](#page-164-0) [Papiereinzug] ändern auf [Papierformat] [Papiersorte], [Ausrichtung] einlegen [166](#page-165-0) [Zuführung] auffüllen mit [benutzerdefinierte Zeichenfolge] [169](#page-168-0) [Zuführung] auffüllen mit [Format] [169](#page-168-0) [Zuführung] auffüllen mit [Name der benutzerdefinierten Sorte] [168](#page-167-0)

[Zuführung] auffüllen mit [Sorte] [Format] [169](#page-168-0) 1565 Emulationsfehler, Emul-Option laden [180](#page-179-0) 31.xx [Farbe] Kassette fehlt oder beschädigt [172](#page-171-0) 32.xx Teilenummer der Druckkassette [Farbe] von Gerät nicht unterstützt [173](#page-172-0) 34 Falsches Papierformat, [Papiereinzug] öffnen [173](#page-172-0) 35 Nicht genug Speicher für "Ressourcen speichern" [173](#page-172-0) 36 Druckerwartung erforderlich [173](#page-172-0) 37 Nicht genug Speicher, einige angehaltene Aufträge werden nicht wiederhergestellt. [174](#page-173-0) 37 Nicht genug Speicher, einige angehaltene Druckaufträge wurden gelöscht [174](#page-173-0) 37 Nicht genug Speicher für Flash-Defragmentierung [174](#page-173-0) 37 Nicht genug Speicher zum Sortieren [173](#page-172-0) 38 Speicher voll [174](#page-173-0) 39 Komplexe Seite, einige Daten wurden u. U. nicht gedruckt [174](#page-173-0) 40 [Farbe] Auffüllen unzulässig, Kassette wechseln [174](#page-173-0) 51 Beschädigter Flash-Speicher gefunden [174](#page-173-0) 52 Nicht genug freier Platz in Flash-Speicher für Ressourcen [175](#page-174-0) 53 Unformatierter Flash-Speicher gefunden [175](#page-174-0) 54 Fehler Seriell Option [x] [175](#page-174-0) 54 Netzwerk [x] Softwarefehler [175](#page-174-0) 54 Standard-Netzwerk Softwarefehler [175](#page-174-0) 55 Nicht unterst. Option an Platz [x] [175](#page-174-0) 56 Parallel-Anschluss [x] deaktiviert [176](#page-175-0) 56 Serieller Anschluss [x] deaktiviert [176](#page-175-0) 56 Standard-Parallel-Anschluss deaktiviert [176](#page-175-0) 56 Standard-USB-Anschluss deaktiviert [176](#page-175-0)

56 USB-Anschluss [x] deaktiviert [176](#page-175-0) 57 Konfig. geändert, einige angeh. Aufträge wurden nicht wiederhergestellt [177](#page-176-0) 58 Eingabe-Konfigurationsfehler [177](#page-176-0) 58 Zu viele Ablagen angebracht [177](#page-176-0) 58 Zu viele Fächer eingesetzt [178](#page-177-0) 58 Zu viele Festplatten installiert [177](#page-176-0) 58 Zu viele Flash-Optionen installiert [177](#page-176-0) 59 Ablage [x] nicht kompatibel [178](#page-177-0) 61 Defekte Festplatte entfernen [178](#page-177-0) 62 Festplatte voll [178](#page-177-0) 80.xx Fixierstation austauschen [179](#page-178-0) 80.xx Fixierstation erneuern [179](#page-178-0)[, 178](#page-177-0) 80.xx Fixierstation fehlt [179](#page-178-0) 82.xx Resttonerbehälter austauschen [179](#page-178-0) 82.xx Resttonerbehälter fast voll [179](#page-178-0) 82.xx Resttonerbehälter fehlt [179](#page-178-0) 83.xx Transfermodul austauschen [180](#page-179-0) 83.xx Transfermodul erneuern [179](#page-178-0) 83.xx Transfermodul fehlt [179](#page-178-0) 88.xx Kassette [Farbe] extrem wenig Toner [180](#page-179-0) 88.xx Kassette [Farbe] fast leer [180](#page-179-0) 88.xx Wenig [Farbe] Toner [180](#page-179-0) Ablage [x] – [y] wieder einsetzen [171](#page-170-0) Ablage [x] installieren [168](#page-167-0) Ablage [x] wieder einsetzen [170](#page-169-0) Angehaltene Aufträge wiederherstellen? [172](#page-171-0) Auffüllen von Heftklammern [170](#page-169-0) Briefumschlageinzug installieren [168](#page-167-0) Einige angehaltene Aufträge wurden nicht wiederhergestellt. [172](#page-171-0)

Einsetzen des Locherbehälters [167](#page-166-0) Entfernen Sie das Papier aus allen Ablagen [171](#page-170-0) Fach [x] einsetzen [167](#page-166-0) Fach [x] installieren [168](#page-167-0) Farbe anpassen [164](#page-163-0) Festplatte beschädigt [166](#page-165-0) Festplatte fast voll. Festplatte wird gründlich aufgeräumt. [167](#page-166-0) Festplattenproblem [167](#page-166-0) Finisher nach links schieben [172](#page-171-0) Heftklammerkassette einsetzen [167](#page-166-0) im USB-Laufwerk ist ein Fehler aufgetreten [164](#page-163-0) Klappe [Fach] schließen [166](#page-165-0) Linke seitliche Klappe schließen [166](#page-165-0) Locherbehälter leeren [167](#page-166-0) Manu. Zuf. auffüllen mit [benutzerdefinierte Zeichenfolge] [170](#page-169-0) Manu. Zuf. auffüllen mit [Name der Benutzersorte] [169](#page-168-0) Manuelle Zuführung auffüllen mit [Papiersorte] [Papierformat] [170](#page-169-0) Nicht unterstützter Datenträger [172](#page-171-0) Nicht unterstütztes USB-Gerät, bitte entfernen [167](#page-166-0) Obere Abdeckung des Finishers schließen [166](#page-165-0) Papier aus Ablage [x] entfernen [171](#page-170-0) Papier aus Standardablage entfernen [171](#page-170-0) Papier entfernen: [Name des Satzes verbundener Ablagen] [172](#page-171-0) Papier muss gewechselt werden [170](#page-169-0) Seitliche Klappe des Finishers schließen [166](#page-165-0) Transportabdeckung schließen [166](#page-165-0) Verbrauchsmaterialien erforderlich [172](#page-171-0) Verpackungsmaterial entfernen und [Bereichsname] prüfen [172](#page-171-0) Vordere Klappe schließen [166](#page-165-0)

Druckeroptionen, Problemlösung Druckerfestplatte wird nicht erkannt [187](#page-186-0) Flash-Speicherkarte wird nicht erkannt [187](#page-186-0) Internal Solutions Port [187](#page-186-0) interner Druckserver [187](#page-186-0) Option funktioniert nicht [185](#page-184-0) Probleme mit der 2000-Blatt-Zuführung [186](#page-185-0) Probleme mit Papierfächern [186](#page-185-0) Speicherkarte [188](#page-187-0) USB-/Parallel-Schnittstellenkarte [188](#page-187-0) Druckerstatus überprüfen Embedded Web Server [151](#page-150-0) Druckertreiber Hardware-Optionen, hinzufügen [45](#page-44-0) Druckkassetten bestellen [142](#page-141-0) Druckkopflinsen reinigen [140](#page-139-0) Druckkopflinsen reinigen [140](#page-139-0) Druckqualität Druckkopflinsen reinigen [140](#page-139-0) Druckqualität, Problemlösung abgeschnittene Bilder [190](#page-189-0) Ausdruck ist zu dunkel [195](#page-194-0) Ausdruck ist zu schwach [195](#page-194-0) feine waagerechte Streifen [191](#page-190-0) grauer Hintergrund auf Ausdrucken [192](#page-191-0) Heller farbiger Strich, weißer Strich oder Strich in der falschen Farbe auf dem Ausdruck [193](#page-192-0) Horizontale Querstreifen auf dem Ausdruck [199](#page-198-0) leere Seiten [189](#page-188-0) Schattenbilder auf dem Ausdruck [191](#page-190-0) schlechte Foliendruckqualität [200](#page-199-0) schwarze Streifen auf einer Seite [198](#page-197-0) Tonerabrieb [200](#page-199-0) Tonernebel oder Hintergrundschatten [199](#page-198-0) ungleichmäßiger Deckungsgrad [201](#page-200-0) Unregelmäßigkeiten im Druck [194](#page-193-0) verzerrter Ausdruck [197](#page-196-0)

Vollflächige Farbseiten oder schwarze Seiten im Ausdruck [197](#page-196-0) weiße Streifen auf einer Seite [198](#page-197-0) Wiederholte Druckdefekte [196](#page-195-0) Zeichen weisen gezackte Kanten auf [190](#page-189-0)

### **E**

Einblenden von Symbolen auf dem Startbildschirm [18](#page-17-0) Eingebettete Lösungen löschen [137](#page-136-0) Einige angehaltene Aufträge wurden nicht wiederhergestellt. [172](#page-171-0) einlegen 2000-Blatt-Zuführung mit hoher Kapazität [61](#page-60-0) 550-Blatt-Fach (Standard oder optional) [58](#page-57-0) Briefbögen in die 2000-Blatt-Zuführung mit hoher Kapazität [61](#page-60-0) Briefbögen in die Universalzuführung [78](#page-77-0) Universalzuführung [64](#page-63-0) Einlegen von Briefumschlägen in der Universalzuführung [64](#page-63-0) Einlegen von Druckmedien in das Standardfach [58](#page-57-0) Einlegen von Folien in der Universalzuführung [64](#page-63-0) Einlegen von Karten in der Universalzuführung [64](#page-63-0) Einlegen von Papier (Menü) [94](#page-93-0) Einlegen von Papier in die Universalzuführung [64](#page-63-0) Einrichten des seriellen Drucks [52](#page-51-0) Einrichten von E-Mail-Benachrichtigungen über den Embedded Web Server [151](#page-150-0) Einsetzen der 2000-Blatt-Zuführung mit hoher Kapazität [40](#page-39-0) Einsetzen der Druckerfestplatte [34](#page-33-0) Einsetzen des 550-Blatt-Fachs [40](#page-39-0) Einsetzen des Locherbehälters [167](#page-166-0) Einsetzen einer Speicherkarte [27](#page-26-0) Einsparen von Verbrauchsmaterial [53](#page-52-0) einstellen TCP/IP-Adresse [101](#page-100-0)

E-Mail-Benachrichtigungen Einrichten [151](#page-150-0) niedriger Verbrauchsmaterialstatus [151](#page-150-0) Papierstau [151](#page-150-0) Embedded Web Server Administratoreinstellungen [150](#page-149-0) aufrufen [18](#page-17-0)[, 150](#page-149-0) Druckerstatus überprüfen [151](#page-150-0) Einrichten von E-Mail-Benachrichtigungen [151](#page-150-0) Funktionen [150](#page-149-0) Helligkeit anpassen [56](#page-55-0) Netzwerkeinstellungen [150](#page-149-0) Problem beim Aufrufen [204](#page-203-0) Verbrauchsmaterial überprüfen [142](#page-141-0) verwenden [150](#page-149-0) Embedded Web Server kann nicht geöffnet werden [204](#page-203-0) Embedded Web Server – Sicherheit: Administratorhandbuch finden [150](#page-149-0) Emissionshinweise [208](#page-207-0), [212](#page-211-0)[, 213](#page-212-0) Energiesparende Einstellungen Anzeigehelligkeit des Druckers anpassen [56](#page-55-0) Einsparen von Verbrauchsmaterial [53](#page-52-0) Energiesparmodus [55](#page-54-0) Ruhemodus [54](#page-53-0) Sparmodus [54](#page-53-0) Stiller Modus [55](#page-54-0) Energiesparmodus Anpassen [55](#page-54-0) Entfernen der Druckerfestplatte [38](#page-37-0) Entfernen Sie das Papier aus allen Ablagen [171](#page-170-0) Erläuterungen zum Druckerbedienfeld [11](#page-10-0) Ersatzformat (Menü) [90](#page-89-0) Ethernet-Anschluss [43](#page-42-0) Etiketten, Papier Tipps [79](#page-78-0) Exportieren einer Konfiguration über Embedded Web Server [20](#page-19-0)

### **F**

Fach [x] installieren [168](#page-167-0) Fächer trennen [67,](#page-66-0) [68](#page-67-0) verbinden [67](#page-66-0), [68](#page-67-0)

Farbe anpassen [164](#page-163-0) FCC-Hinweise [213](#page-212-0) Fehlerbehebung Anwendungsfehler [184](#page-183-0) Embedded Web Server kann nicht geöffnet werden [204](#page-203-0) Häufig gestellte Fragen (FAQ) zum Farbdruck [201](#page-200-0) Kontakt mit dem Kundendienst aufnehmen [204](#page-203-0) nicht reagierenden Drucker überprüfen [164](#page-163-0) Fehlerbehebung beim Drucken angehaltene Druckaufträge werden nicht gedruckt [182](#page-181-0) Auftrag wird auf falschem Papier gedruckt [183](#page-182-0) Auftrag wird aus falschem Fach gedruckt [183](#page-182-0) Druckauftrag dauert länger als erwartet [183](#page-182-0) Druckaufträge werden nicht gedruckt [181](#page-180-0) Fachverbindung funktioniert nicht [183](#page-182-0) falsche Zeichen werden gedruckt [183](#page-182-0) Fehler beim Lesen des Flash-Laufwerks [181](#page-180-0) fehlerhafte Ränder [192](#page-191-0) gestaute Seiten werden nicht neu gedruckt [189](#page-188-0) Große Druckaufträge werden nicht sortiert [184](#page-183-0) häufige Papierstaus [188](#page-187-0) mehrsprachige PDF-Dateien werden nicht gedruckt [181](#page-180-0) Papier wellt sich [193](#page-192-0) Unerwartete Seitenumbrüche [184](#page-183-0) Festlegen der Papiersorte [58](#page-57-0) Festlegen des Papierformats [58](#page-57-0) Festlegen des Papierformats "Universal" [58](#page-57-0) Festplatte formatieren [138](#page-137-0) Finisher Papierausgabefunktionen [41](#page-40-0) unterstützte Papierformate [41](#page-40-0) Finisher-Funktionen [41](#page-40-0) Finisher nach links schieben [172](#page-171-0)

Firmware-Karte installieren [29](#page-28-0) Fixierstation oder Transfermodul bestellen [143](#page-142-0) Flash-Laufwerk drucken unter [76](#page-75-0) Flash-Laufwerk (Menü) [120](#page-119-0) Flash-Laufwerke unterstützte Dateitypen [77](#page-76-0) Flash-Speicherkarte Fehlerbehebung [187](#page-186-0) installieren [29](#page-28-0) Flüchtiger Speicher [137](#page-136-0) Hinweis [137](#page-136-0) löschen [137](#page-136-0) Folien einlegen [78](#page-77-0) in die Universalzuführung einlegen [64](#page-63-0) verwenden [78](#page-77-0) Verwendungstipps [78](#page-77-0) Formulare und Favoriten [19](#page-18-0)

## **G**

Geräte- und Netzwerkeinstellungen löschen [137](#page-136-0) Geräuschemissionspegel [208](#page-207-0) Geräuschpegel reduzieren [55](#page-54-0)

### **H**

Hardware-Optionen, hinzufügen Druckertreiber [45](#page-44-0) Häufig gestellte Fragen (FAQ) zum Farbdruck [201](#page-200-0) Heftklammerkassette einsetzen [167](#page-166-0) Heftklammerkassetten bestellen [143](#page-142-0) Heftklammerstau, beseitigen 455 Heftklammerstau [161](#page-160-0) Heller farbiger Strich, weißer Strich oder Strich in der falschen Farbe auf dem Ausdruck [193](#page-192-0) Hilfe (Menü) [135](#page-134-0) Hintergrund und inaktiver Bildschirm [18](#page-17-0) Hinweis zu flüchtigem Speicher [137](#page-136-0) Hinzufügen von Hardware-Optionen Druckertreiber [45](#page-44-0) Horizontale Querstreifen auf dem Ausdruck [199](#page-198-0)

### **I**

Importieren einer Konfiguration über Embedded Web Server [20](#page-19-0) Individuelle Einstellungen löschen [137](#page-136-0) Installieren des Druckers [44](#page-43-0) WLAN [46](#page-45-0) Installieren des Druckers in einem WLAN unter Macintosh [48](#page-47-0) Installieren eines Internal Solutions Port [30](#page-29-0) Installieren in einem WLAN unter Windows [46](#page-45-0) Installieren von Optionen Reihenfolge der Installation [40](#page-39-0) Internal Solutions Port Fehlerbehebung [187](#page-186-0) installieren [30](#page-29-0) Porteinstellungen ändern [51](#page-50-0) interner Druckserver Fehlerbehebung [187](#page-186-0) IP-Adresse, Drucker suchen [17](#page-16-0) IP-Adresse des Computers suchen [17](#page-16-0)

# **K**

Kabel Ethernet [43](#page-42-0) USB [43](#page-42-0) Karten in die Universalzuführung einlegen [64](#page-63-0) Tipps [80](#page-79-0) Klappe [Fach] schließen [166](#page-165-0) Konfigurationsinformationen Drahtlosnetzwerk [45](#page-44-0) Konfigurieren von Anschlusseinstellungen [51](#page-50-0) Kontakt mit dem Kundendienst aufnehmen [204](#page-203-0) Kundendienst Kontakt aufnehmen [204](#page-203-0)

### **L**

leere Seiten [189](#page-188-0) Linke seitliche Klappe schließen [166](#page-165-0) Liste mit Schriftartbeispielen Drucken [82](#page-81-0)

Locherbehälter leeren [167](#page-166-0) Löschen der Druckerfestplatte [138](#page-137-0) Löschen des Festplattenspeichers [138](#page-137-0) Löschen des flüchtigen Speichers [137](#page-136-0) Löschen des nicht flüchtigen Speichers [137](#page-136-0)

### **M**

Manu. Zuf. auffüllen mit [benutzerdefinierte Zeichenfolge] [170](#page-169-0) Manu. Zuf. auffüllen mit [Name der Benutzersorte] [169](#page-168-0) Manuelle Zuführung auffüllen mit [Papiersorte] [Papierformat] [170](#page-169-0) Menü "Ablageneinrichtung" [96](#page-95-0) Menü "Aktive Netzwerkkarte" [99](#page-98-0) Menü "Benutzerdefinierte Namen" [95](#page-94-0) Menü "Benutzerdefinierte Papierablagenamen" [96](#page-95-0) Menü "Benutzersorten" [95](#page-94-0) Menü "Berichte" [98](#page-97-0) Menü "Bild" [135](#page-134-0) Menü "HTML" [134](#page-133-0) Menü "IPv6" [103](#page-102-0) Menü "Konfiguration" [123](#page-122-0) Menü "Netzwerkkarte" [101](#page-100-0) Menü "Papierausgabe" [125](#page-124-0) Menü "PCL-Emulation" [131](#page-130-0) Menü "PDF" [131](#page-130-0) Menü "PostScript" [131](#page-130-0) Menü "Qualität" [127](#page-126-0) Menü "SMTP-Setup" [111](#page-110-0) Menü "Standardeinzug" [86](#page-85-0) Menü "Standard-Netzwerk" [99](#page-98-0) Menü "Standard-USB" [105](#page-104-0) Menü "Universaleinrichtung" [96](#page-95-0) Menü "Universal-Zufuhr konfigurieren" [90](#page-89-0) Menü "Verbrauchsmat." [85](#page-84-0) Menü "WLAN-Optionen" [103](#page-102-0) Menü AppleTalk [104](#page-103-0) Menü Dienstprogramm [130](#page-129-0) Menüeinstellungsseite Drucken [44](#page-43-0) Menüs Ablageneinrichtung [96](#page-95-0) Aktive Netzwerkkarte [99](#page-98-0) Allgemeine Einstellungen [115](#page-114-0)

AppleTalk [104](#page-103-0) Auftragsabrechnung [123](#page-122-0) Benutzerdefinierte Namen [95](#page-94-0) Benutzerdefinierte Papierablagenamen [96](#page-95-0) Benutzersorten [95](#page-94-0) Berichte [98](#page-97-0) Bild [135](#page-134-0) Datum und Uhrzeit einstellen [114](#page-113-0) Dienstprogramme [130](#page-129-0) Einrichtung [123](#page-122-0) Ersatzformat [90](#page-89-0) Flash-Laufwerk [120](#page-119-0) Hilfe [135](#page-134-0) HTML [134](#page-133-0) IPv6 [103](#page-102-0) Menü "SMTP-Setup" [111](#page-110-0) Netzwerk [x] [99](#page-98-0) Netzwerkberichte [101](#page-100-0) Netzwerkkarte [101](#page-100-0) Papierausgabe [125](#page-124-0) Papierauswahl [94](#page-93-0) Papierformat/-sorte [87](#page-86-0) Papiergewicht [92](#page-91-0) Papierstruktur [90](#page-89-0) Parallel [x] [106](#page-105-0) PCL-Emulation [131](#page-130-0) PDF [131](#page-130-0) PostScript [131](#page-130-0) Qualität [127](#page-126-0) Seriell [x] [108](#page-107-0) Sicherheitsüberwachungsprotokoll  [114](#page-113-0) Sonstige Sicherheitseinstellungen [112](#page-111-0) Standardeinzug [86](#page-85-0) Standard-Netzwerk [99](#page-98-0) Standard-USB [105](#page-104-0) TCP/IP [101](#page-100-0) Temporäre Dateien löschen [113](#page-112-0) Übersicht [84](#page-83-0) Universal-Zufuhr konfigurieren [90](#page-89-0) Verbrauchsmaterial [85](#page-84-0) Vertraulicher Druck [112](#page-111-0) WLAN [103](#page-102-0) XPS [130](#page-129-0) Menüs, Übersicht [84](#page-83-0) Menü Temporäre Dateien löschen [113](#page-112-0) Mobiles Gerät drucken unter [78](#page-77-0)

### **N**

Netzwerk [x] (Menü) [99](#page-98-0) Netzwerkanleitung finden [150](#page-149-0) Netzwerkberichte (Menü) [101](#page-100-0) Netzwerkeinrichtungsseite drucken [44](#page-43-0) Netzwerkeinstellungen Embedded Web Server [150](#page-149-0) Netzwerk-Konfigurationsseite Drucken [44](#page-43-0) Netzwerkoptionen [22](#page-21-0) Nicht flüchtiger Speicher [137](#page-136-0) löschen [137](#page-136-0) nicht reagierenden Drucker überprüfen [164](#page-163-0) Nicht unterstütztes USB-Gerät, bitte entfernen [167](#page-166-0)

## **O**

Obere Abdeckung des Finishers schließen [166](#page-165-0) Optionen 2000-Blatt-Zuführung mit hoher Kapazität einsetzen [40](#page-39-0) 550-Blatt-Fach einsetzen [40](#page-39-0) Druckerfestplatte, einsetzen [34](#page-33-0) Druckerfestplatte, entfernen [38](#page-37-0) Firmware-Karte [29](#page-28-0) Firmware-Karten [22](#page-21-0) Flash-Speicherkarte [29](#page-28-0) Installieren der Speicherkarte [27](#page-26-0) Internal Solutions Port installieren [30](#page-29-0) Liste [22](#page-21-0) Netzwerk [22](#page-21-0) Ports [22](#page-21-0) Reihenfolge der Installation [40](#page-39-0) Speicherkarten [22](#page-21-0)

# **Ö**

Ökologische Einstellungen Einsparen von Verbrauchsmaterial [53](#page-52-0) Energiesparmodus [55](#page-54-0) Helligkeit anpassen [56](#page-55-0) Ruhemodus [54](#page-53-0) Sparmodus [54](#page-53-0) Stiller Modus [55](#page-54-0)

### **P**

Papier Aufbewahren [71](#page-70-0) Auswählen [70](#page-69-0) Briefbogen [70](#page-69-0) Eigenschaften [69](#page-68-0) Recycling-Papier [71](#page-70-0) Recyclingpapier verwenden [53](#page-52-0) Universal (Formateinstellung) [58](#page-57-0) Universal (Papierformat) [96](#page-95-0) unzulässig [70](#page-69-0) vorgedruckte Formulare [70](#page-69-0) Papier aus Ablage [x] entfernen [171](#page-170-0) Papier aus Standardablage entfernen [171](#page-170-0) Papier entfernen: [Name des Satzes verbundener Ablagen] [172](#page-171-0) Papierformat einstellen [58](#page-57-0) Papierformat/-sorte (Menü) [87](#page-86-0) Papierformate von Drucker unterstützt [72](#page-71-0) Papiergewicht (Menü) [92](#page-91-0) Papier muss gewechselt werden [170](#page-169-0) Papiersorte einstellen [58](#page-57-0) Papiersorten Einzugsbereich [73](#page-72-0) Unterstützung für Duplexdruck [73](#page-72-0) von Drucker unterstützt [73](#page-72-0) Papierstaubereiche [153](#page-152-0) Papierstaunummern Bedeutung [153](#page-152-0) Papierstaus Suche [153](#page-152-0) vermeiden [153](#page-152-0) Papierstaus, beseitigen 200 Papierstau [155](#page-154-0) 201 Papierstau [155](#page-154-0) 202–203 Papierstaus [156](#page-155-0) 230 Papierstau [157](#page-156-0) 231–239 Papierstaus [158](#page-157-0) 24x Papierstau [158](#page-157-0) 250 Papierstau [159](#page-158-0) 400-403 Papierstaus [160](#page-159-0) 431-454 Papierstaus [161](#page-160-0) 456-458 Papierstaus [161](#page-160-0) 460-461 Papierstaus [160](#page-159-0) Papierstruktur (Menü) [90](#page-89-0)

Papierzuführung, Problemlösung Meldung wird nach dem Beseitigen des Papierstaus weiterhin angezeigt [189](#page-188-0) Parallel [x] (Menü) [106](#page-105-0) Porteinstellungen konfigurieren [51](#page-50-0) Problemlösung, Anzeige Anzeige enthält nur Rauten [181](#page-180-0) Anzeige ist leer [181](#page-180-0) Problemlösung, Druckeroptionen Druckerfestplatte wird nicht erkannt [187](#page-186-0) Flash-Speicherkarte wird nicht erkannt [187](#page-186-0) Internal Solutions Port [187](#page-186-0) interner Druckserver [187](#page-186-0) Option funktioniert nicht [185](#page-184-0) Probleme mit der 2000-Blatt-Zuführung [186](#page-185-0) Probleme mit Papierfächern [186](#page-185-0) Speicherkarte [188](#page-187-0) USB-/Parallel-Schnittstellenkarte [188](#page-187-0) Problemlösung, Druckqualität abgeschnittene Bilder [190](#page-189-0) Ausdruck ist zu dunkel [195](#page-194-0) Ausdruck ist zu schwach [195](#page-194-0) feine waagerechte Streifen [191](#page-190-0) grauer Hintergrund auf Ausdrucken [192](#page-191-0) Heller farbiger Strich, weißer Strich oder Strich in der falschen Farbe auf dem Ausdruck [193](#page-192-0) Horizontale Querstreifen auf dem Ausdruck [199](#page-198-0) leere Seiten [189](#page-188-0) Schattenbilder auf dem Ausdruck [191](#page-190-0) schlechte Foliendruckqualität [200](#page-199-0) schwarze Streifen auf einer Seite [198](#page-197-0) Tonerabrieb [200](#page-199-0) Tonernebel oder Hintergrundschatten [199](#page-198-0) ungleichmäßiger Deckungsgrad [201](#page-200-0) Unregelmäßigkeiten im Druck [194](#page-193-0) verzerrter Ausdruck [197](#page-196-0) Vollflächige Farbseiten oder schwarze Seiten im Ausdruck [197](#page-196-0)

weiße Streifen auf einer Seite [198](#page-197-0) Wiederholte Druckdefekte [196](#page-195-0) Zeichen weisen gezackte Kanten auf [190](#page-189-0) Problemlösung, Papierzuführung Meldung wird nach dem Beseitigen des Papierstaus weiterhin angezeigt [189](#page-188-0)

### **R**

Rechtliche Hinweise [207](#page-206-0), [208](#page-207-0), [209](#page-208-0)[, 210,](#page-209-0) [211](#page-210-0)[,](#page-211-0)  [212](#page-211-0), [213](#page-212-0), [214](#page-213-0) Recycling Lexmark Produkte [56](#page-55-0) Tonerkassetten [57](#page-56-0) Verpackung von Lexmark [56](#page-55-0) Recycling-Papier verwenden [53](#page-52-0), [71](#page-70-0) Recycling-Papier verwenden [53](#page-52-0) reinigen äußeres Druckergehäuse [140](#page-139-0) Reinigungskit bestellen [144](#page-143-0) Resttonerbehälter bestellen [143](#page-142-0) Ersetzen [147](#page-146-0) Ruhemodus verwenden [54](#page-53-0)

## **S**

Schaltflächen, Druckerbedienerkonsole [11](#page-10-0) Schaltflächen, Touchscreen verwenden [14](#page-13-0) Schattenbilder auf dem Ausdruck [191](#page-190-0) Schwarzweißdruck [75](#page-74-0) Schwarzweiß-Druck [75](#page-74-0) Seitliche Klappe des Finishers schließen [166](#page-165-0) Seriell [x] (Menü) [108](#page-107-0) serieller Druck Einrichten [52](#page-51-0) Showroom [20](#page-19-0) Sicherheit [6](#page-5-0), [7](#page-6-0) Sicherheitseinstellungen löschen [137](#page-136-0) Sicherheitssperre [23](#page-22-0) Sicherheitsüberwachungsprotokoll (Menü) [114](#page-113-0)

Spareinstellungen [19](#page-18-0) Sparmodus (Einstellung) [54](#page-53-0) Speicher im Drucker installierte Speichertypen [137](#page-136-0) Speicherkarte Fehlerbehebung [188](#page-187-0) installieren [27](#page-26-0) Speichern von Druckaufträgen [80](#page-79-0) Sperre, Sicherheit [23](#page-22-0) Standardmagazin einlegen [58](#page-57-0) Startbildschirm Anwendungen [18](#page-17-0) Ausblenden von Symbolen [18](#page-17-0) Einblenden von Symbolen [18](#page-17-0) Schaltflächen, Erläuterungen [13](#page-12-0) Startbildschirm, Anwendungen verwenden [18](#page-17-0) Startbildschirm, Erläuterungen [13](#page-12-0) Startbildschirm, Schaltflächen Erläuterungen [13](#page-12-0) Status des Verbrauchsmaterials Prüfen [142](#page-141-0) Staus, beseitigen 200 Papierstau [155](#page-154-0) 201 Papierstau [155](#page-154-0) 202–203 Papierstaus [156](#page-155-0) 230 Papierstau [157](#page-156-0) 231–239 Papierstaus [158](#page-157-0) 24x Papierstau [158](#page-157-0) 250 Papierstau [159](#page-158-0) 400-403 Papierstaus [160](#page-159-0) 431-454 Papierstaus [161](#page-160-0) 455 Heftklammerstau [161](#page-160-0) 456-458 Papierstaus [161](#page-160-0) 460-461 Papierstaus [160](#page-159-0) Stiller Modus [55](#page-54-0) Druckqualität, Problemlösung [191](#page-190-0) Streifen auf einer Seite [198](#page-197-0) Suchen der IP-Adresse des Druckers [17](#page-16-0) Suchen zusätzlicher Informationen über den Drucker [8](#page-7-0) Systemplatine aufrufen [23](#page-22-0) Systemplatinenabdeckung anbringen [23](#page-22-0) wieder anbringen [23](#page-22-0)

### **T**

TCP/IP (Menü) [101](#page-100-0)

Tintenpatrone Ersetzen [144](#page-143-0) **Tipps** Briefbögen verwenden [78](#page-77-0) Briefumschläge verwenden [79](#page-78-0) Etiketten, Papier [79](#page-78-0) Folien verwenden [78](#page-77-0) Karten [80](#page-79-0) Tipps für das Verwenden von Briefbögen [78](#page-77-0) Tipps für das Verwenden von Briefumschlägen [79](#page-78-0) Tonerabrieb [200](#page-199-0) **Tonerauftrag** Anpassen [75](#page-74-0) Tonerauftrag anpassen [75](#page-74-0) Tonerkassetten Recycling [57](#page-56-0) Touchscreen Schaltflächen, Verwendung [14](#page-13-0) Transportabdeckung schließen [166](#page-165-0) Transportieren des Druckers [149](#page-148-0)

### **U**

Umsetzen des Druckers [148](#page-147-0), [149](#page-148-0) Umweltbewusste Einstellungen Ruhemodus [54](#page-53-0) Sparmodus [54](#page-53-0) Stiller Modus [55](#page-54-0) Unerwartete Seitenumbrüche [184](#page-183-0) ungleichmäßiger Deckungsgrad [201](#page-200-0) Universal (Papierformat) [96](#page-95-0) einstellen [58](#page-57-0) Universalzuführung einlegen [64](#page-63-0) Unregelmäßigkeiten im Druck [194](#page-193-0) Unterstützte Flash-Laufwerke [77](#page-76-0) unterstützte Papierformate [72](#page-71-0) Unterstützte Papiersorten und gewichte [73](#page-72-0) USB-/Parallel-Schnittstellenkarte Fehlerbehebung [188](#page-187-0) USB-Anschluss [43](#page-42-0)

# **Ü**

über Embedded Web Server [150](#page-149-0) Überprüfen des Druckerstatus mithilfe von Embedded Web Server [151](#page-150-0) Überprüfen des Verbrauchsmaterialstatus [142](#page-141-0)

Überprüfen des virtuellen Displays über Embedded Web Server [150](#page-149-0)

### **V**

verbinden Ablagen [67](#page-66-0) Verbinden von Ablagen [67](#page-66-0) Verbinden von Fächern [67](#page-66-0)[, 68](#page-67-0) Verbrauchsmaterial Aufbewahren [141](#page-140-0) auf dem Druckerbedienfeld überprüfen [142](#page-141-0) einsparen [53](#page-52-0) mithilfe von Embedded Web Server überprüfen [142](#page-141-0) Recycling-Papier verwenden [53](#page-52-0) Status überprüfen [142](#page-141-0) Verbrauchsmaterialien bestellen Druckkassetten [142](#page-141-0) Fixierstation oder Transfermodul [143](#page-142-0) Heftklammerkassetten [143](#page-142-0) Reinigungskit [144](#page-143-0) Resttonerbehälter [143](#page-142-0) Verbrauchsmaterialien erforderlich [172](#page-171-0) Verfügbare interne Optionen [22](#page-21-0) Vermeiden von Papierstaus [153](#page-152-0) Verpackungsmaterial entfernen und [Bereichsname] prüfen [172](#page-171-0) Verschiedene Sicherheitseinstellungen (Menü) [112](#page-111-0) Verschlüsseln der Druckerfestplatte [139](#page-138-0) Vertraulich (Menü) [112](#page-111-0) Vertrauliche Druckaufträge [80](#page-79-0) unter Macintosh drucken [81](#page-80-0) unter Windows drucken [81](#page-80-0) Verwenden der Touchscreen-Schaltflächen [14](#page-13-0) Verwenden des Ruhemodus [54](#page-53-0) Verzeichnisliste Drucken [82](#page-81-0) Virtuelles Display mithilfe von Embedded Web Server überprüfen [150](#page-149-0) Vollflächige Farbseiten oder schwarze Seiten im Ausdruck [197](#page-196-0) Vordere Klappe schließen [166](#page-165-0)

#### **W**

Werksvorgaben wiederherstellen [152](#page-151-0) Wiederanbringen der Abdeckung der Systemplatine [23](#page-22-0) Wiederherstellen von Werksvorgaben [152](#page-151-0) Wiederholen von Druckaufträgen [80](#page-79-0) unter Macintosh drucken [81](#page-80-0) unter Windows drucken [81](#page-80-0) Wiederholte Druckdefekte [196](#page-195-0) WLAN-Drucker einrichten Macintosh [48](#page-47-0) WLAN-Einrichtung unter Windows [46](#page-45-0)

## **X**

XPS (Menü) [130](#page-129-0)

# **Z**

Zugang zur Systemplatine [23](#page-22-0) Zugriff auf den Embedded Web Server [18](#page-17-0)